## Oracle® Financial Services Behavior Detection Applications Pack Installation Guide Release 8.0.0.0.0 E66513-01

July 2015

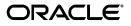

#### Installation Guide, Release 8.0.0.0.0

E66513-01

Copyright © 2015, Oracle and/or its affiliates. All rights reserved.

Primary Author: Shwetha. Wali/Lydia Wilkins

Contributing Author: Satish Appuni and Venkat Ramana Chamarthy

This software and related documentation are provided under a license agreement containing restrictions on use and disclosure and are protected by intellectual property laws. Except as expressly permitted in your license agreement or allowed by law, you may not use, copy, reproduce, translate, broadcast, modify, license, transmit, distribute, exhibit, perform, publish, or display any part, in any form, or by any means. Reverse engineering, disassembly, or decompilation of this software, unless required by law for interoperability, is prohibited.

The information contained herein is subject to change without notice and is not warranted to be error-free. If you find any errors, please report them to us in writing.

If this is software or related documentation that is delivered to the U.S. Government or anyone licensing it on behalf of the U.S. Government, the following notice is applicable:

U.S. GOVERNMENT END USERS: Oracle programs, including any operating system, integrated software, any programs installed on the hardware, and/or documentation, delivered to U.S. Government end users are "commercial computer software" pursuant to the applicable Federal Acquisition Regulation and agency-specific supplemental regulations. As such, use, duplication, disclosure, modification, and adaptation of the programs, including any operating system, integrated software, any programs installed on the hardware, and/or documentation, shall be subject to license terms and license restrictions applicable to the programs. No other rights are granted to the U.S. Government.

This software or hardware is developed for general use in a variety of information management applications. It is not developed or intended for use in any inherently dangerous applications, including applications that may create a risk of personal injury. If you use this software or hardware in dangerous applications, then you shall be responsible to take all appropriate fail-safe, backup, redundancy, and other measures to ensure its safe use. Oracle Corporation and its affiliates disclaim any liability for any damages caused by use of this software or hardware in dangerous applications.

Oracle and Java are registered trademarks of Oracle and/or its affiliates. Other names may be trademarks of their respective owners.

Intel and Intel Xeon are trademarks or registered trademarks of Intel Corporation. All SPARC trademarks are used under license and are trademarks or registered trademarks of SPARC International, Inc. AMD, Opteron, the AMD logo, and the AMD Opteron logo are trademarks or registered trademarks of Advanced Micro Devices. UNIX is a registered trademark of The Open Group.

This software or hardware and documentation may provide access to or information on content, products, and services from third parties. Oracle Corporation and its affiliates are not responsible for and expressly disclaim all warranties of any kind with respect to third-party content, products, and services. Oracle Corporation and its affiliates will not be responsible for any loss, costs, or damages incurred due to your access to or use of third-party content, products, or services.

# Contents

| Preface                     | xiii |
|-----------------------------|------|
| Summary                     | xiii |
| Audience                    |      |
| Documentation Accessibility |      |
| Related Documents           | xiv  |
| Conventions                 | xv   |
| Abbreviations               | xv   |
|                             |      |

## 1 About OFS BD Applications Pack

| About OFSAA                            | 1-1 |
|----------------------------------------|-----|
| Introduction to OFS BD Application     | 1-2 |
| About OFSAA Infrastructure             | 1-5 |
| Components of OFSAAI                   | 1-5 |
| OFSAA Infrastructure High Availability | 1-6 |

## 2 Understanding OFS BD Pack Installation

| Installation Overview               | 2-7  |
|-------------------------------------|------|
| Deployment Topology                 | 2-9  |
| Hardware and Software Requirements  | 2-9  |
| Configurations for Java 7           | 2-10 |
| Verifying the System Environment    | 2-11 |
| Understanding the Installation Mode | 2-12 |
| GUI Mode                            | 2-12 |
| Silent Mode                         | 2-12 |

## 3 Preparing for Installation

| Installer and Installation Prerequisites                 | 3-13 |
|----------------------------------------------------------|------|
| Obtaining the Software                                   | 3-16 |
| Common Installation Tasks                                |      |
| Identifying the Installation Directory                   | 3-16 |
| Download and copy the OFS BD Applications Pack Installer | 3-17 |
| Configuration for GUI Mode Installation                  | 3-17 |
| Copying and Extracting the Software                      | 3-17 |
| Setting Up the Web Application Server                    | 3-18 |

## 4 Installing OFS BD Pack

| Schema creator utility                                                             | 4-19 |
|------------------------------------------------------------------------------------|------|
| Configuring and Executing the Schema Creator Utility                               | 4-20 |
| Prerequisites                                                                      | 4-21 |
| Configuring the Schema Creator Utility                                             | 4-21 |
| Executing the Schema Creator Utility                                               | 4-29 |
| Executing the Schema Creator Utility in Online Mode                                | 4-29 |
| Executing the Schema Creator Utility in Offline Mode                               | 4-30 |
| Executing the Schema Creator Utility in Silent Mode                                | 4-33 |
| Executing the Schema Creator Utility while Installing Subsequent Applications Pack | 4-33 |
| Verifying the Log File                                                             | 4-34 |
| Installing the OFS BD Applications Pack                                            | 4-34 |
| Silent Mode Installation                                                           | 4-34 |
| Configuring OFSAAI_InstallConfig.xml                                               | 4-34 |
| Configuring InstallConfig.xml                                                      | 4-39 |
| Running the installer in Silent Mode                                               | 4-41 |
| Completing the installation in Silent Mode                                         | 4-41 |
| GUI Mode Installation                                                              | 4-46 |
| Verifying the Installation                                                         | 4-64 |
|                                                                                    |      |

# 5 Post Installation Configuration

| Creating and Deploying the Applications Pack Web Archive       | 5-65 |
|----------------------------------------------------------------|------|
| OFSBD Application Pack Deployment                              | 5-65 |
| Admin Tools Deployment                                         | 5-66 |
| Scenario Wizard Configuration and Deployment                   | 5-66 |
| Services Configuration and Deployment                          | 5-68 |
| For Websphere:                                                 | 5-71 |
| Installing Scenario Manager                                    | 5-72 |
| Verifying the Pre-installation Requirements                    | 5-72 |
| Verifying Prerequisite Third-Party Software Installation       | 5-72 |
| Verifying Values for the Scenario Manager Installation Program | 5-73 |
| Installing the Scenario Manager on the Workstation             | 5-73 |
| Starting the Installation                                      | 5-74 |
| Completing the Pre-installation Questions                      | 5-74 |
| Completing the Database Information                            | 5-75 |
| Completing the Environment Information                         | 5-75 |
| Completing the Installation                                    | 5-76 |
| Cancelling the Scenario Manager Installation Program           | 5-76 |
| Accessing the Scenario Manager                                 | 5-76 |
| Deploying Analytic Reports and Threshold Analyzer              | 5-77 |
| Installing OBIEE Server                                        | 5-77 |
| Installing OBIEE Windows Administration Client                 | 5-77 |
| Disabling the Cache Feature in OBIEE Server                    | 5-77 |
| Change Default Repository Password                             | 5-78 |
| Configuring OBIEE Connection Pool                              | 5-78 |
| Deploying OFS BD Report Analytics                              | 5-79 |
| Post Installation Steps                                        | 5-80 |
|                                                                |      |

|   | Accessing Reports through OFS BD Application                       |       |
|---|--------------------------------------------------------------------|-------|
|   | Configuring Resource Reference                                     | 5-81  |
|   | Configuring Web Application Server                                 | 5-81  |
| 6 | Start And Stop of Services                                         |       |
|   | Starting Infrastructure Services                                   | 6-83  |
|   | Stopping Infrastructure Services                                   | 6-84  |
| 7 | Post Deployment Configuration                                      |       |
|   | Accessing the OFSAA Application                                    | 7-87  |
|   | Creating Users                                                     | 7-88  |
|   | Mapping the User to User Group                                     | 7-88  |
|   | Perform Administrative activities for OFS BD                       | 7-89  |
|   | Perform Configurations for OFS BD                                  | 7-89  |
|   | Perform Administrative activities for KYC                          | 7-89  |
|   | Setting OFS BD UI as Home Page of OFSAAI for a Particular User     | 7-89  |
|   | Configuring the Alert or Case Auto Assignment                      | 7-90  |
|   | Modifying Additional Configuration Files                           | 7-90  |
|   | Configurations if FSDF pack installed after OFSBD application pack | 7-90  |
| Α | Appendix<br>Configuring Web Server                                 | . A-1 |
|   | Configuring Web Application Servers                                |       |
|   | Configuring WebSphere for Application Deployment                   |       |
|   | Creation of New Profile in WebSphere                               | . A-2 |
|   | Manage Applications in WebSphere                                   | . A-3 |
|   | Delete WebSphere Profiles                                          | . A-4 |
|   | WebSphere HTTPS Configuration                                      | . A-4 |
|   | WebSphere Memory Settings                                          | . A-5 |
|   | Configuring WebLogic for Application Deployment                    | . A-5 |
|   | Creating Domain in WebLogic Server                                 | . A-5 |
|   | Delete Domain in WebLogic                                          | A-11  |
|   | WebLogic Memory Settings                                           | A-11  |
|   | Configuring Apache Tomcat Server for Application Deployment        |       |
|   | Tomcat User Administration                                         |       |
|   | Configure Tomcat to use JAVA 64 bit Executables                    |       |
|   | Configure Servlet Port                                             |       |
|   | Create Tomcat WAR Files                                            |       |
|   | SSL Port Configuration                                             |       |
|   | Apache Tomcat Memory Settings                                      |       |
|   | Configuration for Axis API                                         | A-14  |

# **B** Appendix

| Configuring Resource Reference in Web Application Server       | A-1 |
|----------------------------------------------------------------|-----|
| Configuring Resource Reference in WebSphere Application Server | A-1 |

| Creating JDBC Provider                                        | A-1  |
|---------------------------------------------------------------|------|
| Creating Data Source                                          | A-5  |
| J2C Authentication Details                                    | A-8  |
| JDBC Connection Pooling                                       | A-10 |
| Configuring Resource Reference in Weblogic Application Server | A-10 |
| Create Data Source                                            | A-11 |
| Create GridLink Data Source                                   | A-16 |
| Configure Multi Data Sources                                  | A-17 |
| Advanced Settings for Data Source                             | A-20 |
| JDBC Connection Pooling                                       | A-20 |
| Configuring Resource Reference in Tomcat Application Server   | A-21 |
| Create Data Source                                            | A-21 |
| JDBC Connection Pooling                                       | A-22 |
| Class loader configuration for Apache Tomcat                  | A-23 |
| Deploy EAR/WAR File                                           | A-23 |
| Deploy WebSphere EAR Files                                    | A-23 |
| WebSphere HTTPS Configuration                                 | A-29 |
| Deploy EAR/WAR file for WebLogic                              | A-29 |
| Deploy Tomcat WAR Files                                       | A-36 |
|                                                               |      |

# C Appendix

| Creating EAR/WAR File                | A-1  |
|--------------------------------------|------|
| Creating WebSphere EAR/WAR File      |      |
| Creating WebLogic EAR/WAR File       | A-2  |
| Creating Tomcat EAR/WAR File         |      |
| Deploying EAR/WAR File               |      |
| Deploying EAR/WAR Files on WebSphere | A-3  |
| Deploying EAR/WAR files for WebLogic | A-8  |
| Deploying Tomcat WAR Files on Tomcat | A-15 |

# D Appendix

| Additional Configurations E                          |      |
|------------------------------------------------------|------|
| FTP/SFTP Configuration for Excel/Document Upload     | B-19 |
| Configuration for Dimension and Hierarchy Management | B-20 |
| Configure Member Deletion                            | B-20 |
| Configure Attribute Default Date Format              | B-20 |
| Configure Members Reverse Population                 | B-21 |
| Configure Hierarchy Reverse Population               | B-21 |
| Configure Maximum Levels allowed in Hierarchies      | B-21 |
| Configure Node Limit for a Hierarchy Tree            | B-21 |
| BlowFish Algorithm Setting for Solaris 5.11          | B-22 |
| Configure Infrastructure Server Memory               | B-22 |
| Infrastructure Application Server Memory Settings    | B-22 |
| Internet Explorer Settings                           | B-22 |
| OLAP Data Server Configuration                       | B-23 |
| Configure Infrastructure Ports                       | B-24 |
| OFSAAI Setup Information Fetching Tool               | B-26 |
|                                                      |      |

|   | Encryption Changer                                           | B-26  |
|---|--------------------------------------------------------------|-------|
|   | Infrastructure LDAP Configuration                            |       |
|   | Configure Infrastructure "Configuration Schema"              | B-27  |
|   | Configure OpenLDAP Files                                     | B-28  |
|   | Migrate Data from CSSMS tables to LDAP server                | B-29  |
|   | Configure OFSAAI Web Services                                | B-30  |
|   | Configure DynamicWSConfig.xml File                           | B-30  |
|   | web.xml Entries                                              | B-33  |
|   | Deploy OFSAAI Web Services                                   | B-35  |
|   | Configuration to Enable Parallel Execution of DML statements | B-35  |
|   | Configure Message Details in Forms Designer                  | B-36  |
|   | Clearing Application Cache                                   | B-36  |
|   | Changing the CONFIG/ ATOMIC Schema passwords                 | B-37  |
|   | OFSAA Infrastructure Config Schema password modification     |       |
|   | OFSAA Infrastructure Atomic Schema password modification     | B-37  |
|   | Configure Java Virtual Machine                               |       |
|   | OFSAA Landing Page                                           |       |
|   | Cleaning up the environment                                  | B-38  |
| Е | Appendix                                                     |       |
|   | OFS_BD_PACK.xml file                                         | C-39  |
| F | Appendix                                                     |       |
| - | OFS_BD_SCHEMA_IN.xml file                                    | D-43  |
|   | OFS_DD_SCHEWIA_IIV.XIII IIIe                                 | D-43  |
| G | Appendix                                                     |       |
|   | Tunable Database Parameters                                  | E-51  |
| Н | Appendix                                                     |       |
|   | Patching Your OFSAA Infrastructure Installation              | F-55  |
| I | Appendix                                                     |       |
| - | Grants for Atomic Schema                                     | A-57  |
|   | Grants for Config Schema                                     |       |
|   | Grants for Config Schema Entities for Atomic Users           |       |
|   |                                                              |       |
| J | Appendix                                                     |       |
|   | ojbc <version>.jar</version>                                 | . B-1 |
| κ | Appendix                                                     |       |
|   | Frequently Asked Questions                                   | . A-1 |
|   | Error Dictionary                                             |       |
|   | Accessing Error Dictionary                                   |       |
|   | Error Code Dictionary                                        |       |
|   |                                                              |       |

# List of Figures

| 1–1          | OFSAA Applications Packs                                          | 1-2  |
|--------------|-------------------------------------------------------------------|------|
| 1–2          | Components of OFSAAI                                              |      |
| 2–1          | Installation Overview                                             |      |
| 2–2          | Deployment Topology                                               |      |
| 4–1          | Schema Creation - Online Mode                                     |      |
| 4–2          |                                                                   | 4-30 |
| 4–3          | Schema Creation - Offline Mode                                    | 4-31 |
| 4–4          | Schema Creation - Offline Mode                                    | 4-32 |
| 4–5          | Schema Creator - Offline Mode                                     | 4-32 |
| 4–6          | OFSAAI License Agreement Page                                     | 4-43 |
| 4-7          | Initialization Window                                             | 4-46 |
| 4–8          | License Agreement                                                 | 4-47 |
| 4–9          | Applications Pack Details                                         | 4-48 |
| 4–3<br>4–10  | License Agreement page                                            | 4-49 |
| 4–10<br>4–11 | Manage Information Domain page                                    | 4-49 |
| 4–11<br>4–12 | Pre-Panel Template                                                |      |
|              | •                                                                 | 4-51 |
| 4–13         | License Agreement Window                                          | 4-51 |
| 4–14         | License Details Page                                              | 4-52 |
| 4–15         | User Installation Directory                                       | 4-52 |
| 4–16         | OFSAA Infrastructure Server Details                               | 4-53 |
| 4–17         | Web Application Server                                            | 4-53 |
| 4–18         | WebSphere Setup Details                                           | 4-54 |
| 4–19         | Absolute Tomcat Path                                              | 4-55 |
| 4–20         | Weblogic Home                                                     | 4-55 |
| 4–21         | Weblogic Setup Details                                            | 4-56 |
| 4–22         | OLAP Details                                                      | 4-56 |
| 4–23         | Web Server Details                                                | 4-57 |
| 4–24         | Database Details                                                  | 4-57 |
| 4–25         | Ports Configuration                                               | 4-58 |
| 4–26         | Ports Configuration                                               | 4-59 |
| 4–27         | Default Infrastructure Administrator and Authorizer User Password | 4-59 |
| 4–28         | SFTP Details                                                      | 4-60 |
| 4–29         | Pre Installation Summary                                          | 4-61 |
| 4–30         | Installing OFSAA Infrastructure                                   | 4-61 |
| 4–31         | Installation Summary                                              | 4-62 |
| 4–32         | Installation Complete                                             | 4-62 |
| 4–33         | Checking OFSAAI Services                                          | 4-63 |
| 4–34         |                                                                   | 4-63 |
| 7–1          | OFSAAI Login Page                                                 | 7-88 |
| 7–2          | Integrated Solutions Console Login                                | A-3  |
| 7 <u>-</u> 3 | Enterprise Applications                                           | A-4  |
| 7–4          | Welcome                                                           | A-6  |
| 7–5          | Select Domain Source                                              | A-6  |
| 7–5<br>7–6   | Specify Domain Name and Location                                  | A-0  |
| 7–0<br>7–7   | Configure Administrator Username and Password                     | A-7  |
| 7—7<br>7—8   |                                                                   |      |
|              | Configure Server Start Mode and JDK                               | A-8  |
| 7–9<br>7–10  | Select Optional Configuration                                     | A-9  |
| 7–10         | Configure the Administration Server                               | A-9  |
| 7–11         | Configure Server Start Mode and JDK                               |      |
| 7–12         | 0                                                                 | A-11 |
| 7–13         | JDBC Providers                                                    | A-2  |
| 7–14         | Create a new JDBC Provider                                        | A-3  |
| 7–15         | Enter database class path information                             | A-4  |
| 7–16         | Summary                                                           | A-4  |

| 7–17         | Data Sources                                    | A-5  |
|--------------|-------------------------------------------------|------|
| 7–18         | Create a data source                            | A-6  |
| 7–19         | Select JDBC provider                            | A-6  |
| 7–20         | Enter database specific properties              | A-7  |
| 7–21         | Setup security aliases.                         |      |
| 7–22         | Summary                                         |      |
| 7–23         | JAAS- J2C authentication data- New              |      |
| B–1          | Connection pools                                |      |
| 7–24         | Welcome                                         |      |
| 7–25         | Summary of JDBC Data Sources                    |      |
| 7–26         | Create a New JDBC Data Source                   |      |
| 7–27         | JDBC Data Source Properties                     |      |
| 7–28         | Transaction Options                             |      |
| 7–29         | Connection Properties                           |      |
| 7–30         | Test Database Connection                        |      |
| 7–31         | Select Targets                                  |      |
| 7–32         | Create a New JDBC GridLinkData Source           |      |
| 7–32         | JDBC GridLinkData Source- Connection Properties |      |
| 7–33<br>7–34 | Summary of JDBC Multi Data Sources              |      |
| 7–34<br>7–35 | Configure the Multi Data Source                 |      |
|              | Select Targets                                  |      |
| 7-36         |                                                 |      |
| 7–37         | Select Data Source Type                         |      |
| 7–38         | Add Data Sources                                |      |
| 7–39         | Settings for <data name="" source=""></data>    |      |
| 7–40         | Login Window                                    |      |
| 7–41         | New Application                                 |      |
| 7–42         | Preparing for the application installation      |      |
| 7–43         | Installation Options                            |      |
| 7–44         | Install New Application                         |      |
| 7–45         | Map Modules to Servers                          |      |
| 7–46         | Map Resource References to Resources            |      |
| 7–47         | Map Virtual host for Web Modules                |      |
| 7–48         | Summary                                         | A-28 |
| 7–49         | Enterprise Applications                         | A-29 |
| 7–50         | Summary of Deployments                          | A-30 |
| 7–51         | Install Application Assistant                   | A-32 |
| 7–52         | Install Application Assistant.                  | A-32 |
| 7–53         | Optional Settings                               | A-33 |
| 7–54         | Deployment Summary                              |      |
| 7–55         | Settings for <deployment name=""></deployment>  |      |
| 7–56         | Summary of Deployments                          |      |
| 7–57         | Summary of Deployments                          |      |
| 7–58         | Tomcat home                                     |      |
| 7–59         | Tomcat Web Application Manager                  |      |
| 7–60         | Login Window                                    |      |
| 7–61         | New Application                                 |      |
| 7–62         | Preparing for the application installation.     |      |
| 7–63         | Installation Options                            |      |
| 7–64<br>7–64 |                                                 |      |
| 7–64<br>7–65 | Install New Application                         |      |
| 7–65<br>7–66 | Map Pasquera Poferances to Pasqueras            |      |
|              | Map Resource References to Resources            |      |
| 7-67         | Map Virtual host for Web Modules                |      |
| 7-68         | Summary                                         |      |
| 7-69         | Enterprise Applications                         | A-8  |
| 7–70         | Summary of Deployments                          | A-9  |

| 7–71 | Install Application Assistant                  | A-11 |
|------|------------------------------------------------|------|
| 7–72 | Install Application Assistant                  | A-11 |
| 7–73 | Optional Settings                              |      |
| 7–74 | Deployment Summary                             |      |
| 7–75 | Settings for <deployment name=""></deployment> | A-14 |
| 7–76 |                                                | A-15 |
| 7–77 | Summary of Deployments                         |      |
| 7–78 | Tomcat home                                    | A-16 |
| 7–79 | Tomcat Web Application Manager                 | A-17 |
| D–1  | Internet Options                               |      |
| 7–80 | OFSAA Infrastructure Port Changer              | B-25 |
| 7–81 | Select Source & Destination for Migration      | B-29 |
| 7–82 | Select Entities to Migrate                     |      |
| 7–83 | Error Dictionary                               | A-14 |
|      |                                                |      |

## List of Tables

| 0–1  | Conventions used in this guide                                                  | 2-xv |
|------|---------------------------------------------------------------------------------|------|
| 0–2  | Abbreviations and their meaning                                                 | 2-xv |
| 2–1  | Configurations Supported fro Java 7                                             | 2-10 |
| 3–1  | Prerequisite Information                                                        |      |
| 4–1  | OFS_BD_SCHEMA_IN.xml Paraemters                                                 | 4-21 |
| 4–2  | Prerequisite Information                                                        | 4-35 |
| 4–3  | InstallConfig.xml Parameters                                                    |      |
| 4–4  | Webserver start up options                                                      |      |
| 4–5  | Webserver start up options                                                      | 4-44 |
| 5–1  | Prerequisite Third-Party Software Products for the Scenario Manager Workstation | 5-72 |
| 5–2  | Scenario Manager Pre-installation Checklist                                     | 5-73 |
| 5–3  | Prerequisite Third-Party Software Products for the Scenario Manager Workstation | 5-75 |
| 6–1  | Webserver start up options                                                      | 6-84 |
| B–1  | Fields and their description                                                    | A-3  |
| D–1  | Member Deletion Configuration                                                   |      |
| D–2  | Attribute Default Date Format                                                   |      |
| D–3  | Members Reverse population                                                      | B-21 |
| D–4  | Hierarchy Reverse population                                                    |      |
| D–5  | Hierarchy Maximum level allowed                                                 |      |
| D–6  | Hierarchy Tree node limit                                                       |      |
| D–7  | Configuration Schema                                                            |      |
| D-8  | WEBSERVICE tag                                                                  |      |
| D–9  | OPERSTION tag                                                                   |      |
| D–10 | INPUT tag                                                                       |      |
| D–11 | OUTPUT tag                                                                      |      |
| D–12 | NotificationConfig.cfg File                                                     |      |
| E–1  | OFS_BD_PACK.XML Parameters                                                      |      |
| E–2  | OFS_BD_PACK.XML Parameters                                                      |      |
| F–1  | < <app pack="">&gt;_PACK_IN.XML Parameters</app>                                |      |
| G–1  | Database Tunable Parameters                                                     |      |
| J–1  |                                                                                 |      |

# Preface

This Preface provides supporting information for the Oracle Financial Services Behavior Detection Applications Pack (OFS BD) Installation Guide and includes the following topics:

- Summary
- Audience
- Documentation Accessibility
- Related Documents
- Conventions
- Abbreviations

## Summary

You can find the latest copy of this document in OTN Library which includes all the recent additions/revisions (if any) done till date.

Before you begin the installation, ensure that you have an access to the Oracle Support Portal with the required login credentials to quickly notify us of any issues at any stage. You can obtain the login credentials by contacting Oracle Support.

### Audience

Oracle Financial Services Behavior Detection Pack Installation Guide is intended for administrators, and implementation consultants who are responsible for installing and maintaining the Applications Pack components.

#### **Prerequisites for the Audience**

Following are the expected preparations from the administrator before starting the actual installation:

The document assumes that you have experience in installing Enterprise components and basic knowledge about the following are recommended:

- Oracle Financial Services Behavior Detection pack components
- OFSAA Architecture
- UNIX Commands
- Database Concepts
- Web Server/Web Application Server

## **Documentation Accessibility**

For information about Oracle's commitment to accessibility, visit the Oracle Accessibility Program website at http://www.oracle.com/pls/topic/lookup?ctx=acc&id=docacc

#### Access to Oracle Support

Oracle customers have access to electronic support through My Oracle Support. For information, visit <a href="http://www.oracle.com/pls/topic/lookup?ctx=acc&id=info">http://www.oracle.com/pls/topic/lookup?ctx=acc&id=trs</a> if you are hearing impaired.

## **Related Documents**

This section identifies additional documents related to OFS BD. You can access Oracle documentation online from Documentation Library for Oracle Financial Services Behavior Detection (OTN).

#### **OFSAA Related Documents**

- Oracle Financial Services Advanced Analytical Applications Infrastructure Applications Pack Installation and Configuration Guide
- Oracle Financial Services Analytical Applications Infrastructure Environment Check Utility Guide
- Oracle Financial Services Analytical Applications Infrastructure Administration Guide
- Oracle Financial Services Analytical Applications Infrastructure User Guide

#### **OFS BD Application Related Documents**

- Oracle Financial Services Behavior Detection Administration Guide
- Oracle Financial Services Scenario Manager User Guide
- Oracle Financial Services Behavior Detection Configuration Guide
- Oracle Financial Services Know Your Customer Administration Guide
- Oracle Financial Services Foreign Account Tax Compliance Act Administration and Configuration Guide
- Oracle Financial Services Currency Transaction Reporting Administration Guide
- Oracle Financial Services Scenario Wizard Configuration Guide
- Oracle Financial Services Know Your Customer Risk Assessment Guide
- Oracle Financial Services Administration Tools User Guide
- Oracle Financial Services FATCA Administration and Configuration Guide
- Oracle Financial Services FATCA Assessment Guide
- Oracle Financial Services FATCA RR User Guide
- Oracle Financial Services FATCA RR Administration and Configuration Guide
- Oracle Financial Services Alert Management User Guide
- Oracle Financial Services Enterprise Case Management User Guid
- Oracle Financial Services Behavior Detection Release Notes

The following documents are available in My Oracle Support (MOS). You should have SSO credentials to access MOS.

- Oracle Financial Services Analytical Applications Infrastructure Security Guide
- Oracle Financial Services Know Your Customer Data Model Reference Guide
- Financial Services Data Model Reference Guide Volume 1: Business Data
- Financial Services Data Model Reference Guide Volume 2: Oracle Financial Services Data
- Financial Services Data Model Reference Guide Volume 3: Case Management Data
- Data Interface Specification
- Oracle Financial Services Anti-Money Laundering Technical Scenario Description
- Oracle Financial Services Broker Compliance Technical Scenario Description
- Oracle Financial Services Energy and Commodity Trading Compliance Technical Scenario Description
- Oracle Financial Services Fraud Technical Scenario Description
- Oracle Financial Services Trading Compliance Technical Scenario Description

## Conventions

The following text conventions are used in this document:

| Convention | Meaning                                                                                                    |  |
|------------|----------------------------------------------------------------------------------------------------|--|
| boldface   | Boldface type indicates graphical user interface elements<br>associated with an action, or terms defined in text or the<br>glossary.         |  |
| italic     | Italic type indicates book titles, emphasis, or placeholder variables for which you supply particular values.                                |  |
| monospace  | Monospace type indicates commands within a paragraph,<br>URLs, code in examples, text that appears on the screen, or<br>text that you enter. |  |

Table 0–1 Conventions used in this guide

## Abbreviations

The following table lists the abbreviations used in this document:

Table 0–2 Abbreviations and their meaning

| Abbreviation | Meaning                                          |
|--------------|--------------------------------------------------|
| BD           | Behavior Detection                               |
| GUI          | Graphical User Interface                         |
| HTTPS        | Hypertext Transfer Protocol Secure               |
| J2C          | J2EE Connector                                   |
| J2EE         | Java 2 Enterprise Edition                        |
| JDBC         | Java Database Connectivity                       |
| LDAP         | Lightweight Directory Access Protocol            |
| LHS          | Left Hand Side                                   |
| MOS          | My Oracle Support                                |
| OFSAA        | Oracle Financial Services Analytical Application |

Table 0–2 Abbreviations and their meaning

| Abbreviation | Meaning                                                         |  |
|--------------|-----------------------------------------------------------------|--|
| OFSAAI       | Oracle Financial Services Analytical Application Infrastructure |  |
| OLAP         | On-Line Analytical Processing                                   |  |
| OS           | Operating System                                                |  |
| SFTP         | Secure File Transfer Protocol                                   |  |
| URL          | Uniform Resource Locator                                        |  |
| Web Archive  | WAR                                                             |  |
| XML          | Extensible Markup Language                                      |  |

1

# **About OFS BD Applications Pack**

This chapter provides complete details about Behavior Detection (BD) Applications Pack.

This chapter includes the following topics:

- About OFSAA
- Introduction to OFS BD Application
- About OFSAA Infrastructure

## About OFSAA

In today's turbulent markets, financial institutions require a better understanding of their risk-return, while strengthening competitive advantage and enhancing long-term customer value. Oracle Financial Services Analytical Applications (OFSAA) enable financial institutions to measure and meet risk adjusted performance objectives, cultivate a risk management culture through transparency, lower the costs of compliance and regulation, and improve insight into customer behavior.

OFSAA uses industry-leading analytical methods, shared data model and applications architecture to enable integrated risk management, performance management, customer insight, and compliance management. OFSAA actively incorporates risk into decision making, enables to achieve a consistent view of performance, promote a transparent risk management culture, and provide pervasive intelligence.

With the help of OFSAA, the financial services organizations can achieve, management excellence with a lower total cost of ownership, due to our integrated, architecture, combining performance and risk applications into a single, seamlessly integrated framework.

OFSAA delivers a comprehensive and integrated suite of financial services analytical applications for both banking and insurance domain.

The following figure depicts the various Applications Pack that are available across the OFSAA Banking and Insurance domains:

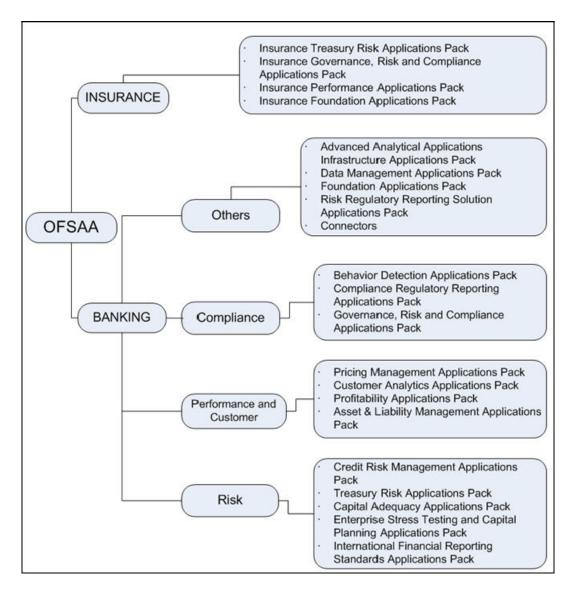

Figure 1–1 OFSAA Applications Packs

## Introduction to OFS BD Application

OFS BD Application Pack includes the following applications:

- Oracle Financial Services Analytical Applications Infrastructure (OFSAAI) powers the Oracle Financial Services Analytical Applications family of products to perform the processing, categorizing, selection and manipulation of data and information needed to analyze, understand and report on specific performance, risk, compliance and customer insight issues by providing a strong foundation for the entire family of Oracle Financial Services Analytical Applications across the domains of Risk, Performance, Compliance and Customer Insight.
- **Oracle Financial Services Inline Processing Engine (OFS IPE)** provides real-time monitoring, detection and interdiction of single and complex fraud events across multiple channels and lines of business.
- Oracle Financial Services Anti-Money Laundering (OFS AML) monitors transactions to identify possible money-laundering activities. These scenarios consider whether the geographical location or entities involved warrant enhanced

scrutiny; monitor activity between accounts, customers, correspondents, and other entities to reveal relationships that could indicate efforts to launder funds; address sudden, significant changes in transaction activity that could indicate money laundering or fraud; and detect other types of activities that are considered potentially suspicious or indicative of money laundering.

For example, the Journals Between Unrelated Accounts scenario detects accounts that conduct journal transactions, within a specified period, to one or more accounts that do not share tax identifiers, do not share a customer, are not in the same household, and are not known to have a formal relationship. This behavior might indicate that money launderers have established a number of accounts using aliases or slightly different identifying information, and then moving money between accounts as part of a layering strategy, often consolidating the funds in a single account before removing them from the institution.

• Oracle Financial Services Fraud Enterprise Edition (OFS FEE) detects behaviors and patterns that evolve over time and are indicative of sophisticated, complex fraud activity. These scenarios monitor check and deposit / withdrawal activity, electronic payments, such as funds transfer and payments completed through clearing house (ACH) mechanisms, and ATM and Bank Card to identify patterns of activities that could be indicate fraud, counterfeiting or kiting schemes, identity theft or account takeover schemes. Fraud scenarios also monitor employee transactions to identify situations in which employees, acting as insiders, take advantage of access to proprietary customer and account information to defraud the financial institution's customers.

For example, the Excessive Withdrawals at Multiple Locations scenario monitors a sudden increase in a customer's withdrawals at ATMs that may indicate money laundering, terrorist financing, or an account takeover.

Oracle Financial Services Trading Compliance (OFS TC) examines prices and timing of orders and executions by comparing them to market conditions and detect behaviors or situations that violate exchange, market center, and individual broker or dealer policies and procedures, including behaviors that violate the Chinese Wall policies and procedures established by the Firm or those with confidential information held by the Firm about a security.

For example, the Trading Ahead of Material Events scenario detects possible insider trading by analyzing trades which occur prior to "events", which can be defined by the Oracle client. The type and volume of trades which occur prior to an event may indicate that an employee, customer, trader, or trading desk was in possession of material non-public information. As there may also be non-fraudulent reasons for this trading activity, this scenario minimizes false alerts by excluding accepted hedging or trading strategies.

- Oracle Financial Services Trade Blotter (OFS TB) allows trades to be viewed and reviewed, primarily for suitability issues within the wealth management sector, by compliance analysts and business supervisors after a trade has been executed. The Trade Blotter is a list of trades returned after a search based on specified criteria. Users can view trade details, view related trade documents, enter a comment on a specific trade, and then mark the trade as reviewed or requiring follow-up.
- Oracle Financial Services Personal Trading Approval (OFS PTA) monitors employee investment accounts and trades. Employees of the financial institution submit trade requests to be made from their approved investment accounts. Compliance officers can then review, approve, or reject the trade requests to ensure that their employees are acting in compliance with regulations. Financial institutions can also use this solution to maintain employee attestations.

• Oracle Financial Services Broker Compliance (OFS BC) identifies activities or situations in customer accounts that involve either a significant amount of risk-and therefore may be unsuitable for the customer-or may violate trading rules set by the exchanges or regulators; trades in mutual fund securities that may violate regulatory trading guidelines, Commission policies, or are unsuitable for a particular customer; and activities performed by employees that may violate regulatory conduct rules or may be prohibited by firm policies. These scenarios also detect instances in which an investment advisor may be managing client accounts in a manner that is unsuitable for their customers, giving preferential treatment to particular customers, or manipulating transactions between accounts; and instances in which a portfolio manager may be placing orders on material, non-public information, misrepresenting portfolio performance, or unfairly allocating orders to accounts that they manage.

For example, the Reps Concentrating Solicitations in Too Few Securities scenario verifies that Registered Representatives are not exposing their clients to undue risk by recommending a significant percentage of buy solicitations in a single security, which can result in an unbalanced and volatile portfolio.

• Oracle Financial Services Energy and Commodity Trading Compliance (OFS ECTC) monitors trading activities that involve the financial institution as the buyer or seller on energy and commodity related trades, including commodities, options, futures, and swaps.

For example, the Energy Trading Limits scenario monitors trading of energy instruments to detect excessive hourly amounts of energy traded, based on internal limits which consider physical and financial power as well as Financial Transmission Rights (FTR). The scenario generates alerts when the amount of energy approaches or exceeds these internal limits. This behavior may indicate an attempt to manipulate the market by knowingly creating congestion with the purpose of benefiting from the creation of that congestion.

- Oracle Financial Services Enterprise Case Management (OFS ECM) manages and tracks the investigation and resolution of cases related to one or more business entities involved in potentially suspicious behavior. Cases can be manually created within Enterprise Case Management or your firm may integrate other Oracle Financial Services solutions, such as Alert Management, Know Your Customer, and FATCA Management, which can be used to create cases.
- Oracle Financial Services Know Your Customer (OFS KYC) assesses the risk associated with a customer by considering different attributes of the customer and enables financial institutions to perform Due Diligence, Enhanced Due Diligence, and continuous monitoring of customers. Cases generated in Know Your Customer can be managed within Enterprise Case Management to track investigations until they have been resolved or reported to the appropriate regulatory authorities.
- Oracle Financial Services Currency Transaction Reporting (OFS CTR) analyzes transaction data from the organization and identifies any suspicious activities within the institution that may lead to fraud or money laundering and must be reported to the regulatory authorities. Currency Transaction Reports (CTRs) are created either at the branches or through the end of day files, where the CTR application aggregates multiple transactions performed at the branch, ATMs and Vaults. Oracle Financial Services Currency Transaction Reporting then helps the organization file the CTR online with the U.S. Financial Crimes Enforcement Network (FinCEN) using a discreet form or uploaded in a batch form in a specific text file format.

Unlike alerts for other Oracle Financial Services products such as Anti-Money Laundering, Fraud, Trading Compliance, Broker Compliance, or Energy and Commodity Trading Compliance which appear in an Alert Management user interface, CTR alerts are automatically processed and converted into CTR reports or Monetary Instrument Log reports which can be worked through the CTR user interface.

For example, the Bank Secrecy Act Currency Transaction Report scenario detects activity meeting the requirements for filing a Bank Secrecy Act Currency Transaction Report (CTR) and reconciles alerts generated by this scenario which are considered batch CTRs with Branch CTRs. The resulting CTRs are prepared for electronic filing in accordance with FinCEN's BSA Electronic Filing Requirements for Bank Secrecy Act Currency Transaction Report (BSA CTR).

Oracle Financial Services Foreign Account Tax Compliance Act (OFS FATCA) Management allows financial institutions to comply with FATCA regulations from the Internal Revenue Service and the US Treasury Department which prevent US taxpayers who hold financial assets in non-US financial institutions and other offshore vehicles from avoiding their US tax obligations. The FATCA Management solution integrates with Enterprise Case Management to track investigations until they have been resolved or reported to the appropriate regulatory authorities.

## About OFSAA Infrastructure

Oracle Financial Services Analytical Applications Infrastructure (OFSAAI) powers the Oracle Financial Services Analytical Applications family of products to perform the processing, categorizing, selection and manipulation of data and information needed to analyze, understand and report on specific performance, risk, compliance and customer insight issues by providing a strong foundation for the entire family of Oracle Financial Services Analytical Applications across the domains of Risk, Performance, Compliance, and Customer Insight.

### **Components of OFSAAI**

The OFSAA Infrastructure is comprised of a set of frameworks that operates on and with the Oracle Financial Services Analytical Applications Data Model and form the array of components within the Infrastructure.

The OFSAA Infrastructure components/frameworks are installed in two layers: primarily the metadata server and Infrastructure services run on one layer, and the UI and presentation logic runs on the other. The UI and presentation layer is deployed on any of the supported J2EE Servers.

The following figure depicts the various frameworks and capabilities that make up the OFSAA Infrastructure:

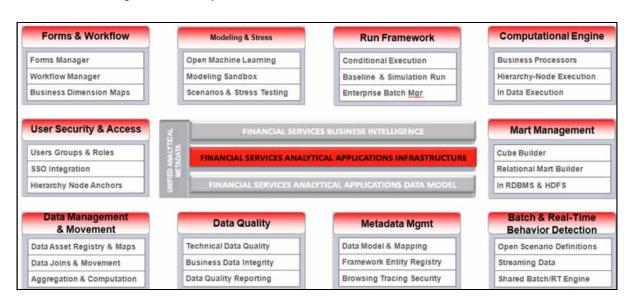

Figure 1–2 Components of OFSAAI

### **OFSAA Infrastructure High Availability**

The current release of the OFSAA Infrastructure supports only "Single Instance" installation for the Infrastructure components. However, the High Availability (HA) for the Database Server and/or the Web Application Server clustering and deployment are supported in this release.

# **Understanding OFS BD Pack Installation**

This chapter includes the following topics:

- Installation Overview
- Deployment Topology
- Hardware and Software Requirements
- Verifying the System Environment
- Understanding the Installation Mode

## Installation Overview

This section gives an overview of the OFS BD Pack Installation. Figure 2–1 shows the order of procedures you will need to follow:

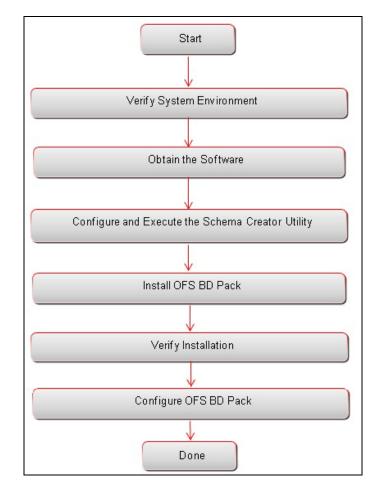

Figure 2–1 Installation Overview

The following lists provide additional information and links to specific documentation for each task in the flowchart.

- Verify System Environment: This section provides details to verify that your system meets the minimum necessary requirements for installing and hosting the OFS BD Applications Pack. For more information, see Hardware and Software Requirements" and "Verifying the System Environment.
- **Obtain the Software:** This section provides details about obtaining the software. For more information, see Obtaining the Software.
- **Configure and Execute the Schema Creator Utility:** This section provides details about configuring and executing the schema creator utility. For more information, see Configuring and Executing the Schema Creator Utility.
- Install OFS BD Pack: This section provides details about installing the OFS BD Pack Installer. For more information, see Installing the OFS BD Applications Pack.
- Verify Installation: This section provides details about verifying the installation. For more information, see Verifying the Installation.
- **Configure OFS BD Pack:** This section provides details about post installation configuration. For more information, see Post Installation Configuration.

## **Deployment Topology**

The deployment architecture depicts the mapping of a logical architecture to a physical environment.

The physical environment includes the computing nodes in an intranet or Internet environment, CPUs, memory, storage devices, and other hardware and network devices.

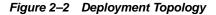

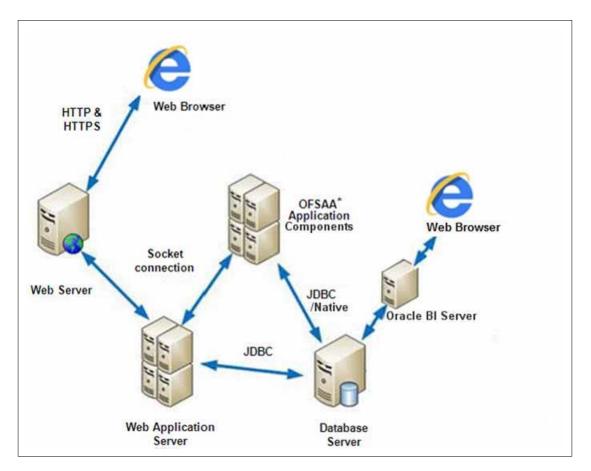

## Hardware and Software Requirements

This section describes the various Operating Systems, Database, Web Server, and Web Application Server versions, and other variant details on which this release of the OFS BD Applications Pack has been qualified.

Note:

OFS BD Applications Pack installation can be performed on both Virtual and Physical servers.

The following table shows the minimum hardware and software requirements for running OFS BD Applications Pack:

# Configurations for Java 7

| Operating System                                                   |                                                                                                    |
|--------------------------------------------------------------------|----------------------------------------------------------------------------------------------------|
| Oracle Linux / Red Hat                                             | <ul> <li>Oracle Linux Server release 5.3 up to 5.10 - 64 bit</li> </ul>                                                                                                    |
| Enterprise Linux                                                   | Oracle Linux Server release 6.0 and above - 64 bit                                                                                                    |
|                                                                    | <b>Note</b> : Same versions of RHEL are supported. If the operating system is RHEL, install the package lsb_release using one of the following commands by logging in as root user: |
|                                                                    | <ul> <li>yum install redhat-lsb-core</li> </ul>                                                                                                    |
|                                                                    | <ul> <li>yum install redhat-lsb</li> </ul>                                                                                                    |
| Oracle Solaris                                                     | <ul> <li>Oracle Solaris v5.10 Update 11 and above - 64 bit</li> </ul>                                                                                                    |
|                                                                    | <ul> <li>Oracle Solaris v5.11 update 1 and above - 64 bit</li> </ul>                                                                                                    |
| IBM AIX                                                            | AIX 6.1 (TL 09 and above) - 64 bit<br>Note: If the OS is IBM AIX 6.1, configure the size parameter<br>setting for "Large File Support".                                             |
|                                                                    | Refer to<br>http://www-01.ibm.com/support/docview.wss?uid=isg3T100<br>0290 for more details.                                                                                        |
| Shell                                                              | KORN Shell (KSH)                                                                                                    |
| Java Runtime Environme                                             | nt                                                                                                    |
| Oracle Linux / Red Hat<br>Enterprise Linux                         | Oracle Java Runtime Environment (JRE) 1.7.0_76 - 64 bit                                                                                                    |
| Oracle Solaris                                                     |                                                                                                    |
| IBM AIX                                                            | IBM AIX Runtime, Java Technology JRE 1.7.x - 64 bit                                                                                                    |
| Oracle Database Server a                                           | and Client                                                                                                    |
| <ul> <li>Oracle Database Serve<br/>Non-RAC with partiti</li> </ul> | or Enterprise Edition 11g Release 2 (11.2.0.3.0+) - 64 bit RAC/<br>oning option                                                                                                    |
| <ul> <li>Oracle Database Serve<br/>partitioning option</li> </ul>  | r Enterprise Edition 12 c (12.1.0.1.0+) - 64 bit RAC/Non-RAC with                                                                                                    |
| <ul> <li>Oracle Client 11g R2 (1)</li> </ul>                       | 11.2.0.3.0+) * - 64 bit                                                                                                    |
| • Oracle Client 12 c (12.                                          | 1.0.1.0+) * - 64 bit                                                                                                    |
| • Oracle 11g R2 (11.2.0.3                                          | +) JDBC driver (Oracle thin driver)                                                                                                    |
| • Oracle 12C Release 1 (                                           | 12.1.0.1+) JDBC driver (Oracle thin driver)                                                                                                    |
| <b>Note:</b> JDBC driver (Oracle connectivity.                     | thin driver) installation is enough for establishing web server                                                                                                    |
| Note: Ensure that the follo                                        | wing patches are applied:                                                                                                    |
| Oracle Server 12c, v12.1.0.1                                       | - 17082699                                                                                                    |
| Oracle Server 12c, v12.1.0.2                                       | 2 - 19392604, 19649591                                                                                                    |
| For latest information, refe<br>Engineered Systems and D           | r to http://support.oracle.com/, 12.1.0.2 Bundle Patches for<br>B In-Memory - List of Fixes in each Bundle (Doc ID 1937782.1)                                                       |
|                                                                    | ation Server                                                                                                    |

 Table 2–1
 Configurations Supported fro Java 7

| Oracle Linux/Red Hat<br>Enterprise Linux | Oracle HTTP Server 11.1.1.1/ Apache HTTP Server 2.2.x/ IBM<br>HTTP Server                                                            |  |
|------------------------------------------|----------------------------------------------------------------------------------------------------|--|
| Oracle Solaris                           | <ul> <li>Oracle WebLogic Server 12.1.3+ (64 bit)</li> </ul>                                                                          |  |
|                                          | <ul> <li>IBM WebSphere Application Server 8.5+ with bundled IBM<br/>Java Runtime (64 bit)</li> </ul>                                 |  |
|                                          | Apache Tomcat 8.0.x (64 bit)                                                                                                    |  |
|                                          | (1.6.0_45) - 64 bit is not supported.                                                                                                |  |
| Desktop Requirements                     |                                                                                                    |  |
| Desktop Requirements Operating System    | MS Windows XP SP3/ Windows 7/ Windows 8/ Windows 8.1                                                                                 |  |
|                                          | MS Windows XP SP3/ Windows 7/ Windows 8/ Windows 8.1<br>MS Internet Explorer 9 10(Compatibility Mode) and 11<br>(Compatibility Mode) |  |
| Operating System                         | MS Internet Explorer 9 10(Compatibility Mode) and 11                                                                                 |  |
| Operating System                         | <ul> <li>MS Internet Explorer 9 10(Compatibility Mode) and 11<br/>(Compatibility Mode)</li> </ul>                                    |  |

Table 2–1 (Cont.) Configurations Supported fro Java 7

| Desktop Requirements                    |                                                                                                    |  |
|-----------------------------------------|----------------------------------------------------------------------------------------------------|--|
| Operating System                        | MS Windows XP SP3/ Windows 7/ Windows 8/ Windows 8.1                                                                                                    |  |
| Browser                                 | <ul> <li>MS Internet Explorer 9 10(Compatibility Mode) and 11<br/>(Compatibility Mode)</li> </ul>                                                                                        |  |
|                                         | <ul> <li>Oracle Java plug-in 1.7.0+*</li> </ul>                                                                                                    |  |
|                                         | Note:                                                                                                    |  |
|                                         | Enable caching of static content (static files, images, CSS, and so on).                                                                                                    |  |
| Office Tools                            | MS Office 2003/2007/2010/2013                                                                                                    |  |
|                                         | Adobe Acrobat Reader 8 or above                                                                                                    |  |
| Screen Resolution 1024*768 or 1280*1024 |                                                                                                    |  |
| Other Software                          |                                                                                                    |  |
| Directory Services                      | OFSAAI is qualified on both OPEN LDAP 2.2.29+ and Oracle Internet Directory v 11.1.1.3.0. However, it can be integrated with other directory services software like MS Active Directory. |  |
| Note:                                   |                                                                                                    |  |
|                                         | irectory services software for OFSAAI installation is optional. For more figuration, see Infrastructure LDAP Configuration. Open LDAP needs                                              |  |

1\* This indicates the latest version available at the time of the release. Any latest updates may be applied.

to be installed on MS Windows Server machine only.

## Verifying the System Environment

To verify that your system environment meets the minimum requirements for the installation, a Pre-Install Check utility is available within the Install Kit archive file. This utility can also be obtained separately by contacting Oracle Support.

Though the system environment verification is an integral and automated part of the installation of this software product, Oracle strongly recommends running this utility prior to beginning the installation as part of your organization's "Installation Readiness Verification Process".

**Note:** For more details on download and usage of this utility, refer the Oracle Financial Services Analytical Applications Infrastructure Environment Check Utility Guide given in the Related Documents section.

# Understanding the Installation Mode

The following modes of installation are available for the OFS BD Applications Pack.

- GUI Mode
- Silent Mode

### GUI Mode

This mode launches the product installation in a **Graphical User Interface** (GUI) Mode. Users need to enter the required information on various panels within the UI in a user interaction format at various stages.

### Silent Mode

This mode mandates updating the installation configuration files with required details and performs installation in a "Silent" non user interactive format.

# **Preparing for Installation**

This chapter provides necessary information to review before installing the Oracle Financial Services Behavior Detection (OFS BD) Applications Pack v8.0.0.0.

This chapter includes the following topics:

- Installer and Installation Prerequisites
- Obtaining the Software
- Common Installation Tasks

## Installer and Installation Prerequisites

Table 3–1 mentions the list of prerequisites required before beginning the installation for OFS BD application. The Environment Check utility notifies you if any requirements are not met.

| Category                | Sub-Category                | Expected Value                                                                                                    |                                                                                             |
|-------------------------|-----------------------------|----------------------------------------------------------------------------------------------------|---------------------------------------------------------------------------------------------|
| Environment<br>Settings | User Permission             | User to have 755 permission on the directory identified for installation (FIC_HOME).                                                                                 |                                                                                             |
|                         |                             | <b>Note: User to have 755 permission on the</b> .profile <b>file</b>                                                                                                 |                                                                                             |
|                         |                             | Provide BDF_HOME in .profile pointing to Installation Directory (FIC_HOME)                                                                                           |                                                                                             |
|                         | Java Settings               | PATH in .profile to be set to include the Java<br>Runtime Environment absolute path. The path<br>should include java version (java 7) based on the<br>configuration. |                                                                                             |
|                         |                             | the beginning of PATH variable.<br>For example,                                                                                                    | <b>Note</b> : Ensure the absolute path to JRE/bin is set at the beginning of PATH variable. |
|                         |                             |                                                                                                    | PATH=/usr/java/jre1.7/bin:\$ORACLE_                                                         |
|                         |                             | Ensure no SYMBOLIC links to JAVA installation is being set in the PATH variable                                                                                      |                                                                                             |
|                         |                             | The path in .profile should be set to JAVA_HOME.                                                                                                    |                                                                                             |
|                         |                             | For example: JAVA_HOME=/usr/java/jre1.7                                                                                                    |                                                                                             |
|                         | Oracle Database<br>Settings | <ul> <li>TNS_ADMIN to be set in.profile pointing to appropriate tnsnames.ora file</li> </ul>                                                                         |                                                                                             |
|                         |                             | <ul> <li>ORACLE_HOME to be set in .profile<br/>pointing to appropriate Oracle Client<br/>installation</li> </ul>                                                     |                                                                                             |
|                         |                             | PATH in .profile to be set to include appropriate <pre>\$ORACLE_HOME/bin path</pre>                                                                                  |                                                                                             |

Table 3–1 Prerequisite Information

| Category                   | Sub-Category                            | Expected Value                                                                                                    |
|----------------------------|-----------------------------------------|----------------------------------------------------------------------------------------------------|
| OS/File System<br>Settings | OS Level Settings                       | You must set your locale to UTF-8 locale (LANG, NLS_LANG to be set in.profile). Specifying a locale depends on your data and the operating system installed on your system.                                                |
|                            |                                         | For example,                                                                                                    |
|                            |                                         | <ul> <li>For Solaris OS: export LANG=en_US.UTF-8<br/>PATH in .profile to be set to include time zone<br/>For example: export TZ=Asia/Calcutta</li> </ul>                                                                   |
|                            |                                         | <ul> <li>For Linux OS: export LANG=en_US.utf8</li> </ul>                                                                                                    |
|                            |                                         | <ul> <li>For AIX: export LANG=EN_US.UTF-8</li> </ul>                                                                                                    |
|                            |                                         | You can determine the locale on your system using the locale -a command                                                                                                    |
|                            |                                         | export NLS_LANG=AMERICAN_<br>AMERICA.AL32UTF8                                                                                                    |
|                            | File Descriptor<br>Settings             | Greater than 15000                                                                                                    |
|                            | Total Number of<br>Process Settings     | Greater than 4096                                                                                                    |
|                            | tmp space                               | Prior to installation, ensure that sufficient free temp<br>space (minimum 1 GB free) is available in /tmp<br>directory of unix server hosting OFSBD.                                                                       |
|                            | Port Settings                           | Default port numbers to be enabled on the system<br>are 6500, 6501, 6505, 6507, 6509, 6510, 6666, 9999,<br>and 10101.                                                                                                    |
|                            | Staging Area/<br>Metadata<br>Repository | A directory to hold the application metadata<br>artifacts and additionally act as staging area. The<br>directory should exist on the same system as the<br>OFSAA Infrastructure (can be configured on<br>different mount). |
|                            |                                         | Set 775 permission on this folder.                                                                                                    |
|                            | Installation<br>Directory               | A directory where the installation files will be installed.                                                                                                    |
|                            |                                         | User permission is set to 755 on the installation directory.                                                                                                    |
|                            | Download<br>Directory                   | A directory where the product installer file will be downloaded/ copied.                                                                                                    |
|                            |                                         | Ensure user permission is set to 755 on the Download directory.                                                                                                    |

 Table 3–1 (Cont.) Prerequisite Information

| Category                  | Sub-Category                                                      | Expected Value                                                                                                    |
|---------------------------|-------------------------------------------------------------------|----------------------------------------------------------------------------------------------------|
| Database Settings         | Database Instance<br>Settings                                     | NLS_CHARACTERSET to be AL32UTF8                                                                                                    |
|                           |                                                                   | <ul> <li>NLS_LENGTH_SEMANTICS to be BYTE</li> </ul>                                                                                                    |
|                           |                                                                   | <ul> <li>AVAILABLE OPEN CURSORS limit to be greater than 1000</li> </ul>                                                                                                    |
|                           |                                                                   | For an Oracle Database installation, set your Oracle NLS_LANG environment variable to an appropriate UTF-8 character set.                                                                                                    |
|                           |                                                                   | For example, setenv NLS_LANG AMERICAN_<br>AMERICA.AL32UTF8                                                                                                    |
|                           |                                                                   | <b>Note</b> : For other database tunable parameters<br>required for OFS BD, refer to Tunable Database<br>Parameters.<br>Ensure that the OLAP_USER role is available in the<br>database if OLAP is being used.                                  |
| Web Application<br>Server | WebSphere/<br>WebLogic/<br>Tomcat                                 | Web Application Server should be installed and profile/domain created.                                                                                                    |
|                           |                                                                   | You will be prompted to enter the WebSphere<br>Profile path or WebLogic Domain path or Tomcat<br>Deployment path during OFSAAI installation.                                                                                                   |
|                           |                                                                   | Note:                                                                                                    |
|                           |                                                                   | <ul> <li>Refer Appendix A for WebSphere Profile<br/>Creation and WebLogic Domain Creation.</li> </ul>                                                                                                    |
| Web Server                | Apache HTTP<br>Server/ Oracle<br>HTTP Server/<br>IBM HTTP Server. | This is an optional requirement. HTTP Server<br>Installation to be present. You will be required to<br>enter the Web Server IP/Hostname and Port details<br>during installation.<br><b>Note:</b> Refer Appendix A for Web Server installation. |

 Table 3–1 (Cont.) Prerequisite Information

## Obtaining the Software

This release of OFS BD Applications Pack v8.0.0.0 can be downloaded from the Oracle Software Delivery Cloud (https://edelivery.oracle.com). You need to have a valid Oracle account in order to download the software.

# **Common Installation Tasks**

The following are the common pre-installation activities that you need to carry out before installing the OFS BD Applications Pack.

This section includes the following topics:

- Identifying the Installation Directory
- Configuration for GUI Mode Installation
- Copying and Extracting the Software
- Setting Up the Web Application Server

### Identifying the Installation Directory

This would typically be the User home directory and requires you to copy the following files:

- OFS BD Download Directory (Optional) Create a download directory and copy the OFS BD Applications Pack Installer File (Archive). This is the directory where the downloaded installer/patches can be copied.
- OFS BD Installation Directory (Mandatory) This is the directory where the installer would install/ copy the product files. FIC\_HOME variable to be set in the .profile pointing to this OFS BD Installation Directory.
- OFS BD Staging/Metadata Directory (Mandatory) Create a Staging/Metadata Directory. This is the directory where you would be required to copy data loading files, save data extracts etc. Additionally, this folder also maintains the OFSAA metadata artifacts. This is also referred as "FTPSHARE".

Note:

Ensure the user permission is set to 755 on the Installation and Download Directory.

Ensure the user permission is set to 775 on the Staging Directory.

### Download and copy the OFS BD Applications Pack Installer

To download and copy the OFS BD Applications Pack Installer, follow these steps:

- To download the OFS BD Applications Pack, you need to login to the Oracle Software Delivery Cloud (https://edelivery.oracle.com). You need to have a valid Oracle account in order to download the software.
- Copy the downloaded installer archive to the Download Directory (in Binary Mode) on the setup identified for OFS BD installation.

### **Configuration for GUI Mode Installation**

To install OFS BD Applications Pack in GUI mode, you need to ensure the below software and configurations are available:

- Install and configure any PC X Server software such as Open Text Exceed (formerly Hummingbird Exceed) on the user desktop system from which the installation is triggered.
- Configure the **DISPLAY** variable.

Ensure to set the DISPLAY variable on the system on which the OFS BD will be installed, to point to the user desktop system where the PC X Server software has been installed.

#### Syntax:

export DISPLAY=hostname:n.n1 where hostname is the IP Address/Host Name of the user desktop system and n is the sequence number (usually 0).

For example, 10.11.12.13:0.0 or myhostname:0.0

#### Copying and Extracting the Software

Once you obtain the installer, copy the installer (in BINARY mode) to the system on which the OFSAA Infrastructure components will be installed.

Note:

You must be logged in to the UNIX operating system as a non-root user.

- Download the unzip utility (OS specific) unzip\_<os>.z from the location https://updates.oracle.com/unzips/unzips.html, and copy it in Binary mode to the directory that is included in your PATH variable. If you already have the unzip utility to extract the contents of the downloaded archive, skip to the next step.
- **2.** Uncompress the unzip installer file using the command:

```
uncompress unzip_<os>.Z
```

Note

In case you notice an error message "uncompress: not found [No such file or directory]" when the package is not installed, contact your UNIX administrator.

**3.** Give EXECUTE permission to the file using the command:

```
chmod 751 unzip_<OS>
```

For example, chmod 751 unzip\_sparc

**4.** Extract the contents of the Oracle Financial Services Behavior Detection Application Pack 8.0.0.0 in Download Directory installer archive file using the following command:

unzip OFS\_BD\_PACK.zip

#### Note

DO NOT rename the Application Pack installer folder name on extraction from the archive.

1. Navigate to the directory where the installer kit is extracted.

chmod -R 755 OFS\_BD\_PACK

#### Setting Up the Web Application Server

For setting up the environment based on your selected Web Application Server, refer to Configuring Web Application Servers.

# **Installing OFS BD Pack**

This chapter describes the steps to be followed to install the OFS BD pack depending on the offline and online modes of installation.

**Note:** If you are installing an application pack on an environment, where another application pack is already installed, you may sometimes get a warning message like *Object Already Exists.* This message can be ignored.

This chapter includes the following sections:

- Schema creator utility
- Configuring and Executing the Schema Creator Utility
- Installing the OFS BD Applications Pack
- Verifying the Installation

## Schema creator utility

Creating database users/schemas is one of the primary steps in the complete OFS BD installation. This release of OFSAA provides a utility to quickly get started with the OFSAA 8.0.0.0 installation by allowing easier and faster creation of database User(s)/ Schema(s), assign the necessary GRANT(s), and so on. Additionally, it also creates the required entities in these schemas.

The different types of schemas available for configuration in the OFSAA instance and their use is mentioned as follows:

 CONFIG - This schema denotes the unique OFSAA setup configuration schema and holds entities and other objects required to hold the unique OFSAA setup information.

**Note:** There can be only one CONFIG schema per OFSAA instance.

• ATOMIC - This schema denotes the schema that holds the data model entities. One ATOMIC schema is attached to one Information Domain.

Note: There can be multiple ATOMIC schemas per OFSAA Instance and an Information Domain can have only one ATOMIC schema.  ADDON - This schema denotes any additional schema used by the OFSAA Applications.

Schema creator utility supports two modes of execution:

• Online Mode: In this mode, the utility connects to the database and executes the DDLs for User, Entities, and Grants.

Note: To execute the utility in Online mode, you need to connect as "<User> AS SYSDBA".

 Offline Mode: In this mode, the utility generates a SQL script with all the required DDLs for User, Entities and Grants. This script needs to be executed by the DBA on the appropriate database identified for OFSAA usage.

**Note:** For running the sql script generated in offline mode, the script should reside in the same directory where the 'SQLScripts' directory is available.

#### Note:

- 1. To execute the utility in Offline mode, you need to connect as any user with the following grants (alternatively, you can also connect as a user with SYSDBA privileges):
  - SELECT ON DBA\_ROLES
  - SELECT ON DBA\_USERS
  - SELECT ON DBA\_DIRECTORIES
  - SELECT ON DBA\_TABLESPACES
  - CREATE SESSION
- 2. Do not modify the OFS\_BD\_SCHEMA\_OUT.XML file generated after the execution of this utility
- 3. If there are any errors during the script execution, reconfigure the OFS\_ BD\_SCHEMA\_IN.xml file and execute the utility. This regenerates the scripts with corrected information.
- 4. Do not keep any backup files of xml's in the download directory.

## Configuring and Executing the Schema Creator Utility

This section includes the following topics:

- Prerequisites
- Configuring the Schema Creator Utility
- Executing the Schema Creator Utility
- Verifying the Log File

**Note:** If you intend to use Oracle OLAP feature, execute the below grant on all ATOMIC schema(s): grant olap\_user to &database\_username.

# **Prerequisites**

The following prerequisites must be satisfied before configuring the Schema Creator Utility:

- You must have the Oracle User ID/Password with SYSDBA privileges.
- You must have the JDBC Connection URL for RAC/Non RAC database.
- The HOSTNAME/IP of the server on which OFSAA is getting installed.
- TNSNames.ora should have entry for the database planning to install the Database objects.

### Note:

If any other application pack of version 8.0.0.0.0 is to be installed on top of BD 8.0.0.0, download and install the patch for schema creator utility Bug **21133780** by following the instructions in the Readme.txt packaged in it prior to executing the utility.

# Configuring the Schema Creator Utility

This section explains the steps to configure the Schema Creator Utility.

To configure the Schema Creator Utility, follow these steps:

- 1. Log in to the system as non-root user.
- 2. Navigate to the following path: OFS\_BD\_PACK/schema\_creator/conf folder.
- 3. Edit the OFS\_BD\_SCHEMA\_IN.xml file in a text editor.
- 4. Configure the following elements as described in the table:

 Table 4–1
 OFS\_BD\_SCHEMA\_IN.xml Paraemters

 I
 I

| Element Name | Description                                          | Permissible Value | Mandatory/Optional change                        |
|--------------|------------------------------------------------------|-------------------|--------------------------------------------------|
|              | Applications Pack<br>ID as per Product<br>Management |                   | Mandatory<br>This value should not<br>be edited. |

| Element Name                | Description                                                                                                    | Permissible Value                                                                                                    | Mandatory/Optional change |
|-----------------------------|----------------------------------------------------------------------------------------------------|----------------------------------------------------------------------------------------------------|---------------------------|
| <jdbc_url></jdbc_url>       | Enter the JDBC                                                                                                    | Example,                                                                                                    | Mandatory                 |
|                             | URL.                                                                                                    | jdbc:oracle:thin:@ <ho<br>ST/IP&gt;:<port>:<sid< td=""><td></td></sid<></port></ho<br>                                                                                                    |                           |
|                             | Note: You can                                                                                                    | > or                                                                                                    |                           |
|                             | enter RAC and<br>NON-RAC<br>enabled database<br>connectivity URL.                                                          | jdbc:oracle:thin:@//[<br>HOST][:PORT]/SERVI<br>CE                                                                                                    |                           |
|                             | The TNS Entry                                                                                                    | or                                                                                                    |                           |
|                             | should be made in<br>the Application<br>Server where the<br>installation is<br>happening and<br>Web Application<br>Server. | jdbc:oracle:thin:@(DES<br>CRIPTION=(ADDRES<br>S_<br>LIST=(ADDRESS=(PR<br>OTOCOL=TCP)(HOS<br>T=[HOST])(port=[PO<br>RT]))(ADDRESS=(PR<br>OTOCOL=TCP)(HOS<br>T=[HOST])(PORT=[P<br>ORT]))(LOAD_<br>BALANCE=yes)(FAIL<br>OVER=yes))(CONNE<br>CT_<br>DATA=(SERVICE_<br>NAME=[SERVICE]))) |                           |
|                             |                                                                                                    | For example,<br>jdbc:oracle:thin:@//d<br>bhost.server.com:1521<br>/service1                                                                                                    |                           |
|                             |                                                                                                    | or                                                                                                    |                           |
|                             |                                                                                                    | jdbc:oracle:thin:@//d<br>bshostserver.com:1521<br>/scan-1                                                                                                    |                           |
|                             |                                                                                                    | or                                                                                                    |                           |
|                             |                                                                                                    | jdbc:oracle:thin:@(DES<br>CRIPTION=(ADDRES                                                                                                    |                           |
|                             |                                                                                                    | S_<br>LIST=(ADDRESS=(PR<br>OTOCOL=TCP)(HOS<br>T=dbhost1.server.com<br>)(port=1521))(ADDRE<br>SS=(PROTOCOL=TCP<br>)(HOST=dbhost2.serv<br>er.com)(PORT=1521))(<br>LOAD_<br>BALANCE=yes)(FAIL<br>OVER=yes))(CONNE<br>CT_<br>DATA=(SERVICE_<br>NAME=service1)))                        |                           |
| <jdbc_driver></jdbc_driver> | By default this<br>driver is seeded.<br><b>Note:</b> Do not<br>edit this<br>attribute value.                               | Example,<br>oracle.jdbc.driver.Orac<br>leDriver                                                                                                    | Mandatory                 |

Table 4–1 (Cont.) OFS\_BD\_SCHEMA\_IN.xml Paraemters

| Element Name                                         | Description                                                                                                    | Permissible Value                                                                                                    | Mandatory/Optional<br>change |
|------------------------------------------------------|----------------------------------------------------------------------------------------------------|----------------------------------------------------------------------------------------------------|------------------------------|
| <host></host>                                        | Enter the<br>Hostname or the<br>IP Address of the<br>system on which<br>you are installing<br>the OFSAA<br>components.                                                                                                    | Host Name/IP<br>Address                                                                                                    | Mandatory                    |
| <setupinfo>/<br/>NAME</setupinfo>                    | Enter the acronym<br>for the type of<br>implementation.<br>This information<br>will be displayed<br>in the OFSAA<br>Home Page.                                                                                                    | Accepts strings with a<br>minimum length of<br>two and maximum of<br>four.<br>Example,<br>DEV, SIT, PROD                                           | Mandatory                    |
|                                                      | Note: On<br>executing the<br>schema creator<br>utility, this value<br>will be prefixed<br>with each schema<br>name. For<br>example: dev_<br>ofsaaconf, uat_<br>ofsaaatm.                                                                     |                                                                                                    |                              |
| <setupinfo>/<br/>PREFIX_<br/>SCHEMA_NAME</setupinfo> | Identifies if the<br>value specified in<br><setupinfo>/<br/>NAME attribute<br/>should be prefixed<br/>to the schema<br/>name.<br/>Sample:<br/><setupinfo<br>NAME="DEV"<br/>PREFIX_<br/>SCHEMA_<br/>NAME="N" /&gt;</setupinfo<br></setupinfo> | Y or N<br>Default value is N.<br>If Y, the schema names<br>generated would carry<br>the prefix. For<br>example:<br>dev_ofsaaconf, uat_<br>ofsaatm1 | Optional                     |

Table 4–1 (Cont.) OFS\_BD\_SCHEMA\_IN.xml Paraemters

| Element Name                                    | Description                                                                                                    | Permissible Value | Mandatory/Optional change                                                                                     |
|-------------------------------------------------|----------------------------------------------------------------------------------------------------|-------------------|----------------------------------------------------------------------------------------------------|
| <password>/A<br/>PPLYSAMEFORA<br/>LL</password> | Enter as Y if you<br>want to apply the<br>password<br>specified in<br>DEFAULT<br>attribute for all the<br>schemas.<br>If you enter as N,<br>then you need to<br>provide individual<br>passwords for all<br>schemas.                                                                                                    | Y/N               | Mandatory<br><b>Note:</b> Setting this<br>attribute value is<br>mandatory, If<br>DEFAULT attribute is<br>set. |
|                                                 | Note: If you have<br>entered Y in<br>APPLYSAMEFOR<br>ALL attribute and<br>also have specified<br>individual<br>passwords for all<br>the schemas, then<br>the specified<br>individual<br>passwords will<br>take precedence.                                                                                                |                   |                                                                                                    |
| <password>/<br/>DEFAULT*</password>             | Enter the<br>password if you<br>want to set a<br>default for all<br>schemas.<br>The maximum<br>length allowed is<br>30 characters.<br>Special characters<br>are not allowed.<br><b>Note:</b> You also<br>need to set<br>APPLYSAMEFO<br>RALL attribute<br>as Y to apply the<br>default<br>password for all<br>the schemas. | -                 | Optional                                                                                                    |

Table 4–1 (Cont.) OFS\_BD\_SCHEMA\_IN.xml Paraemters

| Element Name               | Description                                                                                                    | Permissible Value                                                                                                    | Mandatory/Optional change                                                            |
|----------------------------|----------------------------------------------------------------------------------------------------|----------------------------------------------------------------------------------------------------|--------------------------------------------------------------------------------------|
| <schema>TYPE</schema>      | The different types<br>of schemas that are<br>supported in this<br>release are<br>ATOMIC and<br>CONFIG.                                                                                         | ATOMIC/CONFIG/A<br>DDON                                                                                                    | Mandatory                                                                            |
|                            | By default, the<br>schemas types are<br>seeded based on<br>the Applications<br>Pack.                                                                                                    |                                                                                                    |                                                                                      |
|                            | <b>Note:</b> Do not edit<br>this attribute<br>value.                                                                                                    |                                                                                                    |                                                                                      |
| <schema><br/>NAME</schema> | By default, the<br>schemas names<br>are seeded based<br>on the<br>Applications Pack.                                                                                                    | The permissible length<br>is 15 characters and<br>only alphanumeric<br>characters allowed.<br>No special characters<br>allowed except<br>underscore '_'. | To identify which<br>schema is associated<br>to this Application.<br>Cannot be blank |
|                            | You can edit the<br>schema names if<br>required.                                                                                                    |                                                                                                    |                                                                                      |
|                            | Note:                                                                                                    |                                                                                                    |                                                                                      |
|                            | The Schema Name<br>will have a prefix<br>of the<br>SETUPINFO/NA<br>ME attribute.                                                                                                    |                                                                                                    |                                                                                      |
|                            | The schema name<br>should be same for<br>all APP_IDs:                                                                                                    |                                                                                                    |                                                                                      |
|                            | Note: By default,<br>the schema name<br>of saapurgeutil<br>user is more than<br>the allowable limit<br>of the number of<br>characters. Please<br>edit this value to<br>an appropriate<br>value. |                                                                                                    |                                                                                      |

Table 4–1 (Cont.) OFS\_BD\_SCHEMA\_IN.xml Paraemters

| Element Name                                  | Description                                                                                                    | Permissible Value | Mandatory/Optional change                                                                                                    |
|-----------------------------------------------|----------------------------------------------------------------------------------------------------|-------------------|----------------------------------------------------------------------------------------------------|
| <schema>/<br/>PASSWORD*</schema>              | Enter the<br>password of the<br>schema to be<br>created.<br>Note:<br>If this<br>attribute is left                                                          | -                 | Optional<br>Note: You need to<br>mandatorily enter the<br>password if you have<br>set the<br><password>/<br/>APPLYSAMEFORALL</password> |
|                                               | blank, then<br>the password<br>specified in<br>the<br><password<br>&gt;/DEFAULT<br/>attribute is<br/>applied as the<br/>Schema<br/>Password.</password<br> |                   | attribute as N.                                                                                                    |
|                                               | <ul> <li>The<br/>maximum<br/>length<br/>allowed is 30<br/>characters.</li> <li>Special<br/>characters are<br/>not allowed.</li> </ul>                      |                   |                                                                                                    |
| <schema>/<br/>APP_ID</schema>                 | By default, the<br>Application ID is<br>seeded based on<br>the Applications<br>Pack.                                                                       | -                 | Mandatory                                                                                                    |
|                                               | <b>Note:</b> Do not edit<br>this attribute<br>value.                                                                                                    |                   |                                                                                                    |
| <schema>/<br/>DEFAULTTABLES<br/>PACE</schema> | Enter the available<br>default tablespace<br>for DB User.                                                                                                  | -                 | Mandatory                                                                                                    |
|                                               | <b>Note:</b> If this<br>attribute is left<br>blank, then USERS<br>is set as the default<br>tablespace.                                                     |                   |                                                                                                    |
|                                               | Do not edit these<br>values.                                                                                                    |                   |                                                                                                    |
| <schema>/<br/>TEMPTABLESPAC<br/>E</schema>    | Enter the available<br>temporary<br>tablespace for the<br>DB User.                                                                                         | -                 | Optional                                                                                                    |
|                                               | <b>Note:</b> If this<br>attribute is left<br>blank, then TEMP<br>is set as the default<br>tablespace.                                                      |                   |                                                                                                    |

Table 4–1 (Cont.) OFS\_BD\_SCHEMA\_IN.xml Paraemters

| Element Name                                  | Description                                                                                                    | Permissible Value                                                                                                    | Mandatory/Optional<br>change |
|-----------------------------------------------|----------------------------------------------------------------------------------------------------|----------------------------------------------------------------------------------------------------|------------------------------|
| <schema>TYPE</schema>                         | The different types<br>of schemas that are<br>supported in this<br>release are<br>ATOMIC,<br>CONFIG                                                                                   | ATOMIC/CONFIG/A<br>DDON                                                                                               | Mandatory                    |
|                                               | By default, the<br>schemas types are<br>seeded based on<br>the Application<br>Pack.                                                                                                   |                                                                                                    |                              |
|                                               | <b>Note</b> : Do not edit<br>this attribute<br>value.                                                                                                    |                                                                                                    |                              |
| <schema>/QU<br/>OTA</schema>                  | Enter the quota to<br>be set on<br>DEFAULTTABLES<br>PACE attribute for<br>the schema/user.<br>By default, the<br>quota size is set to<br>10G.                                         | Minimum: 500M or<br>Unlimited on default<br>Tablespace.<br>For example,<br>600M/m<br>20G/g<br>UNLIMITED/unlimit<br>ed | Optional                     |
| <schema>/<br/>INFODOM</schema>                | Enter the name of<br>the Information<br>Domain to<br>associate this<br>schema.                                                                                                    | Minimum string<br>length should be 6<br>characters and up to<br>11 characters.                                        | Optional                     |
|                                               | The schema<br>creator utility<br>automatically<br>derives an<br>Information<br>Domain Name<br>based on the<br>Applications Pack<br>if no value is<br>specified for this<br>attribute. |                                                                                                    |                              |
|                                               | Note: Entering<br>information<br>domain is required<br>only for SILENT<br>mode of<br>installation.                                                                                    |                                                                                                    |                              |
|                                               | The infodom name<br>should be same for<br>all the APP_ID.                                                                                                    |                                                                                                    |                              |
| <tablespace><br/>VALUE attribute</tablespace> | As per naming<br>conventions, User<br>can modify the<br>default values<br>provided under<br>the VALUE<br>attribute                                                                    | Example: DATA_AM_<br>TBSP and so on.                                                                                  | Mandatory                    |

Table 4–1 (Cont.) OFS\_BD\_SCHEMA\_IN.xml Paraemters

| Element Name                                         | Description                                                                                                    | Permissible Value                                    | Mandatory/Optional<br>change           |
|------------------------------------------------------|----------------------------------------------------------------------------------------------------|------------------------------------------------------|----------------------------------------|
| <tablespace><br/>DATAFILE<br/>attribute</tablespace> | Update<br><change_me><br/>place holder with<br/>the actual<br/>DATAFILE<br/>creation path.</change_me>                                                                                                    | Example:/scratch/ora<br>cle/app/oracle/orada<br>ta/  | Mandatory                              |
|                                                      | For example:<br>DATAFILE="+DA<br>TA/ORA12CQA/<br>alert_data_<br>052.dbf"                                                                                                    |                                                      |                                        |
|                                                      | Note: For ASM<br>enabled database,<br>the datafile path<br>should start with<br>+data/.                                                                                                    |                                                      |                                        |
| <roles><br/>VALUE attribute</roles>                  | As per naming<br>conventions, User<br>can modify the<br>default values<br>provided under<br>the VALUE tag.                                                                                                    | Example: OFS_<br>FCCM_LOADER_<br>ROLE                | Mandatory                              |
| <directories><br/>VALUE attribute</directories>      | Mention the<br>VALUE attribute<br>as @FIC_<br>HOME@/bdf/inb<br>ox, where @FIC_<br>HOME @ needs to<br>be replaced with<br>OFSBD<br>application pack<br>installed path.                                          | Example:<br>/scratch/ofsaaweb/O<br>FSAAI80/bdf/inbox | Mandatory for<br>AML/FR/TC/BC/EC<br>TC |
|                                                      | Note:<br>As such this path<br>can be<br>edited/changed<br>by Users.                                                                                                    |                                                      |                                        |
|                                                      | This directory path<br>can be any<br>directory that both<br>the database<br>server and<br>application server<br>have access to and<br>Oracle user (user<br>with which Oracle<br>Database is<br>installed) must |                                                      |                                        |
|                                                      | have read/write<br>access to this<br>named directory.                                                                                                    |                                                      |                                        |

Table 4–1 (Cont.) OFS\_BD\_SCHEMA\_IN.xml Paraemters

\* Once the Schema Creator Utility is successfully executed, the entered passwords will be nullified.

**Note:** While editing the OFS\_BD\_SCHEMA\_IN.xml, ensure only the values/tag attributes mentioned in must be modified and none of other tags should be modified.

Refer to the following List of attributes that should not be modified:

- APP\_PACK\_ID
- ROLE.NAME
- DIRECTORY. ID
- DIRECTORY.NAME
- SCHEMA. APP\_ID
- SCHEMA. DEFAULTTABLESPACE
- SCHEMA. APP\_GRP
- SCHEMA.TYPE
- TABLESPACE.NAME

# **Executing the Schema Creator Utility**

You can execute the schema creator utility either in Online Mode or Offline Mode. This section includes the following topics:

- Executing the Schema Creator Utility in Online Mode
- Executing the Schema Creator Utility in Offline Mode
- Executing the Schema Creator Utility in Silent Mode
- Executing the Schema Creator Utility while Installing Subsequent Applications Pack

# Executing the Schema Creator Utility in Online Mode

In Online Mode, the Schema Creator Utility will create all the Schemas, Schema Objects, and Grants in the database during the execution process.

To execute the schema creator utility while creating the schemas for the first Applications Pack, follow these steps:

- 1. Log in to the system as non-root user.
- 2. Navigate to the following folder path: OFS\_BD\_PACK/schema\_creator/bin/
- **3.** Execute the osc.sh file using the following command:

./osc.sh

- 4. The following message is displayed: You have chosen ONLINE mode.
- 5. Enter the DB Username with SYSDBA Privileges. For example: SYS as SYSDBA.
- 6. Enter the User Password.

### Figure 4–1 Schema Creation - Online Mode

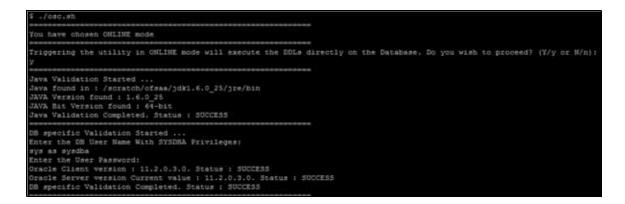

Figure 4–2 Schema Creation - Online Mode

| All the prechecks execution completed successfully.                                                                                                    |
|----------------------------------------------------------------------------------------------------|
| Executing TableSpace Scripts started<br>Executing TableSpace Scripts completed                                                                                                    |
| Creating Schemas started<br>CONFIG User dev_conf14 successfully created on Default TableSpace : USERS on Temp TableSpace : T<br>Grants creation scripts execution started<br>Grants creation scripts execution completed<br>Successfully connected to User - dev_conf14 URL - jdbc:oracle:thin:@ofss220623:1521:MEDIADB<br>Scripts execution for CONFIG schema started<br>Scripts execution for CONFIG schema completed<br>User dev_conf14 details updated into the dbmaster table<br>User dev_atm14 details updated into the dbmaster table<br>User dev_atm14 is successfully created on Default TableSpace : USERS on Temp TableSpace : TEMP<br>User dev_atm14 already exists in dbmaster table.<br>Creating Schemas completed |
| Roles creation scripts execution started<br>Roles creation scripts execution completed                                                                                                    |
| Grants creation scripts execution started<br>Grants creation scripts execution completed                                                                                                    |
| Schemas Creation Completed                                                                                                    |
| Schema Creator executed Successfully.Please proceed with the installation.                                                                                                    |

**Note:** On successful execution of schema creator utility, the console displays the following status message:

Schema Creator executed successfully. Please proceed with the installation.

Refer log file in OFS\_BD\_PACK/schema\_creator/logs folder for execution status. In case of any errors, contact Oracle Support.

### Executing the Schema Creator Utility in Offline Mode

In Offline Mode, the Schema Creator Utility creates an output in SQL file format. This script has to be executed manually by logging as database user with SYSDBA privileges. The SQL file contains the creation of Schemas, Schema Objects, and Roles.

### **Prerequisites:**

Database user with the following privileges:

- DBA\_ROLES
- DBA\_USERS
- DBA\_DIRECTORIES
- DBA\_TABLESPACES
- CREATE SESSION

To execute the schema creator utility in the offline mode, follow these steps:

- 1. Navigate to the following folder path: OFS\_BD\_PACK/schema\_creator/bin
- **2.** Execute the osc.sh file using the following command:

./osc.sh -o

- 3. The following message is displayed: You have chosen OFFLINE mode.
- 4. Enter the DB Username with SELECT privileges.
- 5. Enter the User Password.

#### Figure 4–3 Schema Creation - Offline Mode

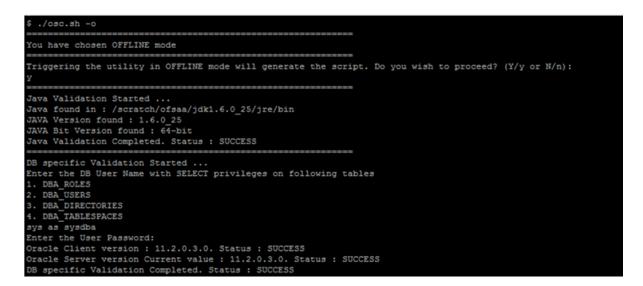

**Note:** On successful execution of schema creator utility, the console displays the following status message:

Success. Please execute OFS\_BD\_PACK/schema\_creator/sysdba\_output\_ scripts.sql before proceeding with the installation.

### Figure 4–4 Schema Creation - Offline Mode

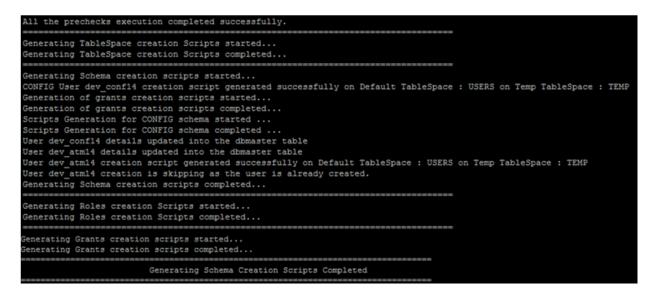

6. Navigate to the directory:

OFS\_BD\_PACK/schema\_creator

7. Login to SQLPLUS with a user having SYSDBA Privileges.

Figure 4–5 Schema Creator - Offline Mode

```
/scratch/ofsaaweb/OFS_AAAI_PACK/schema_creator/bin
$ cd ..
$ sqlplus sys/oracle@MEDIADB as sysdba
SQL*Plus: Release 11.2.0.3.0 Production on Fri Dec 5 15:10:52 2014
Copyright (c) 1982, 2011, Oracle. All rights reserved.
Connected to:
Oracle Database 11g Enterprise Edition Release 11.2.0.3.0 - 64bit Production
With the Partitioning, OLAP, Data Mining and Real Application Testing options
SQL> @/scratch/ofsaaweb/OFS_AAAI_PACK/schema_creator/sysdba_output_scripts.sql
Disconnected from Oracle Database 11g Enterprise Edition Release 11.2.0.3.0 - 64bit Production
With the Partitioning, OLAP, Data Mining and Real Application Testing options
$
```

8. Execute the sysdba\_output\_scripts.sql file using the following command:

SQL>@sysdba\_output\_scripts.sql

Alternatively, you can copy the sysdba\_output\_scripts.sql file and SQLScripts folder to a remote server and execute sysdba\_output\_scripts.sql file.

**Note:** Refer log sysdba\_output\_scripts.log file for execution status. In case of any errors, contact Oracle Support.

SQL Scripts folder and SQl file should reside in the same folder.

### Executing the Schema Creator Utility in Silent Mode

If you want to run the OFS BD Application Pack Installer in SILENT mode, it is mandatory to execute the schema creator utility with -s option.

To execute the utility with -s option, follow these steps:

- 1. Edit the file OFS\_BD\_PACK/schema\_creator/conf/OFS\_BD\_SCHEMA\_IN.xml in text editor.
- 2. Set the value for attribute "INFODOM" of <SCHEMA> tag(s) to specify a specific Information Domain name. By default, the value is empty and the utility will derive the Information Domain name. If the attribute value is set, the utility/ installer will configure the Information Domain against this <SCHEMA>.

**Note:** The infodom name and schema name should be same for all the below APP\_ID:

- OFS\_FATCA
- OFS\_FRAUD
- OFS\_AML
- OFS\_TC
- OFS\_ECTC
- OFS\_PTA
- OFS\_TB
- OFS\_BC
- OFS\_IPE
- OFS\_FRAUD\_EE
- **3.** Execute the utility with -s option.

For Example ./osc.sh -s

**Note:** If the utility is executed without the -s option, it is mandatory to launch the OFSAA Applications Pack Installer in GUI mode.

Note: To execute the utility in OFFLINE mode with SILENT option, type <code>./osc.sh</code> -o <code>-s</code>

Executing the Schema Creator Utility while Installing Subsequent Applications Pack

While executing the schema creator utility for subsequent Applications Pack, you can choose to install the pack either on the same Information Domain/Atomic Schema or on a new Information Domain/Atomic Schema. You can execute the Schema Creator Utility either in Online or Offline Mode.

**Note:** OFS BD Pack need to be installed on a separate information domain.

To execute the schema creator utility while installing OFS BD Pack over an existing Applications Pack, follow these steps:

1. Perform the steps 1 to 5 from the Executing the Schema Creator Utility section.

**Note:** On successful execution of schema creator utility, the console displays the following status message:

Success. Please proceed with the installation.

Refer log file in <code>OFS\_BD\_PACK/schema\_creator/logs</code> folder for execution status, if scripts are executed in online mode.

Refer log sysdba\_output\_scripts.log file for execution status, if executed in offline mode.

In case of any errors, contact Oracle Support.

# Verifying the Log File

You can verify the log files for any errors faced during the schema creation process in the following location: OFS\_BD\_PACK/schema\_creator/logs.

# Installing the OFS BD Applications Pack

Follow the instructions in this section to install the OFS BD Applications Pack depending on the mode of installation.

- Silent Mode Installation
- GUI Mode Installation

# Silent Mode Installation

In the Silent Mode Installation you must configure the product xml files and follow the instructions in command prompt.

### Configuring OFSAAI\_InstallConfig.xml

Follow these instructions to configure OFSAA\_InstallConfig.xml file:

- 1. Log in to the system as non-root user.
- **2.** Identify a directory for installation and set the same in the user .profile file as the following:

FIC\_HOME=< OFSAA Installation Directory >

export FIC\_HOME

- 3. Execute the user .profile.
- 4. Navigate to the file: OFS\_BD\_PACK/OFS\_AAI/conf/OFSAAI\_InstallConfig.xml
- 5. Configure the OFSAAI\_InstallConfig.xml as mentioned in the following table:
- **6.** You need to manually set the InteractionVariable parameter values as mentioned in the table. If a value is not applicable, enter NA and ensure that the value is not entered as NULL.

| InteractionVariableNa<br>me    | Significance and Expected Value                                                                                                    | Mandatory |  |  |  |  |
|--------------------------------|----------------------------------------------------------------------------------------------------|-----------|--|--|--|--|
| <layer name="GENERAL"></layer> |                                                                                                    |           |  |  |  |  |
| WEBAPPSERVERTYPE               | Identifies the web application<br>server on which the OFSAA<br>Infrastructure web components<br>would be deployed.                                     | Yes       |  |  |  |  |
|                                | The below numeric value should be set depending on the type:                                                                                           |           |  |  |  |  |
|                                | Apache Tomcat = 1                                                                                                    |           |  |  |  |  |
|                                | IBM WebSphere Application Server<br>= 2                                                                                                    |           |  |  |  |  |
|                                | Oracle WebLogic Server = 3                                                                                                    |           |  |  |  |  |
|                                | For example, <interactionvariable<br>name="WEBAPPSERVERTYPE"&gt;3&lt;<br/>/InteractionVari able&gt;</interactionvariable<br>                           |           |  |  |  |  |
| DBSERVER_IP                    | Identifies the hostname or IP<br>address of the system on which the<br>Database Engine is hosted.                                                      | Yes       |  |  |  |  |
|                                | Note: For RAC Database , the value should be NA.                                                                                                    |           |  |  |  |  |
|                                | For example, <interactionvariable<br>name="DBSERVER_<br/>IP"&gt;14.15.16.17e&gt; or</interactionvariable<br>                                           |           |  |  |  |  |
|                                | <interactionvariable<br>name="DBSERVER_<br/>IP"&gt;dbhost.server.comnVariable</interactionvariable<br>                                                 |           |  |  |  |  |
|                                | >                                                                                                    |           |  |  |  |  |
| ORACLE_<br>SID/SERVICE_NAME    | Identifies the Oracle DB Instance<br>SID or SERVICE_NAME                                                                                               | Yes       |  |  |  |  |
|                                | Note: The Oracle_SID value should<br>be exactly the same as it is<br>mentioned in JDBC_URL.                                                            |           |  |  |  |  |
|                                | For example, <interactionvariable<br>name="ORACLE_SID/SERVICE_</interactionvariable<br>                                                                |           |  |  |  |  |
|                                | NAME">ofsaserble>                                                                                                    |           |  |  |  |  |
| ABS_DRIVER_PATH                | Identifies the directory where the<br>JDBC driver (ojdbc <version>.jar)<br/>exists. This would typically be the</version>                              | Yes       |  |  |  |  |
|                                | \$ORACLE_HOME/jdbc/lib<br><b>NOTE:</b> Refer to Appendix J for<br>identifying the correct<br>"ojdbc <version>.jar" version to<br/>be copied.</version> |           |  |  |  |  |
|                                | For example, <interactionvariable<br>name="ABS_DRIVER_<br/>PATH"&gt;"&gt;/oradata6/revwb7/oracl<br/>e</interactionvariable<br>                         |           |  |  |  |  |
|                                |                                                                                                    |           |  |  |  |  |

Table 4–2Prerequisite Information

| InteractionVariableNa<br>me                                                                                                    | Significance and Expected Value                                                                                                    | Mandatory |  |  |
|----------------------------------------------------------------------------------------------------|----------------------------------------------------------------------------------------------------|-----------|--|--|
| OLAP_SERVER_<br>IMPLEMENTATION                                                                                                    | Identifies if the OFSAA<br>Infrastructure OLAP component<br>needs to be configured depending<br>on whether you intend to use the<br>OLAP feature. The value should be<br>set to 0/. | Yes       |  |  |
| SFTP_ENABLE                                                                                                    | Identifies if the SFTP (Secure File<br>Transfer Protocol) feature is to be<br>enabled. The below numeric value<br>should be set depending on the<br>choice:                         | Yes       |  |  |
|                                                                                                    | ■ SFTP - 1                                                                                                    |           |  |  |
|                                                                                                    | ■ FTP - 0                                                                                                    |           |  |  |
| Note:                                                                                                    |                                                                                                    |           |  |  |
| The default value set is 1 as this release of the OFSAA Infrastructure mandates the SFTP service be up and running on the system where OFSAA Infrastructure would be installed. For example, <interactionvariable name="SFTP_ENABLE">0</interactionvariable> |                                                                                                    |           |  |  |
| FILE_TRANSFER_                                                                                                    | Identifies the port used for the file                                                                                                    | Yes       |  |  |

Table 4–2 (Cont.) Prerequisite Information

| FILE_TRANSFER_<br>PORT                                                                             | Identifies the port used for the file<br>transfer service. The default value<br>specified is 22 (SFTP). Specify value<br>as 21 or any other PORT value if<br>value for SFTP_ENABLE is 0. | Yes |
|----------------------------------------------------------------------------------------------------|----------------------------------------------------------------------------------------------------|-----|
| For example, <interactionvariable<br>name="FILE_TRANSFER_<br/>PORT"&gt;21</interactionvariable<br> |                                                                                                    |     |
| LOCALE                                                                                             | Identifies the locale information to<br>be used during the installation. This<br>release of the OFSAA Infrastructure<br>supports only US English.                                        | Yes |
| For example, <interactionvar<br>name="LOCALE"&gt;en_<br/>US</interactionvar<br>                    |                                                                                                    |     |

**Note:** The following ports are used internally by the various OFSAA Infrastructure services. The default values mentioned below are set in the installation. If you intend to specify a different value, update the parameter value accordingly and ensure this port value is in the range of 1025 to 65535 and the respective port is enabled.

| 0                                       |       |     |
|-----------------------------------------|-------|-----|
| JAVAPORT                                | 9999  | Yes |
| NATIVEPORT                              | 6666  | Yes |
| AGENTPORT                               | 6510  | Yes |
| ICCPORT                                 | 6507  | Yes |
| ICCNATIVEPORT                           | 6509  | Yes |
| OLAPPORT                                | 10101 | Yes |
| MSGPORT                                 | 6501  | Yes |
| ROUTERPORT                              | 6500  | Yes |
| AMPORT                                  | 6505  | Yes |
| <layer name="OFSAAI_WEB_LAYER"></layer> |       |     |

| InteractionVariableNa<br>me | Significance and Expected Value                                                                                                    | Mandatory |
|-----------------------------|----------------------------------------------------------------------------------------------------|-----------|
| HTTPS_ENABLE                | Identifies if the UI should be<br>accessed using HTTP or HTTPS<br>scheme. The default value set is 0.<br>The following numeric value<br>should be set depending on the<br>choice:                 | Yes       |
|                             | <ul> <li>Yes - 1</li> <li>No - 0</li> </ul>                                                                                                    |           |
| WEB_SERVER_IP               | Identifies the HTTP Server IP/<br>Hostname or Web Application<br>Server IP/ Hostname, to be used<br>for accessing the UI. This IP would<br>typically be the HTTP Server IP.                       | Yes       |
|                             | If no separate HTTP Server is<br>available, the value should be Web<br>Application Server IP/Hostname.                                                                                            |           |
|                             | For example, <interactionvariable<br>name="WEB_SERVER_<br/>IP"&gt;10.11.12.13e&gt;</interactionvariable<br>                                                                                       |           |
|                             | or<br><interactionvariable name="WEB_&lt;br&gt;SERVER_&lt;br&gt;IP">myweb.server.comnVariable&gt;</interactionvariable>                                                                           |           |
| WEB_SERVER_PORT             | Identifies the Web Server Port. This<br>would typically be 80 for non SSL<br>and 443 for SSL. If no separate<br>HTTP Server exists, the value<br>should be the port configured for<br>Web Server. | Yes       |
|                             | Note: The port value will not be<br>accepted as 80 if HTTPS_ENABLE<br>is 1 and as 443, if HTTPS_ENABLE<br>is 0.                                                                                   |           |
|                             | For example, <interactionvariable<br>name="WEB_SERVER_<br/>PORT"&gt;80</interactionvariable<br>                                                                                                   |           |
| CONTEXT_NAME                | Identifies the web application<br>context name which will be used to<br>built the URL to access the OFSAA<br>applications. The context name can<br>be identified from a URL as below:             | Yes       |
|                             | <scheme>://<host>:<port>/<cont<br>ext-name&gt;/lo gin.jsp</cont<br></port></host></scheme>                                                                                                    |           |
|                             | Sample URL:                                                                                                    |           |
|                             | https://myweb:443/ofsaadev/<br>login.jsp                                                                                                    |           |
|                             | For example, <interactionvariable<br>name="CONTEXT_<br/>NAME"&gt;ofsaadevable&gt;</interactionvariable<br>                                                                                        |           |

 Table 4–2 (Cont.) Prerequisite Information

| InteractionVariableNa me | Significance and Expected Value                                                                                                    | Mandatory                                                  |
|--------------------------|----------------------------------------------------------------------------------------------------|------------------------------------------------------------|
| WEBAPP_CONTEXT_<br>PATH  | Identifies the absolute path of the exploded .ear file on the web application server.                                                                                   | Yes                                                        |
|                          | For Tomcat, specify the Tomcat directory path till                                                                                                    |                                                            |
|                          | /webapps, such as                                                                                                    |                                                            |
|                          | /oradata6/revwb7/tomcat/webap<br>ps/.                                                                                                    |                                                            |
|                          | For WebSphere, enter the<br>WebSphere path as                                                                                                    |                                                            |
|                          | <websphere profile<br="">directory&gt;/installedApps/</websphere>                                                                                                    |                                                            |
|                          | <nodecellname>. For example,</nodecellname>                                                                                                    |                                                            |
|                          | /data2/test//WebSphere/AppServ<br>er/profiles/                                                                                                    |                                                            |
|                          | <profile_< td=""><td></td></profile_<>                                                                                                    |                                                            |
|                          | Name>/installedApps/aix-imfNod<br>e01Cell. Where aix-imf is Host<br>name.                                                                                               |                                                            |
|                          | For WebLogic, provide the<br>WebLogic home directory path as<br>/ <weblogic directory<br="" home="">path&gt;/bea/wlserver_10.3</weblogic>                               |                                                            |
| WEB_LOCAL_PATH           | Identifies the absolute path to any<br>directory on the web application<br>server that can hold temporary files<br>being uploaded as part of the<br>applications usage. | Yes                                                        |
|                          | <b>Note:</b> In case of a clustered deployment, ensure this path and directory is same on all the nodes.                                                                |                                                            |
| WEBLOGIC_<br>DOMAIN_HOME | Identifies the WebLogic Domain<br>Home. Specify the value only if<br>WEBSERVERTYPE is set as 3<br>(WebLogic).                                                           | Yes if the if<br>WEBAPPSERVERTYPE<br>atrribute is set to 3 |
|                          | For example, <interactionvariable<br>name="WEBLOGIC_DOMAIN_</interactionvariable<br>                                                                                    |                                                            |
|                          | HOME">/home/weblogic/bea/us<br>er_projects/domains/mydomain                                                                                                    |                                                            |
|                          |                                                                                                    |                                                            |

 Table 4–2 (Cont.) Prerequisite Information

| InteractionVariableNa<br>me | Significance and Expected Value                                                                                                    | Mandatory |
|-----------------------------|----------------------------------------------------------------------------------------------------|-----------|
| OFSAAI_FTPSHARE_<br>PATH    | Identifies the absolute path to the directory identified as file system stage area.                                                         | Yes       |
|                             | Note:                                                                                                    |           |
|                             | 1.The directory should exist on the<br>same system on which the OFSAA<br>Infrastructure is being installed (can<br>be on a separate mount). |           |
|                             | 2.The user mentioned in APP_<br>SFTP_USER_ID parameter below<br>should have RWX permission on<br>the directory.                             |           |
|                             | For example, <interactionvariable<br>name="APP_FTPSHARE_<br/>PATH"&gt;"&gt;/oradata6/revwb7/ftpsh<br/>are</interactionvariable<br>          |           |
| OFSAAI_SFTP_USER_<br>ID     | Identifies the user who has RWX<br>permissions on the directory<br>identified under parameter APP_<br>FTPSHARE_PATH above.                  | Yes       |

 Table 4–2 (Cont.) Prerequisite Information

7. Navigate to the file: OFS\_BD\_PACK/conf/OFS\_BD\_PACK.xml and select the applications to be enabled.

### Note: Enter YES in ENABLE tag to enable application.

### Configuring InstallConfig.xml

To configure the InstallConfig.xml file, follow these steps:

- 1. Navigate to the file: OFS\_BD\_PACK/OFS\_BD/conf/InstallConfig.xml
- **2.** Enter the details mentioned in the tags (<!-- Start: User input required for silent installer. --> and <!-- End: User input required for silent installer. -->) as mentioned in the following table.

Table 4–3 InstallConfig.xml Parameters

| Placeholder Name                         | Significance and Expected Value                                                                                                    | Mandatory |
|------------------------------------------|----------------------------------------------------------------------------------------------------|-----------|
| ##OFS_AML_BASE_<br>COUNTRY##             | ISO country code to use during<br>data ingestion to record<br>institution-derived geography risk<br>on parties on transactions that are<br>internal to the OFSBD client.<br>For example: base_country=US<br>base_country=US | Yes       |
| ##OFS_AML_<br>DEFAULT_<br>JURISDICTION## | Jurisdiction to assign the derived<br>entities and derived addresses.<br>For example:<br>default_jurisdiction=AMEA                                                                                                    | Yes       |

| Placeholder Name                             | Significance and Expected Value                                                                                          | Mandatory |
|----------------------------------------------|----------------------------------------------------------------------------------------------------|-----------|
| ##OFS_AML_SMTP_<br>HOST##                    | Hostname of the e-mail gateway to<br>be used by the application for<br>e-mail notifications.                             | Yes       |
|                                              | For example:                                                                                                    |           |
|                                              | smtp_<br>host=mailhost.domain.com                                                                                        |           |
|                                              | smtp_<br>host=mailhost.domain.com                                                                                        |           |
| ##OFS_AML_ADMIN_<br>TOOLS_CONTXT##           | Admin Tools Web application Context.                                                                                     | Yes       |
|                                              | For Example: admin_tools                                                                                                 |           |
|                                              | <b>Note</b> : During deployment the ear file needs to be deployed with same name                                         |           |
| ##OFS_AML_<br>PARTITION_DATE_<br>FORMAT##    | Format of the date used in specifying partition dates.                                                                   | Yes       |
| FORMAI##                                     | Allowed values are<br>DD-MON-YYYY/DD-MM-YYYY                                                                             |           |
| ##OFS_AML_WEEK_<br>END_HOLIDAY_<br>PATTERN## | <ul> <li>Flag used to derive partition<br/>dates based on Week end<br/>holiday pattern.</li> </ul>                       | Yes       |
|                                              | <ul> <li>Allowed values are:<br/>Saturday,Sunday/Friday</li> </ul>                                                       |           |
| ##OFS_AML_<br>DataDumpDt_minus_<br>0##       | Enter the date of the business day for which the data to be loaded.                                                      | Yes       |
|                                              | It should be in dd/mm/yyyy<br>format.                                                                                    |           |
|                                              | For Example: 10/12/2009                                                                                                  |           |
| ##OFS_AML_<br>EndThisWeek_minus_<br>00##     | Enter the date of the Saturday of<br>the next business week with respect<br>to the date for which the data is<br>loaded. | Yes       |
|                                              | It should be in dd/mm/yyyy<br>format.                                                                                    |           |
|                                              | For Example: 19/12/2009                                                                                                  |           |
| ##OFS_AML_<br>StartNxtMnth_minus_<br>00##    | Enter the first business day of the<br>next month with respect to the data<br>load date.                                 | Yes       |
|                                              | It should be in dd/mm/yyyy<br>format.                                                                                    |           |
|                                              | For Example:01/01/2010                                                                                                   |           |
| ##OFS_AML_<br>ANALYST_DATA_<br>SOURCE##      | Name of the Analyst Data source<br>used for Admin Tools<br>Configurations                                                | Yes       |
| ##OFS_AML_MINER_<br>DATA_SOURCE##            | Name of the Miner Data source<br>used for Admin Tools<br>Configurations                                                  | Yes       |
| ##OFS_AML_WEB_<br>SERVICE_USER##             | Web service user for Post Alert<br>Services.                                                                             | Yes       |

Table 4–3 (Cont.) InstallConfig.xml Parameters

| Placeholder Name                         | Significance and Expected Value                                                                                  | Mandatory |
|------------------------------------------|----------------------------------------------------------------------------------------------------|-----------|
| ##OFS_AML_WEB_<br>SERVICE_<br>PASSWORD## | Web service password for Post<br>Alert Services.                                                                 | Yes       |
| ##OFS_AML_NLS_<br>LENGTH_<br>SEMANTICS## | ##OFS_AML_NLS_LENGTH_<br>SEMANTICS##NLS_LENGTH_<br>SEMANTICS database variable for<br>executing the DDL scripts. | Yes       |
|                                          | Applicable values are<br>CHAR/BYTE.                                                                              |           |
|                                          | <b>Note</b> : Recommendation to go with CHAR.                                                                    |           |
| ##OFS_AML_<br>CONFIGURE_OBIEE##          | Mention flag as '1" to configure<br>OBIEE URL.                                                                   | Yes       |
|                                          | Otherwise mention as '0'                                                                                         |           |
| ##OFS_AML_OBIEE_<br>URL##                | In case ##OFS_AML_CONFIGURE_<br>OBIEE_URL## mentioned as<br>'1'provide the URL in the pattern                    | Yes       |

Table 4–3 (Cont.) InstallConfig.xml Parameters

### Running the installer in Silent Mode

To install the OFSAA Infrastructure in Silent mode for java 7, follow these steps:

- 1. Navigate to the OFS\_BD\_PACK/bin folder.
- **2.** Execute the command in the console:

./setup.sh SILENT

## Completing the installation in Silent Mode

On launching the installer in silent mode, the environment check utility is executed. Enter the required information to execute the utility as explained:

**Note:** The above table item is asked if environment check utility is executed in the standalone mode.

ofss220101.in.oracle.com - PuTTY oles creation scripts execution started ... oles creation scripts execution completed ... ants creation scripts execution started... ants creation scripts execution completed... Schemas Creation Completed chema Creator executed Successfully.Please proceed with the installation. clear cd /scratch/ofsaaweb/BDRR80/OFS BD PACK/bin ./setup.sh SILENT IC HOME : /scratch/ofsaaweb/BDRR80/BDRRB4 nvironment check utility started ... ava Validation Started ... ava found in : /scratch/oracle/jre1.6up37/jre1.6.0\_37/bin JAVA Version found : 1.6.0 37 JAVA Bit Version found : 64-bit wa Validation Completed. Status : SUCCESS nvironment Variables Validation Started ... ORACLE\_HOME : /scratch/oracle/app/oracle/product/11.2.0/client\_1 TNS\_ADMIN : /scratch/oracle/app/oracle/product/11.2.0/client\_1/network/admin wironment Variables Validation Completed. Status : SUCCESS S specific Validation Started ... Unix shell found : /bin/ksh. Status : SUCCESS Total file descriptors : 15000. Status : SUCCESS otal number of process : 4096. Status : SUCCESS 5 specific Validation Completed. Status : SUCCESS B specific Validation Started ... racle Client version : 11.2.0.2.0. Status : SUCCESS REATE SESSION has been granted to user. Status : SUCCESS REATE PROCEDURE has been granted to user. Status : SUCCESS CREATE VIEW has been granted to user. Status : SUCCESS CREATE TRIGGER has been granted to user. Status : SUCCESS REATE MATERIALIZED VIEW has been granted to user. Status : SUCCESS CREATE TABLE has been granted to user. Status : SUCCESS CREATE SEQUENCE has been granted to user. Status : SUCCESS SELECT privilege is granted for V\_\$nls\_parameters view. Current value : SELECT. Status : SUCCESS NLS\_LENGTH\_SEMANTICS : BYTE. Current value : BYTE. Status : SUCCESS NLS CHARACTERSET : AL32UTF8. Current value : AL32UTF8. Status : SUCCESS SELECT privilege is granted for V \$parameter view. Current value : SELECT. Status : SUCCESS Open cursor value is greater than 1000. Current value : 4096. Status : SUCCESS SELECT privilege is granted for USER\_TS\_QUOTAS view. Current value : SELECT. Status : SUCCESS Schema is granted with at least 500 MB table space. Current value : 10239.6011352539063 MB. Status : SUCCESS Dracle Server version Current value : 11.2.0.3.0. Status : SUCCESS specific Validation Completed. Status : SUCCESS wironment check utility Status : SUCCESS \_\_\_\_\_\_ Welcome to Oracle Financial Services Advanced Analytical Applications Infrastructure (OFS AAAI) Applications Pac 0 

#### Note:

- Enter the Infrastructure FTP/SFTP password value, when prompted at the command prompt.
- Enter Always, when prompted to add host key fingerprint.

Table 4–4Webserver start up options

| Console Prompts | User Inputs                                                                                           |
|-----------------|----------------------------------------------------------------------------------------------------|
|                 | Enter the password to access Product Staging/Metadata repository directory in the application server. |

<sup>1.</sup> The OFSAAI License Agreement is displayed as shown in the figure:

Figure 4–6 OFSAAI License Agreement Page

| B ofss220101.in.oracle.com - PuTTY                                                                                                    |
|----------------------------------------------------------------------------------------------------|
| <ul> <li>Veloume to Oracle Financial Services Advanced Analytical Applications Infrastructure (OFS AAAI) Applications Pack Insta<br/>Checking Infrastructure installation status</li> </ul>                                                                                                    |
| Infrastructure installation does not exist. Proceeding with Infrastructure installation<br>Triggering Infrastructure installation                                                                                                    |
| Please enter Infrastructure Application/Database component FTF/SFTP password :                                                                                                    |
| Start of Environment Checks                                                                                                    |
|                                                                                                    |
| /scratch/ofsaaveb/BD9R00/OFS_BD_PACK/OFS_ HD/conf                                                                                                    |
| File log4j.xml not found. Using default logging settings                                                                                                    |
|                                                                                                    |
| Validating JAVA Version                                                                                                    |
| Current JAVA Version is: 1.6.0.37                                                                                                    |
| Required JAVA Version is: 1.6<br>JAVA Version validation status: SUCCESS                                                                                                    |
|                                                                                                    |
| Checking OS                                                                                                    |
| OS Type: LINV                                                                                                    |
| OS Supported: TRUE<br>Current OS Vermion:5.8                                                                                                    |
| Supported OS Version; 5.5                                                                                                    |
| OS Version Validation Status: SUCCESS                                                                                                    |
|                                                                                                    |
| Available Disk Space is :14316                                                                                                    |
| Available bisk Space is 14010<br>Required Disk Space is 1500 MB                                                                                                    |
| Validation for category DISK SPACE. STATUS : SUCCESS                                                                                                    |
|                                                                                                    |
| Institution and a store we store the store of the store of the store o |
| Available Temp Space is 25959 MB<br>Required Temp Space is 500 MB                                                                                                    |
| Validation for category TEMP SPACE. STATUS : SUCCESS                                                                                                    |
|                                                                                                    |
| the state of the state of the s |
| Available RAN in NE 9745<br>Required RAN in NE 500 NE                                                                                                    |
| Validation for category RAM. STATUS : SUCCESS                                                                                                    |
|                                                                                                    |
| End of Environment Checks                                                                                                    |
|                                                                                                    |
| ***************************************                                                                                                    |
| OFSAA APPLICATION PACK LICENSE AGREEMENT                                                                                                    |
|                                                                                                    |
| * Varning: This Software System is protected by International copyright laws. Unauthorized reproduction or distribution of ed to the maximum extent possible under the Law.*                                                                                                    |
| * Oracle Financial Services Analytical Applications (OFS&A) Application Pack is a group of OFS&A products packaged togethe<br>ped together. The Oracle Financial Services Analytical Applications Infrastructure (OFS &AI) being the base infrastructure<br>ation Pack installation, the OFS&A Infrastructure product would be checked for and installed if required."                                                                                                    |
| * Oracle Financial Services Enterprise Modeling (OFS AAAI) and Oracle Financial Services Inline Processing Engine (OFS IPE<br>al Services Enterprise Modeling (OFS AAAI) and Oracle Financial Services Inline Processing Engine (OFS IPE) products are o                                                                                                    |
| is that require these advanced analytical features of the product. Oracle Financial Services Enterprise Modeling (OFS AAAI                                                                                                    |
| ing any of the OFSAA products within a specific Application Pack that require these products to be enabled and configured.<br>* Multiple products being grouped together under a Application Fack, mandate installation and configuration of these products to vould get enabled and should be licensed for. It is important to note that products once selected (enabled) cannot be di                                                                                                    |
| anage Application Pack License' feature."<br>* Enabling a product within a Application Pack automatically implies you agree with this license agreement and the respect                                                                                                    |
| Are you accepting the terms and conditions mentioned above? [Y/N]:                                                                                                    |

**2.** Accept the License Agreement.

| Console Prompts                                                                  | User Inputs                                                                        |
|----------------------------------------------------------------------------------|------------------------------------------------------------------------------------|
| Are you accepting the<br>terms and conditions<br>mentioned above? [Y/N]          | Enter Y if you accept the license agreement and want to proceed with installation. |
| Enter password for default<br>Infrastructure administrator<br>user SYSADMN       | Enter the password for the System Administrator.                                   |
| Re-enter password for<br>default Infrastructure<br>administrator user<br>SYSADMN | Enter the same password again to confirm its validity.                             |
| Enter password for default<br>Infrastructure authorizer<br>user SYSAUTH          | Enter the password for the System Authorizer.                                      |
| Enter password for default<br>Infrastructure authorizer<br>user SYSAUTH          | Enter the same password again to confirm its validity.                             |

Table 4–5Webserver start up options

# **Note:** SYSADMN and SYSAUTH are the two default OFSAAI administrative users created.

| 9 #1223.xxxxxxxxx.4271                                                                                                    |
|----------------------------------------------------------------------------------------------------|
| Devilation Temp Spaces is 2007 ED<br>Devilation Temp Spaces is 2007 ED<br>Devilation Temp Spaces is 2007 ED<br>Distribution Sime Conservation Texture is annument                                                                                                    |
| annialis Alf in BUTIO<br>Registra LAF in BUTIO<br>Relation for an energy LAF, Filtrer ; Buting                                                                                                    |
| End af feitressett Nates                                                                                                    |
| (Fill difference from the set of processing the second set of the second second sec    |
| fines enter partent for defect infrastructure shorranteent user TTL1800                                                                                                    |
| Fiese se-esses pasenud dus dedault lathetrunnde administratio war 201200                                                                                                    |
| Finan miss parent for default lifestructure estimates and TTUTTE                                                                                                    |
| Heas a wester password du dedwil Sidpatriantza antorrase aer 1992/980     Terris unter laina.     Response to install     Response to install     Response to installe array of the baselies antorras.     Response to installe for the partner set and the partner.                                                                                                    |
| Jeanning Installet                                                                                                    |
| Repairing FILANT from fametalistica                                                                                                    |
| and a second second sec |
|                                                                                                    |
|                                                                                                    |

| A MULTINATION OF PATT                                                                                                    |                                                                                                    |
|----------------------------------------------------------------------------------------------------|----------------------------------------------------------------------------------------------------|
|                                                                                                    |                                                                                                    |
| * Manadagi Than Software bothan al periferent by Indersetance conversely see. See here the other destroyed in or do not to the see a set of the second second se    |                                                                                                    |
| · Descis Constrait Revelant Assistions, Splinstroop (PEAM, Splinston back to a prosp of (PAM, protocty par                                                                                                    | bead regelier is a vienta inizian. Bais sectoreris bad abbreven aponts borison bearing via is probably the arm<br>Alexandrian der Spiegens of sins 1984 probarsigsternich facts, is saatad arts and agricules fact. Bis andr agris                                                                                                    |
| a francis Windowski Baranian Baranian as Billion and Billion & Provinces Baranian Barana                                                                                                    | are diff. The primers are separate provide products and despirers to search outers of our rest, transmit outer former<br>former and the second former distribution of the despirer and the second second second second second second second second<br>are the part of the second second second second second second second second second second second second second<br>are the part of the second second second second second second second second second second second second second<br>for the second second second second second second second second second second second second second second<br>former second second second second second second second second second second second second second second<br>former second second second second second second second second second second second second second second second<br>for the second second second second second second second second second second second second second second<br>second second second second second second second second second second second second second second second<br>second second second second second second second second second second second second second second second second<br>second second second second second second second second second second second second second second second second<br>second second second second second second second second second second second second second<br>second second second second second second second second second second second second second second second second<br>second second |
| • Antisymp extended winn glaund logation winn a sprinktion back, seeing semicipiering and subgraphic set of the second second    | reserve to other to an a prior to and the second to and the second to and the second the second to the second to t                                       |
|                                                                                                    |                                                                                                    |
| and one according the result and tournation approximit annotic that                                                                                                    |                                                                                                    |
| Times were passed by added information emissione on 191100                                                                                                    |                                                                                                    |
| Freed to store parents in adapti initali adapti atta adaptiti atta a                                                                                                    |                                                                                                    |
| Along and parents for whall laboration assessed and PROFES.                                                                                                    |                                                                                                    |
| Alaine manatus pasameta No. Mbashi Talianisan na antanistan at Pilatta<br>Antani at Antani at Antani at Antani (Alaine at Antani (Alaine)<br>Magan ma da pasatali<br>Antani ma tanàni at Antani at Antani at Antani (Alaine at Antani (Alaine)                                                                                                    |                                                                                                    |
| production production and that                                                                                                    |                                                                                                    |
|                                                                                                    |                                                                                                    |
|                                                                                                    |                                                                                                    |
| Whishermone constant and and an and an and an and an and an and an and an and an and an and an and an and an an                                                                                                    |                                                                                                    |
|                                                                                                    |                                                                                                    |
|                                                                                                    |                                                                                                    |
| New York Change                                                                                                    |                                                                                                    |
| All the second and a second second second second second second second second second second second second second                                                                                                    |                                                                                                    |
|                                                                                                    |                                                                                                    |
| Internation Compositor.                                                                                                    |                                                                                                    |
|                                                                                                    |                                                                                                    |
| Malacan 65 (MS 100 RpcH Linealizedian)                                                                                                    |                                                                                                    |
| Data bag of the Section in                                                                                                    |                                                                                                    |
| notes - apprending borged to 'autograva'<br>19344 Anteses - UN                                                                                                    |                                                                                                    |
| Transmitting The proof will and                                                                                                    |                                                                                                    |
| Trianching for participation consistent from the indicated attributes                                                                                                    |                                                                                                    |
| nine(nd inteniet                                                                                                    |                                                                                                    |
| interactions with the Road Annual Stations of the State of the State o |                                                                                                    |

| A Muldissecond Afri                                                                                                    |  |
|----------------------------------------------------------------------------------------------------|--|
| Property 10/07 Buts terretizeres                                                                                                    |  |
|                                                                                                    |  |
| part 14751222000 Diseased With System Languages                                                                                                    |  |
|                                                                                                    |  |
|                                                                                                    |  |
|                                                                                                    |  |
|                                                                                                    |  |
|                                                                                                    |  |
|                                                                                                    |  |
|                                                                                                    |  |
|                                                                                                    |  |
|                                                                                                    |  |
| Low en all case. Tampa des antes antes a                                                                                                    |  |
| The summary party party and the second second s                                                                                                    |  |
| CNG, candideterry resolved, used,                                                                                                    |  |
| And a second and a first a second denoted in                                                                                                    |  |
| Index securitable diversions and the second second                                                                                                    |  |
|                                                                                                    |  |
|                                                                                                    |  |
| Notice to research and, by: Teneration to First at a research state of the And Teneration and the And Teneration and the And Teneration a |  |
|                                                                                                    |  |
|                                                                                                    |  |
| Takey Multilling report international collisions (2010) (2010) (2 |  |
| AT Descent 1                                                                                                    |  |
| [1943] Bulling and Determined (Determined (Determin    |  |
| AVGA RECORDER.                                                                                                    |  |
| Trans Land d Antonio C marcania                                                                                                    |  |
| 1994 jag Legis Nichteak Month-ar Isaata atalaa                                                                                                    |  |
| Sewing (http://ofewa.id/) Melover.i//                                                                                                    |  |
| artist second 100 (201)                                                                                                    |  |
| New Year and the second second s                                                                                                    |  |
| actions appending modern to "anting out"                                                                                                    |  |
| Automation and the second second se                                                                                                    |  |
| Actual appending actual to average out                                                                                                    |  |
| Annering Ander Affäg bereiten in der Anner ander Anner ander Anner Anner Anner Anner Anner Anner Anner Anner An                                                                                                    |  |
| (File) and factor invitions where instances (FFTTHE).                                                                                                    |  |
| MTRAAL DE Samer Sectional Section (Section Plant) and                                                                                                    |  |
| - Insects of horizon services                                                                                                    |  |
| resolution of another sectors and                                                                                                    |  |
| A test state - rate                                                                                                    |  |
| Simolog Boungallions process.                                                                                                    |  |
| 11000 Todal Lating V (minority) (memory Witten United Lating and Josep, Kin, and                                                                                                    |  |
| 12010 Igaditar mon                                                                                                    |  |
| Record First Decision - 18                                                                                                    |  |
|                                                                                                    |  |
| And a Contract of Contract of  |  |
|                                                                                                    |  |
|                                                                                                    |  |
|                                                                                                    |  |

**Note:** The installation process continues on the console. Do not close the console until the installation process is complete.

 $\label{eq:profile} \ensuremath{\mathsf{Execute}}\xspace \ensuremath{\mathsf{.profile}}\xspace \ensuremath{\mathsf{from}}\xspace \ensuremath{\mathsf{user}}\xspace \ensuremath{\mathsf{home}}\xspace \ensuremath{\mathsf{ater}}\xspace \ensuremath{\mathsf{ater}}\xspace \e$ 

# **GUI Mode Installation**

**Note:** Ensure you have followed the steps as mentioned in the Configuration for GUI Mode Installation section prior to proceeding with the next steps.

- 1. Log in to the system as non-root user.
- **2.** Identify a directory for installation and set the same in the user .profile file as the following:

```
FIC_HOME=<OFSBD Installation Directory>
export FIC_HOME
```

- **3.** Execute the user .profile.
- 4. To install OFS BD Application Pack for Java 7 :

Java 7:

\_

- Navigate to the OFS\_BD\_PACK/bin folder.
- Execute ./setup.sh GUI in the console.

**Note:** If the Precheck is successful, the installation begins. Else the installation aborts.

Figure 4–7 Initialization Window

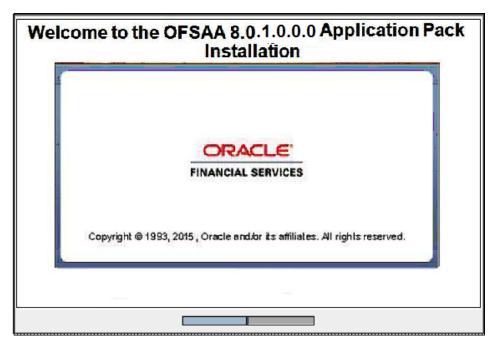

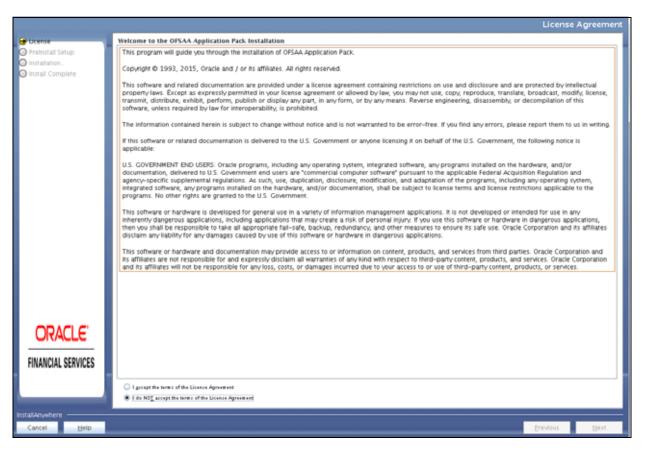

Figure 4–8 License Agreement

- 5. Select I accept the terms if the License Agreement option.
- 6. Click Next.

The Financial Services Behavior Detection Applications Pack details are displayed.

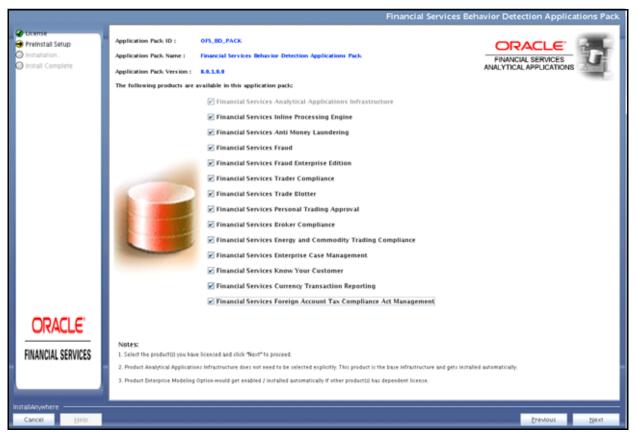

Figure 4–9 Applications Pack Details

- 7. Select the product to enable for which you have already obtained license.
- 8. Click Next. The License Agreement page is displayed.

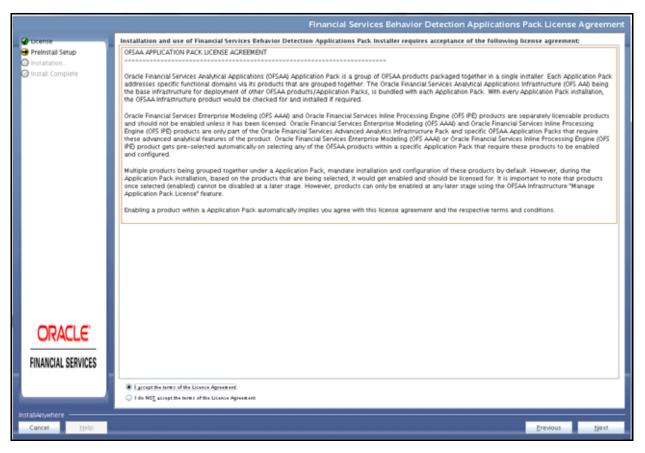

Figure 4–10 License Agreement page

- 9. Select I accept the terms of the License Agreement option.
- 10. Click Next.

The Manage Information Domain page is displayed.

|                               | ormation Domain Na                                                     | Application Name                                                 | Information Domain Description | Type       | DB Schema  |
|-------------------------------|------------------------------------------------------------------------|------------------------------------------------------------------|--------------------------------|------------|------------|
| Istall Setup                  | OFSEDINFO                                                              | Financial Services Know Your<br>Customer                         | Information Domain for OFS_BD  | PRODUCTION | bd,fccm801 |
| Il Complete                   |                                                                        | Financial Services Currency<br>Transaction Reporting             | Information Domain for OFS_BD  | PRODUCTION | bd_fccm801 |
|                               |                                                                        | Financial Services Enterprise<br>Case Management                 | Information Domain for OFS_BD  | PRODUCTION | bd_fccm801 |
|                               | OFS_FSDF                                                               | Information Domain for OFS_BD                                    | PRODUCTION                     | bd_fccm801 |            |
|                               | Financial Services Foreign<br>Account Tax Compliance Act<br>Management | Information Domain for OFS_BD                                    | PRODUCTION                     | bd_fccm801 |            |
|                               |                                                                        | Financial Services Fraud                                         | Information Domain for OFS_BD  | PRODUCTION | bd_fccm801 |
|                               |                                                                        | Financial Services Anti Money<br>Laundering                      | Information Domain for OFS_BD  | PRODUCTION | bd_fccm801 |
| - H.                          |                                                                        | Financial Services Trader<br>Compliance                          | Information Domain for OFS_BD  | PRODUCTION | bd_fccm801 |
| - H.                          |                                                                        | Financial Services Energy and<br>Commodity Trading<br>Compliance | Information Domain for OFS_BD  | PRODUCTION | bd,fccm801 |
|                               |                                                                        | Financial Services Personal<br>Trading Approval                  | Information Domain for OFS_BD  | PRODUCTION | bd,fccm801 |
|                               |                                                                        | Financial Services Trade<br>Blotter                              | Information Domain for OFS_BD  | PRODUCTION | bd_fccm801 |
| ORACLE'<br>FINANCIAL SERVICES |                                                                        | Financial Services Broker<br>Compliance                          | Information Domain for OFS_BD  | PRODUCTION | bd_fccm801 |
|                               |                                                                        | Financial Services Inline<br>Processing Engine                   | Information Domain for OFS_BD  | PRODUCTION | bd,fccm801 |
|                               |                                                                        | Financial Services Fraud<br>Enterprise Edition                   | Information Domain for OF5_BD  | PRODUCTION | bd fccm801 |

Figure 4–11 Manage Information Domain page

Note: Refer to Table 4-3 and provide appropriate values in the screen. All fields are mandatory.

**11.** Edit the Information Domain Name if it is a new Information domain or if you want to change the name of the information domain name.

**Note:** In case of subsequent Applications Pack installation on the same Information Domain, you cannot edit the name Permissible length is 16 characters and only alphanumeric characters allowed. No special characters allowed.

|                                                            |                                                                                                    | Pre-Pack Panel Template |
|------------------------------------------------------------|----------------------------------------------------------------------------------------------------|-------------------------|
| Ucense     Preinstall Setup                                | Enter Base Country                                                                                                    | us                      |
| <ul> <li>Installation</li> <li>Install Complete</li> </ul> | Enter Default Jurisidiction                                                                                                    | AMEA                    |
| G instal complete                                          | Enter SMTP Host                                                                                                    | 7596                    |
|                                                            | Enter Admin Tools Context                                                                                                    | atools                  |
|                                                            | Select Partition Date Format                                                                                                    | DD-MON-YYYY             |
|                                                            | Configure OBIEE server URL(Select 1 for Yes/0 for No)                                                                                                 | 0                       |
|                                                            | Enter OBIEE Server Uni(Ex: <protocol>://<ipaddress>:<port>)</port></ipaddress></protocol>                                                             |                         |
|                                                            | Select NLS_LENGTH_SEMANTICS                                                                                                    | BYTE                    |
|                                                            | Select Week, End Holiday Pattern                                                                                                    | Saturday, Sunday        |
|                                                            | Enter Current Business Day OR Initial Business Day For Data To Load(in dd/mm/yyyy format,Ex.10/12/2009)                                               | 10/12/2009              |
|                                                            | Enter Date Of Saturday After Friday Of Current Business Week. OR Initial Business Week For Data To Be Loaded(in dd/mm/yyyy<br>format, Ex. 19/12/2009) | 19/12/2009              |
|                                                            | Enter Date of Next Business Month (in dd/mm/ywy/format,Ex.01/01/2010)                                                                                 | 01/01/2010              |
|                                                            | Enter the Analyst Data source name                                                                                                    | anaalyst                |
|                                                            | Enter the Miner Data source name                                                                                                    | minner                  |
|                                                            | Enter the User Id for Services                                                                                                    | test                    |
| ORACLE"                                                    | Enter the Password for Services                                                                                                    |                         |
| FINANCIAL SERVICES                                         |                                                                                                    |                         |
|                                                            |                                                                                                    |                         |
|                                                            |                                                                                                    |                         |
| InstallAnywhere                                            |                                                                                                    |                         |
| Cancel Help                                                |                                                                                                    | Previous Next           |

Figure 4–12 Pre-Panel Template

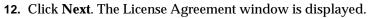

Figure 4–13 License Agreement Window

| License                           | Welcome to the OFSAAI Installation                                                                                                    |
|-----------------------------------|----------------------------------------------------------------------------------------------------|
| Preinstall Setup<br>Installation. | This program will guide you through the installation of OFSAA Infrastructure.                                                                                                    |
| Install Complete                  | Copyright © 1993, 2015 , Oracle and / or its affiliates. All rights reserved.                                                                                                    |
| ORACLE                            | This software and related documentation are<br>provided under a license agreement containing<br>restrictions on use and disclosure and are protected<br>by intellectual property laws. Except as expressly<br>permitted in your license agreement or allowed by<br>law, you may not use, copy, reproduce, translate,<br>broadcast, modify, license, transmit, distribute, |
| INANCIAL SERVICES                 | I accept the terms of the License Agreement I do NOT accept the terms of the License Agreement                                                                                                    |

- 13. Select I accept the terms of the License Agreement option.
- 14. Click Next. The License Details page is displayed.

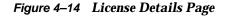

|                                                                                                    | License Details                                                                           |
|----------------------------------------------------------------------------------------------------|-------------------------------------------------------------------------------------------|
| <ul> <li>License</li> <li>Preinstall Setup</li> <li>Installation</li> <li>Install Complete :</li> </ul> | Product Name:<br>OFSAAInfrastructure<br>Version<br>8.0.1.0.0<br>Operating System<br>Linux |
| ORACLE<br>FINANCIAL SERVICES                                                                            | Relational Database<br>Oracle<br>Licensed Locale<br>en_US                                 |
| InstallAnywhere                                                                                         |                                                                                           |
| Cancel Help                                                                                             | Previous Next                                                                             |

15. Click Next. The User Installation Directory window is displayed.

Figure 4–15 User Installation Directory

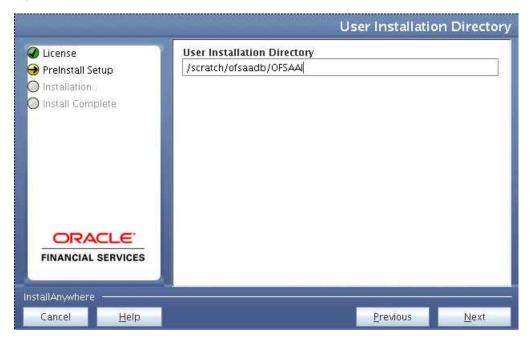

**Note:** The User Installation Directory path is auto-populated from the path you have set in the user .profile file in step 2.

**16.** Click **Next**. The OFSAA Infrastructure Server Details window is displayed.

Figure 4–16 OFSAA Infrastructure Server Details

|                                                                                                    | OFSAA Infrastructure Server Details                                                                                          |
|----------------------------------------------------------------------------------------------------|----------------------------------------------------------------------------------------------------|
| <ul> <li>License</li> <li>PreInstall Setup</li> <li>Installation.</li> <li>Install Complete</li> </ul> | Enter requested information :<br>Note: If the JDBC_URL is of RAC type then DB Server IP/Hostname<br>field name should be NA. |
|                                                                                                    | OFSAAI Server IP / Hostname :<br>Database Server IP / Hostname :                                                             |
| <b>ORACLE</b><br>FINANCIAL SERVIC                                                                      | -                                                                                                    |
| InstallAnywhere                                                                                        |                                                                                                    |
| Cancel <u>H</u> e                                                                                      | Previous <u>N</u> ext                                                                                                    |

17. Enter the IP address or hostname of the OFSAAI server and Database server.

**18.** Click **Next**. The *Web Application Server* window is displayed.

| <ul> <li>Tomcat</li> <li>WebSphere</li> <li>Weblogic</li> </ul> | <ul> <li>License</li> <li>Preinstall Setup</li> <li>Installation</li> <li>Install Complete</li> </ul> | Choose the Web Application Server type |  |
|-----------------------------------------------------------------|----------------------------------------------------------------------------------------------------|----------------------------------------|--|
|                                                                 |                                                                                                    | WebSphere                              |  |
| FINANCIAL SERVICES                                              | <b>FINANCIAL SERVICES</b>                                                                             |                                        |  |

Figure 4–17 Web Application Server

**19.** Select the appropriate Web Application server type. The options are Tomcat, WebSphere, and WebLogic.

20. Click Next. Based on the selection, corresponding screens are displayed.For WebSphere: The WebSphere Setup Details window is displayed.

| <ul> <li>License</li> <li>Preinstall Setup</li> <li>Installation</li> <li>Install Complete</li> </ul> | Enter WebSphere installation Path up to the Host name directory<br>For Ex:- /data2/test//WebSphere/AppServer/profiles/ <profile_na<br>me&gt;/installedApps/<cellname></cellname></profile_na<br> |
|----------------------------------------------------------------------------------------------------|----------------------------------------------------------------------------------------------------|
|                                                                                                    | /scratch/was7/IBM/WebSphere/AppServer/profiles/Profsa733                                                                                                    |
| FINANCIAL SERVICES                                                                                    |                                                                                                    |
| istallAnywhere                                                                                        | Previous Next                                                                                                    |

Figure 4–18 WebSphere Setup Details

21. Enter the installation path (up to the host name directory) of the WebSphere. The format is WebSphere path <WebSphere profile directory>/installedApps/<NodeCellName>.

For Tomcat: The Absolute Tomcat Path window is displayed.

| License<br>Preinstall Setup<br>Installation<br>Install Complete | Enter absolute Tomcat Installation path where Oracle Financial<br>Services Analytical Applications Infrastructure is to be deployed.<br>Example:- /home/data1/tomcat-7.0.19/webapps |
|-----------------------------------------------------------------|----------------------------------------------------------------------------------------------------|
|                                                                 |                                                                                                    |
| allAnywhere                                                     | Previous Ne                                                                                                    |

Figure 4–19 Absolute Tomcat Path

22. Enter the Tomcat installation path (till/webapps) where OFSAAI will be deployed.For WebLogic: The Weblogic Home window is displayed.

|                                                                                                    | Weble                                                               | ogic Home |
|----------------------------------------------------------------------------------------------------|---------------------------------------------------------------------|-----------|
| <ul> <li>License</li> <li>Preinstall Setup</li> <li>Installation</li> <li>Install Complete</li> </ul> | Enter Weblogic Home<br>For Ex: /home/weblogic/bea/weblogic 10.3.5.0 |           |
| FINANCIAL SERVICES                                                                                    |                                                                     |           |
| InstallAnywhere —<br>Cancel <u>H</u> elp                                                              | Previous                                                            | Next      |

Figure 4–20 Weblogic Home

**23.** Enter the WebLogic home directory path.

| License<br>Preinstall Setup<br>Installation.<br>Install Complete | Enter Weblogic Domain Home<br>For Ex: /home/weblogic/bea/user_projects/domains/mydomain |
|------------------------------------------------------------------|-----------------------------------------------------------------------------------------|
| ORACLE'                                                          |                                                                                         |
| FINANCIAL SERVICES                                               |                                                                                         |

Figure 4–21 Weblogic Setup Details

**24.** Enter the path of the Weblogic domain home directory and click **Next**. The OLAP Details window is displayed.

Figure 4–22 OLAP Details

|                                                                                                    | OLAP Details                                                                                                    |
|----------------------------------------------------------------------------------------------------|----------------------------------------------------------------------------------------------------|
| <ul> <li>License</li> <li>Preinstall Setup</li> <li>Installation</li> <li>Install Complete</li> </ul> | Note :<br>1 = Enabled 0=Disabled<br>If value is 1 then ARBORPATH, HYPERION_HOME & ESSBASEPATH<br>variables should be set in .profile before installation. |
|                                                                                                    | CONFIGURE OFSAAI OLAP FEATURE :                                                                                                    |
| FINANCIAL SERVICES                                                                                    |                                                                                                    |
| InstallAnywhere<br>Cancel <u>H</u> elp                                                                | Previous Next                                                                                                    |

- **25.** OFSAAI OLAP feature should be set to 0.
- **26.** Click **Next**. The Web Server Details window is displayed.

| <ul> <li>License</li> <li>PreInstall Setup</li> <li>Installation</li> </ul> | Note : Context name will be used in your Application URL<br>http:// <webserverip>:<servlet port="">/<contextname>/login.jsp<br/>Example:- http://10.80.50.206:9080/myapp/login.jsp</contextname></servlet></webserverip> |
|-----------------------------------------------------------------------------|----------------------------------------------------------------------------------------------------|
| 🔘 Install Complete                                                          | ENABLE HTTPS                                                                                                    |
|                                                                             | 9061                                                                                                    |
|                                                                             | WEB APP SERVER IP                                                                                                    |
|                                                                             | 11.12.13.14                                                                                                    |
|                                                                             | Context name for deployment                                                                                                    |
| Care-on and some                                                            | Profsa733                                                                                                    |
| ORACLE                                                                      | WEB LOCAL PATH                                                                                                    |
| FINANCIAL SERVICES                                                          | /scratch/websphere/ftpshare                                                                                                    |
| stallAnywhere ———                                                           |                                                                                                    |
| Cancel Help                                                                 | Previous                                                                                                    |

Figure 4–23 Web Server Details

- **27.** Select **Enable HTTPS** checkbox to configure HTTPS, if required, and enter the Web Server (HTTP Server) Port, Context name for deployment, and Local path to any folder on the Web Application Server (Tomcat/Websphere/Weblogic).
- 28. Click Next. The Database Details window is displayed.

Database Details License NOTE: 🔿 Preinstall Setup Specify the Database user name which is the user created for configuration database schema. For example: configuser Installation... Specify the Database driver path as <ORACLE\_HOME>/jdbc/lib 🔘 Install Complete where <ORACLE\_HOME> should be replaced with ORACLE\_HOME value. The ABSOLUTE DRIVER PATH refers to the JDBC driver files path. ORACLE SID / SERVICE\_NAME : . OFSQADB **IDBC URL:** jdbc:oracle:thin:@11.12.13.14.1516:OFSQADB CONFIG SCHEMA USER ID : DOC733CONF Oracle Configuration Schema Password ORACLE' ..... FINANCIAL SERVICES ABSOLUTE DRIVER PATH : /scratch/oracle/app/oracle/product/11.2.0/client\_1/jdbc/lib InstallAnywhere Restore Default Choose.. Cancel Help

Figure 4–24 Database Details

**29.** Enter Oracle SID/Service Name.

#### Note:

The JDBC URL, Configuration Schema User ID, Oracle Configuration Schema Password, and Absolute Driver Path are auto-populated.

Absolute Driver Path can be the path where Oracle DB client is installed or JDBC driver is installed. For example, /scratch/oracle/app/oracle/product/11.2.0/client\_1/jdbc/lib

30. Click Next. The Ports Configuration window is displayed.

#### Figure 4–25 Ports Configuration

|                                                                             | Ports Configuration                                                 |  |  |
|-----------------------------------------------------------------------------|---------------------------------------------------------------------|--|--|
| <ul> <li>License</li> <li>Preinstall Setup</li> <li>Installation</li> </ul> | Enter required information :<br>Note: Ports must have unique value. |  |  |
| O Install Complete                                                          | Java Port                                                           |  |  |
|                                                                             | 9999                                                                |  |  |
|                                                                             | Native Port                                                         |  |  |
|                                                                             | 6666                                                                |  |  |
|                                                                             | Agent Port                                                          |  |  |
|                                                                             | 6510                                                                |  |  |
|                                                                             | ICC Server Port                                                     |  |  |
| ORACLE                                                                      | 6507                                                                |  |  |
| FINANCIAL SERVICES                                                          | ICC Native Port                                                     |  |  |
|                                                                             | 6509                                                                |  |  |
| InstallAnywhere                                                             |                                                                     |  |  |
| Cancel Help                                                                 | Previous Next                                                       |  |  |
| - Telb                                                                      | T. Canada T. C. Canada                                              |  |  |

**Note:** The Port, Native Port, Agent Port, ICC Server Port, and ICC Native Ports are auto-populated. You can also configure the Ports settings.

31. Click Next. The Ports Configuration window is displayed.

| _                                                                            | Ports Config                                                        | uratio |
|------------------------------------------------------------------------------|---------------------------------------------------------------------|--------|
| <ul> <li>License</li> <li>Preinstall Setup</li> <li>Installation.</li> </ul> | Enter required information :<br>Note: Ports must have unique value. |        |
| D Install Complete                                                           | Java Port                                                           |        |
|                                                                              | 9999                                                                |        |
|                                                                              | Native Port                                                         |        |
|                                                                              | 6666                                                                |        |
|                                                                              | Agent Port                                                          |        |
|                                                                              | 6510                                                                |        |
|                                                                              | ICC Server Port                                                     |        |
| ORACLE'                                                                      | 6507                                                                |        |
| FINANCIAL SERVICES                                                           | ICC Native Port                                                     |        |
| · · · · · · · · · · · · · · · · · · ·                                        | 6509                                                                | 2      |
| stallAnywhere                                                                |                                                                     |        |
| Cancel <u>H</u> elp                                                          | Previous                                                            | Next   |

Figure 4–26 Ports Configuration

**Note:** The OLAP Port, Message Server Port, Router Port, and AM Port details are auto-populated. You can also configure the Ports settings.

**32.** Click **Next**. The Default Infrastructure Administrator and Authorizer User Password window is displayed.

| Figure 4–27 | Default Infrastructure | Administrator and | Authorizer User Password |
|-------------|------------------------|-------------------|--------------------------|
|-------------|------------------------|-------------------|--------------------------|

| License                                              | Enter requested information                                                                                                    |  |  |
|------------------------------------------------------|----------------------------------------------------------------------------------------------------|--|--|
| Preinstall Setup<br>Installation<br>Install Complete | Please enter password for default Infrastructure<br>administrator user SYSADMN :                                                                                                    |  |  |
|                                                      | ••••••                                                                                                    |  |  |
|                                                      | Please re-enter password for default Infrastructure administrator user SYSADMN :                                                                                                    |  |  |
|                                                      | ••••••                                                                                                    |  |  |
|                                                      | Please enter password for default Infrastructure authorizer -<br>user SYSAUTH :                                                                                                    |  |  |
|                                                      | •••••                                                                                                    |  |  |
|                                                      | Please re-enter password for default Infrastructure<br>authorizer user SYSAUTH :                                                                                                    |  |  |
| FINANCIAL SERVICES                                   | ••••••                                                                                                    |  |  |
| tallAnywhere                                         | The second second s |  |  |

- **33.** Enter the passwords for default System Administrator and System Authorizer users.
- 34. Click Next. The SFTP Details window is displayed.

Figure 4–28 SFTP Details

|                                                                                                    | SFTP Details                                                                                                    |
|----------------------------------------------------------------------------------------------------|----------------------------------------------------------------------------------------------------|
| <ul> <li>License</li> <li>Preinstall Setup</li> <li>Installation.</li> <li>Install Complete</li> </ul> | Note :<br>For enable SFTP : If value is 1 then SFTP will be enabled . If value is<br>0 then FTP will be enabled |
|                                                                                                    | ENABLE SFTP:<br>1<br>FILE TRANSFER PORT:<br>22                                                                  |
| <b>FINANCIAL SERVICES</b>                                                                              |                                                                                                    |
| InstallAnywhere                                                                                        |                                                                                                    |
| Cancel <u>H</u> elp                                                                                    | Previous <u>Next</u>                                                                                            |

#### Note:

- Enable SFTP and File Transfer Port details are auto-populated.
- Ensure that the system, on which the OFSAA Infrastructure is being installed, has either FTP/SFTP enabled.
- 35. Click Next. The OFSAAI Post Install Details window is displayed.
- **36.** Enter the FTPSHARE Path. This is same as the OFSAA Staging/ Metadata Repository Directory.
- 37. Enter the FTP/SFTP User ID and Password for FTPSHARE Directory access.

**Note:** The transfer of data (files) between the OFSAAI Server and the Web Application Server happens over FTP/SFTP. Ensure the necessary host configurations are made for a successful handshake.

38. Click Next. The Pre Installation Summary window is displayed.

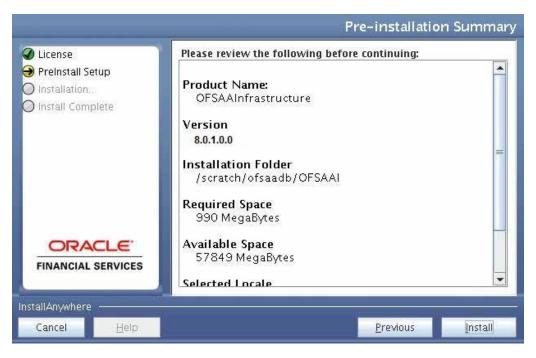

Figure 4–29 Pre Installation Summary

**39.** Click Install. The Installing OFSAA Infrastructure window is displayed.

Figure 4–30 Installing OFSAA Infrastructure

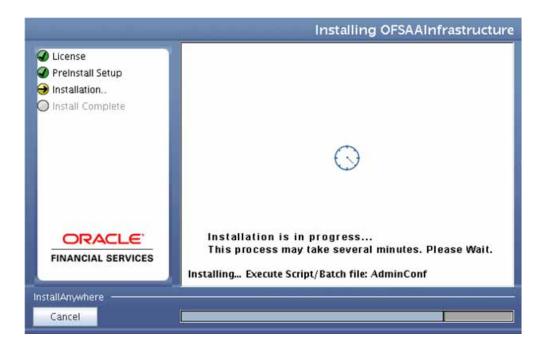

Anytime during the installation you can click **Cancel** to stop the installation. Once completed, the Installation Summary window is displayed.

Figure 4–31 Installation Summary

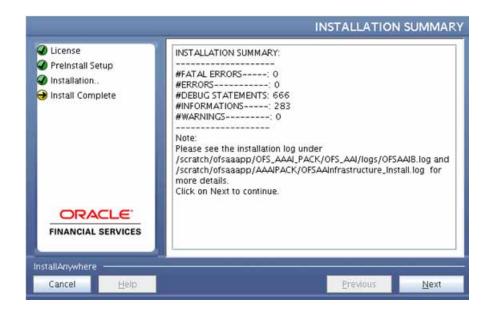

The Summary window displays the number of Fatal Errors, Errors, Debug Statements, Informations, and Warnings along with the location of log files.

**40.** Click **Next**. The Installation Complete window is displayed.

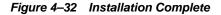

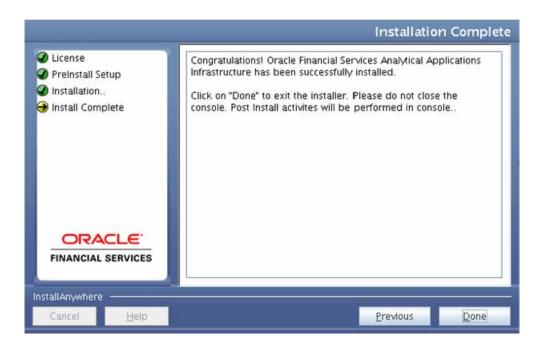

**Note:** If the installation is successful with some warnings, you can navigate to the installation log for more details and address them.

**41.** Click **Done**. The following message is displayed: *Please wait, pack\_install is being configured for your system. This may take a moment.* 

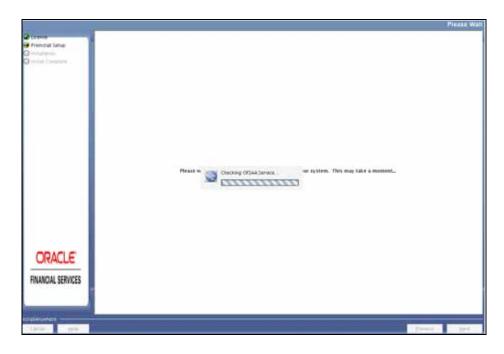

Figure 4–33 Checking OFSAAI Services

Figure 4–34 Installation Complete

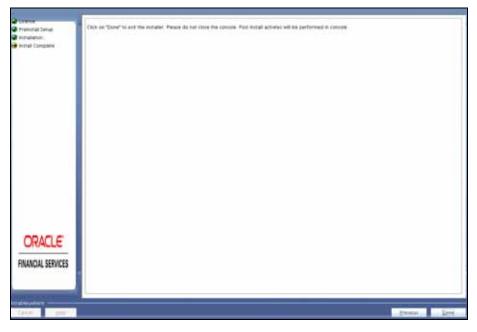

42. Click Done.

**Note:** The installation process continues on the console. Do not close the console until the installation process is complete.

# Verifying the Installation

- Verify the Pack\_install.log file in the folder: /OFS\_BD\_PACK/logs
- Verify the OFSAA logs under /OFS\_BD\_PACK/OFS\_AAI/logs
- Verfy the BD\_log files located in the folder : /OFS\_BD\_PACK/OFS\_BD/logs for OFS BD Application Pack Installation log file.

**Note:** If there are any errors, do not proceed with further installation and contact Oracle Support.

# **Post Installation Configuration**

On successful installation of the Oracle Financial Services Behavior Detection Applications Pack, refer the following post installation sections:

This chapter includes the following sections:

- Creating and Deploying the Applications Pack Web Archive
- Installing Scenario Manager
- Deploying Analytic Reports and Threshold Analyzer
- Configuring Resource Reference
- Configuring Web Application Server

**Note:** Ensure to clear the application cache prior to the deployment of Applications Pack Web Archive. This is applicable to all Web Servers (WebSphere, WebLogic, and Tomcat). For more information, refer to the *Clearing Application Cache* section.

# Creating and Deploying the Applications Pack Web Archive

#### **OFSBD Application Pack Deployment**

To create and deploy the Applications Pack web archive, follow these steps:

- **1.** Navigate to the \$FIC\_WEB\_HOME directory.
- **2.** Execute the command:

./ant.sh

3. This will trigger the creation of EAR/WAR file - <contextname>.<extn>. Here <contextname> is the context name given during installation.

**Note:** Creating ear/war files are done by the installer automatically. If the files are not created, user can execute these steps.

- **4.** On completion of the EAR/WAR files creation, the "BUILD SUCCESSFUL" and "Time Taken" message is displayed and you are returned to the prompt.
- The EAR/WAR file <contextname>.<extn> is created under "\$FIC\_WEB\_HOME" directory.

Note: This process overwrites any existing version of EAR/WAR file in the path. If the web application server is Apache Tomcat, the file created would be <contextname>.war.

**6.** Deploy the generated EAR/WAR file on to the web application server. For detailed information, refer Deploying EAR/WAR File.

#### Admin Tools Deployment

The following deployment steps must be performed if installed applications are AML/FR/TC/BC/ECTC/Fraud-EE/TB.

To deploy Admin Tools, follow these steps:

- 1. Create two data sources, one each for Analyst and Miner. The name of these data sources should match with the ones entered during the installation.
- 2. Go to \$FIC\_HOME/ficweb/AM installed directory and run the script file ./ant.sh
- 3. Deploy the <admin\_tool\_context-name>.war (for example, admin\_tools.war) available at \$FIC\_HOME/AM directory, as an application on your Web Application Server.

#### Note:

- While deploying war file, keep same context name as updated against variable ADMIN\_CONTEXT\_NAME in InstallConfig.xml File located at <download\_dir>/ OFS\_BD\_PACK/OFS\_BD/conf.
- Refer to Post Deployment Configuration for more details.

#### Scenario Wizard Configuration and Deployment

The Scenario Wizard Configuration and Deployment must be performed if the following applications are installed

- AML
- FR
- Trade Compliance
- Broker Compliance
- Fraud-EE
- ECTC
- TB

To configure and deploy Scenario Wizard, follow these steps:

- 1. Navigate to \$FIC\_HOME/ficweb/SCENARIO\_WIZARD
- 2. Execute ./install.sh. When prompted for password, enter the KDD MNR Schema password.
- 3. Deploy the <context-name>.war file (for example SMLiteWeb.war) available at \$FIC\_HOME/ficweb/SCENARIO\_WIZARD as an application on your Web Application Server. While deploying war file, keep context name as SMLiteWeb.

**Note** Only one instance of Scenario Wizard will run on one Application server at a time. While launching the Scenario Wizard if you find any exception pop-up saying java.rmi.bind exception or java.rmi.unknownhost exception, follow these steps:

- 1. Stop the SMLiteWeb.war
- Navigate to <deployed area>SMLiteWeb\WEB-INF\classes\conf\mantas\_cfg\install.cfg
- 3. In install.cfg change the token to some other port which is not occupied.
- Define rmiPort. By default keep it 1099 rmiPort=1099
- 5. Restart the server.
- 4. Log Details.
  - **a.** Log file name- smlite.log
  - b. Log path Navigate to <deployed
     area>SMLiteWeb\WEB-INF\classes\logs\smlite.log
- 5. To customize the Log path/log file name, follow the following steps
  - a. Go to <deployed area>\SMLiteWeb\WEB-INF\classes\log4j.properties file
  - b. Change the value of the property log4j.appender.file.File="Your log file path"
  - c. Restart the SMLiteWeb.war

To configure and deploy Scenario Wizard on Websphere, follow these steps:

- 1. Ensure that port 1099 is free and available.
- 2. Deploy the SMLiteWeb.war
- 3. Change the class loader.
- 4. Navigate to Applications > Application Types > WebSphere enterprise applications > SMLiteWeb.war > Manage Modules.
- 5. Click on Module Apache-Axis and select Class loaded with local class loader first (parent last) under Class loader order.
- 6. Click Apply and then Save.
- **7.** Start the application. If the application is not accessible, stop and start the application again from the Websphere console.

Note: Refer to Post Deployment Configuration for more details.

- 1. For Front-end access, the following settings must be changed on the client side for the Scenario Wizard to work on Windows XP/Windows 7.
  - a. Navigate to Java Control Panel.
  - **b.** Under the General tab ensure the following two settings:
  - c. Navigate to Network Settings and change the Network Proxy Settings to Direct Connection.
  - d. Navigate to Settings under Temporary Internet Files and perform the following steps:
  - **e.** Check the option to keep temporary files on my computer.
  - **1.** Click Delete Files to clear the Java cache.

#### Services Configuration and Deployment

You must configure and deploy Services if the following applications are installed:

- AML
- FR
- Trader Compliance
- Broker Compliance
- ECTC
- Fraud-EE
- TB

**Note:** Either Watchlist Services or Post Alert Services can be run, but not both simultaneously, as these services both use the variable FIC\_HOME.

JDK is required for creation of Watchlist WAR and can be removed once services deployment is successful.

To configure and deploy Services, follow these steps:

- 1. Create the WAR file by changing to the FIC\_HOME/ingestion\_manager/scripts directory and and executing createWatchListWAR.sh. This will create the mantas.war file which contains the watch list service.
- 2. Deploy the mantas.war file to the web application server. Any context path can be used, but the KYC application expects it to be at /mantas. The full path leading to the exploded WAR file will be referred to as <Service Deployed Directory> below.
- 3. Modify the following file: <Service Deployed Directory>/WEB-INF/fuzzy\_ match/mantas\_cfg/install.cfg and change the path in the fuzzy\_ name.B.stopword\_file and fuzzy\_name.P.stopword\_file properties from: <FIC\_HOME>/ingestion\_manager to: <Service Deployed Directory>/WEB-INF

- 4. Modify the following file: <Service Deployed Directory>/WEB-INF/config/install.cfg and change the Creating and Deploying the Applications Pack Web Archive Post Installation Configuration path in the log.message.library,log.categories.file.path, and log4j.config.file properties as specified in step3.
- **5.** Modify a script to set up environment variables in the web application server. The respective script should be created (or modified if it already exists) as:

#!/bin/sh
FIC\_HOME=<Service Deployed Directory>
ORACLE\_HOME=<Oracle Home>
export FIC\_HOME ORACLE\_HOME
KDD\_PRODUCT\_HOME=\${FIC\_HOME}/WEB-INF/fuzzy\_match
export KDD\_PRODUCT\_HOME
JAVA\_LIB\_HOME=\${KDD\_PRODUCT\_HOME}/lib/kddcore.jar:\${KDD\_PRODUCT\_
HOME}/lib/log4
j-1.2.12.jar
export JAVA\_LIB\_HOME
LD\_LIBRARY\_PATH=\${KDD\_PRODUCT\_HOME}/lib:\${ORACLE\_HOME}/lib:\${LD\_
LIBRARY\_PATH}

export LD\_LIBRARY\_PATH

For Tomcat, this file is <Tomcat Directory>/bin/setenv.sh.

For WebLogic, this file is <WebLogic

Directory>/user\_projects/domains/<user\_domain>/bin/setDomainEnv.sh.

- 6. Modify the script from step5, replacing <Service Deployed Directory> and <Oracle Home> with their respective values.
- 7. Restart the web application server.

Create the Post Alert Service .war file by following the steps provided below.

To configure and deploy Services, follow these steps:

1. Create PostAlertService war Trigger the ant.sh under the <INSTALLED\_AREA>/services/ to create mantasServ.war.

#### For Tomcat:

- 2. Deploy the mantasServ.war.
- Restart the weblogic server and install the mantasServ.war application. Replace the Path for "kdd.xml.catalog" and "log.mantaslog.location" in the install.cfg file located under <Service\_Deployed\_ Area>/solution/services/mantas\_cfg.
  - kdd.xml.catalog=<Service Deployed Area>/solution/services/share/xml/catalog.xml

- log.mantaslog.location=<Service Deployed Area/solution/services/logs
- 4. Create file setenv.sh under <TOMCAT\_INSTALLED\_AREA>/bin/ and copy the below contents after replacing the place holders (<Service\_Deployed\_Area>, <Oracle\_Home> and <TNS\_Admin\_Home>) and save.

```
SERVICES_ROOT=<Service_Deployed_Area>/solution/services
export TNS_ADMIN=<TNS_Admin_Home>
export ORACLE HOME=<Oracle Home>
export FIC_HOME=<Service_Deployed_Area>
MINHEAP=32m
export LD LIBRARY PATH=$SERVICES ROOT/lib:$ORACLE HOME/lib:$LD LIBRARY
PATH
PLATFORM=`uname -i`
if [ "$PLATFORM" = "x86_64" ]; then
MAXHEAP=10000m
plap
MAXHEAP=1800m
fi
export MINHEAP MAXHEAP
export KDD_PRODUCT_HOME=$SERVICES_ROOT
export KDD_HOME=$SERVICES_ROOT
```

5. Restart the tomcat server.

#### For Weblogic:

- 1. Explode the mantasServ.war under the desired weblogic Domain.
- Restart the weblogic server and install the mantasServ.war application. Replace the Path for "kdd.xml.catalog" and "log.mantaslog.location" in the install.cfg file located under <Service\_Deployed\_ Area>/solution/services/mantas\_cfg.
  - kdd.xml.catalog=<Service Deployed</li>
     Area>/solution/services/share/xml/catalog.xml
  - log.mantaslog.location=<Service Deployed Area/solution/services/logs
- 3. Copy the below contents into the setDomainEnv.sh located under \$WL\_ HOME/user\_projects/domains/<user\_domain>/bin/setDomainEnv.sh after replacing the place holders (<Service\_Deployed\_Area>, <Oracle\_Home> and <TNS\_Admin\_Home>).

SERVICES\_ROOT=<Service\_Deployed\_Area>/solution/services

export TNS\_ADMIN=<TNS\_Admin\_Home>

export ORACLE\_HOME=<Oracle\_Home>

```
export FIC_HOME=<Service_Deployed_Area>
MINHEAP=32m
export LD_LIBRARY_PATH=$SERVICES_ROOT/lib:$ORACLE_HOME/lib:$LD_LIBRARY_
PATH
PLATFORM=`uname -i`
if [ "$PLATFORM" = "x86_64" ]; then
MAXHEAP=10000m
else
MAXHEAP=1800m
fi
export MINHEAP MAXHEAP
export KDD_PRODUCT_HOME=$SERVICES_ROOT
export KDD_HOME=$SERVICES_ROOT
```

4. Restart the weblogic server and install the mantasServ.war application.

#### For Websphere:

- 1. Deploy mantasServ.war in the websphere server. Do not start the mantasServ application.
- In the IBM console, navigate to Enterprise Applications > mantasServ\_war > Manage modules > mantasServ.war. Set the Class Loader Order to "Classes loaded with local class loader first (parent last)"
- Replace the Path for "kdd.xml.catalog" and "log.mantaslog.location" in the install.cfg file located under <Service\_Deployed\_ Area>/solution/services/mantas\_cfg.
- kdd.xml.catalog=<Service Deployed</li>
   Area>/solution/services/share/xml/catalog.xml
- log.mantaslog.location=<Service Deployed Area>/solution/services/logs
- 4. Copy the following contents into the .profile file (create a .profile file if it is not already existing) of the user after replacing the place holders (<Service Deployed Area>, <TNS Admin Home> and <Oracle Home>).

SERVICES\_ROOT=<Service Deployed Area>/solution/services

export TNS\_ADMIN=<TNS Admin Home>

export ORACLE\_HOME=<Oracle Home>

export FIC\_HOME=<Service Deployed Area>

MINHEAP=32m

export LD\_LIBRARY\_PATH=\$SERVICES\_ROOT/lib:\$ORACLE\_HOME/lib:\$LD\_LIBRARY\_ PATH

PLATFORM=`uname -i`

MAXHEAP=10000m

export MINHEAP MAXHEAP
export KDD\_PRODUCT\_HOME=\$SERVICES\_ROOT
export KDD\_HOME=\$SERVICES\_ROOT

- 5. Shutdown the Websphere server and exit the putty.
- 6. Execute the .profile.
- 7. Start the Websphere server.
- 8. Start the mantasServ application (if not started automatically).

To access the Post Alert Service, please use the URL: <protocol>://<Server>:<port>/mantasServ/services/AlertManagementService

## Installing Scenario Manager

This section provides the general steps to install the OFS BD Scenario Manager software, along with a reference to the specific section and page where the tasks are explained.

Installing the Scenario Manager involves the following procedures:

- Verifying the Pre-installation Requirements
- Installing the Scenario Manager on the Workstation
- Cancelling the Scenario Manager Installation Program
- Accessing the Scenario Manager

#### Verifying the Pre-installation Requirements

Before you install the OFSBD Scenario Manager on the Windows workstation, verify the following information:

- Verifying Prerequisite Third-Party Software Installation
- Verifying Values for the Scenario Manager Installation Program

**Note:** Install and configure OFS BD application completely before you install the Scenario Manager software.

#### Verifying Prerequisite Third-Party Software Installation

Before installing the OFS BD Scenario Manager, verify that the third-party software defined in Table 5–1 is installed and configured on the workstation.

OFS BD application supports the third-party software identified in following table.

 Table 5–1
 Prerequisite Third-Party Software Products for the Scenario Manager

 Workstation

| Component        | Product           | Verison | Vendor    |
|------------------|-------------------|---------|-----------|
| Operating System | Windows XP, Vista |         | Microsoft |

| Component | Product                               | Verison | Vendor |
|-----------|---------------------------------------|---------|--------|
| Java      | JRE, Standard Edition with<br>HotSpot | 1.7     | Sun    |

 Table 5–1
 Prerequisite Third-Party Software Products for the Scenario Manager

 Workstation

#### Verifying Values for the Scenario Manager Installation Program

To prepare for the OFS BD Scenario Manager installation program's requests for information, use the pre-installation checklist in Table 5–2 to verify the database connection information, as well as user and owner names you must provide to the Scenario Manager Installation Program.

| Item                                              | Description                                                                                | Example Value                                                       | Your Value |  |
|---------------------------------------------------|--------------------------------------------------------------------------------------------|---------------------------------------------------------------------|------------|--|
| OFS BD Installation<br>Directory                  | Directory on the<br>workstation where you<br>want to install the Scenario<br>Manager.      | C:\Oracle Scenario<br>Manager                                       | Microsoft  |  |
| Oracle Database<br>Connection String*             | TNS name for the instance.<br>This is often the same as<br>the database name.              | ORA_PROD                                                            | Sun        |  |
| KDD Schema<br>Database Owner                      | KDD Schema Database<br>owner's name.                                                       | Value for kdd_<br>schema_owner                                      |            |  |
| Alert Management<br>Schema Database<br>Owner Name | Mantas Schema Database<br>owner's name.                                                    | Value for mantas_<br>schema_owner                                   |            |  |
| Database server name                              | Name of the server that the database resides on.                                           | prod_server                                                         |            |  |
| KDD Miner User<br>Name                            | KDD Miner user's name.                                                                     | Value for tools_user                                                |            |  |
| JRE Home                                          | Directory name of your JRE<br>1.7 server installation                                      | C:\apps\jre1.7                                                      |            |  |
| Maximum Java<br>Virtual Machine<br>Memory         | rtual Machine Java Virtual Machine (JVM)                                                   |                                                                     |            |  |
| Program Group<br>Name                             | Name of the Windows<br>Program Group where you<br>want to install the Scenario<br>Manager. | Financial Crime<br>and Compliance<br>Management<br>Scenario Manager |            |  |
|                                                   |                                                                                            |                                                                     |            |  |

Table 5–2 Scenario Manager Pre-installation Checklist

**Note:** Any path that includes spaces should be entered with double quotes, for example, C:\Program Files\JRE 1.7.

#### Installing the Scenario Manager on the Workstation

The OFS BD Scenario Manager Installation program installs the Scenario Manager using a series of screens that prompt you for the information relevant to local installation and interface with the other subsystems of OFS BD application. The following procedures group the installation program into high-level categories:

- Starting the Installation
- Completing the Pre-installation Questions
- Completing the Database Information
- Completing the Environment Information
- Completing the Installation

**Note:** You can cancel the installation from any screen in the installation program. Refer to Cancelling the Scenario Manager Installation Program, for more information.

#### Starting the Installation

To start the OFS BD Scenario Manager installation, follow these steps:

- **1.** Copy the ScenarioManager.exe file from OFS\_BD\_PACK/OFS\_BD/bin to the windows machine.
- 2. Locate file through Windows Explorer and double-click the ScenarioManager.exe file. The Scenario Manager Installation program opens and displays the Introductory screen.
- 3. Proceed to the Completing the Pre-installation Questions.

#### **Completing the Pre-installation Questions**

To complete the pre-installation questions, follow these steps:

1. From the Introductory screen, select the desired language from the Language drop-down list.

**Note:** The OFS BD Installation Program executes in the selected language. The default language is English.

2. Click OK.

The Introduction screen is displayed.

**Note:** This screen serves as a reminder that you must have the appropriate version of Windows installed prior to the execution of the Scenario Manager Installation program.

3. Click Next.

The OFS BD Scenario Manager Installation Directory screen displays.

- **4.** Do one of the following:
  - a. Click Next to accept the default destination for OFS BD software installation.

The Database Type screen displays. Proceed to the Completing the Database Information.

**b.** Click Choose to select an installation directory different from the displayed default location, and select the directory to which you want to install the Scenario Manager.

- 5. Click Next.
  - **a.** If you do not have write permission to the chosen installation folder, an installation error message displays.

Click OK. You return to the OFS BD Scenario Manager Installation Directory screen and do one of the following:

- **a.** Give the path of different installation directory which have write permission.
- **b.** Give the write permission to the given installation directory.
- **b.** If you have write permission to the selected directory, the Database Type screen displays.
- 6. Proceed to the Completing the Database Information.

#### Completing the Database Information

To complete the database information, follow these steps:

- 1. Click Oracle in the Database Type screen.
- 2. Click Next.
- **3.** Enter the Oracle database connection string for OFS BD application in the text box of the Oracle Database Connection String screen.
- 4. Click Next.

The Enter the Name of Server that Oracle Database Resides On screen displays.

5. Type the following in their respective text boxes:

# Table 5–3 Prerequisite Third-Party Software Products for the Scenario Manager Workstation

| Component ProductVerison Vendor        | <enter (kdd_schema_owner)="" for="" name="" user=""></enter>           |
|----------------------------------------|------------------------------------------------------------------------|
| The Firm Schema database owner's name. | <enter (mantas_schema_<br="" for="" name="" user="">owner)&gt;</enter> |
| The KDD Miner user's name.             | <enter (tools_user)="" for="" name="" user=""></enter>                 |

**Note:** Refer to the file OFS\_BD\_SCHEMA\_OUTPUT.XML located at <OFS BD Installed Directory>/schema\_creator folder for schema names written against the variables provided in brackets of respective schema.

6. Click Next.

The Java Runtime Environment Home screen displays.

Proceed to Completing the Environment Information, procedure.

#### **Completing the Environment Information**

To complete the user information, follow these steps:

- 1. From the Java Runtime Environment home screen, type the home directory of your JRE installation in the text box, or click Choose to browse for the home directory.
- 2. Click Next.

The Maximum Java Virtual Machine Memory Usage screen displays.

- **3.** Select the option that represents the maximum JVM memory available for use by the Scenario Manager.
- 4. Click Next.

The Program Group Name screen displays.

- **5.** Type the Program Name: the name of the Windows Program Group where you want to install the Scenario Manager.
- 6. Click Next.

The Pre-installation Summary screen displays.

Proceed to Completing the Installation.

#### Completing the Installation

To complete the installation, follow these steps:

1. Click Install in the Pre-installation Summary screen.

The Installing screen displays; the Installation Complete screen follows.

2. Click Done to complete the installation of the Scenario Manager.

#### Cancelling the Scenario Manager Installation Program

You can cancel the installation of Scenario Manager at any time from any screen in the OFSBDP installation program. However, canceling the installation program results in partial installation of the OFSBDP components, depending on when you cancel the installation.

Use these conditions to help you determine when to cancel the OFSBDP Scenario Manager installation:

- If you click Cancel before or on the Installing screen, you do not leave a partial OFSBDP installation. You can execute the installation program again as though you are installing for the first time.
- If you click Cancel during the installation of components, when the software is placed on the workstation, a partial installation results. You must manually remove all files from the file system in the OFSBDP installation directory chosen during installation.

To cancel the OFSBDP Scenario Manager installation, follow these steps:

1. Click Cancel.

The Cancel Installation screen displays.

2. Click Quit.

#### Accessing the Scenario Manager

After the installation is successfully completed you can access Scenario Manager.

To access Scenario Manager through the Windows Start menu, follow these steps:

- 1. Click Start, point to Programs, and then click the OFSBDP Scenario Manager menu option.
- 2. Click the Scenario Manager option.

The Scenario Manager application launches and the Login dialog box displays.

- 3. Enter your user ID and password into the appropriate fields.
- 4. Click Login.

## Deploying Analytic Reports and Threshold Analyzer

This section explains how to deploy Analytics on Oracle Business Intelligence Enterprise Edition (OBIEE) and integrate Analytic Reports and Threshold Analyzer in the OFSECM UI.

This section includes the following topics:

- Installing OBIEE Server
- Installing OBIEE Windows Administration Client
- Disabling the Cache Feature in OBIEE Server
- Change Default Repository Password
- Configuring OBIEE Connection Pool
- Deploying OFS BD Report Analytics
- Post Installation Steps
- Accessing Reports through OFS BD Application

#### Installing OBIEE Server

To install the Oracle Business Intelligence Enterprise Edition (OBIEE) server, refer to Oracle<sup>®</sup> Fusion Middleware Installation Guide for Oracle Business Intelligence11g Release 1 (11.1.1.7.1). After installation, get the Enterprise Manager URL, Username, Password, and OBIEE installed directory from the system administrator.

#### Installing OBIEE Windows Administration Client

To install the OBIEE repository administration client for Windows machine, refer to Oracle® Fusion Middleware Installation Guide for Oracle Business Intelligence11g Release 1 (11.1.1.7.1).

The OBIEE repository administration client can be downloaded from running OBIEE setup from the following URL:

<protocol>://<OBIEE Server Name>:<OBIEE Analytics port>/analytics

From LHS menu, click Get Started and select Download BI Desktop Tools.

#### Disabling the Cache Feature in OBIEE Server

Login to the Enterprise Manager and perform the following steps:

- 1. Click Business Intelligence folder from the left hand side menu and select coreapplication. For more information, refer Figure 1.
- 2. Click Capacity Management and then select the Performance tab.
- 3. Click Lock and Edit Configuration tab.
- 4. To disable the Cache, uncheck the Cache Enabled Option.
- 5. Click Apply and Activate Changes.

6. Click Restart to apply recent changes.

#### **Change Default Repository Password**

Copy OBI\_8.0.rpd from \$FIC\_HOME/OBIEE/Repository to the Windows machine where the OBIEE Windows administration client is installed.

To change the default password for the repository follow these steps:

- Open the Repository using the OBIEE Windows administration client from Windows machine. From the File menu, select Open and click Offline. Browse to the Repository on Windows machine. The Oracle BI Administration Tool - OBI\_ 8.0.rpd windows is displayed.
- 2. Enter default Repository password: Mantas61

To change the default password, follow these steps:

- 1. From File menu, choose Change Password.
- 2. Enter the new password and click OK.

#### Configuring OBIEE Connection Pool

To configure the Connection Pool of the repository, follow these steps:

- 1. Open the same Repository (as in the previous step) on the Windows machine. The Oracle BI Administration Tool OBI\_8.0.rpd windows is displayed.
- 2. Expand the D4010S10 folder in the Physical section.
- 3. Double-click Connection Pool to open the Connection Pool Properties window.
- Enter the following in the Data Source Name text box of the Connection Pool Properties window after modifying <Database Server Host Name> and <Database Name> Data Source Name = (DESCRIPTION=(ADDRESS=(PROTOCOL=TCP)(HOST=<Database Server HostName>)(PORT=1521))(CONNECT\_DATA=(SERVER=DEDICATED) (SERVICE\_NAME=<Database Name>)))
- 5. Enter the Alert Management schema user in the User name text box.
- 6. Enter the Alert Management schema user password in the Password text box.
- 7. Click OK.
- **8.** Expand the folder and test connection for any one table name by Right Click > view data.
- **9.** Perform similar changes in the Connection Pools for all remaining folders in the Physical Layer by providing the following schema details for all Connection Pools:
  - D4010S10 > Atomic Schema
  - D5011S10 > Atomic Schema (refer report\_user in <OFSBDP Installed Directory>/database/db\_tools/mantas\_cfg/db\_variables.cfg file. For more details, refer to the Installation Guide - Stage 1).
  - Fraud Analytics > Atomic Schema
  - KYC1.1DEV-179 > Atomic Schema
  - Initial block and connection pool: both should point towards the atomic schema.
  - MNTS583 > Atomic Schema

- RD > CaseMng connection pool > Atomic Schema
- RD > Security connection pool->Atomic Schema
- UIC\_73 > CaseMng connection pool ->Atomic Schema
- UIC\_73 > Security connection pool->Atomic Schema
- TA > Atomic Schema
- CTRBI-> Atomic Schema
- ORCL->Atomic Schema
- **10.** Select **Save** option from the File menu. The following message is displayed: Do you want to check global consistency?,
- **11.** Click Yes. The following message is displayed: Consistency check didn't find any errors, warning or best practices violations.
- 12. Click OK.

#### Deploying OFS BD Report Analytics

To deploy Analytic Reports, follow these steps:

 Stop Oracle Process Manager and Notification Server (OPMN) services by executing the following command from <OBIEE Installed Directory>/instances/instance1/bin

./opmnctl stopall

 Change the value in Nqsconfig.ini file located at <FMW\_ HOME>/instances/instance1/config/OracleBIServerComponent/coreapplication \_obis1/ directory

From EVALUATE\_SUPPORT\_LEVEL = 0;

To EVALUATE\_SUPPORT\_LEVEL =2;

- Copy ANALYTICS\_REPORT folder from \$FIC\_HOME/OBIEE and place under <OBIEE Installed Directory>/instances/instance1/bifoundation/OracleBIPresentationServicesCom ponent/coreapplication\_obips1/catalog.
- **4.** Login into Enterprise Manager, click the Business Intelligence folder at left hand side and select coreapplication, and then click on Deployment tab.
- 5. Click the Repository tab.
- 6. Click on Lock and Edit Configuration tab.
- 7. Click Close on the Confirmation pop-up window.
- **8.** In the Upload BI Server Repository Section, browse the repository file from the Windows machine.
- **9.** Enter the new repository password in the Repository Password and Confirm Password text boxes.
- 10. In BI Presentation Catalog section, provide the Catalog Location as <OBIEE Installed Directory>/instances/instance1/bifoundation/OracleBIPresentationServicesCom ponent/coreapplication\_obips1/catalog/ANALYTICS\_REPORT
- **11.** Click Apply.

- 12. Click Activate Changes and close the activate changes pop-up window.
- 13. Click Close on the Confirmation pop-up window.
- 14. Modify <OBIEE Installer Directory> /instances/instance1/config/OracleBIPresentationServicesComponent/coreappli cation\_obips1/instanceconfig.xml as the following

From

<Security>

<!--This Configuration setting is managed by Oracle Enterprise Manager Fusion Middleware Control-->

<ClientSessionExpireMinutes>210</ClientSessionExpireMinutes>

</Security>

То

<Security>

<!--This Configuration setting is managed by Oracle Enterprise Manager Fusion Middleware Control-->

<ClientSessionExpireMinutes>210</ClientSessionExpireMinutes>

<InIFrameRenderingMode>allow</InIFrameRenderingMode>

</Security>

- 15. Restart OBIEE server.
- **16.** Modify Instanceconfig.xml available at<FMW\_

HOME>/instances/instance1/config/OracleBIPresentationServicesComponent/c oreapplication\_obips1/instanceconfig.xml location

Add the tag under the Security Section in Instance Config.xml

<InIFrameRenderingMode>allow</InIFrameRenderingMode>

So that it looks like the following after adding above tag:

<Security>

<!--This Configuration setting is managed by Oracle Enterprise Manager Fusion Middleware Control-->

<ClientSessionExpireMinutes>210</ClientSessionExpireMinutes>

<InIFrameRenderingMode>allow</InIFrameRenderingMode>

</Security>

17. Start the Oracle Process Manager and Notification Server (OPMN) services by executing the following command from <OBIEE Installed Directory>/instances/instance1/bin

./opmnctl startall

#### Post Installation Steps

After installing the OBIEE server, follow these steps:

1. Log in as OFS BD Admin User with valid username and password. The OFS BD Home page is displayed.

- **2.** Click FCCM and then click the Administration Menu and select the Manage Parameters and click Manage Common Parameters.
- 3. Choose Parameter Category as UI and Parameter Name as OBIEE.
- 4. Set Attribute 2 Value = <PROTOCOL>://<OBIEE\_SERVER\_NAME>:<PORT>

**Note:** <PROTOCOL> is the web page access PROTOCOL (http or https) and <OBIEE\_SERVER\_NAME> is the FQN (fully qualified name)/host name of the server, where OBIEE is installed.

<PORT> is the PORT number used in OBIEE installation. It may change based on the OBIEE version. Enter the correct PORT number if it is not 9704.

Placeholder variables are mentioned between angle brackets. Update the placeholders with actual value.

5. Verify Attribute 4 Value. It must be the OFS BD application URL. If the same OFS BD application is deployed on different machines, then modify the OFS BD Application URL in Attribute 4 Value appropriately.

#### Accessing Reports through OFS BD Application

For more information on Accessing Reports, refer to the Alert Management User Guide.

**Note:** For Bug 13713131: An error displays when a user clicks on the pie chart or tries to access the Threshold Analyzer reports.

This is an issue with Solaris OS. Apply Solaris patch #13055819 to solve this issue

## **Configuring Resource Reference**

This section describes the details for configuring the resource reference in WebSphere, Weblogic, and Tomcat Application Servers. For detailed information, refer to *Configuring Resource Reference*.

### **Configuring Web Application Server**

This section describes the details to configure the different web application servers for OFSAA Infrastructure deployment namely, IBM Websphere, Oracle Weblogic, and Apache Tomcat Servers. For detailed information, refer to *Configuring Web Application Servers*.

# **Start And Stop of Services**

This chapter details about how to start and stop Infrastructure services. This chapter includes the following topics:

- Starting Infrastructure Services
- Stopping Infrastructure Services

## Starting Infrastructure Services

Once the installation of Infrastructure has been completed successfully and the post-installation steps are completed, the servers must be started. Log on to each machine and run the .profile file. All servers mentioned must be started from the same shell encoding. The servers mentioned below are dependent on each other. It is mandatory to maintain the order in which the servers are started. Allow each of the servers to initialize completely before starting the next server.

1. On the machine in which Infrastructure Application components have been installed, navigate to \$FIC\_APP\_HOME/common/FICServer/bin and execute the following command to start the Infrastructure Server.

./startofsaai.sh

Note: You can also start the Infrastructure Server by executing the command "nohup ./ startofsaai.sh &". Starting the process using "nohup" and "&" will return the command prompt without having to wait till the process completes. However, this command cannot be used when you are starting the server for the first time or starting after changing user password in the configuration database schema.You can also start the Infrastructure Server by executing the command "nohup ./ startofsaai.sh &". Starting the process using "nohup" and "&" will return the command prompt without having to wait till the process completes. However, this command cannot be used when you are starting the server by executing the command "nohup ./ startofsaai.sh &". Starting the process using "nohup" and "&" will return the command prompt without having to wait till the process completes. However, this command cannot be used when you are starting the server for the first time or starting after changing user password in the configuration database schema.

2. Select the required webserver start up option from the following table:

| Start up Option                | Description                                                                                                    |  |
|--------------------------------|----------------------------------------------------------------------------------------------------|--|
| Starting WebSphere profile     | On the machine in which Web sphere is installed, navigate to<br>[Webshpere_Install_Directory]<br>/AppServer/ <profiles>/<profile name="">/bin and execute the<br/>command: ./startServer.sh server1</profile></profiles>     |  |
| Starting WebLogic Domain       | On the machine in which WebLogic is installed, navigate to<br><weblogic directory="" installation="">/user_<br/>projects/domains/<domain name="">/bin and execute the<br/>command: startWebLogic.sh -d64</domain></weblogic> |  |
|                                | <b>Note</b> : If WebLogic is already running, access the <i>WebLogic</i><br><i>Admin Console</i> . Stop and start the application <context<br>name&gt;.ear</context<br>                                                      |  |
| Starting Tomcat<br>Application | On the machine in which Tomcat is installed, navigate to <tomcat_install_ directory="">/bin and execute the command: ./catalina.sh run</tomcat_install_>                                                                     |  |

Table 6–1 Webserver start up options

- 3. Start ICC server:
  - **a.** On the machine in which Infrastructure default Application components have been installed, navigate to \$FIC\_HOME/ficapp/icc/bin and execute the command:

./iccserver.sh

**Note:** Only Infrastructure Default Application Server would hold ICC component.

- 4. To start Back-end Services:
  - a. On the machine on which Infrastructure Database components have been installed, navigate to \$FIC\_DB\_HOME/bin and execute the command to start "Agent server":

./agentstartup.sh

Or

Start Back-end services using the command:

```
nohup./agentstartup.sh &
```

**Note:** This agent internally starts the Router, Message Server, OLAP data server, and AM services.

# **Stopping Infrastructure Services**

To stop Infrastructure services, follow these steps:

1. On the machine in which Infrastructure Application components have been installed, navigate to \$FIC\_APP\_HOME/common/FICServer/bin and execute the command:.

./stopofsaai.sh

2. To stop ICC server, on the machine in which Infrastructure default Application components have been installed, navigate to \$FIC\_HOME/ficapp/icc/bin and execute the command:

./iccservershutdown.sh

**Note:** Only Infrastructure Default Application Server would hold ICC component.

**3.** To stop Back-end server, on the machine in which Infrastructure database components have been installed, navigate to \$FIC\_DB\_HOME/bin and execute the command:

./agentshutdown.sh

# **Post Deployment Configuration**

# Accessing the OFSAA Application

1. From a client workstation, open the client browser and provide the URL as http or https://<IP address>:<servlet port>/<context-name>/login.jsp.

For example, http://11.111.111.111.111/ofsaai/login.jsp

**Note:** If https configuration is enabled, the client browser will must disable the proxy servers through the client browser's internet options.

2. The OFSAAI login screen is displayed.

| ORA                                   |                              | inancial Servic           | ces Analytical Appl | ications Infrastructur | e |
|---------------------------------------|------------------------------|---------------------------|---------------------|------------------------|---|
| Language<br>User ID<br>Password       | US-English                   |                           |                     |                        |   |
| Version 7.3.3.0.0<br>Copyright © 1993 | )<br>3, 2014 Oracle and/or i | ts affiliates. All rights | reserved.           |                        |   |

Figure 7–1 OFSAAI Login Page

- **3.** There are two in-built system administration users profiles configured in the system:
  - SYSADMN
  - SYSAUTH
- **4.** You can login to the system using the "SYSADMN" User ID. (Note that, there is no "I" in the SYSADMN login USER ID). Enter the password that was provided during installation. On the first login, you will be prompted to change the password.

## **Creating Users**

This section explains steps to create users. For more information refer user creation section from the Oracle Financial Services Analytical Applications Infrastructure User Guide.

# Mapping the User to User Group

This section explains steps to map user to user group. For more information, refer to the mapping user creation section from the *Oracle Financial Services Analytical Applications Infrastructure User Guide*.

# Perform Administrative activities for OFS BD

Access the OFS BD UI as BDAP Administrator and perform all the steps given in the following sections of the Administration Guide.

- About Configuring Access Control Metadata
- Mapping Users To Access Control Metadata
- About Scenario Manager Login Accounts
- About Changing Passwords for System Accounts
- About Configuring File Type Extensions
- About Configuring File Size
- About Configuring Status To User Role Table

**Note:** Once Security Attributes mapping is completed for the BDAP Administrator user, restart OFSAAI and Web Application servers before accessing the Admin Tools application.

# Perform Configurations for OFS BD

Access the OFS BD UI as BDAP Administrator and perform all the steps given in the following sections of Configuration Guide.

- Configuring the Base Time Zone
- Configuring the Default Currency Code
- Configuring E-mail
- Configuring XML Export
- Configuring Organization Relationships for Trade Blotter
- Configuring Search Criteria Population Options for Trade Blotter
- Configuring Case Correlation Owner
- Configuring Default Case Owner
- Configuring Default Alert Owner
- Configuring the Alert/Case Auto Assignment Web Service

# Perform Administrative activities for KYC

You must perform the Administrative activities if OFSKYC application is installed.

Access the OFSBD UI as a KYC Administrator and perform all the steps given in the KYC Administration Guide.

**Note:** Appendix H and I should be performed for successful KYC installation.

# Setting OFS BD UI as Home Page of OFSAAI for a Particular User

To set OFS BD UI as home page of OFSAAI, follow these steps:

- Log in as an ECM Administrator/Supervisor user.
- Navigate to Home page.
- Click on logged in user name in the right top corner
- Click on Preference and it will open new page
- Select Enterprise Case Management as your default page and click Save

# **Configuring the Alert or Case Auto Assignment**

For configuring the Auto Assignment for Alerts and Cases, refer to section Configuring the Alert/Case Auto Assignment Web Service in Configuration Guide.

# Modifying Additional Configuration Files

You can modify the following additional configuration files (although it is not a requirement that you modify them to run the system):

**Note:** This step is optional.

- DataIngest.properties: The DataIngest.properties file (located in the ingestion\_ manager/config subdirectory) contains the variable values you specified in the silent properties file, including information about database configuration values, and schema specifications. For more information on configuring this file, refer to the Oracle Financial Services Behavior Detection Application Pack Administration Guide.
- DataIngest.xml: The DataIngest.xml file (which resides in the /<OFS BD Installed Directory>/ingestion\_manager/config sub-directory) contains configuration settings that are required to configure each Ingestion Management runtime component, for example, setting up and configuring the number of threads used by each component. For more information on configuring this file, refer to the Oracle Financial Services Behavior Detection Application Pack Administration Guide.

# Configurations if FSDF pack installed after OFSBD application pack

FSDF Staging Schema (BD Pack) needs to be dropped, Apply Patch for SR 3-9830680021(Bug 20066387) contact Oracle support for assistance.

# A Appendix

This chapter covers the following topics:

- Configuring Web Server
- Configuring Web Application Servers

# **Configuring Web Server**

The Web Server (HTTP Server) supported in this release of OFSAA are Oracle HTTP Server, Apache HTTP Server, and IBM HTTP Server.

Refer the product specific installation guide to install and configure the Web Server. If an installation already exists, skip and proceed to the next step.

**Note:** Make a note of the IP Address/Hostname and Port of the web server. This information is required during the installation process.

**Note:** Refer OFSAA Secure Configuration Guide/Security Guide for additional information on securely configuring your Web Server.

# **Configuring Web Application Servers**

You can deploy multiple OFSAA applications on different profiles of a WebSphere application server. To create multiple WebSphere "Profiles", use the command line option as explained below. A profile is the set of files that define the runtime environment. At least one profile must exist to run WebSphere Application Server.

This section includes the following topics:

- Configuring WebSphere for Application Deployment
- Configuring WebLogic for Application Deployment
- Configuring Apache Tomcat Server for Application Deployment

**Note:** Refer OFSAA Secure Configuration Guide/Security Guide for additional information on securely configuring your Web Application Server.

#### **Configuring WebSphere for Application Deployment**

Applicable only if the web container is WebSphere.

You can deploy multiple Infrastructure applications on different profiles of a stand-alone WebSphere application server. To create multiple WebSphere "Profiles" in a stand-alone server, use the command line option as explained below. A profile is the set of files that define the runtime environment. At least one profile must exist to run WebSphere Application Server.

This section covers the following topics:

- Creation of New Profile in WebSphere
- Manage Applications in WebSphere
- Delete WebSphere Profiles
- WebSphere HTTPS Configuration
- WebSphere Memory Settings

#### Creation of New Profile in WebSphere

The Profile is created in WebSphere through command line using the **manageprofiles.sh** which resides in *<WebSphere Install directory>/AppServer/bin.* 

The command to create a profile **without admin** security through command line is as follows:

```
manageprofiles.sh -create -profileName <profile> -profilePath <profile_
path> -templatePath <template_path> -nodeName <node_name> -cellName <cell_
name> -hostName <host_name>
```

#### Example:

```
$usr/home>./manageprofiles.sh -create -profileName mockaix
-profilePath/websphere/webs64/Appserver/profileS/mockaix
-templatePath/websphere/webs64/Appserver/profileTemplates/default
-nodeName ipa020dorNode04 - cellName ipa020dorNode04Cell -hostName
ipa020dor
```

# The command to create a profile **with admin** security through command line is as follows:

manageprofiles.sh -create -profileName <profile> -profilePath <profile\_
path> -templatePath <template\_path> -nodeName <node\_name> -cellName <cell\_
name> -hostName <host\_name> -enableAdminSecurity true -adminUserName
<Admin User Name> -adminPassword < Admin User Password> -samplespassword
<sample User Password>

#### Example:

```
$usr/home>./manageprofiles.sh -create -profileName mockaix
-profilePath/websphere/webs64/Appserver/profileS/mockaix
-templatePath/websphere/webs64/Appserver/profileTemplates/default
-nodeName ipa020dorNode04 -cellName ipa020dorNode04Cell -hostName
ipa020dor -enableAdminSecurity true -adminUserName ofsaai -adminPassword
ofsaai -samplespassword ofsaai
```

**Note:** While using the manageprofiles.sh command to create a New Profile in WebSphere, you can also use "-validatePorts" to validate if the specified ports are not reserved or in use. Additionally, you can specify new ports with "-startingPort <br/>base port>" which specifies the starting port number to generate and assign all ports for the profile. For more information on using these ports, refer WebSpheremanageprofiles command.

## Manage Applications in WebSphere

To manage the installed applications in WebSphere, do the following:

1. Open the administrator console using the following URL:

http://<ipaddress>:<Administrative Console Port>/ibm/console

Example: http://10.111.222.333:9003/ibm/console (https if SSL is enabled)

Note: Administrative Console Port value is available in serverindex.xml file within <WebSphere Profile Directory>/config/cells/<Node Cell>/nodes/<Node Name> directory.

The Integrated Solutions Console Login window is displayed.

Figure 7–2 Integrated Solutions Console Login

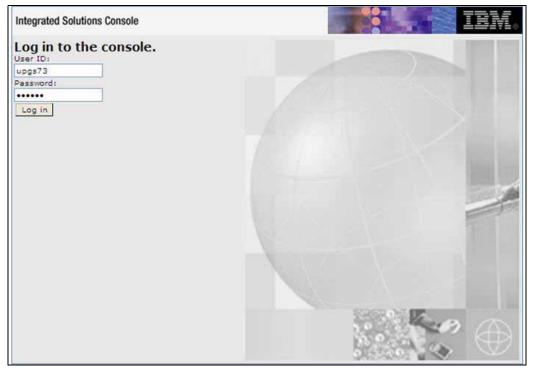

2. Log on with the User ID provided with the admin rights.

## **3.** From the LHS menu, expand the **Applications** > **Application Type**> **WebSphere Enterprise Applications**.

The Enterprise Applications screen is displayed.

| Figure 7–3 | Enterprise Applications |
|------------|-------------------------|
|------------|-------------------------|

| nterprise Applications |                                                                                                    |                                    |  |  |  |
|------------------------|----------------------------------------------------------------------------------------------------|------------------------------------|--|--|--|
| Use th                 | Use this page to manage installed applications. A single application can be deployed onto multiple servers.      Preferences |                                    |  |  |  |
| Start                  | Stop Install Uninstall Update Rollout Update                                                                                 | Remove File Export DDL Export File |  |  |  |
| C                      | D # \$                                                                                                    |                                    |  |  |  |
| Select                 | Select Name 🗘 Application Status 💁                                                                                           |                                    |  |  |  |
| You c                  | You can administer the following resources:                                                                                  |                                    |  |  |  |
|                        | DefaultApplication                                                                                                    | •                                  |  |  |  |
|                        | ivtApp                                                                                                    | ÷                                  |  |  |  |
|                        | query                                                                                                    | ÷                                  |  |  |  |
|                        | <u>upqs73</u>                                                                                                    | ÷                                  |  |  |  |
| Total 4                |                                                                                                    |                                    |  |  |  |

This Enterprise Applications screen helps you to:

- Install new application
- Uninstall existing applications
- Start or Stop the installed applications

## **Delete WebSphere Profiles**

To delete a WebSphere profile, do the following:

- 1. Select the checkbox adjacent to the required application and click Stop.
- **2. Stop** the WebSphere profile to be deleted.
- 3. Navigate to WebSphere directory:

<WebSphere\_Installation\_Directory>/AppServer/bin/

4. Execute the command:

manageprofiles.sh -delete -profileName <profile\_name>

5. Delete profile folder.

Example: <WebSphere\_Installation\_
Directory>/AppServer/profiles/<profile\_name>

**6.** Execute the command:

manageprofiles.sh -validateAndUpdateRegistry

## WebSphere HTTPS Configuration

Following are the steps for configuring an HTTPS Transport on WebSphere:

1. Create a profile using the Profile Creation Wizard in WebSphere.

**Note:** Note down the https port specified during this process and use the same as servlet port or web server port during OFSAAI installation.

2. To enable https configuration on Infrastructure, assign value 1 to "HTTPS\_ ENABLE" in OFSAAI\_InstallConfig.xml for Silent mode OFSAAI installation.

## WebSphere Memory Settings

To configure the WebSphere Memory Settings:

- Navigate to Websphere applications server > Application servers > server1 > Process definition > Java Virtual Machine.
- 2. Change the memory setting for Java Heap:

Initial heap size = 512Maximum heap size = 3072

## Configuring WebLogic for Application Deployment

## Applicable only if the web container is WebLogic.

You can deploy multiple Infrastructure applications on different domains of a stand-alone weblogic application server. To create multiple WebLogic "Domains" in a stand-alone server you can use the Domain Creation wizard. A domain is the set of files that define the runtime environment. At least one domain must exist to run WebLogic Application Server.

This section covers the following topics:

- Creating Domain in WebLogic Server
- Delete Domain in WebLogic
- WebLogic Memory Settings

## Creating Domain in WebLogic Server

To create a new domain using Configuration Wizard in WebLogic, do the following:

 Navigate to the directory <weblogic\_Home Directory>/wlserver\_ 10.3/common/bin and execute the command:

.\config.sh

The Welcome window of the Configuration Wizard is displayed.

#### Figure 7–4 Welcome

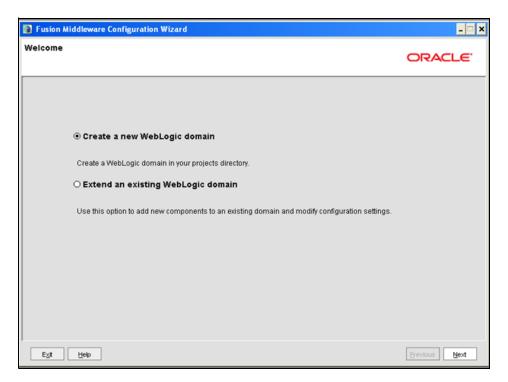

2. Select **Create a new WebLogic domain** option and click **Next**. The *Select Domain Source* window is displayed.

Figure 7–5 Select Domain Source

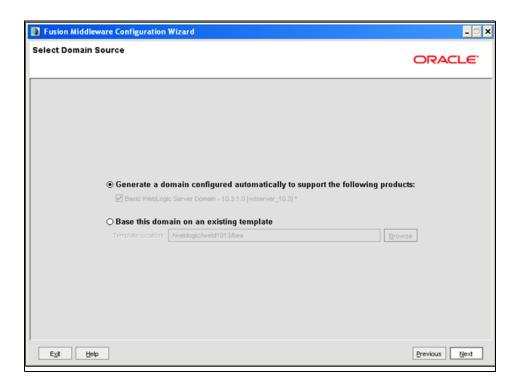

3. Select the Generate a domain configured automatically to support the following products option and click Next.

The Specify Domain Name and Location window is displayed.

| Fusion Middleware Configuration Wizard |                                                                                                    |        |               |  |
|----------------------------------------|----------------------------------------------------------------------------------------------------|--------|---------------|--|
| Specify Domain Name and Location       |                                                                                                    |        | ORACLE        |  |
| Er<br>Domain name:<br>Domain location: | Iter the name and location for the domain:<br>MockSol<br>/weblogic/webl1013/bea/user_projects/domains | growse |               |  |
| Exit Help                              |                                                                                                    |        | Previous Next |  |

Figure 7–6 Specify Domain Name and Location

4. Enter the **Domain Name** and **Location**. Click **Browse** to navigate and specify the location. Click **Next**.

The Configure Administrator Username and Password window is displayed.

Figure 7–7 Configure Administrator Username and Password

| Fusion Middleware Configuration Wizard                                    |         |               |
|---------------------------------------------------------------------------|---------|---------------|
| Configure Administrator User Name and Password                            |         | ORACLE        |
| 💍 Disgard Changes                                                         |         |               |
| *User name:<br>*User password:<br>*Confirm user password:<br>Description: | manager |               |
| E <u>v</u> t Help                                                         |         | Previous Next |

- **5.** Enter the **User name** and **User password** to be assigned to the Administrator. Ensure that the password is of minimum 8 characters in length.
- 6. Re-enter the password for confirmation and add a brief **Description**. Click Next.

The Configure Server Start Mode and JDK window is displayed.

| Fusion Middleware Configuration Wizard                                                                                                    | - 🗆 ×                                                                                                    |
|----------------------------------------------------------------------------------------------------|----------------------------------------------------------------------------------------------------|
| Configure Server Start Mode and JDK                                                                                                    | ORACLE                                                                                                    |
| Production Environment' in the WebLogic Server documentation.                                                                                                    | tion environment is secure. For more information, see the topic 'Securing a<br>ng and testing your applications with WebLogic JRockit early in the project cycle.<br>cumentation. |
| WebLogic Domain Startup Mode                                                                                                    | JDK Selection                                                                                                    |
| O Development Mode     Utilize boot properties for username and     password and poll for applications to deploy,     Sun JDK recommended for better startup     performance during iterative development.     O Production Mode     Require the entry of a username and password     and do not poll for applications to deploy,     WebLogic JRockt JDK recommended for better     runtime performance and management. | Available JDKs      Sun SDK 1.6.0_18 @ Ausr/dkt .6.0_18      Other JDK      Location:      Browse                                                                                 |
| Exit Help                                                                                                    | Previous                                                                                                    |

Figure 7–8 Configure Server Start Mode and JDK

**7.** Select the following options:

In the WebLogic Domain Startup Mode section, select the required mode (Development Mode or Production Mode).

In the JDK Selection section, select **Other JDK**. Click **Browse** and navigate to the JDK location. Click **Next**.

The Select Optional Configuration window is displayed.

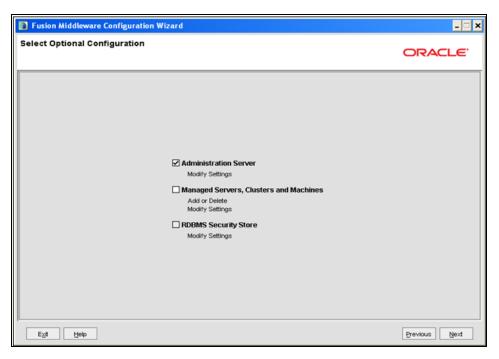

Figure 7–9 Select Optional Configuration

8. Select Administration Server. A WebLogic Server domain must have an Administration Server. You can also select Manages Servers, Clusters and Machines and RDBMS Security Store if required. Click Next.

The Configure the Administration Server window is displayed.

| Fusion Middlewa            | Fusion Middleware Configuration Wizard |               |  |
|----------------------------|----------------------------------------|---------------|--|
| Configure the Ad           | ministration Server                    | ORACLE        |  |
| C Discard Changes          |                                        |               |  |
| *Name:                     | AdminServer                            |               |  |
| *Listen address:           | All Local Addresses                    | Ψ             |  |
| Listen port:               | 7007                                   |               |  |
| SSL listen port:           | N/A                                    |               |  |
| SSL enabled:               |                                        |               |  |
|                            |                                        |               |  |
|                            |                                        |               |  |
|                            |                                        |               |  |
|                            |                                        |               |  |
|                            |                                        |               |  |
|                            |                                        |               |  |
|                            |                                        |               |  |
|                            |                                        |               |  |
|                            |                                        |               |  |
|                            |                                        |               |  |
| ·                          | 7                                      |               |  |
| E <u>x</u> it <u>H</u> elp |                                        | Previous Next |  |

**9.** Enter Administration Server details such as the Name, Listen address, Listen Port, SSL listen port, and SSL enabled (for secure login using https) check box. Click **Next**.

The Configuration Summary window is displayed.

**Note:** Make a note of the Listen Port or SSL Listen Port value (ex: 7007), since the same has to be re-entered in the Servlet port field during Infrastructure installation.

Figure 7–11 Configure Server Start Mode and JDK

| Fusion Middleware Configuration Wizard                                                                                     |                                                        | _ 🗆 🗙                                                                                                    |
|----------------------------------------------------------------------------------------------------|--------------------------------------------------------|----------------------------------------------------------------------------------------------------|
| Configuration Summary                                                                                                    |                                                        | ORACLE                                                                                                    |
| Domain Summary           Summary View:           Deployment           MockSol (Aveblogic/web/1013/bea/user_projects/domain | Details pane I<br>prior panel. If                      | m in the Domain Summary pane on the left to inspect its attributes in the<br>below. You can make limited adjustments by clicking Previous to return to a<br>everything is satisfactory, click Next.                 |
| E Server                                                                                                    | Details                                                |                                                                                                    |
| AdminServer                                                                                                    | Attribute<br>Name<br>Description<br>Author<br>Location | Value<br>Basic WebLogic Server Domain<br>Create a basic WebLogic Server domain without installing sample application<br>Oracle Corporation<br>Aveblogic/webl1013/bea/wlserver_10.3/common/templates/domains/wls.jar |
|                                                                                                    |                                                        | Þ                                                                                                    |
| Exit Help                                                                                                    |                                                        | Previous Create                                                                                                    |

**10.** Verify the configuration details of the WebLogic domain and click **Create**.

The Creating Domain window is displayed with the status indication of the domain creation process.

| Fusion Middleware Configuration Wizard                                                                                                    |                      |  |
|----------------------------------------------------------------------------------------------------|----------------------|--|
| Creating Domain                                                                                                    | ORACLE'              |  |
| Progress:                                                                                                    |                      |  |
| Preparing         Extracting Domain Contents         Creating Domain Security Information         Saving the Domain Information         String Substituting Domain Files         Performing OS Specific Tasks         Performing OS Specific Tasks         Domain Created Successfully!         Domain Location: /weblogic/webl1013/bea/user_projects/domain         Admin Server URL: http://lps88rev.7007 | ins <i>M</i> iockSol |  |
|                                                                                                    | Previous Done        |  |

Figure 7–12 Configure Server Start Mode and JDK

**11.** Click **Done** when complete. The domain server is created enabling the deployment of multiple Infrastructure applications on a single WebLogic.

## Delete Domain in WebLogic

**1.** Navigate to the following directory:

```
<WebLogic Installation directory>/user_projects/domains/<domain name>/bin
```

- 2. Execute **stopWebLogic.sh** to stop the Weblogic domain.
- 3. Delete the Weblogic domain.

#### WebLogic Memory Settings

To configure the WebLogic Memory Settings:

- Change the memory setting for Java Heap to -Xms512m -Xmx3072m in setDomainEnv.sh file, which resides in the folder <DOMAIN\_HOME>/bin and in CommEnv.sh file which resides in the folder common/bin.
- **2.** Edit this file for customizing memory settings and garbage collector settings depending on the available hardware configuration.

Example 1:

```
if [ "${JAVA_VENDOR}" = "Sun" ] ; then
WLS_MEM_ARGS_64BIT="-Xms512m -Xmx1024m"
export WLS_MEM_ARGS_64BIT
WLS MEM ARGS 32BIT="-Xms512m -Xmx1024m"
```

export WLS\_MEM\_ARGS\_32BIT

else

```
WLS_MEM_ARGS_64BIT="-Xms512m -Xmx1024m"
```

```
export WLS_MEM_ARGS_64BIT
```

```
WLS_MEM_ARGS_32BIT="-Xms512m -Xmx1024m"
```

```
export WLS_MEM_ARGS_32BIT
```

## Example 2:

```
JAVA_VM=
MEM ARGS="-Xms256m -Xmx1024m"
```

## **Configuring Apache Tomcat Server for Application Deployment**

This section is applicable only when the Web Application Server type is Tomcat.

This section covers the following topics:

- Tomcat User Administration
- Configure Tomcat to use JAVA 64 bit Executables
- Configure Servlet Port
- Create Tomcat WAR Files
- SSL Port Configuration
- Apache Tomcat Memory Settings
- Configuration for Axis API

## **Tomcat User Administration**

The Tomcat administration and manager application does not provide a default login. You are required to edit "\$CATALINA\_HOME/conf/tomcat-users.xml" as instructed below.

This file contains an XML <user> for each individual user, which will display the username and password used by admin to log on to Tomcat, and the role names to which the admin user is associated with. For example, <user name="admin" password="admin" roles="standard,manager" />

- 1. Add the manager role to any one of the existing username/password combination as shown in the example above.
- 2. Use the same username/password to which the manager role has been assigned to access the Tomcat Application Manager.
- **3.** If the Tomcat server is already running, it requires a re-start after the above configuration is done.

## Configure Tomcat to use JAVA 64 bit Executables

- 1. Navigate to the "\$CATALINA\_HOME/bin" folder.
- 2. Edit the setclasspath.sh as explained below:
- **3.** Under 'Set standard commands for invoking Java', change "\$JAVA\_HOME"/bin to "\$JAVA\_BIN".

## Example:

#### Edit the following block of text:

# Set standard commands for invoking Java.

```
_RUNJAVA="$JAVA_HOME"/bin/java
```

```
if [ "$os400" != "true" ]; then
```

```
_RUNJDB="$JAVA_HOME"/bin/jdb
```

## Change it to:

# Set standard commands for invoking Java.

\_RUNJAVA="\$JAVA\_BIN"/java

if [ "\$os400" != "true" ]; then

\_RUNJDB="\$JAVA\_BIN"/jdb

If the Tomcat server is already running, it requires a re-start after the above configuration is done.

## **Configure Servlet Port**

The Servlet Port specified during the Infrastructure installation process must be configured if your Web Application Server is Tomcat. If you are using the default port (8080), then you are not required to configure the same, since it is already configured.

If you are using a different port number, you must first configure the port in the "server.xml" in the "conf" directory of Tomcat Installation directory. The following steps guide you through the configuration process:

1. Navigate to \$CATALINA\_HOME/conf. Open server.xml and locate the tag:

"Define a non-SSL HTTP/1.1 Connector on port 8080 "

- **2.** Against this tag, a parameter is specified 'Connector port = "8080" '. Edit this value to the new port number that was used during the Infrastructure installation process.
- 3. Save your changes in "server.xml".

## **Create Tomcat WAR Files**

The WAR files are required to assemble servlets, .jsp files, web pages, and other static content into a deployable unit.

The following steps will guide you through the WAR files creation process:

- 1. On the machine in which Infrastructure Web components have been installed, navigate to the path *\$FIC\_WEB\_HOME*.
- **2.** Execute the command:

./ant.sh

This will trigger the creation of WAR file - <contextname>.war. The <contextname> is the name given during installation.

- **3.** On completion of the WAR files creation, a confirmation message will be displayed and you will be returned to the prompt.
- 4. The WAR file <contextname>.war- is created on the machine on which Infrastructure Web components are installed under \$FIC\_WEB\_HOME directory.

Note the following:

- This process will not overwrite any existing version of WAR file that exists in the path. Rename/delete any existing war file.
- Proceed with the Tomcat WAR Files Deployment.
- Log on to the server in which Tomcat is installed.

## SSL Port Configuration

Ensure that the following connect tag under "Define a SSL HTTP/1/1 Connector on port 8443" in "<Tomcat\_installation\_folder>/conf/server.xml" file is uncommented for SSL Configuration. (By default, it is commented).

```
<Connector port="8443" protocol="HTTP/1.1" SSLEnabled="true"
maxThreads="150" scheme="https" secure="true"
clientAuth="false" sslProtocol="TLS"
```

**Note:** The port mentioned as connector port is the Web Application Server port or servlet port in Infrastructure.

For more information related to SSL Configuration on Tomcat, refer to http://tomcat.apache.org/.

## Apache Tomcat Memory Settings

To configure the Apache Tomcat Memory Settings, follow these steps:

- 1. Locate the file catalina.sh which resides in the folder <CATALINA\_HOME>/bin
- **2.** Edit this file for customizing the memory settings and garbage collector settings depending on the available hardware configuration.
- 3. Add the memory setting for Java Heap to -Xms512m -Xmx1024m.
- 4. For example:

if [ -z "\$LOGGING\_MANAGER" ]; then

JAVA\_OPTS="\$JAVA\_OPTS -Xms512m -Xmx1024m

-Djava.util.logging.manager=org.apache.juli.ClassLoaderLogManager"

else

JAVA\_OPTS="\$JAVA\_OPTS -Xms512m -Xmx1024m \$LOGGING\_MANAGER" fi

## Configuration for Axis API

This step is optional and required only if the web application server used in Apache Tomcat. If you use any other web application server, skip and proceed to next step.

Copy the jaxrpc.jar from the <OFSAA Installation Directory>/axis-1\_ 4/webapps/axis/WEB-INF/lib and place it in under <Tomcat Installation Directory>/lib and restart the Tomcat Server.

# **B** Appendix

## **Configuring Resource Reference in Web Application Server**

This section covers the following topics:

- Configuring Resource Reference in WebSphere Application Server
- Configuring Resource Reference in Weblogic Application Server
- Configuring Resource Reference in Tomcat Application Server

## **Configuring Resource Reference in WebSphere Application Server**

This section is applicable only when the Web Application Server type is WebSphere.

This section covers the following topics:

- Creating JDBC Provider
- Creating Data Source
- J2C Authentication Details
- JDBC Connection Pooling

## **Creating JDBC Provider**

- 1. Open the WebSphere admin console in the browser window: http://<ipaddress>:<administrative console port>/ibm/console. (https if SSL is enabled). The Login window is displayed.
- 2. Login with the user id that has admin rights.
- **3.** Expand the **Resources** option in the LHS menu and click **JDBC** > **JDBC Providers**. The JDBC Providers window is displayed.

Figure 7–13 JDBC Providers

| DBC   | providers                                                                      |                                                                                                    |                                                                       |
|-------|--------------------------------------------------------------------------------|----------------------------------------------------------------------------------------------------|-----------------------------------------------------------------------|
| mpler | mentation class for access to th<br><u>d activity</u> . A guided activity prov | JDBC provider. The JDBC provider object en<br>e specific vendor database of your environn<br>ides a list of task steps and more general<br>ode05Cell. Node=CX5150REV-Zone2Node0 | ment. Learn more about this task in a<br>information about the topic. |
|       | Scope specifies the level at                                                   | t which the resource definition is visible. For<br>is and how it works, <u>see the scope settings</u>                                                                           | detailed                                                              |
|       | Node=GXS150REV-Zone                                                            | 2Node05, Server=server1 💌                                                                                                    |                                                                       |
| Pre   | ferences                                                                       |                                                                                                    |                                                                       |
|       | Delete                                                                         |                                                                                                    |                                                                       |
| New   | Delete                                                                         |                                                                                                    |                                                                       |
|       | 0 # #                                                                          |                                                                                                    |                                                                       |
| elect | Name 🗘                                                                         | Scope 🗘                                                                                                    | Description 👌                                                         |
| You   | can administer the following res                                               | ourcest                                                                                                    |                                                                       |
|       | Derby JDBC Provider                                                            | Node=GXS150REV-<br>Zone2Node05.Server=server1                                                                                                    | Derby embedded non-XA JDBC<br>Provider                                |
|       | FICMASTER                                                                      | Node=GXS150REV+<br>Zone2Node05,Server=server1                                                                                                    | Oracle JDBC Driver                                                    |
|       | Oracle JDBC Driver                                                             | Node=GXS150REV-<br>Zone2Node05.Server=server1                                                                                                    | Oracle JDBC Driver                                                    |
|       | RORFFW                                                                         | Node=GXS150REV+<br>Zone2Node05,Server=server1                                                                                                    | RORFFW                                                                |
|       | RORPNC                                                                         | Node=GXS150REV-<br>Zone2Node05,Server=server1                                                                                                    | RORPNC                                                                |
|       | UPGSPFT                                                                        | Node=GXS150REV-<br>Zone2Node05,Server=server1                                                                                                    | UPGSPFT                                                               |
|       | UPGSROR                                                                        | Node=GXS150REV-<br>Zone2Node05,Server=server1                                                                                                    | UPGSROR                                                               |
|       | UPGSSAND                                                                       | Node=GXS150REV-                                                                                                    | UPGSSAND                                                              |

- **4.** Select the **Scope** from the drop-down list. Scope specifies the level at which the resource definition is visible.
- **5.** Click **New** to add new JDBC Provider under the *Preferences* section. The Create new JDBC provider window is displayed.

| • | Step 1: Create new<br>JDBC provider                 | Create new JDBC provider                                                                                                    |
|---|-----------------------------------------------------|----------------------------------------------------------------------------------------------------|
|   | Step 2: Enter<br>database class path<br>information | Set the basic configuration values of a JDBC provider, which encapsulates the specific<br>vendor JDBC driver implementation classes that are required to access the database.<br>The wizerd fills in the name and the description fields, but you can type different<br>values. |
|   | Step 3: Summary                                     | Scope<br>cells:GX5150REV-<br>Zone2Node05Cell:nodes:GXS150REV-<br>Zone2Node05:servers:server1                                                                                                    |
|   |                                                     | Database type     Oracle                                                                                                    |
|   |                                                     | Provider type     Oracle JDBC Driver                                                                                                    |
|   |                                                     | Implementation type     Connection pool data source                                                                                                    |
|   |                                                     | + Name<br>Oracle JDBC Driver                                                                                                    |
|   |                                                     | Description                                                                                                    |
|   |                                                     | Oracle JDBC Driver                                                                                                    |

Figure 7–14 Create a new JDBC Provider

**6.** Enter the following details:

Table B–1 Fields and their description

| Field               | Description                                |
|---------------------|--------------------------------------------|
| Database Type       | Oracle                                     |
| Provider Type       | Oracle JDBC Driver                         |
| Implementation Type | Connection pool data source                |
| Name                | The required display name for the resource |
| Description         | The optional description for the resource  |

7. Click Next.

|  | Step 1: Create new<br>JDBC provider                                    | Enter database class path information                                                                                                    |
|--|------------------------------------------------------------------------|----------------------------------------------------------------------------------------------------|
|  | Step 2: Enter<br>database class path<br>information<br>Step 3: Summary | Set the environment variables that represent the JDBC driver class files, which<br>WebSphere(R) Application Server uses to define your JDBC provider. This wizard page<br>displays the file names: you supply only the directory locations of the files. Use<br>complete directory paths when you type the JDBC driver file locations. For example:<br>Cr\SQLLIB\java on Windows(R) or /home/db2inst1/sqllib/java on Linux(TM).<br>If a value is specified for you, you may click Next to accept the value. |
|  |                                                                        | If a value is specified for you, you may tlick next to accept the value.                                                                                                    |
|  |                                                                        | Class path:                                                                                                    |
|  |                                                                        | \${ORACLE_JDEC_DRIVER_PATH}/ojdbc6.jar                                                                                                    |
|  |                                                                        | Directory location for "ojdbc6.jar" which is saved as WebSphere variable<br>\${ORACLE_JDBC_DRIVER_PATH}                                                                                                    |
|  |                                                                        | /oracle/orajdbc/app/orajdbc/product/11.2.0/client_1/jdbc/lib                                                                                                    |

Figure 7–15 Enter database class path information

8. Specify the directory location for ojdbc<version>.jar file. Ensure that you do not use the trailing slash file separators.

The Oracle JDBC driver (Download ojdbc<version>.jar) file corresponding to the required version of Oracle Client can be downloaded from Oracle Download site.

• **NOTE:** Refer to Appendix J for identifying the correct "ojdbc<version>.jar" version to be copied.

Once downloaded, you need to place the file in the required folder in your system. While creating the JDBC Provider, ensure that the path to the jar file in the folder is specified in the **Class path** field in the previous window.

**9.** Click **Next**. The Summary window is displayed.

| Step 1: Create new<br>JDBC provider | Summary                     |                                                                                 |  |  |
|-------------------------------------|-----------------------------|---------------------------------------------------------------------------------|--|--|
| Step 2: Enter                       | Summary of actions:         |                                                                                 |  |  |
| database class path<br>information  | Options                     | Values                                                                          |  |  |
| Step 3: Summary                     | Scope                       | cells:GXS150REV-Zone2Node05Cell:nodes:GXS150REV-<br>Zone2Node05:servers:server1 |  |  |
|                                     | JDBC provider name          | Oracle JDBC Driver                                                              |  |  |
|                                     | Description                 | Oracle JDBC Driver                                                              |  |  |
|                                     | Class path                  | \${ORACLE_JDBC_DRIVER_PATH}/ojdbc6.jar                                          |  |  |
|                                     | \${ORACLE_JDBC_DRIVER_PATH} | /oracle/orajdbc/app/orajdbc/product/11.2.0/client_1/jdbc/lib                    |  |  |
|                                     | Implementation class name   | oracle.jdbc.pool.OracleConnectionPoolDataSource                                 |  |  |

Figure 7–16 Summary

- 10. Verify the details and click **Finish** to create the JDBC Provider.
- 11. The options to Save and Review are displayed. Click Save.

## **Creating Data Source**

The steps given below are applicable for both config and atomic data source creation.

- 1. Open this URL in the browser window: http://<ipaddress>:<administrative console port>/ibm/console. (https if SSL is enabled). The *Login* window is displayed.
- 2. Login with the user id that has admin rights.
- **3.** Expand the **Resources** option in the LHS menu and click **JDBC** > **Data sources** option. The Data sources page is displayed.

Figure 7–17 Data Sources

|       | ources                                    |                           |                                                                                                    |                        |                                                              |            |
|-------|-------------------------------------------|---------------------------|----------------------------------------------------------------------------------------------------|------------------------|--------------------------------------------------------------|------------|
| bject | supplies your ap                          | plication with connection | ource that is associated with you<br>ons for accessing the database.<br>sk steps and more general info | Learn more a           | bout this task in                                            |            |
| Sco   | pe: Cell=GXS15                            | 0REV-Zone2Node05Ce        | II, Node=GXS150REV-Zone2No                                                                             | de05, Server=s         | erver1                                                       |            |
|       |                                           |                           | he resource definition is visible.                                                                     |                        |                                                              |            |
|       |                                           |                           | ow it works, see the scope sett                                                                        | ings help.             |                                                              |            |
|       | Node=GX                                   | S150REV-Zone2Node0        | 5, Server=server1 💌                                                                                    |                        |                                                              |            |
| Pre   | ferences                                  |                           |                                                                                                    |                        |                                                              |            |
| New   | Delete Tes                                | t connection Man          | age state                                                                                              |                        |                                                              |            |
| 12    | 0 # 9                                     |                           |                                                                                                    |                        |                                                              |            |
|       |                                           | WDI                       | A                                                                                                    | Desider C              | Desire a                                                     | C.1        |
|       | Name 🔿                                    | JNDI name 🔿               | Scope 🗘                                                                                                | Provider 🗘             | Description 🗘                                                | Category 🗘 |
|       | an administer th<br>Default<br>Datasource | -                         | Node=GXS150REV-<br>Zone2Node05,Server=server1                                                          | Derby JDBC<br>Provider | Datasource<br>for the<br>WebSphere<br>Default<br>Application |            |
|       | FICMASTER                                 | jdbc/FICMASTER            | Node=GXS150REV-<br>Zone2Node05,Server=server1                                                          | FICMASTER              | New JDBC<br>Datasource                                       |            |
|       | RORFEW                                    | jdbc/RORFFW               | Node=GXS150REV-<br>Zone2Node05,Server=server1                                                          | RORFFW                 | New JDBC<br>Datasource                                       |            |
|       | RORPNC                                    | jdbc/RORPNC               | Node=GXS150REV-<br>Zone2Node05,Server=server1                                                          | RORPNC                 | New JDBC<br>Datasource                                       |            |
|       | UPGSPFT                                   | jdbc/UPGSPFT              | Node=GXS150REV-<br>Zone2Node05,Server=server1                                                          | UPGSPFT                | New JDBC<br>Datasource                                       |            |
|       | UPGSROR                                   | jdbc/UPGSROR              | Node=GXS150REV-<br>Zone2Node05,Server=server1                                                          | UPGSROR                | New JDBC<br>Datasource                                       |            |

- **4.** Select the **Scope** from the drop down list. Scope specifies the level at which the resource definition is visible.
- 5. Click New. The Create a Data Source window is displayed.

Figure 7–18 Create a data source

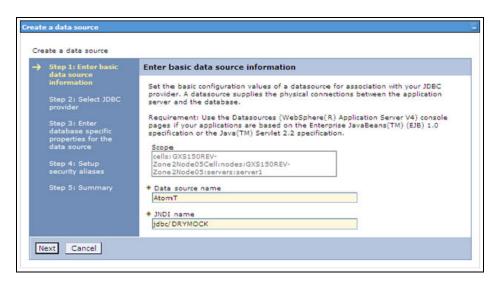

6. Specify the Data Source name and JNDI name for the new "Data Source".

The **JNDI** and **Data Source** name are case sensitive and ensure that JNDI name is same as the "Information Domain" name.

7. Click Next. The Select JDBC provider window is displayed.

Figure 7–19 Select JDBC provider

|   | Step 1: Enter basic data source                                                                                                 | Select JDBC provider                                                                                                    |
|---|----------------------------------------------------------------------------------------------------|----------------------------------------------------------------------------------------------------|
| • | information<br>Step 2: Select JDBC<br>provider                                                                                  | Specify a JDBC provider to support the datasource. If you choose to create a new<br>JDBC provider, it will be created at the same scope as the datasource. If you are<br>selecting an existing JDBC provider, only those providers at the current scope are<br>available from the list. |
|   | Step 3: Enter<br>database specific<br>properties for the<br>data source<br>Step 4: Setup<br>security aliases<br>Step 5: Summary | <ul> <li>Create new JDBC provider</li> <li>Select an existing JDBC provider</li> <li>Oracle JDBC Driver</li> </ul>                                                                                                    |

**8.** Select the option **Select an Existing JDBC Provider** and select the required JDBC provider from the drop-down list. Click **Next**.

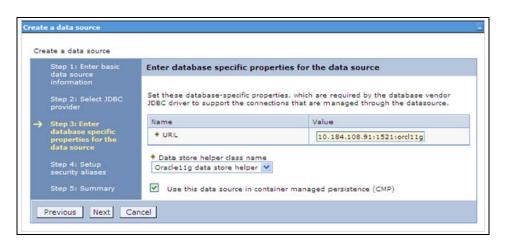

Figure 7–20 Enter database specific properties

**9.** Specify the database connection URL.

For example: jdbc:oracle:thin:@<DB\_SEREVER\_IP>:<DB\_SERVER\_PORT>:<SID>

**10.** Select **Data Store Helper Class Name** from the drop-down list and ensure that the checkbox **Use this data source in container managed persistence (CMP)** is selected.

**Note:** For RAC configuration, provide the RAC url specified during installation.

```
Example: jdbc:oracle:thin:@(DESCRIPTION=(ADDRESS_
LIST=(ADDRESS=(PROTOCOL=TCP)(HOST=10.11.12.13)(port=1521))(ADDRESS=(PRO
TOCOL=TCP)(HOST=10.11.12.14)(PORT=1521))(LOAD_
BALANCE=no)(FAILOVER=yes))(CONNECT_DATA=(SERVICE_NAME=pqadb)))
```

11. Click Next.

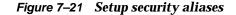

| e following<br>ons will be |
|----------------------------|
|                            |
|                            |

Map the J2C authentication alias, if already created. If not, you can create a new J2C authentication alias by accessing the link given (Global J2C authentication alias) or you can continue with the data source creation by clicking Next and then Finish.

| Step 1: Enter basic<br>data source<br>information | Summary                                                           |                                                                                 |  |
|---------------------------------------------------|-------------------------------------------------------------------|---------------------------------------------------------------------------------|--|
|                                                   | Summary of actions:                                               |                                                                                 |  |
| Step 2: Select JDBC<br>provider                   | Options                                                           | Values                                                                          |  |
| Step 3: Enter                                     | Scope                                                             | cells:GXS150REV-Zone2Node05Cell:nodes:GXS150REV-<br>Zone2Node05:servers:server1 |  |
| database specific<br>properties for the           | Data source name                                                  | AtomT                                                                           |  |
| data source                                       | JNDI name                                                         | jdbc/DRYMOCK                                                                    |  |
| Step 4: Setup<br>security aliases                 | Select an existing JDBC provider                                  | Oracle JDBC Driver                                                              |  |
| Step 5: Summary                                   | Implementation class name                                         | oracle.jdbc.pool.OracleConnectionPoolDataSource                                 |  |
|                                                   | URL                                                               | jdbc:oracle:thin:@10.184.108.91:1521:orcl11gr2                                  |  |
|                                                   | Data store helper class<br>name                                   | com.ibm.websphere.rsadapter.Oracle10gDataStoreHelper                            |  |
|                                                   | Use this data source in<br>container managed<br>persistence (CMP) | true                                                                            |  |
|                                                   | Component-managed<br>authentication alias                         | (none)                                                                          |  |
|                                                   | Mapping-configuration alias                                       | (none)                                                                          |  |
|                                                   | Container-managed<br>authentication alias                         | (none)                                                                          |  |

Figure 7–22 Summary

You can also create and map J2C authentication alias after creating the data source.

**13.** You must create another Data source by following the above procedure with jdbc/FICMASTER as JNDI name pointing to the "configuration schema" of Infrastructure.

## J2C Authentication Details

The steps given below are applicable for creating both config and atomic J2C Authentication.

To create J2C Authentication details:

1. Select the newly created Data Source and click **JAAS** - **J2C** authentication data link under **Related Items**.

JAAS- J2C authentication data

| 100   | sources > Default Datasource > JAAS<br>fies a list of user identities and passwor |                           |                                 |
|-------|-----------------------------------------------------------------------------------|---------------------------|---------------------------------|
| Apply |                                                                                   | me of the cell (for compa | tibility with earlier releases) |
|       | eferences                                                                         |                           |                                 |
|       |                                                                                   |                           |                                 |
|       | © # \$                                                                            |                           |                                 |
|       | t Alias 🗘                                                                         | User ID 🗘                 | Description 🗘                   |
| You c | can administer the following resources:                                           |                           |                                 |
|       | GXS150REV-<br>Zone2Node05/FICMASTER                                               | upgsconf                  | FICMASTER                       |
|       | GXS150REV-Zone2Node05/RORFFW                                                      | rorffw                    |                                 |
|       | GXS150REV-Zone2Node05/RORPNC                                                      | rorphc                    |                                 |
|       | GXS150REV-Zone2Node05/UPGSPFT                                                     | upgspft                   | upgspft                         |
|       | GXS150REV-<br>Zone2Node05/UPGSPROD                                                | upgsprod                  | upgsprod                        |
|       | GXS150REV-<br>Zone2Node05/UPGSROR                                                 | upgsror                   | upgsror                         |
|       | GXS150REV-<br>Zone2Node05/UPGSSAND                                                | upgssand                  | upgssand                        |
|       | GXS150REV-Zone2Node05/VASTEST                                                     | upgsconf                  | upgsconf                        |

2. Click New under the Preferences section.

Figure 7–23 JAAS- J2C authentication data- New

| Data sources > Default Datasource > JAAS - J2C authentication data > New                    |  |
|---------------------------------------------------------------------------------------------|--|
| Specifies a list of user identities and passwords for Java(TM) 2 connector security to use. |  |
| eneral Properties                                                                           |  |
| Alias                                                                                       |  |
| Atm                                                                                         |  |
| User ID                                                                                     |  |
| upgs73                                                                                      |  |
| Password                                                                                    |  |
|                                                                                             |  |
| Description                                                                                 |  |
| Atomic Instance                                                                             |  |
|                                                                                             |  |
| Apply OK Reset Cancel                                                                       |  |
| Apply OK Reset Cancer                                                                       |  |

- 3. Enter the Alias, User ID, Password, and Description. Ensure the following:
  - User ID is the Oracle user ID created for the respective CONFIG and ATOMIC Schema for the "Information Domain".
  - Specify the CONFIG database user ID and password information for the jdbc/FICMASTER data source, and specify the ATOMIC database user ID and password information for the ATOMIC schema data source that you created earlier.
- 4. Click Apply and save the details.

## JDBC Connection Pooling

To define the JDBC connection pooling ensure that you have created JDBC Provider and Data source to access the data from the database.

- Expand the Resources option in the LHS menu and click JDBC > Data sources option. The Data sources page is displayed.
- 2. Click the newly created Data Source \$DATA\_SOURCE\$ and navigate to the path Data sources>\$DATA\_SOURCE\$>Connection pools.

Figure B–1 Connection pools

| nfiguration                                          |                                           |                               |
|------------------------------------------------------|-------------------------------------------|-------------------------------|
| General Properties                                   |                                           |                               |
| Scope                                                |                                           | Additional Properties         |
|                                                      | Cell:nodes:ipa26dorNode01:servers:server1 | = Advanced                    |
| + Connection timeout                                 |                                           | connection pool<br>properties |
| p                                                    | seconds                                   | = Connection pool             |
| * Maximum connections                                |                                           | custom properties             |
| <ul> <li>Maximum connections</li> <li>100</li> </ul> | connections                               |                               |
| a an a construction of the second                    |                                           |                               |
| * Minimum connections<br>10                          | connections                               |                               |
|                                                      |                                           |                               |
| * Reap time<br>180                                   | seconds                                   |                               |
|                                                      | seconds                                   |                               |
| + Unused timeout                                     |                                           |                               |
| 1800                                                 | seconds                                   |                               |
| * Aged timeout                                       |                                           |                               |
| 0                                                    | seconds                                   |                               |
| Purge policy                                         |                                           |                               |
| EntirePool                                           | ~                                         |                               |

**3.** Set the values for **Connection timeout** to 0 seconds, **Maximum connections** to 100 connections, and Minimum connections to 10 connections as shown in the above figure. You can also define **Reap Time, Unused Timeout**, and **Aged Timeout** as required.

## Configuring Resource Reference in Weblogic Application Server

This section is applicable only when the Web Application Server type is WebLogic. This section includes the following topics:

- Create Data Source
- Create GridLink Data Source
- Configure Multi Data Sources
- Advanced Settings for Data Source
- JDBC Connection Pooling
  - For a Non RAC Database instance, Generic Data Source can be created. See Creating Data Source.

- For a RAC Database instance, Gridlink Data Source has to be created. See Create GridLink Data Source.
- When Load Balancing/Fail over is required, Multi Data Source has to be created. See Configure Multi Data Sources.

## **Create Data Source**

The steps given below are applicable for both config and atomic data source creation.

- Open the following URL in the browser window: http://<ipaddress>:<administrative console port>/console. (https if SSL is enabled). The Welcome window is displayed.
- 2. Login with the Administrator Username and Password.

Figure 7–24 Welcome

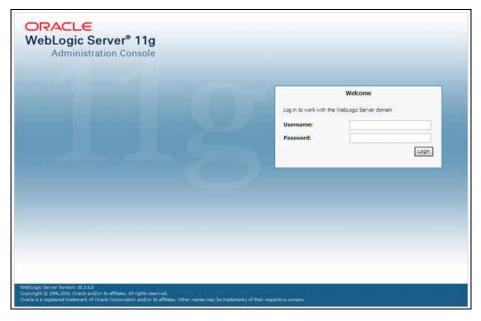

**3.** From the LHS menu (Domain Structure), click **Services** > **Data Sources**. The Summary of JDBC Data Sources window is displayed.

| Change Center                                                                                                    | Re nome Log Cut Preferences Re                                                                                                    | cord Help    | Welcome, manager Connected to: Mock5 |  |  |
|----------------------------------------------------------------------------------------------------|----------------------------------------------------------------------------------------------------|--------------|--------------------------------------|--|--|
| View changes and restarts                                                                                                    | Home «Needwary of IDBC Data Search                                                                                                    | 6            |                                      |  |  |
| Configuration editing is enabled. Future<br>changes will automatically be activated as you<br>modify, add or delete items in this domain. | Summary of JDBC Data Sources                                                                                                    |              |                                      |  |  |
| Domain Structure                                                                                                    | A X0C data source is an object bound to the X0C tree that provides database connectivity through a good of X0C connections. Applications can look up a data source on the X0C tree and then borrow a database connection from a data water. |              |                                      |  |  |
| ModSol ↔<br>B Environments<br>Copkyments<br>B Services<br>IF Messaging<br>⇒ X0C                                                           | The page summarizes the XBC data source objects that have been orealed in the domain.                                                                                                    |              |                                      |  |  |
| Data Sources<br>Hubi Data Sources                                                                                                    | New Delete                                                                                                    |              | Showing 1 to 1 of 1 Previous   Next  |  |  |
| Data Source Pactories<br>Persistent Stores                                                                                                | 🕑 Name 🖚                                                                                                    | JNDI Name    | Targets                              |  |  |
| Poreign 34DE Providers                                                                                                    | SSATOM                                                                                                    | jdsc/DEMON/F | Administerver                        |  |  |
| Work Contexts<br>- 10% Registries<br>- 10% Fritty Carbon                                                                                  | New Delete                                                                                                    |              | Showing 1 to 1 of 1 Previous (Next   |  |  |
| How do I 8                                                                                                    |                                                                                                    |              |                                      |  |  |
| Create 2000 data sources     Delete 2000 data sources  System Status                                                                      |                                                                                                    |              |                                      |  |  |
| Health of Running Servers                                                                                                    |                                                                                                    |              |                                      |  |  |
| Failed (0)<br>Critical (0)<br>Overloaded (0)<br>Warming (0)<br>Of (1)                                                                     |                                                                                                    |              |                                      |  |  |

Figure 7–25 Summary of JDBC Data Sources

4. Click New and select Generic Data Source option. The Create a New JDBC Data Source window is displayed.

You can also select **GridLink Data Source** or **Multi Data Source** while creating a Data Source. For more information, see Creating Data Sourceor Configure Multi Data Sources.

Figure 7–26 Create a New JDBC Data Source

|                                                              | incel                                         |  |
|--------------------------------------------------------------|-----------------------------------------------|--|
| JDBC Data Source Proper                                      | ties                                          |  |
| The following properties will b<br>Indicates required fields | e used to identify your new JDBC data source. |  |
|                                                              |                                               |  |
| What would you like to name y                                | our new Jueu data source?                     |  |
| 🖑 * Name:                                                    | ATOMSTSOL                                     |  |
| 🛃 JNDI Name:                                                 |                                               |  |
| JNDI Name:<br>jdbc/ATOMSTSOL                                 | <b>2</b>                                      |  |
|                                                              | 23                                            |  |
|                                                              |                                               |  |
|                                                              |                                               |  |
|                                                              | u like to select?                             |  |
| jdbc/ATOMSTSOL                                               | u like to select?                             |  |

5. Enter JDBC data source Name, JNDI Name, and select the Database Type from the drop-down list. Click Next.

Ensure the following:

- The JNDI Name field should be in the format "jdbc/informationdomain"
- Same steps needs to be followed to create a mandatory data source pointing to the "configuration schema" of infrastructure with jdbc/FICMASTER as JNDI name.
- JNDI Name is the same as mentioned in web.xml file of OFSAAI Application.
- Required "Database Type" and "Database Driver" should be selected.

Figure 7–27 JDBC Data Source Properties

| Back Next Frank         | Cancel                                                                                                   |                                   |
|-------------------------|----------------------------------------------------------------------------------------------------|-----------------------------------|
|                         |                                                                                                    |                                   |
| JDBC Data Source P      | roperties                                                                                                |                                   |
| The following propertie | s will be used to identify your new JDBC data source.                                                    |                                   |
| Database Type:          | Orade                                                                                                    |                                   |
| Vhat database driver w  | ould you like to use to create database connections? Note: " indicates that the driver is explicitly sup | ported by Oracle WebLogic Server. |
| atabase Driver:         | *Oracle's Driver (Thin XA) for Instance connections. Versions 9.0.1 and later                            | *                                 |
| Back Next Fight         | Cancel                                                                                                   |                                   |

6. Select the **Database Driver** from the drop-down list. You need to select the Database Driver depending on database setup, that is, with or without RAC. Click **Next**.

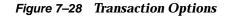

| Create a liew JDBC Data Source                                                                                                    |
|----------------------------------------------------------------------------------------------------|
| Back Next Friht Cancel                                                                                                    |
| Transaction Options                                                                                                    |
| You have selected non-XA JDBC driver to create database connection in your new data source.                                                                                                    |
| Does this data source support global transactions? If yes, please choose the transaction protocol for this data source.                                                                                                    |
| ✓ Supports Global Transactions                                                                                                    |
| Select this option if you want to enable non-XA JDBC connections from the data source to participate in global transactions using the Logging Last Resource (LLR) transaction optimization.<br>Recommended in place of Emulate Two-Phase Commit.               |
| O Logging Last Resource                                                                                                    |
| Select this option if you want to enable non-XA JOBC connections from the data source to enulate participation in global transactions using JTA. Select this option only if your application can tolerate heuristic conditions.                                |
| O Emulate Two-Phase Commit                                                                                                    |
| Select this option if you want to enable non-XA JDBC connections from the data source to participate in global transactions using the one-phase commit transaction processing. With this option, no other resources can participate in the global transaction. |
| One-Phase Commit                                                                                                    |
| Back Next, Cancel                                                                                                    |

- **7.** Select the **Supports Global Transactions** check box and the **One-Phase Commit** option.
- 8. Click Next. The Connection Properties window is displayed.

| Back Next Cancel                             |                                           |  |
|----------------------------------------------|-------------------------------------------|--|
| Connection Properties                        |                                           |  |
| Define Connection Properties.                |                                           |  |
| What is the name of the database you would   | ke to connect to?                         |  |
| Database Name:                               | fsgbu                                     |  |
| What is the name or IP address of the databa | te server?                                |  |
| Host Name:                                   | 10 184 74 80                              |  |
| What is the port on the database server used | to connect to the database?               |  |
| Port:                                        | 1521                                      |  |
| What database account user name do you w     | nt to use to create database connections? |  |
| Database User Name:                          | ssatom                                    |  |
| What is the database account password to us  | to create database connections?           |  |
| Password:                                    | *****                                     |  |
| Confirm Password:                            | ******                                    |  |
| Back Next Cancel                             |                                           |  |

Figure 7–29 Connection Properties

- 9. Enter the required details such as the **Database Name**, **Host Name**, **Port**, **Oracle User Name**, and **Password**.
- **10.** Click **Next**. The Test Database Connection window is displayed.

| Freate a New JDBC Data Source                           |                                                                    |
|---------------------------------------------------------|--------------------------------------------------------------------|
| reate a new JUDC Data Source                            |                                                                    |
| Test Configuration Back Next Finish Car                 | el                                                                 |
| Test Database Connection                                |                                                                    |
| Test the database availability and the connection pro-  | rbes you provided.                                                 |
| What is the full package name of 3DBC driver class use  | to create database connections in the connection pool?             |
| (Note that this driver class must be in the dasspath of | iy server to which it is deployed.)                                |
| Driver Class Name:                                      | oracle.jdbc.OracleDriver                                           |
| What is the URL of the database to connect to? The fo   | nat of the URL varies by 3DBC driver.                              |
| URL:                                                    | jdbc oracle thin @10.184.                                          |
| What database account user name do you want to use      | o create database connections?                                     |
| Database User Name:                                     | ssatom                                                             |
| What is the database account password to use to crea    |                                                                    |
| (Note: for secure password management, enter the pa     | svord in the Password field instead of the Properties field below) |
| Password:                                               | ********                                                           |
| Confirm Password:                                       |                                                                    |
| What are the properties to pass to the JDBC driver whe  | oreating database connections?                                     |
| Properties:                                             |                                                                    |
| user=seatom                                             |                                                                    |
| The set of driver properties whose values are derived a | runtime from the named system property.                            |
| System Properties:                                      |                                                                    |
|                                                         |                                                                    |
| What table name or SQL statement would you like to us   | to test database connections?                                      |
| Test Table Name:<br>SQL SELECT 1 FROM DUAL              |                                                                    |
| Test Configuration Back Next Finish Can                 |                                                                    |

## Figure 7–30 Test Database Connection

11. Verify the details and click **Test Configuration** and test the configuration settings.A confirmation message is displayed stating "Connection test succeeded."

12. Click Finish. The created "Data Source" is displayed in the list of Data Sources.

Note the following:

- "User ID" is the Oracle user ID that is created for the respective "Information Domain".
- "User ID" to be specified for data source with "FICMASTER" as "JNDI" name should be the Oracle user ID created for the "configuration schema".
- 13. Select the new Data Source and click the Targets tab.

Figure 7–31 Select Targets

| eate a New JDBC Data Source                                                                                |                                                                                                    |
|----------------------------------------------------------------------------------------------------|----------------------------------------------------------------------------------------------------|
| Back Field Finish Cancel Select Targets You can select one or more targets to deploy your new JDBC data so | urce. If you don't select a target, the data source will be created but not deployed. You will need to deploy the data source |
| Servers                                                                                                    |                                                                                                    |
| AdminServer                                                                                                |                                                                                                    |

14. Select the AdminServer option and click Finish.

## Create GridLink Data Source

If you have selected the option, **New** > **GridLink Data Source** while creating the "Data Source", you can directly specify the JDBC URL as indicated.

Figure 7–32 Create a New JDBC GridLinkData Source

| Create a New JDBC GridLink I     | Data Source                        |                     |  |  |
|----------------------------------|------------------------------------|---------------------|--|--|
| Back Next Final Car              | ncel                               |                     |  |  |
| JDBC GridLink Data Source        | 2 Properties                       |                     |  |  |
| The following properties will be | used to identify your new JDBC Gr  | idLink data source. |  |  |
| * Indicates required fields      |                                    |                     |  |  |
| What would you like to name yo   | our new 3DBC GridLink data source? |                     |  |  |
| 委 = Itame:                       | xyz                                |                     |  |  |
| What JNDI name would you like    | to assign to your new JDBC GridLin | k data source?      |  |  |
| 3NDI Name:                       |                                    |                     |  |  |
| jdbo/xyz                         |                                    |                     |  |  |
| What database type would you     | like to select?                    |                     |  |  |
| Database Type:                   | Oracle                             |                     |  |  |
| Is this XA driver?               |                                    |                     |  |  |
| XA Driver                        |                                    |                     |  |  |
| Back Next Frint Car              | rcel                               |                     |  |  |

1. Enter Data Source Name, and JNDI Name.

Ensure that the "JNDI Name" field is specified in the format "jdbc/infodomname" and the **XA Driver** check box is not selected. Click **Next**.

| F                                                                                                    |  |
|----------------------------------------------------------------------------------------------------|--|
| Create a New JDBC GridLink Data Source                                                                                                    |  |
| Back Next From Cancel                                                                                                    |  |
| Connection Properties                                                                                                    |  |
| Define Connection Properties.                                                                                                    |  |
| Enter Complete JOBC URL for GridLink database.                                                                                                    |  |
| Complete JDBC URL:                                                                                                    |  |
| What database account user name do you want to use to create database connections? Database User Name: What is the database account password to use to create database connections? |  |
|                                                                                                    |  |
| Password:                                                                                                    |  |
| Confirm Password:                                                                                                    |  |
| Back Next Cancel                                                                                                    |  |

Figure 7–33 JDBC GridLinkData Source- Connection Properties

2. Specify **Complete JDBC URL**, **Database User Name**, and **Password**. Click **Finish**. The created "Data Source" is displayed in the list of Data Sources.

## **Configure Multi Data Sources**

A JDBC multi data source is an abstraction around a group of data sources that provides load balancing and failover between data sources. As with data sources, multi data sources are also bound to the JNDI tree. Applications can look up a multi data source on the JNDI tree and then reserve a database connection from a data source. The multi data source determines from which data source to provide the connection.

When the database used is **Oracle RAC (Real Application Clusters)** which allows Oracle Database to run across a set of clustered servers, then group of data sources can be created for instances running on a set of clustered servers and a JDBC multi data source can be created so that applications can look up a multi data source on the JNDI tree to reserve database connection. If a clustered server fails, Oracle continues running on the remaining servers.

- Open WebLogic Admin Console in the browser window: http://<ipaddress>:<administrative console port>/console. (https if SSL is enabled). The Login window is displayed.
- 2. Login with the "User ID" that has admin rights.
- **3.** In the LHS menu (Domain Structure), select **Services** > **JDBC** > **Multi Data Sources**. The Summary of JDBC Multi Data Sources window is displayed.

Figure 7–34 Summary of JDBC Multi Data Sources

| o the    |                          | can look up a multi data source on the JNDI tree. | provides load balancing and failover between data source<br>and then reserve a database connection from a data sour |                            |          |
|----------|--------------------------|---------------------------------------------------|----------------------------------------------------------------------------------------------------|----------------------------|----------|
| ise th   | is page to create or vie | w multi data sources in your domain.              |                                                                                                    |                            |          |
|          | omize this table         |                                                   |                                                                                                    |                            |          |
| Sec. Bar |                          |                                                   |                                                                                                    |                            |          |
|          |                          | d - Nore Columns Exist)                           |                                                                                                    |                            |          |
| luiti C  |                          | d - Nore Columns Exist)                           |                                                                                                    | Showing 1 to 2 of 2 Previo | us į Nex |
| luiti C  | Data Sources(Filtere     | d - Hore Columns Exist)<br>JHD1 Rame              | Algorithm Type                                                                                                    | Showing 1 to 2 of 2 Previo | us   Nex |
| New      | Data Sources(Filtere     |                                                   | Algorithm Type                                                                                                    |                            | us   Ner |

4. Click New. The New JDBC Multi Data Source screen is displayed.

**Note:** Ensure that the Data Sources which needs to be added to new JDBC Multi Data Source has been created.

Figure 7–35 Configure the Multi Data Source

| Create a New JOBC Multi Data Source  Configure the Multi Data Source  The following properties will be used to identify your new JOBC multi data source.  What would you like to name your new JOBC multi data source?  I Name:  JDBC Multi Data Source  What JDDI name:  JDBC Multi Data source?  Multi Data source?  Multi Data source?  Multi Data source?  Multi Data source?  Multi Data Source  Uniti data source?  Multi Data Source  Load-Balancing Multi Data Source  Cencel |                                          |                                           |  |
|----------------------------------------------------------------------------------------------------|------------------------------------------|-------------------------------------------|--|
| Configure the Multi Data Source<br>The following properties will be used to identify your new JDBC multi data source.<br>What would you like to name your new JDBC multi data source?<br>Miname: JDBC Multi Data Source.<br>What JRDI name would you like to assign to your new JDBC multi data source?<br>JMDI Name:<br>JMDI Name:<br>JMDI Name:<br>JMDI Name:<br>JMDI Name:<br>Load-Balancing M                                                                                     | Create a New JDBC Multi Data Sour        | æ                                         |  |
| The following properties will be used to identify your new JDBC multi data source.  What would you like to name your new JDBC multi data source?  IDBC Multi Data Source-0  What JNDI name:  JNDI Name:  JNDI Name:  JNDI Name:  Load-Balancing  Load-Balancing  Load-Balancing                                                                                                    | East Next Cancel                         |                                           |  |
| What visual you like to name your new JDBC multi data source?     Image:     JDBC Multi Data Source.0        What JDDI Name:     JDDO/ & n for dominame            What algorithm type for this JDBC Multi Data Source vould you like to select?   Algorithm Type:   Load-Balancing Vision                                                                                                    | Configure the Multi Data Source          |                                           |  |
| Itame:       JDBC Multi Data Source-0         What R/DI name:       JDBC fulli Data source?         JDDO/ in fordomname                                                                                                    | The following properties will be used to | identify your new JDBC multi data source. |  |
| What JADI name would you like to assign to your new JDBC multi data source?         Image: Jabi / infodomname         Jdbo / infodomname         What algorithm type for this JDBC Multi Data Source would you like to select?         Image: Load-Balancing V                                                                                                    | What would you like to name your new     | IDBC multi data source?                   |  |
| SINDI Name:         Stabo/infodomname         What algorithm type for this JDBC Multi Data Source would you like to select?         Algorithm Type:                                                                                                    | 🖑 Name:                                  | JDBC Multi Data Source-0                  |  |
| jdbo/infodomname What algorithm type for this JDBC Multi Data Source would you like to select?  Call Algorithm Type: Load-Balancing V                                                                                                    | What JNDI name would you like to assig   | n to your new JDBC multi data source?     |  |
| What algorithm type for this JDBC Multi Data Source would you like to select?                                                                                                    | 🕂 JNDI Name:                             |                                           |  |
| Algorithm Type:                                                                                                    | jdbo/infodomname                         |                                           |  |
| waar waaraang 1                                                                                                    | What algorithm type for this 3DBC Multi  | Data Source would you like to select?     |  |
| Truck Next Cancel                                                                                                    | Algorithm Type:                          | Load-Balancing                            |  |
|                                                                                                    | Tank Next Cancel                         |                                           |  |

5. Enter the JDBC Source Name, JNDI name, and select the Algorithm Type from the drop-down list. Click Next.

Note the following:

- The JNDI Name has to be specified in the format jdbc/infodomname.
- JNDI Name of the Data Sources that will be added to new JDBC Multi data source should be different from the JNDI name specified during Multi Data Source.
- Same steps needs to be followed to create a mandatory data source pointing to the "configuration schema" of infrastructure with jdbc/FICMASTER as JNDI name for Data Source.

- JNDI Name provided in multi data source should be the same name that will be mentioned in the web.xml file of OFSAAI Application.
- You can select the **Algorithm Type** as **Load-Balancing**.

Figure 7–36 Select Targets

| Create a New JDBC Hulti Data Source                                      |       |
|--------------------------------------------------------------------------|-------|
| Back Next Cancel                                                         |       |
| Select Targets                                                           |       |
| You can select one or more targets to deploy your new 3DBC Multi Data So | urce. |
| Servers                                                                  |       |
| AdminServer                                                              |       |
|                                                                          |       |
| Back Next Frish Cancel                                                   |       |
|                                                                          |       |

6. Select the AdminServer check box and click Next.

| Create a New JDBC Multi Data Source                                                                        |  |
|----------------------------------------------------------------------------------------------------|--|
| Back Next Cancel                                                                                           |  |
| Select Data Source Type                                                                                    |  |
| Please select type (XA or Non-XA) of data source you would like to add to your new JDBC Multi Data Source. |  |
| O XA Driver                                                                                                |  |
| Non-XA Driver                                                                                              |  |
| Back Next Finish Cancel                                                                                    |  |
|                                                                                                    |  |

Figure 7–37 Select Data Source Type

**7.** Select the type of data source which will be added to new JDBC Multi Data Source. Click **Next**.

| Create a New JDBC Multi D                    | ata Source                            |                      |  |  |
|----------------------------------------------|---------------------------------------|----------------------|--|--|
| Back These Finals Ca                         | ancel                                 |                      |  |  |
| Add Data Sources<br>What JDBC Data Sources w | ould you like to add to your new JDBA | C Multi Data Source? |  |  |
| Data Sources:                                |                                       |                      |  |  |
| Available                                    | Chosen                                |                      |  |  |
| ROR2<br>FUSION1<br>FUSION2<br>FUSIONRH       | ROR 1                                 | 4                    |  |  |
| Create a New Data Source                     |                                       |                      |  |  |
| Back Test Ca                                 | incel                                 |                      |  |  |

Figure 7–38 Add Data Sources

**8.** Map the required Data Source from the Available Data Sources. Click **Finish**. The New JDBC Multi Data Source is created with added data sources.

## Advanced Settings for Data Source

- 1. Click the new Data Source from the Summary of JDBC Data Sources window. The Settings for <Data Source Name> window is displayed.
- 2. Select the Connection Pooling tab given under Configuration.
- **3.** Go to the **Advanced** option at the bottom of the page, and check the **Test Connection of Reserve** checkbox (Enables Weblogic Server to test a connection before giving it to a client).

To verify if the data source is valid, select "Data Source name". For example, FICMASTER.

Figure 7–39 Settings for <Data Source Name>

|            |         | MASTER      |                  |               |             |       |                  |                                    |
|------------|---------|-------------|------------------|---------------|-------------|-------|------------------|------------------------------------|
| onfigurat  | tion    | Targets     | Monitoring       | Control       | Security    | Notes |                  |                                    |
| tatistics  | Tes     | sting       |                  |               |             |       |                  |                                    |
| Jse this ; | page to | o test data | abase connection | ns in this 30 | BC data sou | urce. |                  |                                    |
|            | ta Sou  |             | ered - More Co   | olumns Exi    | st)         |       |                  | Showing 1 to 1 of 1 Previous   Nex |
| est Dat    | ta Sou  | irce (Filte | ered - More Co   | olumns Exi    | st)         |       | State            | Showing 1 to 1 of 1 Previous   Nex |
| est Dat    | ta Sou  | irce (Filto | ered - More Co   | olumns Exi    | st)         |       | State<br>Running | Showing 1 to 1 of 1 Previous   Nex |

4. Select the server and click Test Data Source.

A message is displayed indicating that the test was successful.

- **5.** Once the "Data Source" is created successfully, the following messages are displayed:
  - All changes have been activated. No restart is necessary.
  - Settings updated successfully.

If not, follow the steps given above to recreate the data source.

## JDBC Connection Pooling

To define the JDBC connection pooling, ensure that you have created JDBC Provider and Data source to access the data from the database.

- Click the newly created Data Source \$DATA\_SOURCE\$ and navigate to the path Home >Summary of Services: JDBC >Summary of JDBC Data Sources >JDBC Data Source-<INFODDOM\_NAME>
- 2. Set the values for Initial Capacity to 10, Maximum Capacity to 100, Capacity Increment by 1, Statement Cache Type to LRU, and Statement Cache Size to 10.
- 3. Click Save.

## Configuring Resource Reference in Tomcat Application Server

This section is applicable only when the Web Application Server type is Tomcat.

Copy the JDBC driver file depending on your Oracle database version. As OFSAAI is certified on Oracle 11gR2, copy the Oracle JDBC driver file, ojdbc<version>.jar from <Oracle Home>/jdbc/lib and place it in <Tomcat Home>/lib. NOTE: Refer to Appendix J for identifying the correct "ojdbc<version>.jar" version to be copied.

This section covers the following topics:

- Create Data Source
- JDBC Connection Pooling

#### Create Data Source

To create "data source" for Infrastructure application, navigate to <Tomcat Home>/conf and edit the following block of text by replacing the actual values in server.xml.

NOTE: The User-IDs for configuration/ atomic schemas have the prefix of setupinfo depending on the value set for PREFIX\_SCHEMA\_NAME in <<APP Pack>>\_SCHEMA\_IN.XML file of Schema Creator Utility.

For example: if the value set for PREFIX\_SCHEMA\_NAME is DEV and the schema name was mentioned as ofsaaconf, then the actual schema created in the database would be DEV\_ofsaaconf.

```
<Context path ="/<context name>" docBase="<Tomcat Installation
Directory>/webapps/<context name>" debug="0" reloadable="true"
crossContext="true">
```

<Resource auth="Container"

name="jdbc/FICMASTER"

type="javax.sql.DataSource"

driverClassName="oracle.jdbc.driver.OracleDriver"

username="<user id for the configuration schema>"

password="<password for the above user id>"

url="jdbc:oracle:thin:@<DB engine IP address>:<DB Port>:<SID>"

maxActive="100"

```
maxIdle="30"
```

```
maxWait="10000"/>
```

<Resource auth="Container"

name="jdbc/< INFORMATION DOMAIN NAME >"

type="javax.sql.DataSource"

driverClassName="oracle.jdbc.driver.OracleDriver"

username="<user id for the atomic schema>"

password="<password for the above user id>"

url="jdbc:oracle:thin:@<DB engine IP address>:<DB Port>:<SID>"

maxActive="100"

```
maxIdle="30"
maxWait="10000"/>
```

</Context>

Note the following:

**Note:** The <Resource> tag must be repeated for each Information Domain created. After the above configuration, the "WAR" file has to be created and deployed in Tomcat.

## JDBC Connection Pooling

To define the JDBC connection pooling, do the following:

- Copy \$ORACLE\_HOME/jdbc/lib/ojdbc<version>.jar to the path \$TOMCAT\_ DIRECTORY/lib/.
   NOTE: Refer to Appendix J for identifying the correct "ojdbc<version>.jar" version to be copied.
- 2. Edit the server.xml present under the path \$TOMCAT\_DIRECTORY/conf/ with the below changes, which is required for connection pooling.

```
<Context path="/ $CONTEXTNAME$" docBase=" $APP_DEPLOYED_PATH$ " debug="0" reloadable="true" crossContext="true">
```

```
<Resource auth="Container"
```

name="jdbc/ \$INFODOM\_NAME\$"

type="javax.sql.DataSource"

driverClassName="oracle.jdbc.driver.OracleDriver"

username=" \$ATOMICSCHEMA\_USERNAME\$"

password="\$ATOMICSCHEMA\_PASSWORD\$"

url="\$JDBC\_CONNECTION\_URL"

maxActive="100"

maxIdle="30"

```
maxWait="10000"
```

removeAbandoned="true" removeAbandonedTimeout="60"

```
logAbandoned="true"/>
```

</Context>

## Note the following:

- \$TOMCAT\_DIRECTORY\$ should be replaced by Tomcat application installed path.
- \$CONTEXTNAME\$ should be replaced by OFSAAI context name.
- \$APP\_DEPLOYED\_PATH\$ should be replaced by OFSAAI application deployed path.
- \$INFODOM\_NAME\$ should be replaced by Infodom Name.
- \$ATOMICSCHEMA\_USERNAME\$ should be replaced by Atomic schema database user name.

- \$ATOMICSCHEMA\_PASSWORD\$ should be replaced by Atomic schema database password.
- \$JDBC\_CONNECTION\_URL should be replaced by JDBC connection string
  jdbc:Oracle:thin:<IP>:<PORT>:<SID>. For example, jdbc:oracle:thin
  10.80.50.53:1521:soluint
- The User-IDs for configuration/ atomic schemas have the prefix of setupinfo depending on the value set for PREFIX\_SCHEMA\_NAME in <<APP Pack>>\_ SCHEMA\_IN.XML file of Schema Creator Utility.
   For example: if the value set for PREFIX\_SCHEMA\_NAME is DEV and the schema name was mentioned as ofsaaconf, then the actual schema created in the database would be DEV\_ofsaaconf.

## **Class loader configuration for Apache Tomcat**

Add tag <Loader delegate="true" /> within the <Context> tag, above the <Resource> tag in server.xml file. NOTE: This configuration is required if Apache Tomcat version is 8.

## **Deploy EAR/WAR File**

This section covers the following topics:

- Deploy WebSphere EAR Files
- Deploy EAR/WAR file for WebLogic
- Deploy Tomcat WAR Files

## **Deploy WebSphere EAR Files**

To deploy Infrastructure application in WebSphere:

1. Start WebSphere Profile by navigating to the path "/<WebSphere\_Installation\_ Directory>/IBM/WebSphere/AppServer/profiles/<Profile\_Name>/bin/" and execute the command:

./startServer.sh server1

2. Open the following URL in the browser: http://<ipaddress>:<Administrative Console Port>/ibm/console. (https if SSL is enabled). The login screen is displayed.

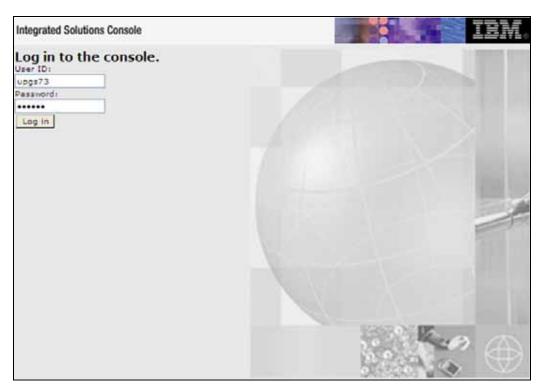

Figure 7–40 Login Window

- 3. Enter the user credentials which has administrator rights and click Log In.
- **4.** From the LHS menu, select **Applications** and click **New Application**. The New Application window is displayed.

Figure 7–41 New Application

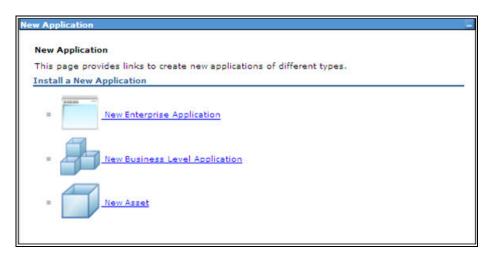

**5.** Click **New Enterprise Application**. The Preparing for the application installation window is displayed.

| Path to the new app |     |            |         |   |  |
|---------------------|-----|------------|---------|---|--|
| Local file system   | n   |            |         |   |  |
| Full path           | R   | wse        |         |   |  |
|                     |     | (WPS III ] |         |   |  |
| Remote file sys     | tem |            |         |   |  |
| Pull path           |     |            | Browsen | 1 |  |

Figure 7–42 Preparing for the application installation

6. Select **Remote File System** and click **Browse**. Select the EAR file generated for OFSAAI to upload and install. Click **Next**.

Figure 7–43 Installation Options

| Preparing for the application installation                         | 2 - |
|--------------------------------------------------------------------|-----|
| • Fast Path - Prompt only when additional information is required. |     |
| O Detailed - Show all installation options and parameters.         |     |
| Choose to generate default bindings and mappings                   |     |
| Previous Next Cancel                                               |     |

**7.** Select the **Fast Path** option and click **Next**. The Install New Application window is displayed.

| Step 1: Select<br>installation options                   | Select installation options                                                                                                    |  |  |  |
|----------------------------------------------------------|----------------------------------------------------------------------------------------------------|--|--|--|
|                                                          | Specify the various options that are available to prepare and install your application.                                            |  |  |  |
| Step 2 Map<br>modules to servers                         | Precompile JavaServer Pages files                                                                                                  |  |  |  |
| <u>Step 3</u> Map<br>resource references<br>to resources | Directory to install application                                                                                                   |  |  |  |
| Step 4 Map virtual                                       | Distribute application                                                                                                    |  |  |  |
| hosts for Web<br>modules                                 | Use Binary Configuration                                                                                                    |  |  |  |
| <u>Step 5</u> Summary                                    | Deploy enterprise beans                                                                                                    |  |  |  |
|                                                          | Application name                                                                                                    |  |  |  |
|                                                          | Create MBeans for resources                                                                                                    |  |  |  |
|                                                          | Override class reloading settings for Web and EJB modules                                                                          |  |  |  |
|                                                          | Reload interval in seconds                                                                                                    |  |  |  |
|                                                          | Deploy Web services                                                                                                    |  |  |  |
|                                                          | Validate Input off/warn/fail<br>warn                                                                                               |  |  |  |
|                                                          | Process embedded configuration                                                                                                    |  |  |  |
|                                                          | File Permission                                                                                                    |  |  |  |
|                                                          | Allow all files to be read but not written to<br>Allow executables to execute<br>Allow HTML and image files to be read by everyone |  |  |  |
|                                                          | .*\.dll=755#.*\.so=755#.*\.a=755#.*\.sl=755                                                                                        |  |  |  |
|                                                          | Application Build ID<br>Unknown                                                                                                    |  |  |  |
|                                                          | Allow dispatching includes to remote resources                                                                                     |  |  |  |
|                                                          | Allow servicing includes from remote resources                                                                                     |  |  |  |
|                                                          | Business level application name                                                                                                    |  |  |  |
|                                                          | Create New BLA                                                                                                    |  |  |  |
|                                                          | Asynchronous Request Dispatch Type<br>Disabled                                                                                     |  |  |  |
|                                                          | Allow EJB reference targets to resolve automatically                                                                               |  |  |  |

Figure 7–44 Install New Application

**8.** Enter the required information and click **Next**. The Map Modules to Servers window is displayed.

|                                                                                                    |                                                           |                                                                                                    | compared as a second second seco |                                                                                                    |  |  |
|----------------------------------------------------------------------------------------------------|-----------------------------------------------------------|----------------------------------------------------------------------------------------------------|----------------------------------------------------------------------------------------------------|----------------------------------------------------------------------------------------------------|--|--|
| Step 1 Select<br>installation options                                                                                                 | Map m                                                     | Map modules to servers                                                                               |                                                                                                    |                                                                                                    |  |  |
| Step 2: Map<br>modules to servers <u>Step 3</u> Map<br>resource references<br>to resources <u>Step 4</u> Map virtual<br>hosts for Web | contain<br>applica<br>plug-in<br>through<br><u>Cluste</u> | ed in your appl<br>tion servers. All<br>configuration fi<br>n.<br>rs and servers:<br>Sphere:cell=ipa | ication. Modules can b<br>so, specify the Web se<br>ile (plugin-cfg.xml) for                                                                                                    | r dusters of application servers where you want to install the modules that are<br>e installed on the same application server or dispersed among several<br>rvers as targets that serve as routers for requests to this application. The<br>each Web server is generated, based on the applications that are routed<br>le=ipa24dorNode05.server=server1 Apply |  |  |
| modules                                                                                                    | Select                                                    | Module                                                                                               | URI                                                                                                    | Server                                                                                                    |  |  |
| Step 5 Summary                                                                                                    |                                                           | beancache.jar                                                                                        | beancache.jar.META-<br>INF/ejb-jar.xml                                                                                                    | WebSphere:cell=ipa024dorNode05Cell.node=ipa24dorNode05.server=server                                                                                                    |  |  |
|                                                                                                    |                                                           | OFSAAI Web<br>Application                                                                            | alxpr2.war.WEB-<br>INE/web.xml                                                                                                    | WebSphere:cell=lpa024dorNode05Cell.node=ipa24dorNode05,server=server                                                                                                    |  |  |

Figure 7–45 Map Modules to Servers

**9.** Select the **Web Application** and click **Next**. The Map Resource References to Resources window is displayed.

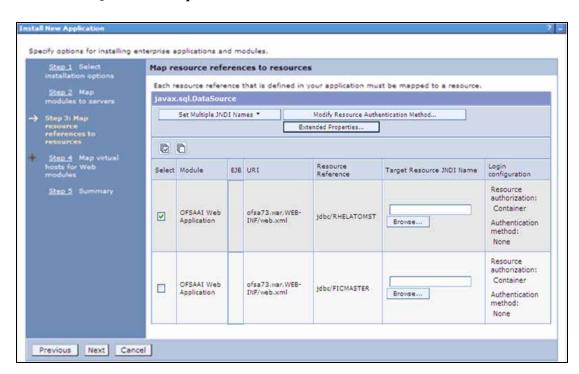

Figure 7–46 Map Resource References to Resources

- **10.** Map each resource defined in the application to a resource JNDI name defined earlier.
- **11.** Click **Modify Resource Authentication Method** and specify the authentication method created earlier.

You can specify "config" for FICMASTER resource or "atomic" for atomic resource as the authentication method.

**12.** Select the **OFSAAI Web Application** check box and click **Next**. The Map Virtual hosts for Web Modules window is displayed.

| <u>Step 1</u> Select<br>installation options             | Map vi         | Map virtual hosts for Web modules                                                                                                    |                |  |  |
|----------------------------------------------------------|----------------|----------------------------------------------------------------------------------------------------|----------------|--|--|
| Step 2 Map<br>modules to servers                         | in you<br>them | Specify the virtual host where you want to install the Web modules that are contained<br>in your application. You can install Web modules on the same virtual host or disperse<br>them among several hosts. |                |  |  |
| <u>Step 3</u> Map<br>resource references<br>to resources |                | ply Multiple Mappings                                                                                                    |                |  |  |
| Step 4: Map virtual                                      | Select         | Web module                                                                                                    | Virtual host   |  |  |
| hosts for Web                                            |                | OFSAAI Web Application                                                                                                    | default_host 💙 |  |  |

Figure 7–47 Map Virtual host for Web Modules

**13.** Select the **Web Application** check box and click **Next**. The Summary page is displayed.

Figure 7–48 Summary

| Slep 1 Select                     | Summary                                                      |                                             |
|-----------------------------------|--------------------------------------------------------------|---------------------------------------------|
| installation options              | Summary of installation options                              |                                             |
| Step 2 Map<br>modules to servers  | Options                                                      | Values                                      |
|                                   | Precompile JavaServer Pages files                            | No                                          |
| Step 3 Map<br>resource references | Directory to install application                             |                                             |
| to resources                      | Distribute application                                       | Yes                                         |
| Step 4 Map virtual                | Use Binary Configuration                                     | No                                          |
| hosts for Web<br>modules          | Deploy enterprise beans                                      | Yes                                         |
|                                   | Application name                                             | upgs73                                      |
| Step 5: Summary                   | Create MBeans for resources                                  | Yes                                         |
|                                   | Override class reloading settings for<br>Web and EJB modules | No                                          |
|                                   | Reload interval in seconds                                   |                                             |
|                                   | Deploy Web services                                          | No                                          |
|                                   | Validate Input off/warn/fail                                 | warn                                        |
|                                   | Process embedded configuration                               | No                                          |
|                                   | File Permission                                              | .*\.dll=755#.*\.so=755#.*\.a=755#.*\.sl=755 |
|                                   | Application Build ID                                         | Unknown                                     |
|                                   | Allow dispatching includes to remote resources               | No                                          |
|                                   | Allow servicing includes from remote<br>resources            | No                                          |
|                                   | Business level application name                              |                                             |
|                                   | Asynchronous Request Dispatch Type                           | Disabled                                    |
|                                   | Allow EJB reference targets to resolve automatically         | No                                          |
|                                   | Cell/hode/Server                                             | Click here                                  |

14. Click Finish and deploy the Infrastructure Application on WebSphere.

**15.** On successful installation, a message is displayed. Click **Save** and save the master file configuration. The details are displayed in the Master File Configuration window.

# To start the application:

1. Expand **Applications** > **Application Type** > **WebSphere enterprise applications**. The Enterprise Applications window is displayed.

Figure 7–49 Enterprise Applications

| Jse t | prise Applications<br>his page to manage installed applications. A single app<br>iferences | vication can be deployed onto multiple servers. |  |  |  |
|-------|--------------------------------------------------------------------------------------------|-------------------------------------------------|--|--|--|
| Star  | T Stop   Install   Uninstall   Update   Rollout Updat                                      | e Remove File Export Export DOL Export File     |  |  |  |
| 0     | 0.7.9                                                                                      |                                                 |  |  |  |
| Selec | t Name O                                                                                   | Application Status 😟                            |  |  |  |
| You   | can administer the following resources:                                                    |                                                 |  |  |  |
| 2     | ADXGAST                                                                                    | *                                               |  |  |  |
|       | DefaultApplication                                                                         | *                                               |  |  |  |
|       | ist/ep                                                                                     | *                                               |  |  |  |
|       | QUECK                                                                                      | +                                               |  |  |  |

2. Select the installed application and click Start.

Note:

- <profile name> is the profile name given while creating the WebSphere profile.
- <cell name > is the cell name given during profile creation
- <contextname> is the context name given during installation.

#### WebSphere HTTPS Configuration

Following are the steps for configuring an HTTPS Transport on WebSphere:

- 1. Create a profile using the Profile Creation Wizard in WebSphere.
- 2. Note down the https port specified during this process and use the same as servlet port or web server port during OFSAAI installation.
- 3. To enable https configuration on Infrastructure, assign value 1 to "HTTPS\_ENABLE" in OFSAAI\_InstallConfig.xml for Silent mode OFSAAI installation. See "Configuring OFSAAI\_InstallConfig.xml"

#### Deploy EAR/WAR file for WebLogic

Following are the steps for deploying Infrastructure application that would be created during installation:

- Navigate to the path "<WebLogic Installation directory>/user\_ projects/domains/<domain name>/bin" in the machine in which WebLogic is installed.
- **2.** Start WebLogic by executing the command:

```
./startWebLogic.sh -d64 file
```

**3.** Open the URL in the browser window: http://<ipaddress>:<admin server port>/console. (https if SSL is enabled). The Sign in window of the WebLogic Server Administration Console is displayed.

**Note:** Ensure that you have started Infrastructure Server by executing "./reveleusstartup.sh" as mentioned in Starting Infrastructure Services section.

- **4.** Log on to the WebLogic Server by entering the user credentials having privileges to deploy the EAR file.
- **5.** From the **Domain Structure** LHS menu, click **Deployments**. The Summary of Deployments window is displayed.

Figure 7–50 Summary of Deployments

| ORACLE WebLogic Server <sup>4</sup>                                                                                                    | Administrati                       | ion Console                                                                                                    |                                                          | -           |                      | 0                                   |
|----------------------------------------------------------------------------------------------------|------------------------------------|----------------------------------------------------------------------------------------------------|----------------------------------------------------------|-------------|----------------------|-------------------------------------|
| Change Center<br>View changes and restarts                                                                                                | 1 2005.20                          | Log Out Preferences 🐼 Record He                                                                                                    | 6   []                                                   | 9           | Welcome, upg7        | 273 Connected a<br>upg7273          |
| Configuration editing is enabled. Future<br>changes will automatically be activated as you<br>modify, add or delete items in this domain. | 11111                              | of Deployments                                                                                                    |                                                          |             |                      |                                     |
| Domain Structure                                                                                                    | Control                            | Monitoring                                                                                                    |                                                          |             |                      |                                     |
| ep7223<br>Bi Environment<br>Deckovments<br>Enservces<br>Security Assims<br>Outproperability<br>Totagroups                                 | domain.<br>first sele<br>To instal | e displays a list of Java EE applications<br>Installed applications and modules can<br>citing the application name and using th<br>I a new application or module for deploy | be started, stopped, update<br>ie controls on this page. | d (redeploy | ed), or deleted from | d to this<br>I the domain by        |
|                                                                                                    | P Custon<br>Deployr                | nents                                                                                                    |                                                          |             |                      |                                     |
|                                                                                                    | Deployr                            | Sector Contractor                                                                                                    | 1                                                        | 9           | howing 1 to 1 of 1 f | hevious   Next                      |
|                                                                                                    | Deployr                            | nents                                                                                                    | State                                                    | 1           | 0                    | revious   Next<br>cployment<br>rder |
| How do I                                                                                                    | Deployer<br>Install                | nents<br> Saton  Desic  (Sec.+) (Dec                                                                                                    | 1                                                        | 1           | 0                    | eployment<br>rder                   |

- 6. Click Install. The Install Application Assistant window is displayed.
- **7.** Select the Exploded EAR directory after browsing to the directory where it is saved and click **Next**.

#### **Explode EAR**

To explode EAR, follow the below steps:

- 1. Create the "applications" folder under domain name. For example, "/Bea/user\_ projects/domains/ <Domain \_name>/applications".
- 2. Create <context\_name>.ear folder under "applications" folder.

- 3. Copy the <\$FIC\_WEB\_HOME/<context\_name>.ear file to <WEBLOGIC\_INSTALL\_ DIR>/Bea/user\_projects/domains/<DOMAIN\_NAME>/applications/.
- 4. Explode the <context\_name>.ear file by executing the command:

jar -xvf <context\_name>.ear

- 5. Delete the <context>.ear and < context >.war file (recently created).
- 6. Create a directory <context\_name>.war under <WEBLOGIC\_INSTALL\_ DIR>/Bea/user\_projects/domains/<DOMAIN\_NAME>/applications.
- 7. Copy <\$FIC\_WEB\_HOME/<context\_name>.war file to <WEBLOGIC\_INSTALL\_ DIR>/Bea/user\_projects/domains/<DOMAIN\_NAME>/applications/<context\_ name>.ear/.
- 8. Explode the <context\_name>.war file by executing the following command to get the directory structure:

jar -xvf <context\_name>.war

### **Install Application**

To install Application:

1. Open the Install Application Assistant.

#### Figure 7–51 Install Application Assistant

| Report Reported International Property | tall and prepare for deployment                                                                                                    |  |  |  |
|----------------------------------------|----------------------------------------------------------------------------------------------------|--|--|--|
| an and the former of the second        | sents the application root directory, archive file, exploded archive directory, or application module descriptor that you want to install. You can also enter the path o                   |  |  |  |
| Note: Only valid file paths are        | displayed below. If you cannot find your deployment files, upload your file(s) and/or confirm that your application contains the required deployment descriptors.                          |  |  |  |
| Path:                                  | /oradata2/wl1035/Oracle/Middleware/user_projects/domains/upg7273/applications                                                                                                    |  |  |  |
| raus                                   |                                                                                                    |  |  |  |
| Recently Used Paths:                   | /oradata2/w1035/Oracle/Middleware/user_projects/domains/upg7273/applications                                                                                                    |  |  |  |
|                                        | /oradata2/wi1035/Orade/Middleware/user_projects/domains/upg7273/applications<br>10.184.134.147 / oradata2 / wi1035 / Orade / Middleware / user_projects / domains / upg7273 / applications |  |  |  |
| Recently Used Paths:                   | 10.184.134.147 / oradata2 / wl1035 / Orade / Middleware / user_projects / domains / upg7273 / applications                                                                                 |  |  |  |

# 2. Click Next.

#### Figure 7–52 Install Application Assistant

| nstall Application Assistant                                                                                                    |
|----------------------------------------------------------------------------------------------------|
| Back Next Frieh Cancel                                                                                                    |
| Choose targeting style                                                                                                    |
| Targets are the servers, dusters, and virtual hosts on which this deployment will run. There are several ways you can target an application.                                        |
| Install this deployment as an application                                                                                                    |
| The application and its components will be targeted to the same locations. This is the most common usage.                                                                           |
| ○ Install this deployment as a library                                                                                                    |
| Application libraries are deployments that are available for other deployments to share. Libraries should be available on all of the targets running their referencing applications |
| Back Next Frian Cancel                                                                                                    |

**3.** From the Choose targeting style section, select the **Install this deployment as an application** option and click **Next**. The Optional *Settings* window is displayed.

| Install Application Ass                       | istant                                                                                                    |
|-----------------------------------------------|----------------------------------------------------------------------------------------------------|
| Back Next Fnish                               | Cancel                                                                                                    |
| Optional Settings                             |                                                                                                    |
| You can modify these s                        | ettings or accept the defaults                                                                                                    |
| General                                       |                                                                                                    |
| What do you want to na                        | me this deployment?                                                                                                    |
| Name:                                         | upg7273                                                                                                    |
| Security                                      |                                                                                                    |
| What security model do                        | you want to use with this application?                                                                                                    |
| OD Only: Use onl                              | y roles and policies that are defined in the deployment descriptors.                                                                                                    |
| Custom Roles: U descriptor.                   | se roles that are defined in the Administration Console; use policies that are defined in the deployment                                                                        |
| Custom Roles an                               | ad Policies: Use only roles and policies that are defined in the Administration Console.                                                                                        |
| O Advanced: Use a                             | custom model that you have configured on the realm's configuration page.                                                                                                    |
| - Source accessibilit                         | Y                                                                                                    |
| How should the source f                       | les be made accessible?                                                                                                    |
| Over the defaults                             | defined by the deployment's targets                                                                                                    |
| Recommended selection                         | 5                                                                                                    |
| O Copy this application                       | ation onto every target for me                                                                                                    |
| During deployment, the                        | files will be copied automatically to the managed servers to which the application is targeted.                                                                                 |
| ○ I will make the c                           | leployment accessible from the following location                                                                                                    |
| Location:                                     | /oradata2/w1035/Oracle/Middleware/user_projects/domaii                                                                                                    |
| Provide the location from reach the location. | where all targets will access this application's files. This is often a shared directory, You must ensure the application files exist in this location and that each target can |
| Back Next Finish                              | Cancel                                                                                                    |
| W1                                            |                                                                                                    |

# Figure 7–53 Optional Settings

- 4. Enter a **Name** for the deployment if required.
- **5.** Under the Security section, select the **DD only** option to specify that only roles and policies that are defined in the deployment descriptors should be used.
- **6.** Select the **I will make the deployment available from the following location** option under the Source accessibility section.
- 7. Click Next to continue. The Deployment Summary window is displayed.

# Figure 7–54 Deployment Summary

| Install Application A | esistant                                                                                    |                                                                                              |  |  |
|-----------------------|---------------------------------------------------------------------------------------------|----------------------------------------------------------------------------------------------|--|--|
| Back Frei             | eh Cancel                                                                                   |                                                                                              |  |  |
| Review your choic     | tes and click Finish                                                                        |                                                                                              |  |  |
| Click Finah to comple | te the deployment. This may take a few moments to co                                        | olein.                                                                                       |  |  |
| - Additional config   | uration                                                                                     |                                                                                              |  |  |
| In order to work sume | eefuily, the application may require additional configura                                   | ton. Do you want to review this application's configuration after completing this assistant? |  |  |
| Yes, take me to       | to the deployment's configuration screen.                                                   |                                                                                              |  |  |
| 🔿 No, I will revie    | w the configuration later.                                                                  |                                                                                              |  |  |
| - Summary             |                                                                                             | 10 Connector 10 Control 10                                                                   |  |  |
| Deployments           | ent: /oredata2/i/1035/Orede/Middenamiliaer_projects/domans.log7273/ace/ications/cog7273.ear |                                                                                              |  |  |
| Name:                 | Name: cog72733                                                                              |                                                                                              |  |  |
| Staging mode:         | Staging mode: Lise the defaults defined by the chusen targets                               |                                                                                              |  |  |
| Security Hodek        | DDOnly: Use only roles and policies that are define                                         | d in the deployment descriptors.                                                             |  |  |
| Target Summary        |                                                                                             |                                                                                              |  |  |
| Components 👄          |                                                                                             | Targets                                                                                      |  |  |
| upg7272.ear           |                                                                                             | AdminServer                                                                                  |  |  |
| Beck Final Free       | ah Carcel                                                                                   |                                                                                              |  |  |

8. Select the Yes, take me to the deployment's configuration screen option and click Finish. The Settings for <Deployment Name> window is displayed.

| Averview Deployment Plan     | Configuration Security Targets Control Testing Hanturing 1                                                                                                    | Turtes                                                                                                    |                       |
|------------------------------|----------------------------------------------------------------------------------------------------|----------------------------------------------------------------------------------------------------|-----------------------|
| la.e.                        | A second constant of a little of the source of the second fails                                                                                                    |                                                                                                    |                       |
| (11)                         |                                                                                                    |                                                                                                    |                       |
|                              | eral configuration of an Entergrave application, such as its name, the physical peth<br>solution (such as Vieb applications and E284) that are contained in the Entergrave a |                                                                                                    |                       |
| Larrer:                      | 40g7273                                                                                                    | The name of this finite price Application. Here before                                                                                                    |                       |
| ath:                         | / cradiate2/ vi2535/ Grade/ Moldeware/ user_projects/ domare/ usg7275/<br>applications/ usg7275, tar                                                                         | The path to the source of the deployable unit in the Advendrate<br>Servery Mare Sela                                                                                                    | E.                    |
| eployment Plan               | (ropin sected)                                                                                                    | The parts to the deployment plan document on Administration Ser-<br>Sela                                                                                                    | - H                   |
| taging flode:                | (not specified)                                                                                                    | The mode that specifies whether a deployments field are capled<br>source in the Administration Servier to the Managed Servier's also<br>during application preparation. Mare 246                                                                                                    | iuma.<br>Pro eren     |
| ecurity Hodelt               | D00HV                                                                                                    | The security model that is used to secure a deployed module. M                                                                                                    | ore little            |
| Deployment Order:            | 100                                                                                                    | An elegen value that indicates when this unit is deployed, intere-<br>deployable units on a server, during stanka. Have Srfa                                                                                                    | th other              |
| Deployment Principal<br>Jame |                                                                                                    | A string value that reductes sharp propped shadd be used when a<br>the fire or antitest during starting and thirdbork. The present will be<br>not the structure shaped sharp on odding as the application reduction for<br>such as Application/RecentLineous. If no provide rears a specifi-<br>tre energiance propped reflections. If no provide rears a specifi-<br>tre energiance propped reflections. | be used               |
| are.                         |                                                                                                    |                                                                                                    |                       |
| Hodules and Components       |                                                                                                    | Shaving 1to 1 of 1 Previo                                                                                                    | and I the             |
| Name 🛶                       |                                                                                                    |                                                                                                    | Type                  |
| H (pg727)                    |                                                                                                    |                                                                                                    | Erie pro<br>Applicato |
| (F. 836)                     |                                                                                                    |                                                                                                    |                       |
| State concernation           | nõean                                                                                                    | 1                                                                                                    | 5.3                   |
| IR Modules                   |                                                                                                    |                                                                                                    |                       |
| 1007273                      |                                                                                                    |                                                                                                    | Vieto<br>Acoricado    |
| Dreampera.                   |                                                                                                    |                                                                                                    | EI8<br>Hodule         |
| El vieb Services             |                                                                                                    |                                                                                                    |                       |
| frame to deplay              |                                                                                                    |                                                                                                    |                       |

Figure 7–55 Settings for <Deployment Name>

- **9.** Review the general configuration details of the deployment. You can also update the configuration of the deployment in this window. In the Overview tab, you can view the complete deployment configuration.
- 10. Click Save to update the changes, if any.
- **11.** From the LHS menu, click **Deployments**. The Summary of Deployments window is displayed.

#### Figure 7–56 Summary of Deployments

| ha pag<br>edeplu  | e displays a list of Java EE applications and stand-alone<br>rved), or deleted from the domain by first selecting the r | r application modules that have been installed to<br>application name and using the controls on this | this domain. 2<br>page: | stalled applications and moduli | es can be started, stopped, update                              |
|-------------------|----------------------------------------------------------------------------------------------------|----------------------------------------------------------------------------------------------------|-------------------------|---------------------------------|-----------------------------------------------------------------|
| a restal          | I a new application or module for deployment to targets                                                                 | an this domain, click the Distal button.                                                             |                         |                                 |                                                                 |
|                   |                                                                                                    |                                                                                                    |                         |                                 |                                                                 |
| uston             | uze this table                                                                                                    |                                                                                                    |                         |                                 |                                                                 |
|                   |                                                                                                    |                                                                                                    |                         |                                 |                                                                 |
|                   |                                                                                                    |                                                                                                    |                         |                                 |                                                                 |
| eploya            | ments                                                                                                    |                                                                                                    |                         |                                 |                                                                 |
| eploya            | updets Deets Starty Stopy                                                                                               |                                                                                                    |                         |                                 | Proving 1 to 1 of 1 Previous   14                               |
| eploye<br>matei   | upsete Deere Start Stop v<br>Service al recesta                                                                         | State                                                                                                | Realth                  | 1900                            | Second Second                                                   |
| epiloye<br>Instal | updete Deete Start v Stop v<br>Servicing et recents                                                                     | ouests                                                                                               | Health<br>V CK          | Туре                            | Rowing 1 to 10 <sup>4</sup> 1 Previous   16<br>Deployment Order |

**12.** Select the newly deployed Infrastructure application and click **Start** > **Servicing all requests**. Ensure that the Infrastructure server is up and running.

Figure 7–57 Summary of Deployments

| mary                              | of Deployments                                                                                                    |        |      |                                                     |
|-----------------------------------|----------------------------------------------------------------------------------------------------|--------|------|-----------------------------------------------------|
| ntrol                             | Montoring                                                                                                    |        |      |                                                     |
| edepi                             | an and a second second s |        |      |                                                     |
| a nata<br>ustor<br>epioy          | il a new application or module for deployment to sargets<br>more this table<br>ments                                                                                                    |        | 8    | hering 1 to 1 of 1. Previous   1                    |
| o nata<br>ustor<br>epioy<br>natat | nize this table ments                                                                                                    | Health | Туре | boung 1 to 1 of 1. Previous   1<br>Deployment Order |

The **State** of the deployed application will be displayed as **Active** if started successfully.

#### **Deploy Tomcat WAR Files**

Before deploying the WAR files, ensure that the previously deployed applications of Infrastructure are uninstalled. See *Uninstalling Previously Deployed WAR Files in Tomcat* for the procedure to uninstall the previously deployed Infrastructure war files.

On the machine that hosts Tomcat, follow the steps outlined to deploy Infrastructure application:

1. Open the URL in Browser window: http://<IP address>:<Tomcat server port>. (https if SSL is enabled). The Tomcat home window is displayed.

| Home Documenta<br>Apache Tom                                                                                                    |                                                                                                    | Viki Mailing Lists<br>you've success                                                                                                    | *              |                                                            | Transfer to the second set of the                                                                                                    | Find Hel<br>are Foundation<br>apache.org/<br>151                        |  |
|----------------------------------------------------------------------------------------------------|----------------------------------------------------------------------------------------------------|----------------------------------------------------------------------------------------------------|----------------|------------------------------------------------------------|----------------------------------------------------------------------------------------------------|-------------------------------------------------------------------------|--|
| Developer Quick St<br>Tomcat Setup                                                                                                    | Recommended Readin<br>Security Consideration<br>Manager Application H<br>Clustering/Session Re<br>art<br>Realms & AAA                                  | IS HOW-TO<br>IOW-TO<br>plication HOW-TO<br>Serviet Examples                                                                                                    |                |                                                            |                                                                                                    |                                                                         |  |
| First Web Application<br>Managing Tomo<br>For security, access to<br>restricted. Users are de<br>sCATALINA_BONE/cen<br>in Tomcat 7.0 access to<br>application is split betwe<br>Read more<br>Release Notes<br>Changelog<br>Migration Guide<br>Security Updates | the <u>manager webapp</u> is<br>fined in<br>f/tomcat-users.xml<br>the manager                                                                          | Documentatio<br><u>Tomcat 7.0 Docu</u><br><u>Tomcat 7.0 Docu</u><br><u>Tomcat Wiki</u><br>Find additonal impo<br>information in<br>@CATALINA_RCME/I<br>Developers may be<br><u>Tomcat 7.0 But Datab</u><br><u>Tomcat 7.0 But Datab</u><br><u>Tomcat 7.0 SyN Reac</u><br><u>Tomcat 7.0 Examples</u> | Interested in: | 1                                                          | Serviet Specifications<br>Torncat Versions<br>Getting Help<br>PAQ<br>Mailing Lists<br>The following mailing lists are available:<br>The following mailing lists are available:<br>Inportant asnooncements, releases, security<br>vulnerability notifications. (Low volume).<br>User support and discussion<br>User support and discussion<br>User support and discussion for <u>Apache Taglibs</u><br>Gettioncat apache.org<br>Development mailing list, including commit<br>messages |                                                                         |  |
| Other Downloads<br>Tomcat Connectors<br>Tomcat Mateu<br>Taolitas<br>Disclover<br>Opyright ©1999-2011 Apac                                                                                                    | Other Documentation<br><u>Temcat Connectors</u><br>mad. IK Documentation<br><u>Temcat Native</u><br><u>Destoyer</u><br>he Software Foundation. All Fug | Qusbérw<br>SVN Reposit<br>Malling Lists<br>With                                                                                                    | ories          | Miscellaneoux<br>Contact<br>Legal<br>Seonsorphig<br>Thanks | Fo<br>Wh<br>Her<br>Bal                                                                                                    | ache Software<br>undation<br>le We Are<br>nfage<br>sche Home<br>sources |  |

Figure 7–58 Tomcat home

- 2. Click Manager App. The Connect to dialog box is displayed.
- **3.** Enter the **User Id** and **Password** that has admin rights and click **OK**. (For user creation in tomcat, see "Tomcat User Administration". The Tomcat Web Application Manager window is displayed with the list of all the applications deployed.

| terest.                                                                                                    | Tana Manager 1        | 10000                |                         |                                                                                                    | 43                 | Expre sessions                                                                                                    | en univ a 10  | minutes |                |
|----------------------------------------------------------------------------------------------------|-----------------------|----------------------|-------------------------|----------------------------------------------------------------------------------------------------|--------------------|----------------------------------------------------------------------------------------------------|---------------|---------|----------------|
|                                                                                                    |                       |                      |                         |                                                                                                    |                    | start [Bhap] [Rainad ]                                                                                                    | Unlegity      |         |                |
| Nost-itselager                                                                                                    | None specified        | Torneat Hist         | Manager Application     | true                                                                                                    | E                  |                                                                                                    | en utie 2 30  | minutes |                |
|                                                                                                    |                       | -                    |                         |                                                                                                    | 100                | Start Stop Repart Link                                                                                                    |               |         |                |
| THE PROPERTY                                                                                                    | None specified        | Terricat Marc        | ager Application        | in the second second se | 1                  | apperture of the second second s | sh utie a 30  | mmates  |                |
|                                                                                                    |                       |                      |                         |                                                                                                    |                    | Provide Property in                                                                                                    |               | minutes |                |
| infrast214                                                                                                    | None specified        | OF SAAL WH           | Application             | 204                                                                                                    | 1.1                |                                                                                                    | Undeploy      |         |                |
|                                                                                                    |                       |                      |                         |                                                                                                    | -                  | Eque services                                                                                                    | en alfre k 30 | minutes |                |
| Deploy                                                                                                    |                       |                      |                         |                                                                                                    |                    |                                                                                                    |               |         |                |
| Contraction of the local data and the local data and the local data an | or WAR file located o | in server            |                         |                                                                                                    |                    |                                                                                                    |               |         |                |
|                                                                                                    |                       | Contex               | t Path (required) [app  | 673                                                                                                    |                    |                                                                                                    |               |         |                |
|                                                                                                    |                       | XML Card             | guration file URL       | 1                                                                                                    |                    |                                                                                                    |               |         |                |
|                                                                                                    |                       | WAR                  | or Directory LIRL 199   | data happine appoint found                                                                                                    | Notas73 war        |                                                                                                    |               |         |                |
|                                                                                                    |                       |                      | D                       | giloy                                                                                                    |                    |                                                                                                    |               |         |                |
| WAII lite to depic                                                                                                    | oy                    |                      |                         |                                                                                                    |                    |                                                                                                    |               |         |                |
|                                                                                                    | Sala                  | est WAR file to uplo | bei                     |                                                                                                    | Browner.           |                                                                                                    |               |         |                |
|                                                                                                    |                       |                      | Depity                  |                                                                                                    |                    |                                                                                                    |               |         |                |
| Diagnostics                                                                                                    |                       |                      |                         |                                                                                                    |                    |                                                                                                    |               |         |                |
| the second state of the second state                                                                                                    | web application has   | caused a memor       | y healt ant stop, raine | t or undeploy                                                                                                    |                    |                                                                                                    |               |         |                |
| Find leaks                                                                                                    | This diagnost         | ut theck will hoppe  | a ful garbage collect   | et. Use it with extreme cau                                                                                                    | tion an production | aystems.                                                                                                    |               |         |                |
| Server Inform                                                                                                    | 2007                  |                      |                         |                                                                                                    |                    |                                                                                                    |               |         |                |
| Torouget V                                                                                                    |                       | Al Version           | JVM Vendor              | OS Name                                                                                                    | OS Ver             | sian OS Archin                                                                                                    | cours 1       | ostname | IP Address     |
|                                                                                                    | r.m/7.0.19 t          | 6.0.25-605           | Sun Merceystern         | ing Linux                                                                                                    | 2 6 18 194         | ation and                                                                                                    |               | LVIEDOR | 10 104 134 145 |

Figure 7–59 Tomcat Web Application Manager

- **4.** In the *Deploy* section, enter the **Context Path** provided during the installation as "/<context-name>".
- 5. Enter the path where the <context-name>.war file resides (by default "\$FIC\_WEB\_ HOME/<context-name.war>") in the WAR or Directory URL field and click Deploy.

On successful application deployment, a confirmation message is displayed.

• For information on starting the Tomcat server, see Starting Infrastructure Services.

# **C** Appendix

This appendix covers the following topics:

- Creating EAR/WAR File
- Deploying EAR/WAR File

# **Creating EAR/WAR File**

This section includes the following topics:

- Creating WebSphere EAR/WAR File
- Creating WebLogic EAR/WAR File
- Creating Tomcat EAR/WAR File

# Creating WebSphere EAR/WAR File

The EAR files are required to assemble servlets, .jsp files, web pages, and other static content into a deployable unit. The EAR file is created to reflect the changes made to the **web.xml** file.

To create WebSphere EAR/WAR File, follow these steps:

1. Navigate to the "\$FIC\_WEB\_HOME" directory on the machine in which Infrastructure Web components have been installed and execute the command:

./ant.sh

- 2. This triggers the creation of EAR file -<contextname>.ear. The <contextname> is the name given during installation.
- **3.** On completion of the EAR files creation, the "BUILD SUCCESSFUL" and "Time taken" message is displayed and you will be returned to the prompt.
- 4. The EAR file <contextname>.ear is created on the machine on which Infrastructure Web components are installed under \$FIC\_WEB\_HOME directory.

**Note:** This process overwrites any existing version of EAR file that exists in the path.

# Creating WebLogic EAR/WAR File

The EAR files are required to assemble servlets, .jsp files, web pages and other static content into a deployable unit. This EAR file creation is required to reflect the changes made to the **web.xml** file.

To create WebLogic EAR/WAR File, follow these steps:

- Navigate to the path "<WEBLOGIC\_INSTALL\_DIR>/Bea/user\_ projects/domains/<DOMAIN\_NAME>/bin/".
- **2.** Start WebLogic Domain by executing the command:

./startWeblogic.sh -d64

- **3.** Navigate to the "\$FIC\_WEB\_HOME" directory in the machine in which Infrastructure Web components have been installed.
- 4. Execute the command:

./ant.sh

This will trigger the creation of EAR file - <contextname>.ear. Here <contextname> is the context name given during installation.

- **5.** On completion of the EAR files creation, the "BUILD SUCCESSFUL" and "Time Taken" message is displayed and you will be returned to the prompt.
- 6. The EAR file <contextname>.ear is created on the machine on which Infrastructure Web components are installed under "\$FIC\_WEB\_HOME" directory.

**Note:** This process overwrites any existing version of EAR file in the path.

# Creating Tomcat EAR/WAR File

The WAR files are required to assemble servlets, .jsp files, web pages, and other static content into a deployable unit.

To create Tomcat EAR/WAR File, follow these steps:

- 1. On the machine in which Infrastructure Web components have been installed, navigate to the path \$FIC\_WEB\_HOME.
- **2.** Execute the command:

./ant.sh

This will trigger the creation of WAR file - <contextname>.war. The <contextname> is the name given during installation.

- **3.** On completion of the WAR files creation, a confirmation message will be displayed and you will be returned to the prompt.
- 4. The WAR file <contextname>.war- is created on the machine on which Infrastructure Web components are installed under \$FIC\_WEB\_HOME directory.

Note the following:

- This process will not overwrite any existing version of WAR file that exists in the path. Rename/delete any existing war file.
- Proceed with the Tomcat WAR Files Deployment.

• Log on to the server in which Tomcat is installed.

# **Deploying EAR/WAR File**

This section covers the following topics:

- Deploying EAR/WAR Files on WebSphere
- Deploying EAR/WAR files for WebLogic
- Deploying Tomcat WAR Files on Tomcat

**Note:** Ensure to clear the application cache prior to the deployment of Applications Pack Web Archive. This is applicable to all Web Servers (WebSphere, WebLogic, and Tomcat). For more information, refer Clearing Application Cache section.

# Deploying EAR/WAR Files on WebSphere

To deploy Infrastructure application in WebSphere:

1. Start WebSphere Profile by navigating to the path "/<WebSphere\_Installation\_ Directory>/IBM/WebSphere/AppServer/profiles/<Profile\_Name>/bin/" and execute the command:

./startServer.sh server1

2. Open the following URL in the browser: http://<ipaddress>:<Administrative Console Port>/ibm/console. (https if SSL is enabled). The login screen is displayed.

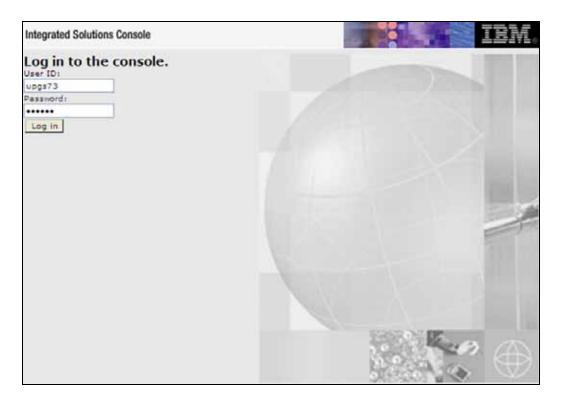

Figure 7–60 Login Window

- 3. Enter the user credentials which has administrator rights and click Log In.
- **4.** From the LHS menu, select **Applications** and click **New Application**. The New Application window is displayed.

Figure 7–61 New Application

| lew Application                                                         | - |
|-------------------------------------------------------------------------|---|
| New Application                                                         |   |
| This page provides links to create new applications of different types. |   |
| Install a New Application                                               |   |
| New Enterprise Application                                              |   |
| New Business Level Application                                          |   |
|                                                                         |   |
| New Asset                                                               |   |
|                                                                         |   |
|                                                                         |   |

**5.** Click **New Enterprise Application**. The Preparing for the application installation window is displayed.

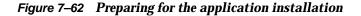

| Path to the new | application |        |   |         |  |
|-----------------|-------------|--------|---|---------|--|
| Local file s    | stem        |        |   |         |  |
| Full path       |             | 211    |   |         |  |
|                 |             | Browse |   |         |  |
| Remote file     | system      |        |   |         |  |
| Pull path       |             |        |   |         |  |
|                 |             |        | 1 | Browsen |  |

6. Select **Remote File System** and click **Browse**. Select the EAR file generated for OFSAAI to upload and install. Click **Next**.

Figure 7–63 Installation Options

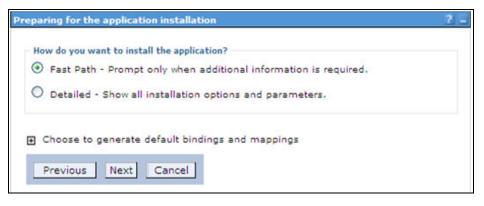

**7.** Select the **Fast Path** option and click **Next**. The Install New Application window is displayed.

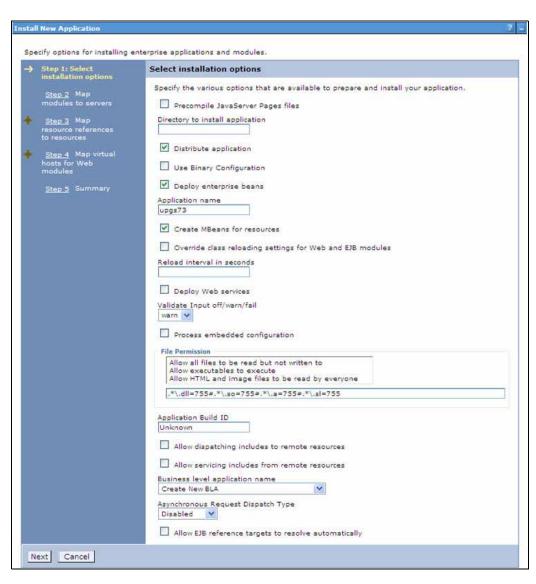

Figure 7–64 Install New Application

**8.** Enter the required information and click **Next**. The Map Modules to Servers window is displayed.

| Step 1     Select       installation options       → Step 2: Map       modules to servers       Step 3       Map       resource references       to resources       Step 4       Map virtual       hosts for Web | Map modules to servers                                    |                                                                                                |                                                                             |                                                                                                    |  |  |  |
|----------------------------------------------------------------------------------------------------|-----------------------------------------------------------|------------------------------------------------------------------------------------------------|-----------------------------------------------------------------------------|----------------------------------------------------------------------------------------------------|--|--|--|
|                                                                                                    | contain<br>applica<br>plug-in<br>through<br><u>Cluste</u> | ed in your appl<br>tion servers. All<br>configuration fi<br>rs and servers:<br>Sphere:cell=ipa | ication. Modules can b<br>so, specify the Web se<br>ile (plugin-cfg.xml) fo | r dusters of application servers where you want to install the modules that are<br>e installed on the same application server or dispersed among several<br>rivers as targets that serve as routers for request to this application. The<br>each Web server is generated, based on the applications that are routed<br>e=ipa24dorNode05.server=server1 Apply |  |  |  |
| modules                                                                                                    | Select                                                    | Module                                                                                         | URI                                                                         | Server                                                                                                    |  |  |  |
| <u>Step 5</u> Summary                                                                                                    |                                                           | beancache.jar                                                                                  | beancache.jar,META-<br>INF/ejb-jar.xml                                      | WebSphere:cell=ipa024dorNode05Cell,node=ipa24dorNode05,server=server1                                                                                                    |  |  |  |
|                                                                                                    |                                                           | OFSAAI Web<br>Application                                                                      | alxpr2.war.WEB-                                                             | WebSphere:cell=ipa024dorNode05Cell,node=ipa24dorNode05,server=server                                                                                                    |  |  |  |

Figure 7–65 Map Modules to Servers

**9.** Select the **Web Application** and click **Next**. The Map Resource References to Resources window is displayed.

| Step 1 Select                                  | Map re                                | source refe               | ren  | ces to resource                | 5                                     |                             |                                                                              |
|------------------------------------------------|---------------------------------------|---------------------------|------|--------------------------------|---------------------------------------|-----------------------------|------------------------------------------------------------------------------|
|                                                | Each r                                | esource refere            | ince | that is defined in ;           | our application mu                    | st be mapped to a resource. |                                                                              |
| Step 2 Map<br>modules to servers               | javax                                 | .sql.DataSour             | rce  |                                |                                       |                             |                                                                              |
| -> Step 3: Map                                 |                                       | Set Multiple JNDI Names * |      |                                | Modify Resource Authentication Method |                             |                                                                              |
| resource<br>references to                      |                                       |                           |      | Ext                            | ended Properties                      |                             |                                                                              |
| resources                                      | B                                     | 6                         |      |                                |                                       |                             |                                                                              |
| Step 4 Map virtual<br>hosts for Web<br>modules | · · · · · · · · · · · · · · · · · · · | Module                    | EJB  | URI                            | Resource<br>Reference                 | Target Resource JNDI Name   | Login<br>configuration                                                       |
| <u>Step 5</u> Summary                          | 9                                     | OFSAAI Web<br>Application |      | ofsa73.war,WEB-<br>INF/web.xml | jdbc/RHELATOMST                       | Bronse                      | Resource<br>authorization:<br>Container<br>Authentication<br>method:<br>None |
|                                                |                                       | OFSAAI Web<br>Application |      | ofsa73.war,WEB-<br>INF/web.xml | jdbc/FICMASTER                        | Browderry                   | Resource<br>authorization:<br>Container<br>Authentication<br>method:<br>None |

Figure 7–66 Map Resource References to Resources

- **10.** Map each resource defined in the application to a resource JNDI name defined earlier.
- **11.** Click **Modify Resource Authentication Method** and specify the authentication method created earlier.

You can specify "config" for FICMASTER resource or "atomic" for atomic resource as the authentication method.

**12.** Select the **OFSAAI Web Application** check box and click **Next**. The Map Virtual hosts for Web Modules window is displayed.

| <u>Step 1</u> Select<br>installation options | Map virtual hosts for Web modules |                                                                                                    |                |  |  |  |
|----------------------------------------------|-----------------------------------|----------------------------------------------------------------------------------------------------|----------------|--|--|--|
| <u>Step 2</u> Map<br>modules to servers      | in your                           | Specify the virtual host where you want to install the Web modules that are contained<br>in your application. You can install Web modules on the same virtual host or disperse<br>them among several hosts. |                |  |  |  |
| Step 3 Map                                   | E App                             | Apply Multiple Mappings                                                                                                    |                |  |  |  |
| resource references<br>to resources          |                                   | 0                                                                                                    |                |  |  |  |
| Step 4: Map virtual                          | Select                            | Web module                                                                                                    | Virtual host   |  |  |  |
| hosts for Web<br>modules                     |                                   | OFSAAI Web Application                                                                                                    | default_host 💙 |  |  |  |

Figure 7–67 Map Virtual host for Web Modules

**13.** Select the **Web Application** check box and click **Next**. The Summary page is displayed.

| Figure 7–68 | Summary |
|-------------|---------|
|-------------|---------|

|   | Slep 1 Seject                    | Summary                                                      |                                             |  |
|---|----------------------------------|--------------------------------------------------------------|---------------------------------------------|--|
|   | installation options             | Summary of installation options                              |                                             |  |
|   | Step 2 Map<br>modules to servers | Options                                                      | Values                                      |  |
|   | Step 3 Map                       | Precompile JavaServer Pages files                            | No                                          |  |
|   | resource references              | Directory to install application                             |                                             |  |
|   | to resources                     | Distribute application                                       | Yes                                         |  |
|   | Step 4 Map virtual               | Use Binary Configuration                                     | No                                          |  |
|   | hosts for Web<br>modules         | Deploy enterprise beans                                      | 748                                         |  |
|   |                                  | Application name                                             | upgs73                                      |  |
| • | Step 5: Summary                  | Create MBeans for resources                                  | Yes                                         |  |
|   |                                  | Override class reloading settings for<br>Web and EJB modules | No                                          |  |
|   |                                  | Reload interval in seconds                                   |                                             |  |
|   |                                  | Deploy Web services                                          | tio                                         |  |
|   |                                  | Validate Input off/warn/fail                                 | warn                                        |  |
|   |                                  | Process embedded configuration                               | No                                          |  |
|   |                                  | File Permission                                              | .*\.dil=755#.*\.so=755#.*\.a=755#.*\.sl=755 |  |
|   |                                  | Application Build ID                                         | Unknown                                     |  |
|   |                                  | Allow dispatching includes to remote<br>resources            | No                                          |  |
|   |                                  | Allow servicing includes from remote resources               | No                                          |  |
|   |                                  | Business level application name                              |                                             |  |
|   |                                  | Asynchronous Request Dispatch Type                           | Disabled                                    |  |
|   |                                  | Allow EJB reference targets to resolve<br>automatically      | No                                          |  |
|   |                                  | Cell/flode/Server                                            | Click here                                  |  |

- 14. Click Finish and deploy the Infrastructure Application on WebSphere.
- **15.** On successful installation, a message is displayed. Click **Save** and save the master file configuration. The details are displayed in the Master File Configuration window.

#### To start the application:

1. Expand **Applications** > **Application Type** > **WebSphere enterprise applications**. The Enterprise Applications window is displayed.

#### Figure 7–69 Enterprise Applications

| Use t | rprise Applications<br>his page to manage installed applications. A single appl<br>eferences | ication can be deployed onto multiple servers. |
|-------|----------------------------------------------------------------------------------------------|------------------------------------------------|
| Sta   | rt Stop Install Uninstall Update Rollout Update                                              | Remove file Export Export DOL Export File      |
| 8     | 0.7.9                                                                                        |                                                |
| Selec | t Name 0                                                                                     | Application Status Q                           |
| You   | can administer the following resources:                                                      |                                                |
|       | ADXGAST                                                                                      | *                                              |
|       | DefaultApplication                                                                           | *                                              |
|       | istep                                                                                        | *                                              |
|       | RVICK                                                                                        | *                                              |

2. Select the installed application and click Start.

#### Note:

- <profile name> is the profile name given while creating the WebSphere profile.
- <cell name > is the cell name given during profile creation
- <contextname> is the context name given during installation.

#### Deploying EAR/WAR files for WebLogic

Following are the steps for deploying Infrastructure application that would be created during installation:

- Navigate to the path "<WebLogic Installation directory>/user\_ projects/domains/<domain name>/bin" in the machine in which WebLogic is installed.
- 2. Start WebLogic by executing the command:

./startWebLogic.sh -d64 file

**3.** Open the URL in the browser window: http://<ipaddress>:<admin server port>/console. (https if SSL is enabled). The Sign in window of the WebLogic Server Administration Console is displayed.

**Note:** Ensure that you have started Infrastructure Server by executing "./reveleusstartup.sh" as mentioned in Starting Infrastructure Services section.

- **4.** Log on to the WebLogic Server by entering the user credentials having privileges to deploy the EAR file.
- 5. From the **Domain Structure** LHS menu, click **Deployments**. The Summary of Deployments window is displayed.

| Change Center                                                                                                    | A Home Log Out Preferences Record Help                                                                                                    |                             | 8           | Welcome, u      | pg7273 Connected a<br>wpg7273 |  |  |
|----------------------------------------------------------------------------------------------------|----------------------------------------------------------------------------------------------------|-----------------------------|-------------|-----------------|-------------------------------|--|--|
| View changes and restarts                                                                                                    | Huma - Summary of Deployments                                                                                                    |                             |             |                 | 10001213                      |  |  |
| Configuration editing is enabled. Future<br>changes will automatically be activated as you<br>modify, add or delete items in this domain. | Summary of Deployments                                                                                                    |                             |             |                 |                               |  |  |
| Domain Structure                                                                                                    | Control Monitoring                                                                                                    |                             |             |                 |                               |  |  |
| leg 7223<br>Bi Environment<br>Deploymenta<br>Bi Services                                                                                  | This page displays a list of Java EE applications an<br>domain. Installed applications and modules can be<br>first selecting the application name and using the c | started, stopped, update    |             |                 |                               |  |  |
| In-Security Realms<br>(9) Interoperability<br>(9) Deprosible                                                                              | To install a new application or module for deploym<br>© Customize this table<br>Deployments                                                                       | ent to targets in this doma | n, dick the | Install bytton. |                               |  |  |
| <ol> <li>Interoperability</li> </ol>                                                                                                    | & Customize this table                                                                                                    | ent to targets in this doma |             |                 | 1 Previous   Next             |  |  |
| 8- Unteruperability<br>RF Degrostica                                                                                                    | © Customize this table<br>Deployments                                                                                                    |                             |             |                 |                               |  |  |
| <ul> <li>Interoperability</li> </ul>                                                                                                    | © Customize this table<br>Deployments                                                                                                    |                             | 9           | owing 1 to 1 of | 1 Previous   Next             |  |  |

Figure 7–70 Summary of Deployments

- 6. Click Install. The Install Application Assistant window is displayed.
- **7.** Select the Exploded EAR directory after browsing to the directory where it is saved and click **Next**.

#### Explode EAR

To explode EAR, follow these steps:

- 1. Create the "applications" folder under domain name. For example, "/Bea/user\_ projects/domains/ <Domain \_name>/applications".
- 2. Create <context\_name>.ear folder under "applications" folder.
- Copy the <\$FIC\_WEB\_HOME/<context\_name>.ear file to <WEBLOGIC\_INSTALL\_ DIR>/Bea/user\_projects/domains/<DOMAIN\_NAME>/applications/.
- 4. Explode the <context\_name>.ear file by executing the command:

jar -xvf <context\_name>.ear

- 5. Delete the <context>.ear and < context >.war file (recently created).
- Create a directory <context\_name>.war under <WEBLOGIC\_INSTALL\_ DIR>/Bea/user\_projects/domains/<DOMAIN\_NAME>/applications.

- 7. Copy <\$FIC\_WEB\_HOME/<context\_name>.war file to <WEBLOGIC\_INSTALL\_ DIR>/Bea/user\_projects/domains/<DOMAIN\_NAME>/applications/<context\_ name>.ear/.
- 8. Explode the <context\_name>.war file by executing the following command to get the directory structure:

jar -xvf <context\_name>.war

# **Install Application**

To install Application:

1. Open the Install Application Assistant.

Figure 7–71 Install Application Assistant

| Install Application Assistant                                         |                                                                                                    |
|-----------------------------------------------------------------------|----------------------------------------------------------------------------------------------------|
| Back Next Finish Ce                                                   | ncel                                                                                                    |
| Locate deployment to ins                                              | tall and prepare for deployment                                                                                                    |
| Select the file path that repre-<br>the application directory or file | sents the application root directory, archive file, exploded archive directory, or application module descriptor that you want to install. You can also enter the path of<br>in the Path field. |
| Note: Only valid file paths are                                       | displayed below. If you cannot find your deployment files, upload your file(s) and/or confirm that your application contains the required deployment descriptors.                               |
| Path:                                                                 | /oradata2/wI1035/Oracle/Middleware/user_projects/domains/upg7273/applications                                                                                                    |
| Recently Used Paths:                                                  | /oradata2/w1035/Oracle/Middleware/user_projects/domains/upg7273/applications                                                                                                    |
| Current Location:                                                     | 10.184.134.147 / oradata2 / wl1035 / Orade / Middleware / user_projects / domains / upg7273 / applications                                                                                      |
| 🔿 📑 upg7273.ear (ope                                                  | n directory)                                                                                                    |
| THE REAL PROPERTY IN                                                  |                                                                                                    |
| Back Next Finish Ce                                                   | incel                                                                                                    |
|                                                                       |                                                                                                    |

# 2. Click Next.

# Figure 7–72 Install Application Assistant

| Install Application Assistant                                                                                                    |
|----------------------------------------------------------------------------------------------------|
| Back, Next, Finish Cancel                                                                                                    |
| Choose targeting style                                                                                                    |
| Targets are the servers, dusters, and virtual hosts on which this deployment will run. There are several ways you can target an application.                                        |
| Install this deployment as an application                                                                                                    |
| The application and its components will be targeted to the same locations. This is the most common usage.                                                                           |
| Install this deployment as a library                                                                                                    |
| Application libraries are deployments that are available for other deployments to share. Libraries should be available on all of the targets running their referencing applications |
| Back, Next, Finish Cancel                                                                                                    |

**3.** From the Choose targeting style section, select the **Install this deployment as an application** option and click **Next**. The Optional *Settings* window is displayed.

|                                                                                                    | Research How                                                                                                    |                                                                                                    |
|----------------------------------------------------------------------------------------------------|----------------------------------------------------------------------------------------------------|----------------------------------------------------------------------------------------------------|
| Back Next                                                                                                    | Finish                                                                                                    | lancel                                                                                                    |
| Optional Set                                                                                                    | tings                                                                                                    |                                                                                                    |
| You can modif                                                                                                    | y these setting                                                                                                    | is or accept the defaults                                                                                                    |
| General                                                                                                    |                                                                                                    |                                                                                                    |
| /hat do you w                                                                                                    | ant to name th                                                                                                    | is deployment?                                                                                                    |
| lame:                                                                                                    | upg                                                                                                    | 273                                                                                                    |
| Security                                                                                                    | (7)-94-5                                                                                                    |                                                                                                    |
| That security n                                                                                                    | nodel do you v                                                                                                    | ant to use with this application?                                                                                                    |
|                                                                                                    | 11 - 11 - 11                                                                                                    |                                                                                                    |
| OD Only:                                                                                                    | Use only rol                                                                                                    | es and policies that are defined in the deployment descriptors.                                                                                                    |
| Custom                                                                                                    | Roles: Use n                                                                                                    | oles that are defined in the Administration Console; use policies that are defined in the deployment                                                                                                    |
|                                                                                                    |                                                                                                    |                                                                                                    |
| Custom                                                                                                    | Roles and Po                                                                                                    | licies: Use only roles and policies that are defined in the Administration Console.                                                                                                    |
| 2                                                                                                    |                                                                                                    | licies: Use only roles and policies that are defined in the Administration Console.<br>tom model that you have configured on the realm's configuration page.                                                                                                    |
| 2                                                                                                    | d: Use a cus                                                                                                    |                                                                                                    |
| O Advance                                                                                                    | d: Use a cus<br>essibility                                                                                                    |                                                                                                    |
| O Advance<br>Source acc                                                                                                    | ed: Use a cus<br>essibility<br>source files b                                                                                    | tom model that you have configured on the realm's configuration page.                                                                                                    |
| O Advance<br>Source acc                                                                                                    | d: Use a cus<br>essibility<br>source files b<br>defaults defi                                                                    | tom model that you have configured on the realm's configuration page.<br>e made accessible?                                                                                                    |
| <ul> <li>Advance</li> <li>Source acc</li> <li>should the</li> <li>Use the</li> <li>ecommended</li> </ul>                                          | d: Use a cus<br>essibility<br>source files b<br>defaults defi<br>selection.                                                      | tom model that you have configured on the realm's configuration page.<br>e made accessible?                                                                                                    |
| <ul> <li>Advance</li> <li>Source acc</li> <li>low should the</li> <li>Use the </li> <li>use the </li> <li>commended</li> <li>Copy this</li> </ul> | d: Use a cus<br>essibility<br>source files b<br>defaults defi<br>selection.<br>s application                                     | tom model that you have configured on the realm's configuration page.<br>emade accessible?<br>ned by the deployment's targets                                                                                                    |
| Advance Source acc iow should the Use the commended Copy the uring deploym                                                                        | d: Use a cus<br>essibility<br>source files b<br>defaults defi<br>selection.<br>s application<br>ent, the files v                 | tom model that you have configured on the realm's configuration page.<br>e made accessible?<br>ned by the deployment's targets                                                                                                    |
| Advance Source acc iow should the Use the commended Copy the uring deploym                                                                        | d: Use a cus<br>essibility<br>source files b<br>defaults defi<br>selection.<br>s application<br>ent, the files u<br>ke the deplo | tom model that you have configured on the realm's configuration page.  e made accessible?  ned by the deployment's targets  noto every target for me  will be copied automatically to the managed servers to which the application is targeted.                                                 |
| Advance Source acc ow should the Use the commended Copy thi uring deploym I will ma ocation:                                                      | d: Use a cus<br>essibility<br>source files b<br>defaults defi<br>selection.<br>ent, the files o<br>ke the deplo<br>/orai         | tom model that you have configured on the realm's configuration page.  e made accessible?  ned by the deployment's targets  nonto every target for me  will be copied automatically to the managed servers to which the application is targeted.  syment accessible from the following location |

- 4. Enter a Name for the deployment if required.
- 5. Under the Security section, select the **DD** only option to specify that only roles and policies that are defined in the deployment descriptors should be used.
- **6.** Select the **I will make the deployment available from the following location** option under the Source accessibility section.
- 7. Click Next to continue. The Deployment Summary window is displayed.

| Figure 7–74 | <b>Deployment Summary</b> |
|-------------|---------------------------|
|-------------|---------------------------|

| Bash Friend Friend         | A second second s |                                                                                                    |                  |
|----------------------------|----------------------------------------------------------------------------------------------------|----------------------------------------------------------------------------------------------------|------------------|
| Review your choices        |                                                                                                    |                                                                                                    |                  |
|                            | and click Finish                                                                                                    |                                                                                                    |                  |
| Clok Finah ta complete th  | re deployment. This may take a few moments to complete                                                                                                    |                                                                                                    |                  |
| Additional configura       | tion /                                                                                                    |                                                                                                    |                  |
| In order to work successf. | ily, the application may require additional configuration. I                                                                                                    | o you want to review this application's configuration after completin                                           | g the assistant? |
| Yes, take me to 0          | he deployment's configuration screen.                                                                                                    |                                                                                                    |                  |
| 🔿 No, I will review th     | he configuration later.                                                                                                    |                                                                                                    |                  |
| Summary                    |                                                                                                    | Construction and the second second second second second second second second second second second second second |                  |
| Deployments                | /oradata2/s/10035/Orade/Middlenare/Later_projects/ifon                                                                                                    | ims/upg7273/epsilations/upg7273.ear                                                                             |                  |
| Nome:                      | ubq72733                                                                                                    |                                                                                                    |                  |
| Staging mode:              | Use the defaults defined by the chusen targets                                                                                                    |                                                                                                    |                  |
| Security Hodek             | DOOnly: Use only roles and policies that are defined in th                                                                                                    | e deployment descriptors.                                                                                       |                  |
| Target Summary             |                                                                                                    |                                                                                                    |                  |
| Components 👄               |                                                                                                    | Targets                                                                                                    |                  |
| upg7272.ear                |                                                                                                    | AdminServer                                                                                                    |                  |

8. Select the Yes, take me to the deployment's configuration screen option and click Finish. The Settings for <Deployment Name> window is displayed.

| ttings for        | upg7273                                      |                                            |                               |                          |                            |             |                                    |                              |                                                                                                    |                                                |
|-------------------|----------------------------------------------|--------------------------------------------|-------------------------------|--------------------------|----------------------------|-------------|------------------------------------|------------------------------|----------------------------------------------------------------------------------------------------|------------------------------------------------|
| werview           | Deployment Plan                              | Configuration                              | Security                      | Targeta                  | Cartral                    | Testing     | Heiterg                            | fightes                      |                                                                                                    |                                                |
| Care.             |                                              |                                            |                               |                          |                            |             |                                    |                              |                                                                                                    |                                                |
| the this period   | ge to view the game<br>the page lists the no | rai configuration o<br>Situles (Such as 70 | f an Enterpr<br>th applicatio | ue appican<br>ns and £35 | ton, such a<br>k) that are | contained a | the physical pa<br>In the Enterpro | it to the e<br>e application | pplication files, the easoceted deployment plen, and s<br>in Clot on the name of the module to view and update                                                                                                    | a on. The table at<br>I its configuration      |
| lame:             |                                              | upg7273                                    |                               |                          |                            |             |                                    | -                            | re rame of the Enterprise Application. Have below                                                                                                    |                                                |
| Pathi             |                                              | / oradiate2/ y-li25<br>applications/ upg   |                               | Modernere                | وجر ست (                   | pecta/dona  | ms/upg7273/                        |                              | separity to the associate of the deployable unit on the Ad-<br>arow — Mane Infla                                                                                                    | rendratore                                     |
| Deploymen         | st Plan:                                     | (ropianspecfe                              | 6                             |                          |                            |             |                                    |                              | re parti to the deployment plan document on Administra<br>Ag                                                                                                    | aton Server, Hi                                |
| itaging flo       | ide:                                         | (incapecified)                             |                               |                          |                            |             |                                    | 85                           | e node that specifies whether a deptements files an<br>size in the Administration Server to the Nanged Ser<br>ring application preparation. Mare trifs                                                                                                    |                                                |
| Security 15       | odell                                        | DOONY                                      |                               |                          |                            |             |                                    | 10                           | le wourty nodel that is used to serve a digitured no                                                                                                    | nie. Hore befis                                |
| Ceptoy            | ment Order:                                  | 100                                        |                               |                          |                            |             |                                    |                              | n anteger solve that indicates when this unit is depleyed<br>oplayable units on a server, during stantup. Have 2nd                                                                                                    |                                                |
| C Depkoy<br>Kamet | ment Principal                               |                                            |                               |                          |                            |             |                                    | 1                            | whing value that induction what principal should be use<br>of the or active during storkar and electron. This prin<br>it the context subject when calling such that application<br>is an application for vicinitizations. If no provide rame<br>is ensuring principal will be used. Here 2-fe | regioni will be unterfi-<br>code for interface |
| Lave<br>Hodules a | ad Components                                |                                            |                               |                          |                            |             |                                    |                              |                                                                                                    |                                                |
| -                 |                                              |                                            |                               |                          |                            |             |                                    |                              | Shawing 1 to 1 of                                                                                                    | 1 Previous   for                               |
| Name              |                                              |                                            |                               |                          |                            |             |                                    |                              |                                                                                                    | Type                                           |
| Hi (pg72)         | 19                                           |                                            |                               |                          |                            |             |                                    |                              |                                                                                                    | Browpry<br>Applicate                           |
| (R £36            | 6 I                                          |                                            |                               |                          |                            |             |                                    |                              |                                                                                                    |                                                |
| 0                 | StateLessCortestea                           | nêean                                      |                               |                          |                            |             |                                    |                              |                                                                                                    | 5.8                                            |
| IR Med            | Line :                                       |                                            |                               |                          |                            |             |                                    |                              |                                                                                                    |                                                |
|                   | log titl                                     |                                            |                               |                          |                            |             |                                    |                              |                                                                                                    | 10gb<br>Abplicab                               |
| 0                 | NU PERSONAL IN                               |                                            |                               |                          |                            |             |                                    |                              |                                                                                                    | LIS<br>Hodule                                  |
| HINK              | o Services                                   |                                            |                               |                          |                            |             |                                    |                              |                                                                                                    |                                                |
|                   | re to depter                                 |                                            |                               |                          |                            |             |                                    |                              |                                                                                                    |                                                |

Figure 7–75 Settings for <Deployment Name>

- **9.** Review the general configuration details of the deployment. You can also update the configuration of the deployment in this window. In the Overview tab, you can view the complete deployment configuration.
- 10. Click Save to update the changes, if any.
- **11.** From the LHS menu, click **Deployments**. The Summary of Deployments window is displayed.

|        | Monitoring             |                                                                                                    |                  |               |                                           |                                    |
|--------|------------------------|----------------------------------------------------------------------------------------------------|------------------|---------------|-------------------------------------------|------------------------------------|
|        |                        | ava EE applications and stand-alone application modules th                                                                    |                  |               | tailed applications and module            | is can be started, stopped, update |
|        |                        | on the domain by first selecting the application name and us<br>or module for deployment to targets in this domain, click the |                  | pe,           |                                           |                                    |
|        | R DET REPORT           | n come in appreciation argument of second parts                                                                               | a state partient |               |                                           |                                    |
| uston  | uze this table         |                                                                                                    |                  |               |                                           |                                    |
|        |                        |                                                                                                    |                  |               |                                           |                                    |
| eploye |                        |                                                                                                    |                  |               |                                           |                                    |
| -      |                        | Stary Steps                                                                                                    |                  |               | 5                                         | howing 1 to 1 of 1. Previous   Ne  |
| inatal | nents                  | Servicing el requesta                                                                                                    | State            | Health        | Туре                                      | Nowing I to I of I Previous   Net  |
| inatai | nents<br>Update Deleta | a provident interferent                                                                                                    | State<br>Active  | Health<br>Tox | Con con con con con con con con con con c | English and the second second      |

# Figure 7–76 Summary of Deployments

Select the newly deployed Infrastructure application and click Start > Servicing all requests. Ensure that the Infrastructure server is up and running.

Figure 7–77 Summary of Deployments

| mar                     | y of Deployments                                                                                                    |                                                                                                    |        |      |                                                        |
|-------------------------|----------------------------------------------------------------------------------------------------|----------------------------------------------------------------------------------------------------|--------|------|--------------------------------------------------------|
| etrol                   | Montoning                                                                                                    |                                                                                                    |        |      |                                                        |
|                         |                                                                                                    | and a second second second second second second second second second second second second second second second |        |      |                                                        |
| eploy                   | al a new application or module for deployment to surgets or<br>more this table<br>meets<br>{ [constric] [Constric] [Constric] [Constric] | i tha donain, clok the Inatal Sutton.                                                                          |        | 5    | heining 1 thi 5 of 1. Prevoluis   11                   |
| ustor<br>eploy<br>matar | mire this table meets                                                                                                    | the donan, did the Instal button.                                                                              | Health | Туре | heaving 1 to 1 of 1. Previous   11<br>Deployment Order |

The **State** of the deployed application will be displayed as **Active** if started successfully.

# **Deploying Tomcat WAR Files on Tomcat**

Before deploying the WAR files, ensure that the previously deployed applications of Infrastructure are uninstalled. See *Uninstalling Previously Deployed WAR Files in Tomcat* for the procedure to uninstall the previously deployed Infrastructure war files.

On the machine that hosts Tomcat, follow the steps outlined to deploy Infrastructure application:

1. Open the URL in Browser window: http://<IP address>:<Tomcat server port>. (https if SSL is enabled). The Tomcat home window is displayed.

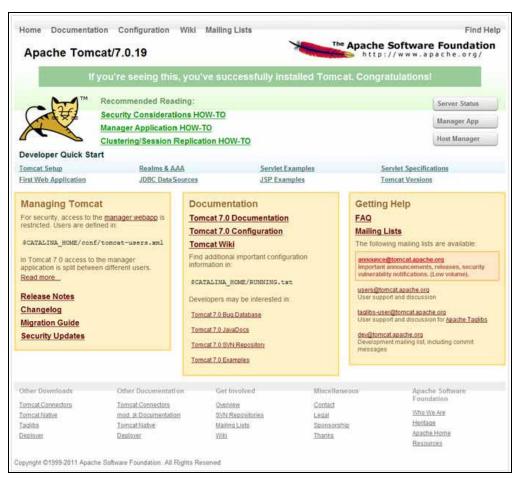

Figure 7–78 Tomcat home

- 2. Click Manager App. The Connect to dialog box is displayed.
- **3.** Enter the **User Id** and **Password** that has admin rights and click **OK**. (For user creation in tomcat, see "Tomcat User Administration". The Tomcat Web Application Manager window is displayed with the list of all the applications deployed.

| treast.                                                                                                    | personal second                                                                                                    |                       |                            |                          | *: (**                                   | pre sessions with side a        | 10 minutes |            |
|----------------------------------------------------------------------------------------------------|----------------------------------------------------------------------------------------------------|-----------------------|----------------------------|--------------------------|------------------------------------------|---------------------------------|------------|------------|
| accession in                                                                                                    | and the state                                                                                                    |                       |                            | 1000                     | Start                                    | (Bhap) [Relined] Underline      |            |            |
| float-manager                                                                                                    | Anne asenfed                                                                                                    | Torte at Plant        | Manager Application        | True                     | 1                                        | gen sessione was use a          | Ni misulak |            |
| Surger -                                                                                                    | None specified                                                                                                    | Terre et Marro        | per Application            | ine .                    | a la la la la la la la la la la la la la | Stop Renat Undeploy             |            |            |
| COLUMN C                                                                                                    |                                                                                                    | 100000                | AL CHARGENERS              | 1.000                    | - 6                                      | wen wen were a                  | 10 mmutes  |            |
| infrattine .                                                                                                    | None specified                                                                                                    | OF SAAL Web           | Anthropos                  | 204                      | 8 384                                    | Step Relead Undeploy            |            |            |
| CONSTRUCTION OF THE OWNER OF THE OWNER OWNER OWNER OWNER OWNER OWNER OWNER OWNER OWNER OWNER OWNER OWNER OWNER OWNER OWNER OWNER OWNER OWNER OWNER OWNER OWNER OWNER OWNER OWNER OWNER OWNER OWNER OWNER OWNER OWNER OWNE |                                                                                                    | Car Graphe Fried      | Afterney .                 |                          |                                          | give pressions and all a life a | 10 minutes |            |
| Deploy                                                                                                    |                                                                                                    |                       |                            |                          |                                          |                                 |            |            |
|                                                                                                    | or WAR file located o                                                                                                    | nh aarvet             |                            |                          |                                          |                                 |            |            |
|                                                                                                    |                                                                                                    | Coded                 | Path (request) upgs73      |                          |                                          |                                 |            |            |
|                                                                                                    |                                                                                                    | XML Cardy             | puration file URL          | 1                        |                                          |                                 |            |            |
|                                                                                                    |                                                                                                    | WAR                   | or Directory URL Invadata  | Lappins appoint Scools   | /upgs73 war                              |                                 |            |            |
| YEAH life to deply                                                                                                    | ay                                                                                                    |                       | Sector                     | -                        |                                          |                                 |            |            |
|                                                                                                    | Sala                                                                                                    | est WAA file to uplo  |                            |                          | Browne                                   |                                 |            |            |
|                                                                                                    |                                                                                                    |                       | Overlay ]                  |                          |                                          |                                 |            |            |
| Disgnostics                                                                                                    |                                                                                                    |                       |                            |                          |                                          |                                 |            |            |
| Check to see if a                                                                                                    | web application has                                                                                                    | caused a memory       | hook on stop, releval or   | undeploy                 |                                          |                                 |            |            |
| Find leaks                                                                                                    | This diagnost                                                                                                    | te check will tripper | a ful garbage outlection i | Zee it with extreme caut | en an production system                  | 4                               |            |            |
| Carlo Martine                                                                                                    | ation                                                                                                    |                       |                            | and the second second    |                                          | and the second second second    |            |            |
| Server Inform                                                                                                    | and the second second se | M Version             | JVM Vendor                 | OS Name                  | OS Version                               | OS Architecture                 | Hostname   | IP Address |
| Server Inform<br>Tomust V                                                                                                    | Version JV                                                                                                    | And the second second |                            |                          |                                          |                                 |            |            |

Figure 7–79 Tomcat Web Application Manager

- **4.** In the *Deploy* section, enter the **Context Path** provided during the installation as "/<context-name>".
- 5. Enter the path where the <context-name>.war file resides (by default "\$FIC\_WEB\_ HOME/<context-name.war>") in the WAR or Directory URL field and click Deploy.

On successful application deployment, a confirmation message is displayed.

• For information on starting the Tomcat server, see Starting Infrastructure Services.

# D Appendix

This appendix includes the following sections:

- Additional Configurations
- OFSAA Landing Page
- Cleaning up the environment

# **Additional Configurations**

Refer to the following sections for detailed module specific post installation configurations.

This section covers the following topics:

- FTP/SFTP Configuration for Excel/Document Upload
- Configuration for Dimension and Hierarchy Management
- Configure Infrastructure Server Memory
- Internet Explorer Settings
- OLAP Data Server Configuration
- Configure Infrastructure Ports
- Configure OFSAAI Web Services
- Configure OFSAAI Web Services
- Deploy OFSAAI Web Services
- Configuration to Enable Parallel Execution of DML statements
- Configure Message Details in Forms Designer
- Clearing Application Cache
- Changing the CONFIG/ ATOMIC Schema passwords
- Configure Java Virtual Machine

# FTP/SFTP Configuration for Excel/Document Upload

In OFSAA, certain modules require transfer of files from the web application server to the OFSAA server over SSH. Follow these steps to ensure the OFSAA server recognizes the web application server during file transfers.

**1.** Login to the web application server.

Example: <App Layer path>scp nohup.out <user>@<Web Server
path>:/export/home/<user>

- 2. Type sftp <user>@<OFSAA Server>
- **3.** Specify Yes when prompted for permission. Are you sure you want to continue connecting (Yes/No)?
- 4. This will add an entry into the "known\_hosts" file.
- **5.** A confirmation message is displayed: Permanently added <OFSAA Server> RSA) to the list of known hosts..

# Configuration for Dimension and Hierarchy Management

These configuration changes are applicable when Dimension Management features provided in OFSAAI are used. You can open AMHMConfig.properties file present in the \$FIC\_WEB\_HOME/webroot/conf directory to set the properties for the following:

- Configure Member Deletion
- Configure Attribute Default Date Format
- Configure Members Reverse Population
- Configure Members Reverse Population
- Configure Maximum Levels allowed in Hierarchies
- Configure Node Limit for a Hierarchy Tree

Configuration for Dimension and Hierarchy Management has to be done only after the application/solution installation is done. The properties specific to Information Domain are:

- \$INFODOM\$=<Name of the Information Domain>
- \$DIMENSION\_ID\$=<Dimension ID for which the property to be set>

#### **Configure Member Deletion**

This property should be set to allow the user to delete the Members for the Dimension.

 Table D–1
 Member Deletion Configuration

| Value                                              | Code                                                      | Example                      |
|----------------------------------------------------|-----------------------------------------------------------|------------------------------|
| # Member Deletion<br>Configuration - VALUE-<br>Y/N | MEMBER_<br>DEL-\$INFODOM\$-\$DIME<br>NSION_ID\$=\$VALUE\$ | MEMBER_<br>DEL-ORAFUSION-1=Y |

### Configure Attribute Default Date Format

This property should be set to display the Default Date Format for Date type Attribute in *Attributes* window.

Table D–2 Attribute Default Date Format

| Value                                                               | Code                  | Example                                            |
|---------------------------------------------------------------------|-----------------------|----------------------------------------------------|
| # Attribute Default Date<br>Format - DB_DATE_<br>FORMAT:DD-MON-YYYY | FORMAT-\$INFODOM\$=\$ | ATTR_DEF_DATE_<br>FORMAT-ORAFUSION=D<br>D/MON/YYYY |

# **Configure Members Reverse Population**

This property should be set for reverse population of Members for the Dimensions in required Information Domains.

 Table D–3
 Members Reverse population

| Value                                        | Code                                                              | Example                              |
|----------------------------------------------|-------------------------------------------------------------------|--------------------------------------|
| # Members Reverse<br>population - VALUE- Y/N | MEMBER_REVERSE_<br>POP-\$INFODOM\$-\$DIME<br>NSION_ID\$=\$VALUE\$ | MEMBER_REVERSE_<br>POP-ORAFUSION-1=Y |

# **Configure Hierarchy Reverse Population**

This property should be set for reverse population of Hierarchies for the Dimensions in required Information Domains.

Table D–4 Hierarchy Reverse population

| Value                                         | Code | Example                                 |
|-----------------------------------------------|------|-----------------------------------------|
| #Hierarchy Reverse<br>population - VALUE- Y/N |      | HIERARCHY_REVERSE_<br>POP-ORAFUSION-1=Y |

# **Configure Maximum Levels allowed in Hierarchies**

This property is required to set the maximum levels allowed to build the Hierarchies tree structure.

Table D–5 Hierarchy Maximum level allowed

| Value                                                                                                    | Code                                 | Example             |
|----------------------------------------------------------------------------------------------------|--------------------------------------|---------------------|
| #Hierarchy Maximum level<br>allowed for the hierarchy in<br>particular Information<br>Domain - VALUE - Integer<br>number | MAX_<br>DEPTH-SINFODOMS=\$VA<br>LUES | MAX_DEPTH-FUSION=15 |

The Maximum Levels allowed in the hierarchies is less than or equal to 15. If the Hierarchy Reverse population is set as "**Y**" and more than 15 levels are created. Then an alert is displayed as "*The number of levels exceeding the limit*".

If the maximum level allowed is set as more than 15 and hierarchy reverse population is set as "**Y**" then an error is displayed as "*Error occurred in Reverse populating the hierarchy*".

# Configure Node Limit for a Hierarchy Tree

This property is required to display the Hierarchy as a small or a large hierarchy. If the tree node limit exceeds the set limit, the Hierarchies are treated as large Hierarchy.

Table D–6 Hierarchy Tree node limit

| Value                                                               | Code                          | Example            |
|---------------------------------------------------------------------|-------------------------------|--------------------|
| #Tree node limit for the<br>hierarchy - Values is Integer<br>number | TREE_NODE_<br>LIMIT=\$VALUE\$ | TREE_NODE_LIMIT=30 |

# BlowFish Algorithm Setting for Solaris 5.11

**Note:** This setting is required and applicable only if the OFSAA 8.0.0.0.0 Java 6 release is used.

OFSAA client call uses blowfish-cbc, 3des-cbc algorithm during SFTP. But BlowFish algorithm is not supported on Solaris 11 operating system. Perform the following steps manually to enable it:

- 1. Login as a root user.
- 2. Append the following line to /etc/ssh/sshd\_config

```
Ciphers
aes128-ctr,aes192-ctr,aes256-ctr,arcfour128,arcfour256,arcfour,blowfish
-cbc,3des-cbc
```

3. Restart ssh daemon:

svcadm -v restart ssh

# Configure Infrastructure Server Memory

The memory settings for Infrastructure Application Server, Tomcat, WebSphere, and WebLogic can be edited for customizing memory settings and garbage collector settings depending on the available hardware configuration as explained below. These settings are base minimum and has to be incremented considering the deployment metrics into account. The increments are usually handled in multiples of 128mb for heap and 64mb for stack.

#### Infrastructure Application Server Memory Settings

You can configure the Infrastructure Application Memory settings as follows:

- 1. Locate .profile file.
- **2.** Edit X\_ARGS field in this file for customizing memory settings and garbage collector settings depends on the hardware configuration.

This has a default value X\_ARGS="-Xms200m"

```
X_ARGS=" "$X_ARGS" $DELIM -Xmx2048m"
```

**Note:** This parameter is modified in 7.3.2 IR and you need to modify X\_ARGS\_APP variable in the .profile file to customize Java Memory Settings for Model Upload based on the Data Model size.

# Internet Explorer Settings

**Note:** OFSAAI supports only default zoom setting in Internet Explorer, that is, 100%. Cookies should be enabled.

The following browser settings have to be specified at every client machine prior to accessing the Infrastructure application.

1. In the *Internet Options* window, select the **Security** tab and select the **Internet option** under **Select a zone to view or change the security** settings.

Figure D–1 Internet Options

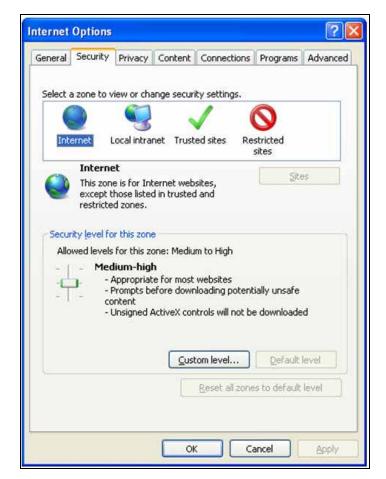

- 2. Click **Default Level** under **Security level for this zone**.
- 3. Click **OK** to save.
- 4. Click Internet Explorer >> Tools >> Compatibility View Settings.
- 5. Enter the OFSAA setup URL in the **Add this website** field.
- 6. Click Add.
- 7. Ensure the URL is listed under Websites you've added to Compatibility View.
- **8.** In the Internet Options window, select the **General** tab and select **Settings** in the Browsing History section.
- 9. Click the Every Time I visit the webpage option. Click OK.

#### **OLAP Data Server Configuration**

This section is applicable if you are using the OLAP feature of OFSAAI.

The following parameters must be set to ensure that the system limitations are not exceeded at any stage. The values for these OS parameters should be specified based on the expected load at each implementation site.

#### Example:

Process Memory Limit

Max Thread Stack Size

Max Number of Threads per Process

- **Sort Buffer settings**: This must be set at the Essbase application level appropriate to the anticipated load.
- Shutdown and Restart: During shutdown of OFSAAI Server that has an instance of Data Services that is communicating with an OLAP Data Server, it is imperative to ensure that the cleanup of the old instance is completed on the OLAP Data Server before restarting the OFSAAI Server. Pause for a period of time based on the load the system was subjected to, before restarting the Data Services subsystem.

#### **Configure Infrastructure Ports**

This step is applicable only in the event you wish to change any of the ports used by Infrastructure services after the installation process. The ports that are used by the Infrastructure application are distributed across the machines on which Infrastructure Web; Application, and Database components have been installed. Therefore you must perform the port changes on all the machines on which Infrastructure components have been installed.

"PortC.jar" can be executed in the following two modes.

- GUI
- CMD

To execute "PortC.jar" in GUI mode, ensure that the "Hummingbird Exceed" to be running and do the following:

- **1.** Navigate to the path **\$FIC\_HOME** in each machine.
- **2.** Enter the command

java -jar PortC.jar GUI

The OFSAA Infrastructure Port Changer window is displayed.

| Configure port r<br>OFSAAInfrastruc |                | s used by     |      |
|-------------------------------------|----------------|---------------|------|
| OFSAAInfrastr                       | ucture in      | istall direct | ory: |
| /home/setupct                       |                |               |      |
| Application La                      |                | E<br>F        |      |
| Database Laye<br>Web Layer          |                | E             |      |
| Infrastructure Java Port            | 3425           | - Band        |      |
| ICC Server Port                     | 9815           |               |      |
| ICC Native Port                     | 9817           |               |      |
| Infrastructure Native Por           | 8721           |               |      |
| Infrastructure Agent Por            | representation |               |      |
| OLAP Data Server Port               | 10101          |               |      |
| Message Server Port                 | 4376           |               |      |
| Router Port                         | 4379           |               | _    |
| AM Port                             | 6702           |               |      |
| Web Server Port                     | 12123          |               |      |
| Enter Database Details              | 10             |               |      |
| Select your Database                | Oracle         | 8             | -    |
| IP Address                          | 10.184         | 07.230        |      |
| Port Number                         |                |               |      |
| SID                                 | tésinikit      |               |      |
| Config schema usernam               | enutille       |               |      |
| Config schema passwor               | d •••••        | ••            |      |

Figure 7–80 OFSAA Infrastructure Port Changer

The OFSAA Infrastructure Port Changer window displays the following:

- The path in which Infrastructure components have been installed.
- The check-boxes corresponding to Application Layer, Database Layer, or Web Layer are enabled based on:
  - In the event you have performed a single-tier installation on the current machine, the check-boxes for all three components will be enabled.

If you have installed more than one category of components on the current machine, the corresponding checkboxes for the respective components you have installed will be enabled.

To edit the port value, enter the new port value. User has the option to change the required ports and leave the other ports unchanged. Only the ports for which values are modified will change and the ports that are unchanged will retain its default value.

**Note:** All ports on a machine must be unique. The range of port numbers that are given should preferably be between 1025 and 65535. The Servlet port can have 80 or 443 as port numbers if Default HTTP/HTTPS ports are being used.

- Select the **Database Type** as **Oracle** from the drop-down list.
- The **IP** / **Host Address** of the machine on which the corresponding database is installed will be populated.
- The **Port Number** on which the database is listening is displayed.

- The SID details are displayed.
- The **Configuration Schema username** is displayed.
- Enter the **Configuration schema password**.
- Click **Change** to initiate the port changes.

To execute PortC.jar in CMD mode:

- **1.** Navigate to the path **\$FIC\_HOME**.
- **2.** Enter the command:

java -jar PortC.jar CMD

Then enter the requested information to change the ports. Once the port numbers are changed in the Infrastructure configuration, a message will be displayed confirming the changes. The log "Portchanger.log" in the Infrastructure installation path provides the status of port changes performed.

For above port changes to take effect, a re-start of all Infrastructure servers is required.

**Note:** Do not execute the "PortC.jar" with CMD option in the "nohup" mode. The port changes are done only on Infrastructure web components where EAR/WAR files are deployed. After the port changes are done, you need to re-create the EAR/WAR files and re-deploy these files.

#### OFSAAI Setup Information Fetching Tool

Executing the SetupInfo.jar file available in the FIC\_HOME path will help you retrieve the related information about the OFSAAI Set up such as Operating System Name and version, Database Type and Version, OFSAAI architecture, Log file locations and so on.

To execute "SetupInfo.jar" in console:

- **1.** Navigate to the path \$FIC\_HOME.
- **2.** Enter the command:

java -jar SetupInfo.jar

After execution, the output file location is displayed in the console.

#### Encryption Changer

This utility helps you to regenerate the new AESCryptKey.ext file and encrypt all the encrypted values of the OFSAAI setup according to the new key.

To execute EncryptC.jar in console:

- **1.** Navigate to the path \$FIC\_HOME.
- **2.** Enter the command:

java -jar EncryptC.jar

A confirmation message is displayed after execution.

Once executed, you need to create and deploy the EAR / WAR file depending on the configured Web Application Server. For more information, see Configuring Web Application Servers.

### Infrastructure LDAP Configuration

This provides you with the option of using LDAP (Lightweight Directory Access Protocol) authentication or Infrastructure SMS authentication for logging on to Infrastructure.

If you are using the Infrastructure authentication, the user and user group details, profile creation, function and role maintenance and other mappings can be done through the Infrastructure Administration module under Security Management. The data in this case, will be updated in the CSSMS table.

However, if you wish to use LDAP for user authentication, then you have to ensure that the LDAP server is installed and configured. Also make sure that OPEN LDAP 2.2.29+ is installed and configured in Windows machine. Before doing the following configuration, it is required to select the "Authentication type" as LDAP in the *Configuration* screen of Infrastructure. This screen can be accessed by selecting *System Configuration* > *Configuration* in the LHS menu of Infrastructure. In the Windows machine in which LDAP Server is installed, go to the OpenLDAP installation directory through the command prompt and execute the command "slapd -d 1" to start the LDAP server.

#### Configure Infrastructure "Configuration Schema"

In the Infrastructure "configuration schema", ensure the following entries in Configuration Table.

| PARAMNAME          | Description                             | PARAM Value Example                                                                                                    |  |
|--------------------|-----------------------------------------|----------------------------------------------------------------------------------------------------|--|
| AUTHENTICATIONTYPE | Authentication type                     | <b>2</b> - AUTHENTICATIONTYPE value<br>must be <b>2</b> for LDAP                                                                                                    |  |
| ROOTCONTEXT        | The Root Context for the LDAP Directory | dc= <reveleus>, dc=<com></com></reveleus>                                                                                                    |  |
| ROOTDN             | The Root dn for LDAP<br>directory       | cn= <manager>, dc=<reveleus>,<br/>dc=<com></com></reveleus></manager>                                                                                                    |  |
| ROOTPASS           | Password for the Root                   | <secret></secret>                                                                                                    |  |
| LDAPURL            | LDAP URL                                | <ldap: 10.80.193.35:389=""></ldap:>                                                                                                    |  |
| LDAP_SSL_MODE      | LDAP in SSL Mode                        | N for non - SSL and Y for SSL                                                                                                    |  |
| HASHPASS           | Should the user<br>password be Hashed   | FALSE or TRUE.<br>When HASSPASS is set as FALSE, we<br>need to have the ROOTDN value as<br>"uid=ORCLADMIN, ou =Users,<br>dc=OFSAAI, dc=com". ORCLADMIN<br>is a dummy user, it will be replaced<br>dynamically with the logged in user.<br>When HASSPASS is set as TRUE, we<br>need to have the ROOTDN value as<br>"cn=orcladmin, cn=Users,<br>dc=i-flex, dc=com" and proper<br>oracladmin LDAP password as<br>ROOTPASS. First OFSAAI connects to<br>LDAP directory using orcladmin<br>user and fetches the login user<br>details and verifies the entered<br>password. |  |

Table D–7Configuration Schema

**Note:** ROOTCONTEXT, ROOTDN, and ROOTPASS entries should be same as in the slapd.conf file.

#### Configure OpenLDAP Files

- Copy the reveleusSchema.schema from <Infrastructure Installation Directory> /ficapp/common/FICServer/conf/LDAP\_LDIF folder to LDAPServer Schema folder.
- Copy the Domains.ldif and Reveleus.ldif files from <Infrastructure Installation Directory>/ficapp/common/FICServer/conf/LDAP\_LDIF folder to OpenLDAPServer folder.

**Note:** Make sure that the ROOTCONTEXT in the Domains.ldif and Reveleus.ldif files are the same as slapd.conf file.

- **3.** Provide the appropriate entries for ROOTDN, ROOTPASS, and ROOTCONTEXT in slapd.conf file in the OpenLDAPServer folder.
- 4. Add the text "include schema/reveleusSchema.schema" as the first line of the slapd.conf file

**Note:** The above steps of the configuration are for OpenLDAP Server only. If you need to configure Infrastructure for any other LDAP Server, you will have to make the changes appropriately.

5. In the command prompt, navigate to the LDAP installation directory and execute the command "ldapadd -D"ROOTDN" -w ROOTPASS -f/data/Reveleus.ldif"

This is for creating the entries for Users, User Groups, Functions, Profiles, Segments, Domains, Roles, and HolidayMaster in the Data information Tree of LDAP.

6. Make an entry in the Domains.ldif file for each Information Domain that is created through the Infrastructure UI.

To add an entry corresponding to the new Information Domain to the Domains.ldif file, add the following block of text with the appropriate values:

#### **Note:** DSNID refers to Information Domain name.

dn: DSNID=<DSN ID>,ou=Domains,@LDAP\_DIRECTORY\_ROOTCONTEXT@
changetype: add
mappedsegments: <Mapped segments/~>
dsnid: <DSN ID>
infodomname: < Information Domain Name>
objectClass: Infodom
objectClass: top
infodomdescription: < Information Domain Description>

#### Example:

```
dn: DSNID=FUSIONMOCK, ou=Domains, dc=FTP1,dc=com
mappedsegments: ~
dsnid: FUSIONMOCK
infodomname: FUSIONMOCK
objectClass: Infodom
objectClass: top
infodomdescription: FUSIONMOCK
```

Then, navigate to LDAP installation directory and execute the command "D"ROOTDN" -w ROOTPASS -f/data/Domains.ldif"

**Note:** You can add entries for multiple Information Domains at the same time.

#### Migrate Data from CSSMS tables to LDAP server

If you are using LDAP authentication, it is required to migrate all the details from the CSSMS table, which contains the information entered using the Infrastructure Administration module under Security Management to the LDAP Server.

To migrate data from CSSMS tables to LDAP server:

 Invoke the LDAP\_Migration.sh file in \$FIC\_ HOME/MigrationUtilities/Migration\_LDAP/ bin folder. The Select Source & Destination for Migration window is displayed with the option to migrate the data from SMS to LDAP or vice versa.

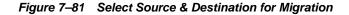

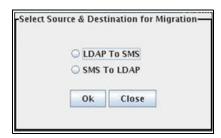

**2.** Select the **SMS to LDAP** option and click **OK**. The *Select Entities to Migrate* window is displayed.

| elect Entities To Mi | grace          |
|----------------------|----------------|
| 🖌 User               |                |
| 🗹 User Group         | 3              |
| 🔲 Function           |                |
| 🔲 Role               |                |
| Segment              |                |
| 🔲 Profile            |                |
| 🔲 Holiday            |                |
| 🔲 Function -         | Role Map       |
| 🗌 User - Use         | r Group Map    |
| 🔲 User Group         | o - Role Map   |
| 🔲 User Group         | o - Domain Map |
| -                    |                |
| Migrate              | Close          |

Figure 7–82 Select Entities to Migrate

You can select the data that you wish to migrate such as Users, User Groups, Functions, Roles, Segment, Profiles, Holiday Master, Function Role Maps, User -User Group Maps, User Group Role Map, and User Group- Domain Map.

**3.** Select the entities that you wish to migrate and click Migrate. The data is migrated and a confirmation dialog is displayed.

You can verify the data migrated to LDAP server through the LDAP Browser.

**Note:** You should also enter the passwords for all the users as passwords are not migrated in migration process.

#### Configure OFSAAI Web Services

Web Services in OFSAAI is meant for exposing a web service to "asynchronously" or "synchronously" execute requested tasks offered by OFSAAI. The configuration steps given below are to be done only if you are using the Web Services feature of OFSAAI.

#### Configure DynamicWSConfig.xml File

For each third party web service that needs to be accessed using the OFSAAI Web services framework and the operations to be invoked, corresponding entries are to be made in the DynamicWSConfig.xml template file.

The variable <WebServer> denotes any one of the application server, i.e. WebSphere, WebLogic, or Tomcat.

The DynamicWSConfig.xml file will be available in the <OFSAAI Installation Directory>/EXEWebService/ <WebServer>/ROOT/conf directory. This file can be placed in any directory that is accessible by the application and this location must be specified in the web.xml file, as WSCONFIGFILE parameter.

The DynamicWSConfig.xml template file will be in <WebServer Deployment Path>/ EXEWebService.ear/EXEWebService.war/conf directory

#### This template is given below:

<XML>

```
<WEBSERVICES>
<WEBSERVICE CODE="$CODE"
ENDPOINT="$ENDPOINT" TARGETNAMESPACE="$TARGETNAMESPACE"
XMLNS XSD="$XMLNS XSD" ENCODINGSTYLE="$ENCODINGSTYLE"
SERVICENAME="$SERVICENAME" PORTTYPENAME="$PORTTYPENAME"
SESSION_MAINTAIN_PROPERTY="$SESSION_MAINTAIN_PROPERTY"
USERNAME="$USERNAME"
PASSWORD="$PASSWORD" STYLE="$WEBSERVICESTYLE"
STUBIMPLEMENTATION="$STUBIMPLEMENTATION">
<OPERATION CODE="$CODE"
NAME="$NAME"
SOAPACTION="$SOAPACTION"
STYLE="$STYLE"
PACKAGENAME = "$PACKAGENAME" >
<INPUT ORDER="$ORDER"
PARAMNAME="$PARAMNAME"
ARGTYPE="$ARGTYPE"
CLASSNAME="$CLASSNAME"/>
<OUTPUT PARAMNAME="$PARAMNAME"
RETURNTYPE="$RETURNTYPE"
CLASSNAME="$CLASSNAME"/>
</OPERATION>
</WEBSERVICE>
</WEBSERVICES>
</XML>
```

The DynamicWSConfig.xml has the placeholders as tabulated below. These have to be updated depending on the web service chosen and the mode of accessing it. For each Web service to be accessed, the entire webservice tag in the DynamicWSConfig.xml file must be repeated. The placeholders tabulated below should be set in accordance to the parameters published in the third party wsdl files (webservices) to be accessed. The stub class specified must implement the "com.iflex.Oracle Reveleus.execution.webservice.EXEWebIF" interface.

#### Attributes for WEBSERVICE tag

Table D–8 WEBSERVICE tag

| Placeholder       | Description                                                               |  |  |
|-------------------|---------------------------------------------------------------------------|--|--|
| \$CODE            | Unique number within the xml file and cannot be 999 or 0.                 |  |  |
| \$ENDPOINT        | soap: address location in the wsdl: service name tag of the wsdl file.    |  |  |
| \$TARGETNAMESPACE | The attribute value for the targetNamespace of the wsdl: definitions tag. |  |  |

| Placeholder                 | Description                                                                                                    |
|-----------------------------|----------------------------------------------------------------------------------------------------|
| \$XMLNS_XSD                 | The attribute value for the xmlns:s of the wsdl:definitions tag                                                                                |
| \$ENCODINGSTYLE             | The attribute value for the xmlns:soapenc of the wsdl:definitions tag.                                                                         |
| \$SERVICENAME               | Name of the service found under the wsdl:service name tag of the wsdl file.                                                                    |
| \$PORTTYPENAME              | wsdl port type name as mentioned in the wsdl file.                                                                                             |
| \$SESSION_MAINTAIN_PROPERTY | This could be given as "" also.                                                                                                    |
| \$USERNAME                  | User name to access the web services. Enter "" if no user name is required.                                                                    |
| \$PASSWORD                  | Password to access the web services. Enter "" if no password is required.                                                                      |
| \$WEBSERVICESTYLE           | This can take either "rpc" in case of DII mode of invoking<br>web services or "stub" in case of static mode. This is a<br>mandatory parameter. |
| \$STUBIMPLEMENTATION        | Fully qualified class name (package name.classname).                                                                                           |

 Table D–8 (Cont.) WEBSERVICE tag

#### Attributes for OPERATION tag

Ensure that the "operation tag attributes" are repeated for each of the operation tags.

Table D–9 OPERSTION tag

| Placeholder   | Description                                                                                                    |
|---------------|----------------------------------------------------------------------------------------------------|
| \$CODE        | Should be unique within the Webservice tag.                                                                                             |
| \$NAME        | The name of the Function that is to be called by the wsdl file.                                                                         |
| \$SOAPACTION  | The URL for the Operation to access. This is associated with the Operation tag of the wsdl file.                                        |
| \$STYLE       | This can take "rpc" if the web services invoking is in<br>DII mode or "stub" if it is in static mode. This is a<br>mandatory parameter. |
| \$PACKAGENAME | Represents the JAXB package of input object.                                                                                            |

#### Attributes for INPUT tag

| Placeholder | Description                                                                                                    |
|-------------|----------------------------------------------------------------------------------------------------|
| \$ORDER     | The sequential number of the INPUT tag. Should start from 0. This is in line with the input order of the arguments that the API accepts which is called by this operation. |
| \$PARAMNAME | Input parameter name to be called by the wsdl file.                                                                                                    |
| \$ARGTYPE   | Input Parameter Data Type. If the input argument<br>type is complex object, specify \$ARGTYPE as<br>"xmlstring".                                                           |
| \$CLASSNAME | Represents class name of input object parameter.                                                                                                    |

#### Attributes for OUTPUT tag

#### Table D–11 OUTPUT tag

| Placeholder  | Description                                                                                                    |
|--------------|----------------------------------------------------------------------------------------------------|
| \$PARAMNAME  | Output parameter name to be returned by the web service.                                                            |
| \$RETURNTYPE | Output parameter Data Type. If the web service response is a complex object, then specify \$RETURNTYPE as "object". |
| \$CLASSNAME  | Represents class name of output object parameter.                                                                   |

#### web.xml Entries

Navigate to <OFSAAI Installation

Directory>/EXEWebService/<WebServer>/ROOT/WEB-INF/ and edit the web.xml file as explained below.

**NOTE**: In case of Java 7 when WebLogic is used as web application server replace following line of <OFSAAI Installation

Directory>/EXEWebService/Weblogic/ROOT/WEB-INF/web.xml file that is

<?xml version='1.0' encoding='UTF-8'?>

<web-app id="WebApp\_ID" version="3.0"</pre>

xmlns="http://java.sun.com/xml/ns/javaee"

xmlns:xsi="http://www.w3.org/2001/XMLSchema-instance"

xsi:schemaLocation="http://java.sun.com/xml/ns/javaee

http://java.sun.com/xml/ns/javaee/web-app\_3\_0.xsd"
metadata-complete="true">

#### with

<?xml version='1.0' encoding='UTF-8'?>
<web-app xmlns="http://java.sun.com/xml/ns/j2ee"
xmlns:xsi="http://www.w3.org/2001/XMLSchema-instance">

#### **Entry for WSConfig File**

The WSCONFIG file (DynamicWSConfig.xml) is available in the <WebServer Deployment Path>/ EXEWebService.ear/EXEWebService.war/conf directory. This file can be placed in any directory that is accessible by the application.

The path where the WSCONFIG file is placed must be specified in place of \$WSCONFIGFILELOCATION\$ in the below block of text in web.xml.

<context-param> <description>WebServices Configuration File</description> <param-name>WSCONFIGFILE</param-name> <param-value>**\$WSCONFIGFILELOCATION\$**</param-value> <!--Specify the Location of DynamicWSConFig.xml--> </context-param>

#### **Proxy Settings**

The following block of text in web.xml file, replace the <param-value> given in bold below with appropriate values.

If no values are required, leave the <param-value> blank.

```
<context-param>
```

<description>http Proxy Host</description>

<param-name>http.proxyHost</param-name>

<param-value>\$PROXYHOST\$</param-value>

<!-- Specify the IP address or hostname of the http proxy server-->

```
</context-param>
```

<context-param>

<description>http Proxy Port</description>

<param-name>http.proxyPort</param-name>

<param-value>\$PROXYPORT\$</param-value>

<!--Port Number for the Proxy Server-->

```
</context-param>
```

<context-param>

<description>http proxy UserName</description>

<param-name>http.proxyUserName</param-name>

<param-value>\$PROXYUSERNAME\$</param-value>

<!-- User ID To get authenticated by proxy server-->

```
</context-param>
```

<context-param>

<description>http proxy Password</description>

<param-name>http.proxyPassword</param-name>

<param-value>\$PROXYPASSWORD\$</param-value>

<!-- User Password To get authenticated by proxy server-->

</context-param>

#### <context-param>

<description>http non-ProxyHosts</description>

<param-name>http.nonProxyHosts</param-name>

<param-value>\$NONPROXYHOST\$</param-value>

<!--Hosts for which the proxy settings should get by-passed (Note: Separate them by "|" symbol) -->

</context-param>

#### **OFSAAI Home Entry**

This entry should point to the Application layer / Web layer of the OFSAAI installation and should be accessible.

**Replace** \$FIC\_HOME\$ in the following block of text in web.xml with <WebServer Deployment Path>/EXEWebService.ear/EXEWebService.war.

```
<context-param>
```

<description>OFSAAI Web Home</description>

<param-name>FIC\_HOME</param-name>

<param-value>\$FIC\_HOME\$</param-value>

<!--OFSAAI Installation Folder-->

#### </context-param>

<context-param>

<description>OFSAAI Web Home</description>

<param-name>FIC\_PHYSICAL\_HOME</param-name>

<param-value>\$FIC\_HOME\$</param-value>

<!--OFSAAI Installation Folder-->

</context-param>

#### DynamicWSConfig.xml

For each third party web service that needs to be accessed using the OFSAAI Web services framework, and the operation to be invoked, make corresponding entries into this file. This file is to be placed in the location that is specified in the web.xml, as WSCONFIGFILE parameter.

#### Deploy OFSAAI Web Services

You can deploy OFSAAI Web Services separately if you had not configured OFSAAI Web Services as part of the installation.

- 1. Complete the manual configuration of OFSAAI Web Services.
- 2. Navigate to <OFSAAI Installation Directory>/EXEWebService/<WebServer> and execute the command:

./ant.sh

This will trigger the EAR/WAR file creation, which is required for the deployment.

3. Deploy the generated EXEWebService.EAR/EXEWebService.WAR file into the WebServer.

If you have already configured OFSAAI Web Services as part of the installation, deploy the generated EXEWebService.EAR/ EXEWebService.WAR file into the OFSAAI Deployment area in WebServer profile.

#### Configuration to Enable Parallel Execution of DML statements

A configuration file, <code>OracleDB.conf</code> has been introduced to accommodate any configurable parameter related to operations on oracle database. If you do not want to set a parameter to a specific value, then the respective parameter entry can be removed/commented off form the <code>OracleDB.conf</code> file which resides in the path <code>\$FIC\_DB\_HOME/conf</code>.

As of now, the OracleDB.conf file has only one parameter namely CNF\_DEGREE\_OF\_ PARALLELISM. This parameter indicates the degree of parallelism to be used for a DML operation if parallel DML is explicitly enabled in the session with the ENABLE PARALLEL DML clause of the ALTER SESSION statement. The default mode of a session is DISABLE PARALLEL DML. If CNF\_DEGREE\_OF\_PARALLELISM is not set, then the default degree, as decided by Oracle will be used.

### Configure Message Details in Forms Designer

You can configure the Message Details in Forms Designer under Data Entry Forms and Queries module by updating the details of mail server in the "NotificationConfig.cfg" file which resides in the path \$FIC\_APP\_HOME/common/FICServer/conf.

Ensure that the "authorized User details" for whom you need to configure the Message details are included in *Administration > Security Management > User Administrator > User Maintenance* window.

Update the following parameters in the "NotificationConfig.cfg" file:

| Parameter          | Description                                                                                                    |
|--------------------|----------------------------------------------------------------------------------------------------|
| SMTP_SERVER_IP     | Specify the hostname or IP address of SMTP Server.                                                                                                    |
| SMTP_DEBUG_MODE    | To run SMTP service in Debug mode, set value to 'true', otherwise set value to 'false'.                                                                                                    |
| SMTP_AUTHORIZATION | Set to 'true' if SMTP server requires the client to be authenticated, otherwise set to 'false'.                                                                                                |
| SMTP_USERNAME      | Username required for logging into SMTP server, if authentication is not required use a dummy value.                                                                                           |
| SMTP_PASSWORD      | Password required for logging into SMTP server, if authentication is not required use a dummy value.                                                                                           |
| SMTP_MAILID        | If the Messages has to go from a Particular ID that<br>ID need to be added. Exchange server forces you set<br>a valid ID that is there in the exchange server.<br>(Based on Security settings) |

Table D–12 NotificationConfig.cfg File

Ensure that the authorized User details are included in *Administration > Security Management > User Administrator > User Maintenance* window.

### **Clearing Application Cache**

This is applicable to all Web Servers (that is, WebSphere, WebLogic, and Tomcat).

Prior to the deployment of Infrastructure or Application Service Packs / One-off patches, navigate to the following path depending on the WebServer configured and clear the cache:

- Tomcat: <Tomcat installation folder>/work/Catalina/localhost/<Application name>/org/apache/jsp
- WebLogic: <Weblogic installation location>/domains/<Domain name>/servers/<Server name>/tmp/\_WL\_user/<Application name>/qaelce/jsp\_ servlet

WebSphere: <Websphere installation directory>/AppServer/profiles/<Profile name>/temp/<Node name>/server1/<Application name>/<.war file name>

#### Changing the CONFIG/ ATOMIC Schema passwords

This section explains about how to modify the OFSAA Infrastructure Config Schema and Atomic Schema passwords.

#### OFSAA Infrastructure Config Schema password modification

To change the Config Schema password, perform the following steps:

- 1. Change the Config schema User Password in the database.
- 2. Delete the \$FIC\_HOME/conf/Reveleus.SEC file.
- 3. Shutdown the OFSAAI App service:

cd \$FIC\_APP\_HOME/common/FICServer/bin

./reveleusshutdown.sh

**4.** Start the Infrastructure Server in foreground directly on the server or through X-Windows software using the command:

./reveleusstartup.sh

- **5.** At the prompt, enter System Password. Enter the "new Config schema" password. The service will start and initialize itself if it is able to successfully connect to the DB.
- **6.** Post successful startup of the service, if required, the Infrastructure server may be shut down and restarted in the background using nohup mode.

#### OFSAA Infrastructure Atomic Schema password modification

To change the Atomic Schema password, perform the following steps:

- 1. Change the Atomic schema User Password in the database.
- **2.** Login to the application from the browser using SYSADMN account or any user id, which has System Administrator role mapped.
- **3.** Navigate to *System Configuration > Database Details* window. Select the appropriate connection and edit the password.
- 4. Navigate to *Unified Metadata Manager > Technical Metadata> Data Integrator > Define Sources* window. Update the appropriate Source details.
- 5. If you are using Apache Tomcat as Web server, update the <Context> -> Resource tag details in Server.xml file from the \$CATALINA\_HOME/conf folder. (In case of Tomcat only Atomic <Resource> will exist).

If you are using WebSphere as Web server:

- **a**. Login to the WebSphere Administration Console, from the left side menu.
- **b.** Navigate to *Resources >JDBC >Data Sources*. A list of data sources will be populated on the right side.
- **c.** Select the appropriate Data Source and edit the connection details. (In this case, both Config and Atomic data sources will need to be modified).

If you are using WebLogic as Web server:

- a. Login to the WebLogic Administration Console, from the left side menu
- **b.** Under Domain Structure list box, expand the appropriate Domain and navigate to *Services > JDBC >Data Sources*. A list of data sources will be populated on the right side.
- **c.** Select the appropriate Data Source and edit the connection details. (In this case, both Config and Atomic data sources need to be modified).
- 6. Restart the OFSAAI services.

#### **Configure Java Virtual Machine**

While running several database intensive tasks in parallel, fetching the database connection from connection pool may face an error. To ensure no such error is encountered, add the line securerandom.source=file:/dev/./urandom in the java.security configuration file available in <code>\$JAVA\_HOME/jre/lib/security/</code> path.

This needs to be configured only on the machine where the OFSAAI database components (ficdb layer) are installed.

# **OFSAA Landing Page**

Depending on the user configuration, user can view the country-specific menus.

## Cleaning up the environment

To clean up the enviornment, follow these steps:

- 1. Navigate to \$FIC\_HOME
- 2. Execute ./Uninstall.sh.
- 3. When prompted, enter OFSAAI configuration schema password.
- 4. This will delete \$FIC\_HOME and drop all the objects from configuration schema
- 5. Navigate to ftpshare folder.
- 6. Delete the infodom folders \$ rm -rf <INFODOM>.
- 7. Drop configuration and atomic schemas from the database

# Ε

# Appendix

# OFS\_BD\_PACK.xml file

The OFS\_BD\_PACK.XML file holds details on the various OFSAA products that are packaged together in a particular Application Pack.

This section details the various tags/ parameters available in the file and the values that need to be updated. Prior to installing the OFSBD Application Pack in SILENT mode, it is mandatory to update this file.

You can skip updating this file if you are installing in the GUI mode.

| Tag<br>Name/Attribute<br>Name | Description                               | Mandatory<br>(Y/N) | Default Value/<br>Permissible<br>Value | Comments                     |
|-------------------------------|-------------------------------------------|--------------------|----------------------------------------|------------------------------|
| APP_PACK_ID                   | Unique<br>Application<br>Pack Identifier  | Y                  | Unique Seeded<br>Value                 | DO NOT modify<br>this value. |
| APP_PACK_<br>NAME             | Unique<br>Application<br>Pack Name        | Y                  | Unique Seeded<br>Value                 | DO NOT modify<br>this value. |
| APP_PACK_<br>DESCRIPTION      | Unique<br>Application<br>Pack Description | Y                  | Unique Seeded<br>Value                 | DO NOT modify<br>this value. |
| VERSION                       | Unique<br>Application<br>Pack version     | Y                  | Unique Seeded<br>Value                 | DO NOT modify<br>this value. |
| АРР                           | Unique<br>Application<br>Entries          | Y                  | Unique Seeded<br>Value                 | DO NOT modify<br>this value. |
| APP_ID                        | Unique<br>Application<br>Identifier       | Y                  | Unique Seeded<br>Value                 | DO NOT modify<br>this value. |

 Table E–1
 OFS\_BD\_PACK.XML Parameters

| Table E–1 OFS_BD_PACK.XML Parameters |                                         |                                         |                                                                                       |                                                                                                    |
|--------------------------------------|-----------------------------------------|-----------------------------------------|---------------------------------------------------------------------------------------|----------------------------------------------------------------------------------------------------|
| Tag<br>Name/Attribute<br>Name        | Description                             | Mandatory<br>(Y/N)                      | Default Value/<br>Permissible<br>Value                                                | Comments                                                                                                    |
| APP_ID/<br>PREREQ                    | Prerequisite<br>Application/<br>Product | Y                                       | Unique Seeded<br>Value                                                                | For most<br>applications<br>Infrastructure<br>would be the<br>prerequisite set.<br>For certain other<br>applications, an<br>appropriate<br>Application ID<br>would be set.<br>DO NOT modify                          |
|                                      |                                         |                                         |                                                                                       | this value.                                                                                                    |
| APP_ID/ DEF_<br>SEL_FLAG             | Default Selected<br>Flag                | Y                                       | Default -<br>YES                                                                      | In all Application<br>Packs,<br>Infrastructure<br>would have this<br>value set to "YES".                                                                                                    |
|                                      |                                         |                                         |                                                                                       | DO NOT modify this value.                                                                                                    |
| APP_ID/<br>ENABLE                    | Enable<br>Application/<br>Product       | YES if<br>installing in<br>SILENT mode. | Default -<br>YES for<br>Infrastructure<br>NO for Others<br>Permissible - YES<br>or NO | Set this<br>attribute-value to<br>YES against every<br>APP_ID which is<br>licensed and<br>should be enabled<br>for use.                                                                                              |
|                                      |                                         |                                         |                                                                                       | Note:<br>Application/<br>Product once<br>enabled cannot be<br>disabled.<br>However,<br>Application/<br>Product not<br>enabled during<br>installation can be<br>enabled later<br>through the<br>Administration<br>UI. |
| APP_NAME                             | Unique<br>Application/<br>Product Name  | Y                                       | Unique Seeded<br>Value                                                                | DO NOT modify this value.                                                                                                    |
| APP_<br>DESCRIPTION                  | Unique<br>Application/<br>Product Name  | Y                                       | Unique Seeded<br>Value                                                                | DO NOT modify this value.                                                                                                    |
| VERSION                              | Unique release<br>version               | Y                                       | Unique Seeded<br>Value                                                                | DO NOT modify this value.                                                                                                    |

Table E–1 OFS\_BD\_PACK.XML Parameters

| Tag Name/<br>Attribute Name | Description                               | Mandatory<br>(Y/ N) | Default Value/<br>Permissible<br>Value | Comments                                                                                                    |
|-----------------------------|-------------------------------------------|---------------------|----------------------------------------|----------------------------------------------------------------------------------------------------|
| APP_PACK_ID                 | Unique<br>Application Pack<br>Identifier  | Y                   | Unique Seeded<br>Value                 | DO NOT modify this value.                                                                                                    |
| APP_PACK_<br>NAME           | Unique<br>Application Pack<br>Name        | Y                   | Unique Seeded<br>Value                 | DO NOT modify this value.                                                                                                    |
| APP_PACK_<br>DESCRIPTION    | Unique<br>Application Pack<br>Description | Y                   | Unique Seeded<br>Value                 | DO NOT modify this value.                                                                                                    |
| VERSION                     | Unique release<br>version                 | Y                   | Unique Seeded<br>Value                 | DO NOT modify this value.                                                                                                    |
| АРР                         | Unique<br>Application<br>Entries          | Y                   | Unique Seeded<br>Value                 | DO NOT remove<br>these tags.                                                                                                    |
| APP_ID                      | Unique<br>Application<br>Identifier       | Y                   | Unique Seeded<br>Value                 | DO NOT modify this value.                                                                                                    |
| APP_ID/<br>PREREQ           | Prerequisite<br>Application/<br>Product   | Y                   | Unique Seeded<br>Value                 | For most<br>applications<br>Infrastructure<br>would be the<br>prerequisite set.<br>For certain other<br>applications, an<br>appropriate<br>Application ID<br>would be set.<br>DO NOT modify |
|                             |                                           |                     |                                        | this value.                                                                                                    |
| APP_ID/ DEF_<br>SEL_FLAG    | Default Selected<br>Flag                  | Y                   | Default - YES                          | In all<br>Application<br>Packs,<br>Infrastructure<br>would have this<br>value set to<br>"YES". DO NOT<br>modify this<br>value.                                                              |

 Table E-2
 OFS\_BD\_PACK.XML Parameters

| Tag Name/<br>Attribute Name | Description                            | Mandatory<br>(Y/ N)                     | Default Value/<br>Permissible<br>Value                                                | Comments                                                                                                    |
|-----------------------------|----------------------------------------|-----------------------------------------|---------------------------------------------------------------------------------------|----------------------------------------------------------------------------------------------------|
| APP_ID/<br>ENABLE           | Enable<br>Application/<br>Product      | YES if installing<br>in SILENT<br>mode. | Default -<br>YES for<br>Infrastructure<br>NO for Others<br>Permissible -<br>YES or NO | Set this<br>attribute-value<br>to YES against<br>every APP_ID<br>which is licensed<br>and should be<br>enabled for use.                                                                                              |
|                             |                                        |                                         |                                                                                       | Note:<br>Application/<br>Product once<br>enabled cannot<br>be disabled.<br>However,<br>Application/<br>Product not<br>enabled during<br>installation can<br>be enabled later<br>through the<br>Administration<br>UI. |
| APP_NAME                    | Unique<br>Application⁄<br>Product Name | Y                                       | Unique Seeded<br>Value                                                                | DO NOT modify this value.                                                                                                    |
| APP_<br>DESCRIPTION         | Unique<br>Application/<br>Product Name | Y                                       | Unique Seeded<br>Value                                                                | DO NOT modify this value.                                                                                                    |
| VERSION                     | Unique release<br>version              | Y                                       | Unique Seeded<br>Value                                                                | DO NOT modify this value.                                                                                                    |

Table E–2 OFS\_BD\_PACK.XML Parameters

# **F** Appendix

# OFS\_BD\_SCHEMA\_IN.xml file

This chapter provides detailed information about the OFS\_BD\_SCHEMA\_IN.xml file.

| Tag Name/ Attribute<br>Name | Description                              | Mandatory (Y/N) | Default Value/<br>Permissible Value                                                                                                    | Comments                  |
|-----------------------------|------------------------------------------|-----------------|----------------------------------------------------------------------------------------------------|---------------------------|
| APP_PACK_ID                 | Unique<br>Application<br>Pack Identifier | Y               | Unique Seeded<br>Value                                                                                                    | DO NOT modify this value. |
| JDBC_URL                    | JDBC URL to the<br>Database              | Y               | Any one of the<br>below formats are<br>supported:                                                                                                    |                           |
|                             |                                          |                 | jdbc:oracle:thin:@<<br>HOST/IP>: <port><br/>:<sid> or</sid></port>                                                                                                    |                           |
|                             |                                          |                 | jdbc:oracle:thin:@//<br>[HOST][:PORT]/SE<br>RVICE                                                                                                    |                           |
|                             |                                          |                 | or                                                                                                    |                           |
|                             |                                          |                 | jdbc:oracle:thin:@(D<br>ESCRIPTION=(AD<br>DRESS_<br>LIST=(ADDRESS=(<br>PROTOCOL=TCP)(<br>HOST=[HOST])(por<br>t=[PORT]))(ADDRE<br>SS=(PROTOCOL=T<br>CP)(HOST=[HOST])<br>(PORT=[PORT]))(L<br>OAD_<br>BALANCE=yes)(FA<br>ILOVER=yes))(CO<br>NNECT_<br>DATA=(SERVICE_<br>NAME=[SERVICE])<br>)) |                           |
|                             |                                          |                 | jdbc:oracle:thin:@//<br>dbhost.server.com:1<br>521/service1                                                                                                    |                           |
|                             |                                          |                 | or                                                                                                    |                           |
|                             |                                          |                 | jdbc:oracle:thin:@//<br>dbshostserver.com:1<br>521/scan-1                                                                                                    |                           |
|                             |                                          |                 | or                                                                                                    |                           |
|                             |                                          |                 | jdbc:oracle:thin:@(D<br>ESCRIPTION=(AD<br>DRESS_<br>LIST=(ADDRESS=(<br>PROTOCOL=TCP)(<br>HOST=dbhost1.serv<br>er.com)(port=1521))(<br>ADDRESS=(PROTO<br>COL=TCP)(HOST=<br>dbhost2.server.com)<br>(PORT=1521))(LOA<br>D                                                                     |                           |
|                             |                                          |                 | BALANCE=yes)(FA<br>ILOVER=yes))(CO<br>NNECT_<br>DATA=(SERVICE_<br>NAME=service1)))                                                                                                    |                           |

Table F–1 <<APP PACK>>\_PACK\_IN.XML Parameters

| Tag Name/ Attribute<br>Name  | Description                                                                                                    | Mandatory (Y/N) | Default Value/<br>Permissible Value                                                                                     | Comments                                                                                                    |
|------------------------------|----------------------------------------------------------------------------------------------------|-----------------|----------------------------------------------------------------------------------------------------|----------------------------------------------------------------------------------------------------|
| JDBC_DRIVER                  | JDBC Driver<br>Class Name                                                                                            | Y               | Default -<br>oracle.jdbc.driver.Or<br>acleDriver                                                                        | Only JDBC Thin<br>Driver is supported.<br>DO NOT modify<br>this value.                                                                                                    |
| HOST                         | HOSTNAME/<br>IP Address of<br>the server on<br>which OFSAA is<br>being installed.                                    | Y               | Permissible -<br>Any valid<br>HOSTNAME/ IP<br>Address                                                                   |                                                                                                    |
| SETUPINFO/ NAME              | Name given to<br>the OFSAA<br>setup being<br>installed.<br>Prefix to the<br>schemas being<br>created.                | Y               | Default - DEV<br>Permissible - Upto 4<br>character string.<br>For example, UAT,<br>SIT, PROD, TEST                      | This name would<br>appear in the<br>OFSAA Landing<br>Page as "Connected<br>To: xxxx"<br>The schemas being<br>created would get<br>this prefix. For<br>example, dev_<br>ofsaaconf, uat_<br>ofsaaconf, and so<br>on. |
| PASSWORD/<br>APPLYSAMEFORALL | Flag to identify<br>if the password<br>specified in<br>DEFAULT<br>attribute should<br>be applied for all<br>schemas. | Y               | Default - N<br>Permissible - Y or N                                                                                     | If set to N, need to<br>specify PASSWORD<br>value for every<br>SCHEMA.                                                                                                    |
| TABLESPACE/ NAME             | Attribute used<br>to update the<br>table space place<br>holder.                                                      | Y               | Unique Seeded<br>Value                                                                                                  | DO NOT modify<br>this value.                                                                                                    |
| TABLESPACE/ VALUE            | Table Space<br>Name to be<br>created                                                                                 | Y               | Default Value<br>provided and User<br>can modify<br>according to the<br>Oracle Db table<br>space naming<br>conventions. | User can modify<br>according to their<br>DB naming<br>Conventions and<br>Oracle standards.                                                                                                    |
| TABLESPACE/<br>DATAFILE      | Table Space<br>DATA FILE<br>Creation Path                                                                            | Y               | User need to replace<br>the place holder<br><change_<br>ME&gt;with absolute<br/>path of the DATA<br/>FILE</change_<br>  |                                                                                                    |
| ROLE/ NAME                   | Database Role<br>Name attribute<br>used to update<br>place holders                                                   | Y               | Unique Seeded<br>Value                                                                                                  | DO NOT modify<br>this value.                                                                                                    |
| DIRECTORY/ID                 | External<br>Directory ID<br>value used to<br>update place<br>holders                                                 | Y               | Unique Seeded<br>Value                                                                                                  | DO NOT modify<br>this value.                                                                                                    |

Table F–1 <<APP PACK>>\_PACK\_IN.XML Parameters

| Tag Name/ Attribute<br>Name | Description                                             | Mandatory (Y/N) | Default Value/<br>Permissible Value                          | Comments                                                                                                    |
|-----------------------------|---------------------------------------------------------|-----------------|--------------------------------------------------------------|----------------------------------------------------------------------------------------------------|
| DIRECTORY/ NAME             | External<br>Directory Name<br>created by the<br>utility | Y               | Unique Seeded<br>Value                                       | DO NOT modify<br>this value.                                                                                                    |
| DIRECTORY/ VALUE            | External<br>Directory Path                              | Y               | User need to<br>provide the absolute<br>Path                 | This value can be<br>any directory that<br>both the database<br>server and<br>application server<br>have access to and<br>Oracle user with<br>which Oracle<br>Database is<br>installed) must have<br>read/write access to<br>this named<br>directory.                                                                                                    |
| SCHEMA/ TYPE                | Various OFSAA<br>schema types<br>supported.             | Y               | Permissible Values -<br>CONFIG, ATOMIC,<br>SANDBOX,<br>ADDON | Only One CONFIG<br>schema can exist in<br>the file.<br>This schema<br>identifies as the<br>CONFIGURATION<br>schema that holds<br>the OFSAA setup<br>details and other<br>metadata<br>information.<br>Multiple ATOMIC/<br>SANDBOX/<br>ADDON schemas<br>can exist in the file.<br>ATOMIC schema<br>refers to the<br>Information<br>Domain schema.<br>SANDBOX schema<br>refers to the<br>SANDBOX schema<br>refers to other<br>miscellaneous<br>schema. |

Table F–1 <<APP PACK>>\_PACK\_IN.XML Parameters

|                             | Table F–1 < <app pack="">&gt;_PACK_IN.XML Parameters</app> |                 |                                                                                |                                                                                                    |  |  |  |
|-----------------------------|------------------------------------------------------------|-----------------|--------------------------------------------------------------------------------|----------------------------------------------------------------------------------------------------|--|--|--|
| Tag Name/ Attribute<br>Name | Description                                                | Mandatory (Y/N) | Default Value/<br>Permissible Value                                            | Comments                                                                                                    |  |  |  |
| SCHEMA/ NAME                | Physical Name<br>given to the<br>schema being<br>created   | Y               | Permissible - Any<br>permissible value as<br>per Oracle Database<br>standards. | SETUPINFO/<br>NAME attribute<br>value would be<br>prefixed to the<br>schema name being<br>created.                                                                                                    |  |  |  |
|                             |                                                            |                 |                                                                                | For example if name<br>is set as 'ofsaaatm'<br>and setupinfo as<br>'uat' then schema<br>being created would<br>be 'uat_ofsaaatm'.                                                                                                    |  |  |  |
|                             |                                                            |                 |                                                                                | NAME should be<br>same where APP_<br>GRP=1 for all<br>SCHEMA tags (Not<br>applicable for this<br>Application Pack).                                                                                                    |  |  |  |
|                             |                                                            |                 |                                                                                | Note:                                                                                                    |  |  |  |
|                             |                                                            |                 |                                                                                | For example:                                                                                                    |  |  |  |
|                             |                                                            |                 |                                                                                | <variable<br>name="DATABASE<br/>NAME"&gt;KYCDB.oracl<br/>e.com</variable<br>                                                                                                    |  |  |  |
|                             |                                                            |                 |                                                                                | A TNS entry must<br>be made in<br>tnsnames.ora with<br>tnsname same as the<br>value provided for<br>KYC Database<br>Name. If sqlnet.ora<br>is configured with a<br>vaue in<br>NAMES.DEFAULT_<br>DOMAIN then<br>ensure to use the<br>same domain while<br>defining Database<br>Name. It is required<br>for KYC Batch<br>processing.<br>This name should<br>be unique<br>The same above<br>steps to be done for<br>FATCA and CTR.<br>A restart of web and<br>app servers are<br>necessary whenever<br>any changes are<br>done to config<br>schema |  |  |  |
| SCHEMA/ PASSWORD            | Password to be<br>set for the<br>schema                    | Y               | Permissible - Any<br>permissible value as<br>per Oracle Database<br>standards. | Takes precedence<br>over DEFAULT<br>attribute value of<br><password> tag.</password>                                                                                                    |  |  |  |

Table F–1 <<APP PACK>>\_PACK\_IN.XML Parameters

| Tag Name/ Attribute<br>Name       | Description                                                                                                    | Mandatory (Y/N) | Default Value/<br>Permissible Value                                                                                                    | Comments                                                                                  |
|-----------------------------------|----------------------------------------------------------------------------------------------------|-----------------|----------------------------------------------------------------------------------------------------|-------------------------------------------------------------------------------------------|
| SCHEMA/ APP_ID                    | Unique<br>Application<br>Identifier                                                                                                    | Y               | Unique Seeded<br>Value.                                                                                                    | Identifies the<br>Application/<br>Product for which<br>the schema is being<br>created.    |
|                                   |                                                                                                    |                 |                                                                                                    | DO NOT modify this value.                                                                 |
| SCHEMA/<br>DEFAULTTABLESPACE      | Default<br>tablespace name<br>to be set.                                                                                                    | Y               | Default - USERS<br>Permissible - Any<br>existing valid<br>tablespace name.                                                                                                    | Modify this value to<br>associate any valid<br>tablespace with the<br>schema.             |
| SCHEMA/                           | Temporary                                                                                                    | Y               | Default - TEMP                                                                                                    | Modify this value to                                                                      |
| TEMPTABLESPACE                    | tablespace name<br>to be set.                                                                                                    |                 | Permissible - Any<br>existing valid<br>temporary<br>tablespace name.                                                                                                    | associate any valid<br>tablespace with the<br>schema.                                     |
| SCHEMA/ QUOTA                     | Quota size to the database schema                                                                                                    | Y               | Default - EMPTY<br>Permissible - Any<br>valid quota limit.                                                                                                    | Modify this value to<br>grant the specified<br>quota on the                               |
|                                   |                                                                                                    |                 | For example. 500M,<br>20G, UNLIMITED                                                                                                    | mentioned<br>tablespace to the<br>user.                                                   |
| SCHEMA/APP_GRP=1                  | This flag<br>indicates group<br>of APP_ID and<br>type=Atomic<br>share same<br>atomic schema<br>and Infodom                                   | Y               | Unique Seeded<br>Value                                                                                                    | DO NOT modify<br>this value.                                                              |
| SCHEMA/ INFODOM                   | Infodom Name<br>Associated with<br>each Atomic<br>Schema and<br>ADDON                                                                        | Y               | <ul> <li>Enter the name of<br/>the Information</li> <li>Domain to associate<br/>this schema.</li> <li>The schema creator<br/>utility automatically<br/>derives an<br/>Information</li> <li>Domain Name<br/>based on the<br/>Applications Pack if<br/>no value is specified<br/>for this attribute.</li> <li>Note: Entering<br/>information domain<br/>is required only for<br/>SILENT mode of<br/>installation.</li> </ul> | Valid string with up<br>to 11 characters.<br>Mandatory for<br>Silent Installation<br>Mode |
| SETUPINFO/ PREFIX_<br>SCHEMA_NAME | Identifies if the<br>value specified<br>in<br><setupinfo>/<br/>NAME attribute<br/>should be<br/>prefixed to the<br/>schema name.</setupinfo> | Y               | YES or NO                                                                                                    | Default value is<br>YES.                                                                  |

Table F–1 <<APP PACK>>\_PACK\_IN.XML Parameters

# **G** Appendix

## **Tunable Database Parameters**

This section contains the Tunable Database Parameters.

**Note:** Review the Oracle recommended guidelines in setting the SGA\_TARGET, SGA\_MAX\_SIZE and PGA\_AGGREGATE\_TARGET parameters. The values for these memory parameters can vary significantly based on database server specifications and estimated data volume. For values of PGA\_AGGREGATE\_TARGET parameters Oracle recommends that they be kept at a minimum of 1024 MB.

| Tunable Database Parameters            |                           | Paramete | r Values |                           |                                          |
|----------------------------------------|---------------------------|----------|----------|---------------------------|------------------------------------------|
| Category                               | Parameter Name            | Туре     | Default  | Oracle<br>Recomme<br>nded | Oracle<br>Recomme<br>nded for<br>Exadata |
| Parameters                             | CHARACTER SET             | string   | AL32UTF8 | AL32UTF8                  | AL32UTF8                                 |
| affecting<br>database<br>creation (not | NLS_LENGTH_<br>SCHEMATICS | string   | byte     | char                      | char                                     |
| tunable                                | NLS_SORT                  | binary   | binary   | binary                    | binary                                   |
| through the                            | MAXDATAFILES              | integer  | 254      |                           |                                          |
| init.ora                               | MASXINSTANCES             | integer  | 1        |                           |                                          |
| file)                                  | MAXLOGFILES               | integer  | 32       |                           |                                          |
|                                        | MAXLOGHISTORY             | integer  | 24794    |                           |                                          |
|                                        | MAXLOGMEMBER<br>S         | integer  | 2        | 4                         | 4                                        |
|                                        | REDO LOG SIZE             | integer  | 10M      | 3G                        | 16G                                      |

Table G–1 Database Tunable Parameters

| Tunable Database Parameters |                                       | Paramete | r Values                                                                                                    |                           |                                          |
|-----------------------------|---------------------------------------|----------|----------------------------------------------------------------------------------------------------|---------------------------|------------------------------------------|
| Category                    | Parameter Name                        | Туре     | Default                                                                                                    | Oracle<br>Recomme<br>nded | Oracle<br>Recomme<br>nded for<br>Exadata |
| Parameters                  | DB_BLOCK_SIZE                         | integer  | 2048                                                                                                    | 8192                      | 8192                                     |
| affecting I/O<br>operation  | DB_FILE_<br>MULTIBLOCK_<br>READ_COUNT | integer  | The<br>default<br>value<br>correspon<br>ds to the<br>maximum<br>I/O size<br>that can be<br>efficiently<br>performed<br>and is<br>platform-d<br>ependent. | 32                        | 32                                       |
|                             | DB_FILES                              | integer  | 200                                                                                                    |                           |                                          |
|                             | DISK_ASYNCH_IO                        | boolean  | TRUE                                                                                                    |                           |                                          |
|                             | TAPE_ASYNCH_IO                        | boolean  | TRUE                                                                                                    |                           |                                          |
|                             | DB_WRITER_<br>PROCESSES               | integer  | 1                                                                                                    | 4                         | 4                                        |

Table G–1 Database Tunable Parameters

| CategoryParameter NameTypeDefaultOracle<br>Recomme<br>ndedOracle<br>Recomme<br>Recomme<br>ndedOracle<br>Recomme<br>Recomme<br>ndedOracle<br>Recomme<br>Recomme<br>ndedOracle<br>Recomme<br>Recomme<br>AcadataParameters<br>affecting<br>resource<br>consumption<br>and parallel<br>operationsFAST_START<br>PARALLEL_ROLLB<br>ACKstring<br>integerLOWHIGHHIGHIOG_BUFFER<br>INTERVALinteger7M100000001000000LOC<br>CHECKPOINT_INTERVALinteger000IOC<br>CHECKPOINT_ITREVALinteger5040964096PARALLEL<br>EXECUTION<br>MESSAG E_SIZEInteger21481638416384PARALLEL_MAX_<br>SERVERSinteger10 ° No of<br>CPUsSet if you<br>are<br>configuring<br>DOP<br>manually at<br>site and<br>PARALLEL_MAX_Integer0Set if you<br>are<br>configuring<br>DOP<br>manually at<br>site and<br>PARALLEL_MAX_Do not set<br>or change<br>configuring<br>DOP<br>manually at<br>site and<br>PARALLEL_MIN_<br>SERVERSinteger0Set if you<br>are<br>configuring<br>DOP<br>manually at<br>site and<br>PARALLEL_DIN_<br>SERVERSInteger150600600PROCESSESinteger15060060010LARGE_POOL_<br>SIZEinteger150600600LARGE_POOL_<br>SIZEinteger0512Mor change<br>onfiguring<br>DOP<br>manually at<br>site and<br>PARALLEL<br>DECREE_<br>POLICY is<br>set to<br>set to<br>set to<br>set to<br>set to<br>set to<br>set to<br>set to<br>set to<br>set to<br>set to<br>set to<br>set t                                                                                                    | Tunable Data          | base Parameters | Parameter Values |         |                                                                                                    |                     |
|----------------------------------------------------------------------------------------------------|-----------------------|-----------------|------------------|---------|----------------------------------------------------------------------------------------------------|---------------------|
| affecting<br>resource<br>consumption<br>and parallel<br>operations     RARALLEL_ROLLB     TM     10000000       LOG_BUFFER     integer     7M     10000000     1000000       LOC_CHECKPOINT_<br>INTERVAL     integer     0     0     0       CHECKPOINT_<br>TIMEOUT     integer     50     4096     4096       PARALLEL_MAX_<br>SERVERS     integer     2148     16384     16384       PARALLEL_MAX_<br>SERVERS     integer     10*No of<br>change<br>configuring<br>DOP     Set if you<br>are<br>configuring<br>DOP     Do not set<br>are<br>configuring<br>DOP       PARALLEL_MIN_<br>SERVERS     integer     10*No of<br>change     Set if you<br>are<br>configuring<br>DOP     Do not set<br>are<br>configuring<br>DOP       PARALLEL_MIN_<br>SERVERS     integer     10*No of<br>change     Set if you<br>are<br>configuring<br>DOP     Do not set<br>are<br>configuring<br>DOP       PARALLEL_MIN_<br>SERVERS     integer     10*0     Set if you<br>are<br>configuring<br>DOP     Do not set<br>are<br>configuring<br>DOP       PARALLEL_MIN_<br>SERVERS     integer     150     600     600       LARGE POOL_<br>SIZE     integer     150     600     600       LARGE POOL_<br>SIZE     integer     150     50     00 not set<br>are<br>configuring<br>DOP       PARALLEL_<br>PERCENT     integer     150     500     600       LARGE POOL_<br>SIZE     integer     150     500     00 not set<br>are<br>configuring<br>DOP                                                                                                    | Category              | Parameter Name  | Туре             | Default | Recomme                                                                                             | Recomme<br>nded for |
| and parailel<br>operations     LOG_BUFFER     integer     7M     1000000     1000000       LOG_CHECKPOINT_<br>INTERVAL     integer     0     10000     0000       LOG_CHECKPOINT_<br>INTERVAL     integer     0     0     0       OPEN_CURSORS     integer     50     4096     4096       PARALLEL_<br>EXECUTION_<br>MESSAG E_SIZE     integer     2148     16384     16384       PARALLEL_<br>SERVERS     integer     10 * No of<br>CPUs     Set if you<br>are<br>configuring<br>DOP<br>manually at<br>site and<br>PARALLEL_<br>DEGREE_<br>POLICY is<br>set to     Do not set<br>or change<br>or change       PARALLEL_MIN_<br>SERVERS     integer     10     Set if you<br>are<br>configuring<br>DOP<br>manually at<br>site and<br>PARALLEL<br>DEGREE_<br>POLICY is<br>set to     Do not set<br>or change       PROCESSES     integer     150     600     600       LARGE_POOL_<br>SIZE     integer     150     600     600       PARALLEL_MIN_<br>PERCENT     integer     150     600     600       PARALLEL_<br>POLICY is<br>set and<br>PARALLEL_<br>DEGREE_<br>POLICY is<br>set and<br>PARALLEL_<br>DEGREE_<br>POLICY is<br>set and<br>PARALLEL_<br>DEGREE_<br>POLICY is<br>set to<br>MANUAL     Do not set<br>are<br>configuring<br>DOP       PARALLEL_<br>PERCENT     integer     2     Set if you<br>are<br>configuring<br>DOP     Do not set<br>are<br>configuring<br>DOP       PARALLEL_<br>PERCENT     integer     2     Set if you<br>are<br>configuring<br>DOP     Do not set<br>are<br>configuring<br>DOP                                                                                                    | affecting<br>resource | PARALLEL_ROLLB  | string           | LOW     | HIGH                                                                                                | HIGH                |
| operationsLOG_<br>CHECKPOINT_<br>INTERVALinteger01000010000LOG_<br>CHECKPOINT_<br>TIMEOUTinteger000OPEN_CURSORSinteger5040964096PARALLEL<br>EXECUTION<br>MESSAG E_SIZEinteger21481638416384PARALLEL_MAX_<br>SERVERSinteger10 * No of<br>CPUsSet if you<br>are<br>configuring<br>DOP<br>manually at<br>site and<br>PARALLEL_DEGREE_<br>POLICY is<br>set to<br>MANUALDo not set<br>or changePARALLEL_MIN_<br>SERVERSinteger0Set if you<br>are<br>configuring<br>DOP<br>manually at<br>site and<br>PARALLEL<br>_DEGREE_<br>POLICY is<br>set to<br>MANUALDo not set<br>or changePARALLEL_MIN_<br>SERVERSinteger0Set if you<br>are<br>configuring<br>DOP<br>manually at<br>site and<br>PARALLEL<br>_DEGREE_<br>POLICY is<br>set to<br>MANUALDo not set<br>or changePROCESSESinteger150600600LARGE_POOL_<br>SIZEinteger0512MPARALLEL_MIN_<br>PERCENTinteger0Set if you<br>are<br>configuring<br>DOP<br>manually at<br>site and<br>PARALLEL_DEGREE_<br>POLICY is<br>set to<br>MANUALDo not set<br>are<br>configuring<br>DOPPARALLEL_TINN_<br>PERCENTinteger150600600PARALLEL_TINN_<br>PERCENTinteger2Set if you<br>are<br>configuring<br>DOPDo not set<br>are<br>configuring<br>DOPPARALLEL_TINN_<br>PERCENTinteger2Set if you<br>are<br>configuring<br>DOPDo not set<br>are<br>configuring<br>DOPPARALLEL_TINN_                                                                                                    |                       | LOG_BUFFER      | integer          | 7M      | 1000000                                                                                             | 1000000             |
| CHECKPOINT_<br>TIMEOUT0OPEN_CURSORSinteger5040964096PARALLEL_<br>EXECUTION_<br>MESSAG E_SIZEinteger21481638416384PARALLEL_MAX_<br>SERVERSinteger10 * No of<br>CPUsSet if you<br>are<br>configuring<br>DOP<br>manually at<br>site and<br>PARALLEL_DECREE<br>POLICY is<br>set to<br>MANUAL.Do not set<br>or changePARALLEL_MIN_<br>SERVERSinteger0Set if you<br>are<br>configuring<br>DOP<br>manually at<br>site and<br>PARALLEL_DECREE<br>POLICY is<br>set to<br>MANUAL.Do not set<br>or change<br>configuring<br>DOP<br>manually at<br>site and<br>PARALLEL_DECREE<br>POLICY is<br>set to<br>MANUAL.PROCESSESinteger150600600LARGE_POOL_<br>SIZEinteger0512MDo not set<br>or change<br>configuring<br>DOP<br>manually at<br>site and<br>PARALLEL_DECREE<br>POLICY is<br>set to<br>MANUAL.PARCESSESinteger150600600LARGE_POOL_<br>SIZEinteger0512MDo not set<br>or change<br>configuring<br>DOP<br>manually at<br>site and<br>PARALLEL_MIN_<br>PERCENTinteger0512MPARALLEL_MIN_<br>PERCENTinteger0Set if you<br>are<br>configuring<br>DOP<br>manually at<br>site and<br>PARALLEL_DECRE<br>POLICY is<br>set to<br>MANUAL.Do not set<br>or change<br>configuring<br>DOP<br>manually at<br>site and<br>PARALLEL_DECRE<br>POLICY is<br>set to<br>MANUAL.PARALLEL_<br>THREADS_PER_integer2                                                                                                    |                       | CHECKPOINT_     | integer          | 0       | 10000                                                                                               | 10000               |
| PARALLEL<br>EXECUTION<br>MESSAG E_SIZEinteger21481638416384PARALLEL_MAX<br>SERVERSinteger10 * No of<br>CPUsSet if you<br>configuring<br>DOP<br>manuallyat<br>site and<br>PARALLEL<br>DOLICY is<br>set to<br>MANUAL.Do not set<br>or changePARALLEL_MIN_<br>SERVERSinteger0Set if you<br>are<br>configuring<br>DO not set<br>or changePARALLEL_MIN_<br>SERVERSinteger0Set if you<br>are<br>configuring<br>DO not set<br>or changePARALLEL_MIN_<br>SERVERSinteger0Set if you<br>are<br>configuring<br>DO not set<br>or changePARALLEL_MIN_<br>SERVERSinteger150600PROCESSESinteger150600LARGE_POOL_<br>SIZEinteger0Set if you<br>are<br>configuring<br>DOP<br>manually at<br>site and<br>PARALLEL_DEGREE_<br>POLICY is<br>set to<br>MANUALDo not set<br>or changePARALLEL_MIN_<br>PERCENTinteger150600600LARGE_POOL_<br>SIZEinteger0Set if you<br>are<br>configuring<br>DOP<br>manually at<br>site and<br>PARALLEL_DEGREE_<br>POLICY is<br>set to<br>MANUALDo not set<br>or changePARALLEL_MIN_<br>PERCENTinteger12Do not set<br>or changePARALLEL_MIN_<br>PERCENTinteger2Set if you<br>are<br>configuring<br>DOP<br>manually at<br>site and<br>PARALLEL<br>DEGREE_<br>POLICY is<br>set to<br>MANUALPARALLEL_T<br>THREADS_PER_integer2                                                                                                    |                       | CHECKPOINT_     | integer          | 0       | 0                                                                                                   | 0                   |
| EXECUTION<br>MESSAG E_SIZEInteger10 * No of<br>CPUsSet if you<br>are<br>configuring<br>DOP<br>manually at<br>site and<br>PARALLEL_<br>POLICY is<br>set to<br>MANUALDo not set<br>or changePARALLEL_MIN_<br>SERVERSinteger0Set if you<br>are<br>configuring<br>DOP<br>manually at<br>site and<br>PARALLEL_DOP<br>manually at<br>set to<br>MANUALDo not set<br>or changePARALLEL_MIN_<br>SERVERSinteger0Set if you<br>are<br>configuring<br>DOP<br>manually at<br>site and<br>PARALLEL_DECREE_<br>POLICY is<br>set to<br>MANUALDo not set<br>or changePROCESSESinteger150600600LARGE_POOL_<br>SIZEinteger0512MPARALLEL_MIN_<br>PERCENTinteger0Set if you<br>are<br>configuring<br>DOP<br>manually at<br>site and<br>PARALLEL_DECREE_<br>POLICY is<br>set to<br>MANUALPARALLEL_MIN_<br>PERCENTinteger0Set if you<br>are<br>configuring<br>DOP<br>manually at<br>site and<br>PARALLEL_DECREE_<br>POLICY is<br>set to<br>MANUALPARALLEL_T<br>THREADS_PER_integer2                                                                                                    |                       | OPEN_CURSORS    | integer          | 50      | 4096                                                                                                | 4096                |
| SERVERSDCCPUsare<br>configuring<br>DOP<br>manually at<br>site and<br>PARALLEL<br>_DEGREE_<br>POLICY is<br>set to<br>MANUAL.or changePARALLEL_MIN_<br>SERVERSinteger0Set if you<br>are<br>configuring<br>DOP<br>manually at<br>site and<br>PARALLEL<br>_DEGREE_<br>POLICY is<br>set to<br>MANUAL.Do not set<br>or changePROCESSESinteger150600600LARGE_POOL_<br>SIZEinteger150600600PROCESSESinteger0512Mor change<br>or changePARALLEL_MIN_<br>PERCENTinteger0Set if you<br>are<br>or changeDo not set<br>or changePARALLEL_MIN_<br>PERCENTinteger100Set if you<br>are<br>or changeDo not set<br>or changePARALLEL_MIN_<br>PERCENTinteger2Let if you<br>are<br>or changeDo not set<br>or changePARALLEL_MIN_<br>PERCENTinteger2Let if you<br>are<br>or changeDo not set<br>or changePARALLEL_TIN_<br>THREADS_PER_integer2Let if you<br>are<br>or changeDo not set<br>or change                                                                                                    |                       | EXECUTION_      | integer          | 2148    | 16384                                                                                               | 16384               |
| SERVERSare<br>configuring<br>DOP<br>manually at<br>site and<br>PARALLEL<br>_DEGREE_<br>POLICY is<br>set to<br>MANUAL.or change<br>or changePROCESSESinteger150600600LARGE_POOL_<br>SIZEinteger0512M0PARALLEL_MIN_<br>PERCENTinteger0Set if you<br>are<br>configuring<br>DOP<br>manually at<br>site and<br>PARALLEL_DICY is<br>set to<br>MANUAL.Do not set<br>or changePARALLEL_MIN_<br>PERCENTinteger0Set if you<br>are<br>configuring<br>DOP<br>manually at<br>site and<br>PARALLEL<br>DEGREE_<br>POLICY is<br>set to<br>MANUAL.Do not set<br>or changePARALLEL_<br>THREADS_PER_integer2Image                                                                                                    |                       |                 | integer          |         | are<br>configuring<br>DOP<br>manually at<br>site and<br>PARALLEL<br>_DEGREE_<br>POLICY is<br>set to |                     |
| LARGE_POOL_<br>SIZEinteger0512MPARALLEL_MIN_<br>PERCENTinteger0Set if you<br>are<br>configuring<br>DOP<br>manually at<br>site and<br>PARALLEL<br>_DEGREE_<br>POLICY is<br>set to<br>MANUAL.Do not set<br>or changePARALLEL_<br>THREADS_PER_integer2Image: Configure of the set of the set of |                       |                 | integer          | 0       | are<br>configuring<br>DOP<br>manually at<br>site and<br>PARALLEL<br>_DEGREE_<br>POLICY is<br>set to |                     |
| SIZEOOSet if you<br>are<br>configuring<br>DOP<br>manually at<br>site and<br>PARALLEL_<br>_DEGREE_<br>POLICY is<br>set to<br>MANUAL.Do not set<br>or changePARALLEL_<br>THREADS_PER_integer2                                                                                                    |                       | PROCESSES       | integer          | 150     | 600                                                                                                 | 600                 |
| PERCENTare<br>configuring<br>DOP<br>manually at<br>site and<br>PARALLEL<br>_DEGREE_<br>POLICY is<br>set to<br>MANUAL.or changePARALLEL_<br>THREADS_PER_integer2                                                                                                    |                       |                 | integer          | 0       |                                                                                                    |                     |
| THREADS_PER_                                                                                                    |                       |                 | integer          | 0       | are<br>configuring<br>DOP<br>manually at<br>site and<br>PARALLEL<br>_DEGREE_<br>POLICY is<br>set to |                     |
| Appendix                                                                                                    |                       |                 | integer          | 2       |                                                                                                    |                     |

 Table G–1
 Database Tunable Parameters

| Tunable Data      | Tunable Database Parameters         |         | er Values    |                                 |                                                                             |
|-------------------|-------------------------------------|---------|--------------|---------------------------------|-----------------------------------------------------------------------------|
| Category          | Parameter Name                      | Туре    | Default      | Oracle<br>Recomme<br>nded       | Oracle<br>Recomme<br>nded for<br>Exadata                                    |
| Additional needed | OPTIMIZER_MODE                      | string  | ALL_<br>ROWS | ALL_<br>ROWS                    | ALL_<br>ROWS                                                                |
| parameters        | COMPATIBLE                          | string  |              | 11.2.0 (for<br>Oracle<br>11gR2) | 11.2.0 .3.0(if<br>using<br>Oracle<br>11.2.0.3.0)<br>otherwise<br>11.2.0.2.0 |
|                   | GLOBAL_NAMES                        | string  | FALSE        | TRUE                            | TRUE                                                                        |
|                   | PRE_PAGE_SGA                        | string  | FALSE        | TRUE                            | TRUE                                                                        |
|                   | UNDO_<br>MANAGEMENT                 | string  | AUTO         | AUTO                            | AUTO                                                                        |
|                   | UNDO_<br>TABLESPACE                 | string  |              | Set as Per<br>Site Values       | Set as Per<br>Site Values                                                   |
|                   | UNDO_<br>RETENTION                  | integer | 900          | 10800                           | 18000                                                                       |
|                   | TIMED_STATISTICS                    | boolean | TRUE         | TRUE                            | TRUE                                                                        |
|                   | OPTIMIZER_<br>INDEX_CACHING         | inetger | 0            |                                 |                                                                             |
|                   | OPTIMIZER_<br>INDEX_COST_ADJ        | inetger | 100          | 30                              |                                                                             |
|                   | QUERY_REWRITE_<br>ENABLED           | string  | TRUE         | FALSE                           | FALSE                                                                       |
|                   | STAR_<br>TRANSFORMATIO<br>N_ENABLED | string  | FALSE        | FALSE                           | FALSE                                                                       |

 Table G–1
 Database Tunable Parameters

# **H** Appendix

# Patching Your OFSAA Infrastructure Installation

Oracle strongly recommends installing the latest available patch set so as to be up to date with the various releases of the OFSAA product.

Refer http://support.oracle.com for more information on latest release.

# Appendix

This Appendix discusses the following sections:

- Grants for Atomic Schema
- Grants for Config Schema
- Grants for Config Schema Entities for Atomic Users

# Grants for Atomic Schema

Atomic Schema creation requires certain grants for object creation. This can be located in \$FIC\_HOME/privileges\_atomic\_user.sql file.

The following are the Grants for Atomic Schema:

```
grant create SESSION to &database_username
/
grant create PROCEDURE to &database_username
/
grant create SEQUENCE to &database_username
/
grant create TABLE to &database_username
/
grant create TRIGGER to &database_username
/
grant create VIEW to &database_username
/
grant create MATERIALIZED VIEW to &database_username
/
grant olap_user to &database_username
/
grant select on SYS.V_$PARAMETER to &database_username
/
grant create SYNONYM to &database_username
```

**NOTE:** If you intend to use Oracle OLAP feature, execute the below grant on all ATOMIC schema(s) grant olap\_user to &database\_username

## Grants for Config Schema

/

Config Schema creation requires certain grants for object creation. This can be located in \$FIC\_HOME/privileges\_config\_user.sql file.

The following are the Grants for Config Schema:

```
grant create SESSION to &database username
/
grant create PROCEDURE to &database_username
/
grant create SEQUENCE to &database username
/
grant create TABLE to &database_username
grant create TRIGGER to &database_username
/
grant create VIEW to &database_username
grant create MATERIALIZED VIEW to &database_username
grant olap_user to &database_username
/
grant select on SYS.V_$PARAMETER to &database_username
/
grant create SYNONYM to &database username
/
```

# Grants for Config Schema Entities for Atomic Users

Atomic Schema creation requires certain grants for config schema object access. This can be located in \$FIC\_HOME/config\_table\_privileges\_for\_atomic\_user.sql file.

The following are the Grants for Config Schema entities for Atomic Users:

```
grant select on CSSMS_USR_PROFILE to &database_username
/
grant select on CSSMS_ROLE_MAST to &database_username
/
grant select on CSSMS_GROUP_MAST to &database_username
```

/ grant select on CSSMS\_FUNCTION\_MAST to &database\_username / grant select on CSSMS\_USR\_GROUP\_MAP to &database\_username / grant select on CSSMS\_USR\_GROUP\_DSN\_SEG\_MAP to &database\_username / grant select on CSSMS\_ROLE\_FUNCTION\_MAP to &database\_username / grant select on CSSMS\_GROUP\_ROLE\_MAP to &database\_username / grant select on CSSMS\_SEGMENT\_MAST to &database\_username / grant select on CSSMS\_USR\_DSN\_SEG\_MAP to &database\_username / grant select on CSSMS\_USR\_ROLE\_MAP to &database\_username / grant select on CSSMS\_METADATA\_SEGMENT\_MAP to &database\_username / grant select on BATCH\_RUN to &database\_username / grant select on PR2\_FILTERS to &database\_username / grant select on PR2\_TASK\_FILTER to &database\_username grant select on PR2\_TASK\_FILTER\_DETAIL to &database\_username / grant select on ST\_STRESS\_MASTER to &database\_username / grant select on ST\_SCENARIO\_MASTER to &database\_username / grant select on ST\_SHOCK\_MASTER to &database\_username / grant select on BATCH\_MASTER to &database\_username / grant select on ICC MESSAGELOG to &database username /

grant select on PR2\_MASTER to &database\_username 1 grant select on PR2 RUN REQUEST to &database username / grant select on MF\_MODEL\_SCRIPT\_MASTER to &database\_username grant select on MF\_INPUT\_VALUES to &database\_username / grant select on MF\_MODEL\_OUTPUT\_VALUES to &database\_username / grant select on DB\_MASTER to &database\_username grant select on DSNMASTER to &database\_username / grant select on pr2\_rule\_map to &database\_username / grant delete on pr2\_rule\_map\_pr to &database\_username grant insert on pr2\_rule\_map\_pr to &database\_username grant update on pr2\_rule\_map\_pr to &database\_username / grant select on pr2\_rule\_map\_pr to &database\_username / grant delete on pr2\_rule\_map\_pr\_tmp to &database\_username grant insert on pr2\_rule\_map\_pr\_tmp to &database\_username / grant update on pr2\_rule\_map\_pr\_tmp to &database\_username / grant select on pr2\_rule\_map\_pr\_tmp to &database\_username grant select on pr2\_rule\_map\_exclude to &database\_username / grant delete on pr2\_rule\_map\_exclude\_pr to &database\_username / grant insert on pr2\_rule\_map\_exclude\_pr to &database\_username / grant update on pr2\_rule\_map\_exclude\_pr to &database\_username / grant select on pr2\_rule\_map\_exclude\_pr to &database\_username grant delete on pr2\_rule\_map\_exclude\_pr\_tmp to &database\_username / grant insert on pr2\_rule\_map\_exclude\_pr\_tmp to &database\_username / grant update on pr2\_rule\_map\_exclude\_pr\_tmp to &database\_username / grant select on pr2\_rule\_map\_exclude\_pr\_tmp to &database\_username / grant select on pr2\_run\_object to &database\_username / grant select on pr2\_run\_object\_member to &database\_username / grant select on pr2\_run\_map to &database\_username grant select on pr2\_run\_execution\_b to &database\_username / grant select on pr2\_run\_execution\_filter to &database\_username / grant select on pr2\_firerun\_filter to &database\_username / grant select on pr2 filters to &database username / grant select on configuration to &database\_username / grant select on batch\_parameter to &database\_username / grant select on component\_master to &database\_username / grant select on MDB\_OBJECT\_TYPE\_ATT\_LAYOUT to &database\_username / grant select on REV OBJECT ATTRIBUTE DTL to &database username /

grant select on FORMS\_LOCALE\_MASTER to &database\_username 1 grant select on mdb object dependencies to &database username / grant select on mdb\_execution\_details to &database\_username grant select on REV\_STAT\_DATA to &database\_username / grant select on REV\_OBJECT\_REPOSITORY\_B to &database\_username grant select on REV\_OBJECT\_REPOSITORY\_TL to &database\_username grant select on REV\_OBJECT\_ATTRIBUTE\_DTL\_MLS to &database\_username / grant select on REV OBJECT APPLICATION MAP to &database username grant select on MDB\_OBJ\_EXPR\_DETAILS to &database\_username grant select on MDB\_EXECUTION\_DETAILS to &database\_username grant select on REV\_OBJECT\_TYPES\_CD to &database\_username / grant select on REV\_OBJECT\_TYPES\_MLS to &database\_username / grant select on REV APPLICATIONS CD to &database username grant select on REV\_APPLICATIONS\_MLS to &database\_username / grant select on METADATA\_BROWSER\_LOCALE to &database\_username / grant select on MDB\_STAT\_DATA to &database\_username grant select on MDB\_OBJECT\_TYPE\_LAYOUT to &database\_username / grant select on ofsa\_md\_id\_ref to &database\_username / grant select on MDB ETL MAPPING to &database username

/ grant select on setupinfo to &database\_username / grant select on LOCALEREPOSITORY to &database username grant select on MF\_MODEL\_MASTER to &database\_username / grant select on MF\_SANDBOX\_MASTER to &database\_username / grant select on MF\_VARIABLE\_MASTER to &database\_username / grant select on MF\_TECHNIQUE\_MASTER to &database\_username / grant select on MDB RULE SOURCE HEADER to &database username / grant select on MDB\_RULE\_TARGET\_HEADER to &database\_username / grant select on MDB\_RULE\_TARGET\_MEMBER\_HEADER to &database\_username grant select on MDB\_RULE\_GRID\_DATA to &database\_username / grant select on MDB\_MODEL\_MAPPING to &database\_username / grant delete on AAI\_MAP\_MAPPER to &database\_username / grant insert on AAI MAP MAPPER to &database username / grant update on AAI\_MAP\_MAPPER to &database\_username / grant select on AAI\_MAP\_MAPPER to &database\_username / grant select on RTI\_UI\_EXCLUDE\_PDM\_LIST to &database\_username / grant select on RTI\_VIR\_PHY\_TBL\_NAME to &database\_username / grant select on infodom patches to &database username /

# J Appendix

This section of the document describes the ojdbc<version>.jar file.

### ojbc<version>.jar

The ojdbc<version>.jar file should be copied based on Database & Java version. Refer to the following table for details.

| Oracle Database version | JDK Version supported                                        | JDBC Jar files specific to the release                               |
|-------------------------|--------------------------------------------------------------|----------------------------------------------------------------------|
| 12.1 or 12cR1           | JDK 7 & JDK 6                                                | ojdbc7.jar for JDK 7<br>ojdbc6.jar for JDK 6                         |
| 11.2 or 11gR2           | JDK 6 & JDK 5<br>JDK 7 supported in 11.2.0.3<br>and 11.2.0.4 | ojdbc6.jar for JDK 7<br>ojdbc6.jar for JDK 6<br>ojdbc5.jar for JDK 5 |

Table J–1

# **K** Appendix

This section of the document consists of resolution to the frequently asked questions and error codes noticed during OFSAAI installation.

- Frequently Asked Questions
- Error Dictionary

OFSAAI installer performs all the pre-requisite validation check during installation. Any errors encountered in the process is displayed with an appropriate Error Code. You can refer to the Error Dictionary to find the exact cause and resolution to rectify the error.

### **Frequently Asked Questions**

You can refer to the Frequently Asked Questions which has been developed with the interest to help you resolve some of the OFSAAI Installation and configuration issues. This intends to share the knowledge of problem resolution to a few of the known issues. This is not an official support document and just attempts to share the knowledge of problem resolution to a few of the known issues.

#### **OFSAAI FAQs**

#### What are the different components that get installed during OFSAAI?

The different components of OFSAAI are illustrated in Figure 1–2, "Components of OFSAAI".

# If OFS AAI/ AAAI needs to be installed on different versions of an Operating System, which installer needs to be downloaded?

OFS AAI/AAAI installer downloaded for a specific Operating System can be used to install on all its supported versions.

For Solaris OS, only one installer OFSAAI\_73300\_Solaris is available and it can be used to install OFSAAI on both versions of Solaris, that is, v5.10 or v5.11. Similarly, the installer OFSAAI\_73300\_Linux can be used to install OFSAAI on all supported versions of Oracle Linux, that is, v 5.3 up to 5.10 and v6.0 and above. The installer OFSAAI\_73300\_AIX can be used to install OFSAAI on all supported versions of AIX, that is, v5.3 and v6.1.

Same is applicable for OFSAAAI installers available for specific Operating Systems.

#### What are the different modes of OFSAAI installation?

OFSAAI can be installed in two modes, Silent Mode, and GUI mode.

#### What deployment options does OFSAAI recommend?

OFSAAI recommends to install all OFSAAI components on a single machine Single tier architecture, that is, all the Infrastructure components such as the Application, Web, and Database components are installed on a single machine. This option further has two types:

- Type I: Single Tier Installation with database engine on Remote Machine where Infrastructure Application, Database, and Web components are on one machine and the Database Engine is pointed to another machine.
- Type II: Single Tier Installation with Web Server on remote Machine where Infrastructure Application, Database, and Web components are on one machine and Infrastructure Web Application files or EAR/WAR files are deployed on to a the Web server installed on another machine.

#### What are the other deployment options for OFSAAI?

Multi Tier Installations are possible in OFSAAI, however single tier installation is recommended.

There are four types of Multi Tier Installation option:

**Option I**: Infrastructure Application, Database, and Web Components are all in different machines.

**Option II:** Infrastructure Application and Database components in one machine and Web components in another machine.

**Option III:** Infrastructure Application and Web components in one machine and Database components in another machine.

**Option IV:** Infrastructure Web and Database components in one machine and Application components in another machine.

# Is JDK (Java Development Kit) required during installation of OFSAA? Can it be uninstalled after OFSAA installation?

JDK is not required during installation of OFSAA and only a run time is needed for details. Refer Table 2–1, Java Runtime Environment section.

# Is JRE required during installation of OFSAA? Can it be uninstalled after OFSAAI installation?

Only JRE (Java Runtime Environment) is required during installation of OFSAA and cannot be uninstalled as the JRE is used by the OFSAA system to work.

# How do I know what is the Operating system, webservers and other software versions that OFSAA supports?

Refer to OFSAA Technology Stack Matrices.

#### What are the different files required to install OFSAAI?

The following files are required:

- setup.sh.
- envCheck.sh
- preinstallcheck.sh
- VerInfo.txt
- OFSAAInfrastructure.bin
- validatedXMLinputs.jar

- MyResources\_en\_US.properties
- log4j.xml
- OFSAAI\_PostInstallConfig.xml
- OFSAAI\_InstallConfig.xml
- privileges\_config\_user.sql
- privileges\_atomic\_user.sql
- XML\_Utility.jar

#### Is OFSAAI license specific to Applications?

No, OFSAAI license is not specific to any application.

#### Where can I reach out for the license key for installations?

OFSAAI 7.3.3.0.0 installer does not need a license code or a license file. With the license agreement acceptance, one could proceed with the installation.

# During installation, when one gets an error message, "Execute Permission denied", what is to be done?

Please check whether all the files provided for OFSAAI installation has execute permissions.

To give execute permissions,

Navigate to the path OFSAAI\_73300 and execute the command

chmod 755

#### "Graphical installers are not."

If error resembles "Graphical installers are not supported by the VM. The console mode will be used instead..." then check whether any of the X-windows software has been installed.

Example: Hummingbird Exceed is started and configured to Graphical mode installation.

**Note:** Type 'xclock' from prompt and this should display clock in graphical mode.

#### "No Java virtual machine could be..."

If the error message reads "No Java virtual machine could be found from your PATH environment variable. You must install a VM prior to running this program", then

- Check whether "java path" is set in PATH variable. See the Table 3–1, "Prerequisite Information" section in this document.
- Check whether sufficient temporary space is available.
- Ensure that the movement of OFSAAI Installer text files to the target system is done in the Text mode so that setup.sh file does not contain control line feed characters (^M).

# During the installation, what should one do if the error message shows "OracleDriver Files Not Found, Please Choose the Right Path To Continue"?

Check whether the provided path for Oracle Driver files is correct and whether the user has permissions to access the files.

#### During installation, what is to be done if the error always reads "User must have CREATE TABLE, CREATE VIEW, CREATE TRIGGER, CREATE INDEX, CREATE SEQUENCE, CREATE PROCEDURE" even though the oracle schema user created has the mentioned privileges?

OFSAAI installer validates the database details provided during installation, so ensure:

- Whether the oracle schema user has the required set of privileges for successful installation.
- Whether the oracle schema user has been created with quota privileges on tablespace to create database objects.

See the Table 3–1, " Prerequisite Information" section in this document.

#### Installation of OFSAAI was completed successfully! What next?

Post the successful completion of OFSAAI installation, one has to perform the Post Installation steps. See Chapter 5, "Post Installation Configuration".

#### What is to be done when OFSAAI Installation is unsuccessful?

OFSAAI installer generates log file OFSAAInfrastructure\_Install.log in the Infrastructure Installation Directory. There is also another log file created in the path configured in Log4j.xml. The logs of any of these reported, Warnings/Non Fatal Errors/Fatal Errors/Exceptions should be brought to the notice of the OFSAAI Customer Support. It is recommended not to proceed, until the reported problems are adequately addressed.

#### How do I completely uninstall OFSAAI?

OFSAAI can be completely uninstalled by performing the steps provided in Chapter 8, "Uninstalling OFSAA Infrastructure" in the OFS AAAI Installation and Configuration Guide Release 8.0.

#### How to grant privileges if a new information domain is created?

If you are creating a new information domain, provide a set of privileges (database permissions) to the new Atomic schema.

- Log into the database as **sys** and connect as **sysdba** user.
- Execute the file privileges\_config\_user.sql available under \$FIC\_HOME directory
- Enter the database schema for which you want to grant privileges.

#### When should I run the MLS utility?

See the Multiple Language Support (MLS) Utility section in *OFSAAI Administration Guide* in the Related Documents section.

#### Does OFSAAI support Oracle Linux versions other than 5.5?

OFSAAI supports the Oracle Linux versions from 5.5 up to 5.10.

# On the UNIX System terminal, error message shows "Insert New Media. Please insert Disk1 or type it's location" while executing ./setup.sh, what should be done?

- 1. Login as root user on the Unix machine where OFSAAI is getting installed.
- 2. Navigate to the path /etc/security/.

**3.** Edit the file limits.conf to add/edit a row for the unix user installing OFSAA:

<Unix User> soft nofile 9216

**4.** After saving the changes, log in as unix user with which OFSAAI is getting installed and execute the command:

ulimit -n

The command should return the value 9216.

#### How does one verify if the system environment is ready for OFSAAI installation?

To verify the system environment meets the minimum requirements for the installation, a Pre-Install Check utility is available within the Install Kit archive file. This utility can also be obtained separately by contacting Oracle Support.

See Verifying the System Environment section for additional information.

#### How does one know if the installation is completed successfully?

The OFSAA Infrastructure installation performs a post install health check automatically on successful installation of the product. To rerun the post install verification at a later time, perform the following steps:

- **1.** Navigate to the path *\$FIC\_HOME* (Product Installation Directory).
- **2.** Execute the command:

./piverify.sh

#### What should one do if the installation in GUI mode is not invoked?

There are set of configuration steps required to be performed during the installation in GUI mode. Verify whether the steps mentioned under Configuration for GUI Mode Installation section are done correctly.

### What should one do if there are any exceptions or errors in installation and how to proceed?

- **1.** Please backup the installation logs.
- 2. Share the backup logs with Oracle support.

## On Solaris 11 system, if one gets the following error message during OFSAAI installation, what should be done:

"Error: OFSAAI-1108

ORA-00604: error occurred at recursive SQL level 1

ORA-01882: timezone region not found"

Or

"Time zone cannot be set as null or 'localtime' "

This happens if the time zone is not set, that is NULL or it is set as 'localtime'. Set the environment variable TZ to a valid time zone region in the .profile file. For example,

```
TZ=Asia/Calcutta
```

export TZ

### What happens if the installation process is abruptly terminated or aborted? What should one do?

If the installation is abruptly terminated, then the installation process will be incomplete. To recover from this, follow the below steps:

- 1. Drop the DB objects in the config schema created by OFSAAI installation.
- 2. Open the .profile and remove the entries made by the OFSAAI installation which are made between the comment statements, #Beginning of entries by OFSAA Infrastructure installation and #End of entries by OFSAA Infrastructure installation.
- 3. Delete the OFSAA install directory created by the OFSAAI installer.
- 4. Perform the OFSAAI installation again.

# Would OFSAA support any other web server types, other than the ones stated in tech matrix and installation guide?

No, all the supported software and versions are stated in the OFSAA Technology Stack Matrices.

# What should one do if the database connection from connection pool throws an error "java.sql.SQLRecoverableException: IO Error: Connection reset"?

This happens while running several database intensive tasks in parallel. To correct this error, add the line securerandom.source=file:/dev/./urandom in the java.security configuration file available in \$JAVA\_HOME/jre/lib/security/ path.

**Note:** This needs to be configured on all the machines or VMs where the OFSAAI components are installed.

If the issue is not resolved even with the above settings, check the MTU(Maximum Transmission Unit) settings on the linux box. For details on MTU settings and updating them, contact your system Administrator.

# When I invoke setup.sh file from my install archive, it throws syntax errors/file not found error messages, what should I do?

This could mostly happen:

- When installer was not unzipped rightly or corrupted during unzip.
- setup.sh file which resides within the install archive was not transferred in ASCII or text mode, which could have corrupted the file.

To correct this, follow the steps:

- 1. Copy the installer (in BINARY mode) to the system on which the OFSAA Infrastructure components will be installed.
- **2.** Unzip the installer using the command:

unzip <OFSAAI\_Installer>.zip

- **3.** The corrupted setup.sh file would have introduced certain ^M characters into the file. You can remove ^M characters from setup.sh file by following the below steps:
  - **a.** Login to the server where the installer is copied.
  - **b.** Navigate to the directory OFSAAI\_73300.
  - c. Open the setup.sh file in the vi editor using the command: vi setup.sh.

d. Inside vi editor in Esc mode, type: %s/^M//g

**Note:** To enter ^M, hold the CTRL key then press V and M in succession.

e. Save the setup.sh file by typing: wq!

#### Does OFSAA support Oracle DB 11g Standard edition?

The OCI client and the jdbc driver does not change depending on whether it is a standard or enterprise edition. So, OFSAAI will work with standard edition as well.

We do not recommend standard edition because it will not scale and does not support partition pack, database security vault, or advanced analytics.

#### On the UNIX System terminal, Error message shows "./reveleusstartup.sh: /java: Execute permission denied" while executing./reveleusstartup.sh file. What is to be done?

- Ensure JAVA\_BIN environment variable path is set on the "unix user" terminal from where the reveleusstartup.sh file is invoked.
- Ensure the .profile where the environment/ path settings are made has been executed successfully.

### OFSAAI Login page does not come up, error message "Could not retrieve list of locales" is displayed. What should one do?

This could be due to 2 reasons:

- System is unable to resolve the hostname configured.
- Conflict with the ports configured.

To correct them, follow the below steps:

A. Steps to replace the hostnames with IP address:

- **1.** Stop all the OFSAA services. See Stopping Infrastructure Services section on how to stop the services.
- 2. Replace all the hostnames with the IP address in all the places mentioned in the document (Where to find port, IP address, HTTPS Configuration for OFSAAI 7.2 Installation (DOC ID 1500479.1)).
- 3. Restart all the OFSAAI services. See Starting Infrastructure Services section.
- B. Steps to correct the port number conflicts
- **1.** Stop all the OFSAA services.
- **2.** Refer to the port numbers stated in the document (Where to find port, IP address, HTTPS Configuration for OFSAAI 7.2 Installation (DOC ID 1500479.1)) and check on the discrepancy in the port numbers and correct them.
- 3. Restart all the OFSAAI services.

# What happens when the OFSAAI Application Server does not proceed even after providing the system password?

Ensure that, the System Password provided when prompted should match with the "Oracle Configuration password" provided during installation. Also check

whether the connection to the "configuration schema" can be established through sqlplus.

Although the OFSAAI installation has completed successfully, when OFSAAI servers are started, and the application URL is accessed, it gives an error message "the page cannot be found or displayed" or "Could not retrieve list of languages from Server. Please contact the system administrator". What should one do?

Ensure OFSAAI servers have been started and are running successfully. On the server start up parameters options, see Starting Infrastructure Services section.

For more details on the issue, refer on to the Revappserver log in <code>\$FIC\_APP\_HOME/common/FICServer/logs</code> directory or the Web Server log files.

# Is it necessary to provide the specified grants to the Oracle schema user before installation? If yes, can it be revoked after completion of installation?

The "Oracle schema" user requires the necessary grants specified before, during, and after the installation process. Grants provided should never be revoked as the application makes use of these grants all the time.

#### Can we have distributed OFSAAI Application Server for load balancing?

OFSAAI Application server can be scaled out/distributed across different JVM's (machines) based on the various services and Information Domains, in other words, Load balancing could be achieved with distribution of services.

### Why do we need Ftpshare? Why is it needed on all the layers? Can we have ftpshare on another machine other than the machines where OFSAAI is installed?

Ftpshare is a Metadata Repository directory. All the metadata related files used in Infrastructure are stored in the ftpshare directory. The ftpshare contains folders for each Information Domain, with each Information Domain folders holding Erwin, log, and scripts folder. The transfer of data among the Web, Application, and Database servers in Infrastructure takes place through FTP/SFTP.

You need to configure FTP/SFTP and enable communication between the servers by providing App server's FTP/SFTP credentials to the Web server and DB server users.

Yes, we can have ftpshare on another machine other than the machines where OFSAAI is installed.

#### Is it mandatory to provide the ftp/sftp password?

Yes, OFSAAI needs credentials of the user which has complete permissions on ftpshare directory, and should be able to independently login to the unix server.

#### What are the permissions required for ftpshare and when should I give them?

It is recommended to provide permissions on ftpshare in case of installations done across different machines or VMs (multitier installation).

In case of single tier installation, 770 permissions can be provided if the unix users of OFSAAI and web server belong to the same unix group.

And on any new file that is created in the 'ftpshare' folder of any installation layer should be granted specific/explicit permission.

Port Change utility could be used to have the Port number modified, which are currently being used by the Infrastructure application. For more information, refer Configure Infrastructure Ports section.

#### Are there any in-built system administration users within OFSAAI Application?

The three in-built system administration users are provided to configure and setup OFSAAI.

- SYSADMN
- SYSAUTH
- GUEST

#### **Does OFSAAI Application support both FTP and SFTP?**

OFSAAI supports both FTP and SFTP configuration.

#### Is it necessary to enable the FTP/SFTP services to use the OFSAAI?

Yes, enabling of FTP/SFTP services and its ports is a pre-requisite step towards using the OFSAAI.

#### **OFSAAI** Configuration: Unable to save the server details?

- Ensure the input User ID, Password, and Share Name are correct.
- Ensure FTP/SFTP services are enabled.
- Have a test FTP/SFTP connection made and confirm if they are successful.

# During Information Domain creation, the message "Please create a database and then create the information domain" appears. What should be done?

Information Domain is mapped to only one Database; and thus before the creation of Information Domain, at least one database details would need to exist.

# The message "ConnectToDatabase: FatalError, could not connect to the DB server" appears during startup of backend engine message server. What does one need to do?

- Verify whether connection to the "configuration schema" can be established through sqlplus.
- Verify "configuration schema" password is modified post installation.
- Ensure oracle database alias name created for oracle instance and oracle service name are same.
- On a multi tier Installation mode, ensure TNSNAME and SID are the same in both the Application and Database Layers.

# The message "Fatal Error, failed to get user ID from LibSmsConnect" appears during the startup of backend engine message server. What has to be done?

Ensure Reveleus.sec file exist under the \$FIC\_HOME/conf directory where the Database components are installed.

#### **Does OFSAAI Application support LDAP authentication?**

OFSAAI supports LDAP configuration and authentication.

#### Does OFSAAI support multiple languages?

Yes, OFSAAI supports multiple languages.

#### Does OFSAAI provide any data back-up features?

OFSAAI does not have built-in back up facility. External Storage Infrastructure is recommended for back-up.

#### What kind of security features does the OFSAAI provides?

OFSAAI provides security at:

• Segment Level - Users can access only the segment they are mapped to.

• Application Level - Users can perform an operation only if mapped to appropriate role and functions.

#### Does OFSAAI have the ability to enforce periodic password change?

OFSAAI provides configurable parameters to define number of days after which the user password would expire and then the user is forced to change the password after expiration period.

#### What is the password policy followed in OFSAAI?

OFSAAI enforces a minimum password length with a combination of Upper and Lower case characters and alpha-numeric strings.

#### Which version of Erwin Data Modeller does OFSAAI support?

OFSAAI now supports ERwin version 9.2 and 9.5 generated xmls in addition to ERwin 4.1, ERwin 7.1, ERwin 7.3 and ERwin 9.0 formats.

#### Does OFSAAI provide the mechanism to upload Business Data model?

OFSAAI provides two mechanisms for business data model upload:

- Easy to use GUI based Model upload mechanism to upload the Business Data Model through Unified Metadata Manager --> Import Model.
- OFSAAI also provides a model upload utility "upload.sh" for uploading the business data model through the command line parameter by executing this shell script file under the path <FIC\_HOME>/ficapp/common/FICServer/bin.

See Run the Model Upload Utility section for details.

# The Business Data model undergoes changes; how does this incremental change get applied to the existing model?

Modified data model can be uploaded into the system and OFSAAI has the ability to compare the changes within the data model with respect to the one already present in the system and enables propagation of incremental changes in a consistent manner.

#### What are the different types of uploading a business data Model?

OFSAAI supports uploading of business data model from client desktop and also by picking up the data model from the server location.

#### Can the OFSAAI "Configuration Schema" password be modified post installation?

The OFSAAI "configuration schema" password can be modified post installation. OFSAAI application stores the password in the database and few configuration files, thus any changes to the "configuration schema" password would necessitate updating in these. Contact OFSAAI support for more details.

Can the OFSAAI "Atomic Schema" password be modified?

The OFSAAI "Atomic Schema" password can be modified. OFSAAI application stores the atomic schema password in the database and few configuration files, thus any change to the atomic schema password would necessitate updating the password.

To change the Atomic Schema password, follow the steps:

- **1.** Login to OFSAA.
- **2.** Navigate to System Configuration > Database Details window. Select the appropriate connection, provide the modified password and save.

- Navigate to Unified Metadata Manager > Technical Metadata> Data Integrator > Define Sources window. Update the appropriate Source details.
  - a. If you are using Apache Tomcat as Web server:
  - \* Update the <Context> -> Resource tag details in server.xml file from the \$CATALINA\_HOME/conf folder. (In case of Tomcat only Atomic <Resource> will exist).
  - **b.** If you are using WebSphere as Web server:
  - \* Login to the WebSphere Administration Console from the left side menu.
  - \* Navigate to Resources >JDBC >Data Sources. A list of data sources will be populated on the right side.
  - \* Select the appropriate Data Source and edit the connection details. (In this case, both Config and Atomic data sources need to be modified).
  - c. If you are using WebLogic as Web server:
  - \* Login to the WebLogic Administration Console from the left side menu.
  - \* Under Domain Structure list box, expand the appropriate Domain and navigate to Services > JDBC >Data Sources. A list of data sources will be populated on the right side.
  - \* Select the appropriate Data Source and edit the connection details. (In this case, both Config and Atomic data sources need to be modified).
- 4. Restart the OFSAAI services

**Note:** If the modified passwords are not updated, OFSAAI logs displays the message ORA-28000: the account is locked.

#### Does the upload of Business Data model depend on Java Memory?

Business data model upload through OFSAAI depends on the Java memory settings on the client and server machines. Java memory setting varies with the data model size and the available RAM. Contact OFSAAI support for more details.

### Why do the Business Metadata Management screens (Business Processors screen) in User Interface, takes longer time to load?

The Log file in DynamicServices.xml which resides in <code>\$FIC\_HOME/conf</code> is continuously being updated/refreshed to cache metadata. This can be observed when you are starting <code>reveleusstartup.sh</code> and if any of the log file (Ex: SMSService.log) in DynamicServices.xml is being continuously refreshed for longer time.

By default, the Metadata Log file cache size is set to 1000. If in case the log is being updated beyond this limit, retrospectively the preceding entries are overwritten. For example, the 1001th entry is overwritten by deleting the first entry. This results in the application screen taking a longer time to load.

Increase the cache size limit in Dynamicservices.xml located at <FIC\_HOME>/conf, depending on the currently logged count for the specific metadata.

1. Generate the Log report by executing the below query in config schema.

select count(1), t.metadata\_name, m.dsn\_id

from metadata\_master m, metadata\_type\_master t

where m.metadata\_type = t.metadata\_type
group by t.metadata\_name, m.dsn\_id

- **2.** The above query returns a list of codes with their respective metadata count. You can refer to "metadata\_type\_master" table to identify the metadata name.
- **3.** View the log report to identify the metadata which is being updated/refreshed beyond the specified cache size limit. Accordingly increase the cache size limit in Dynamicservices.xml depending on the currently logged count for the specific metadata.

For example, if the "MEASURE\_CACHE\_SIZE" is set to 1000 and total measure reported in log is 1022, increase the limit to 2000 (approximately).

4. Restart Reveleus/OFSAAI servers (Web and APP) and check the issue.

# What should I do if I get OutOfMemoryError while deploying EAR file in WebSphere application server?

The Java memory needs to be increased in ejbdeploy.sh file which is present under <WebSphere Install directory>/AppServer/deploytool/itp. For example,

\$JAVA\_CMD \

-Xbootclasspath/a:\$ejbd\_bootpath \

Xms256m -Xmx1024m \

#### What configurations should I ensure if my data model size is greater than 2GB?

In order to upload data model of size greater than 2GB in OFSAAI Unified Metadata Manager- Import Model, you need to configure the required model size in struts.xml file available in the path \$FIC\_WEB\_ HOME/webroot/WEB-INF/classes.

Note: The size requirements have to be always specified in bytes.

For example, if you need to configure for model size of 2.5GB, then you can approximately set the max size to 3GB (3221225472 bytes) as indicated below, in order to avoid size constraints during model upload.

<constant name="struts.multipart.maxSize" value="3221225472"/>

After configuring struts.xml file, generate the application EAR/WAR file and redeploy the application onto your configured web application server. For more information on generating and deploying EAR / WAR file, see Configuring Web Application Servers.

# What should I do if my Hierarchy filter is not reflecting correctly after I make changes to the underlying Hierarchy?

In some cases, the Hierarchy Filters do not save the edits correctly if the underlying Hierarchy has been changed. This can occur in hierarchy maintenance, where you have moved a member to another hierarchy branch, and that member was explicitly selected in the Filter and is now a child of a node which is already selected in the Filter.

Please refer to Support Note for the workaround.

#### What should I do to change context name for a cloned environment?

Refer to Support Note.

#### How do you turn off unused information domains (infodoms) from cache?

Follow the below steps to turn off unused infodoms from cache:

Navigate to \$FIC\_HOME/conf in the APP layer of your OFSAAI installation.

- 1. In the DynamicServices.xml file, identify the section for <Service code="20">.
- 2. Modify the value of parameter CACHE\_ON\_STARTUP to 0 (default is 1).
- **3.** Repeat the same in the WEB layer too. Generate the application EAR/WAR file and redeploy the application onto your configured web application server. For more information on generating and deploying EAR / WAR file, see Configuring Web Application Servers.
- 4. Restart the OFSAAI Services (APP and WEB). For more information, see Start And Stop of Services chapter.

**Note:** This setting will cache the Infodom metadata only for the infodoms that get accessed upon user login. Infodoms which do not get accessed, will not be cached.

Sample code is pasted below:

```
<SERVICE CODE="20"
CLASS="com.iflex.fic.metadata.services.MetadataServiceProvider"
NAME="BMD"
SERVERID="DEFAULT" PATH=" " LOGGERNAME="UMMLOGGER" LOGGERLEVEL="10">
<PARAMETERS>
<PARAMETER NAME="CACHE_ON_STARTUP" VALUE="0" />
<PARAMETER NAME="BACKUP_XML" VALUE="1" />
<PARAMETER NAME="MAX_BACKUP_XML" VALUE="2" />
<PARAMETER NAME="PC_NONBI_BI_SWITCH" VALUE="2048" />
<PARAMETER NAME="HIERARCHY_NODE_LIMIT" VALUE="2000" />
<PARAMETER NAME="ALIAS_CACHE_SIZE" VALUE="1000" />
<PARAMETER NAME="DATASET_CACHE_SIZE" VALUE="2000" />
<PARAMETER NAME="MEASURE_CACHE_SIZE" VALUE="2000" />
<PARAMETER NAME="HIERARCHY_CACHE_SIZE" VALUE="2000" />
<PARAMETER NAME="DIMENSION_CACHE_SIZE" VALUE="2000" />
<PARAMETER NAME="HIERARCHYATTRIBUTE_CACHE_SIZE" VALUE="1000" />
<PARAMETER NAME="CUBE_CACHE_SIZE" VALUE="1000" />
<PARAMETER NAME="RDM_CACHE_SIZE" VALUE="1000" />
<PARAMETER NAME="BUSINESSPROCESSOR_CACHE_SIZE" VALUE="2000" />
<PARAMETER NAME="DERIVEDENTITY_CACHE_SIZE" VALUE="1000" />
<PARAMETER NAME="LOG_GET_METADATA" VALUE="false" />
<PARAMETER NAME="METADATA_PARALLEL_CACHING" VALUE="0" />
```

</PARAMETERS>

</SERVICE>

### **Error Dictionary**

This contents of this section has been created with the interest to help you resolve the installation issues if any. There is a compilation of all the possible errors that might arise during the installation process with the possible cause and the resolution to quickly fix the issue and proceed further with the installation.

### Accessing Error Dictionary

Instead of scrolling through the document to find the error code, you can use the pdf search functionality. In the "Find" dialog available in any of the Adobe Acrobat version that you are using to view the pdf document, follow the below instructions to quickly find the error resolution.

- 1. With the Installation pdf open, press Ctrl+F or select Edit > Find.
- 2. The *Find* dialog is displayed as indicated.
- 3. Enter the error code that is displayed on screen during Infrastructure installation.
- 4. Press Enter. The search results are displayed and highlighted as indicated below.

Figure 7–83 Error Dictionary

| ror code - OFSAAI-1003                            |  |
|---------------------------------------------------|--|
|                                                   |  |
|                                                   |  |
| ample: PATH = \$JAVA_HOME/bin:\$PATH export PATH. |  |
|                                                   |  |

View the details of the issues, its cause, and resolution specific to the error code. Repeat the step to find an answer to any other errors that you notice during installation. If you are not able to resolve the issue even after following the steps provided in resolution, you can contact support.oracle.com along with log files and appropriate screen shots.

### Error Code Dictionary

Error code - OFSAAI-1001

| Cause      | Unix shell is not "korn" shell.                                                                |
|------------|------------------------------------------------------------------------------------------------|
| Resolution | Change the shell type to "korn". Use chsh unix command to change SHELL type.                   |
|            | Shell type can also be changed by specifying shell path for the Unix user in /etc/passwd file. |
|            | Note: chsh command is not available in Solaris OS.                                             |

### Error code - OFSAAI-1002

| Cause      | No proper arguments are available.                                         |
|------------|----------------------------------------------------------------------------|
| Resolution | Provide proper arguments. Invoke Setup.sh using either SILENT or GUI mode. |
|            | Example: ./Setup.sh SILENT or ./Setup.sh GUI                               |

### Error code - OFSAAI-1004

| Cause      | File .profile is not present in \$HOME.                        |
|------------|----------------------------------------------------------------|
| Resolution | Create .profile in \$HOME, i.e. in the home directory of user. |

#### Error code - OFSAAI-1005

| Cause      | File OFSAAInfrastructure.bin is not present in current folder. |
|------------|----------------------------------------------------------------|
| Resolution | Copy OFSAAInfrastructure.bin into installation kit directory.  |

### Error code - OFSAAI-1006

| Cause      | File CustReg.DAT is not present in current folder. |
|------------|----------------------------------------------------|
| Resolution | Copy CustReg.DAT into installation kit directory.  |

### Error code - OFSAAI-1007

| Cause      | File OFSAAI_InstallConfig.xml is not present in current folder. |
|------------|-----------------------------------------------------------------|
| Resolution | Copy OFSAAI_InstallConfig.xml into installation kit directory.  |

### Error code - OFSAAI-1008

| Cause      | File validateXMLInputs.jar is not present in current folder. |
|------------|--------------------------------------------------------------|
| Resolution | Copy validateXMLInputs.jar into installation kit directory.  |

### Error code - OFSAAI-1009

| Cause      | File log4j.xml is not present in current folder. |
|------------|--------------------------------------------------|
| Resolution | Copy log4j.xml into installation kit directory.  |

### Error code - OFSAAI-1010

| Cause      | Unknown error occurred.                                                                 |
|------------|-----------------------------------------------------------------------------------------|
| Resolution | Make sure to provide proper argument (SILENT or GUI) to the <code>Setup.sh</code> file. |

### Error code - OFSAAI-1011

| Cause      | XML validation failed.                                   |
|------------|----------------------------------------------------------|
| Resolution | Check InfrastructurePreValidations.Log for more details. |

### Error code - OFSAAI-1012

| Cause      | Property file with locale name does not exist.                                                                         |
|------------|----------------------------------------------------------------------------------------------------|
| Resolution | Copy MyResources_en_US.properties to the setup kit directory and keep en_US in LOCALE tag of OFSAAI_InstallConfig.xml. |

### Error code - OFSAAI-1013

| Cause      | File OFSAAI_InstallConfig.xml/OFSAAI_PostInstallConfig.xml not found.                  |
|------------|----------------------------------------------------------------------------------------|
| Resolution | Copy OFSAAI_InstallConfig.xml/OFSAAI_PostInstallConfig.xml to the setup kit directory. |

### Error code - OFSAAI-1014

| Cause      | XML node value is blank.                                                                                                    |
|------------|----------------------------------------------------------------------------------------------------|
| Resolution | Make sure all node values except SMTPSERVER, PROXYHOST,<br>PROXYPORT, PROXYUSERNAME, PROXYPASSWORD,<br>NONPROXYHOST, or RAC_URL are not blank. |

### Error code - OFSAAI-1015

| Cause      | XML is not well formed.                                                                                                    |
|------------|----------------------------------------------------------------------------------------------------|
| Resolution | Execute the command dos2unix OFSAAI_InstallConfig.xml to convert plain text file from DOS/MAC format to UNIX format.                                                                                                    |
|            | OR                                                                                                    |
|            | Make sure that OFSAAI_InstallConfig.xml is valid. Try to open the file through Internet Explorer for a quick way to check validity. If it is not getting opened, create new OFSAAI_InstallConfig.xml using the XML_Utility.jar. |

### Error code - OFSAAI-1016

| Cause      | User installation directory contain blank spaces.                                                                                                    |
|------------|----------------------------------------------------------------------------------------------------|
| Resolution | Provide an installation path that does not contain spaces. Check the tag USER_INSTALL_DIR in OFSAAI_InstallConfig.xml file. This path should not contain any spaces. |

### Error code - OFSAAI-1017

| Cause      | User installation directory is invalid.                                                                                                    |
|------------|----------------------------------------------------------------------------------------------------|
| Resolution | Provide a valid installation path. Check if you are able to create the directory mentioned in USER_INSTALL_DIR tag value of OFSAAI_InstallConfig.xml file. |